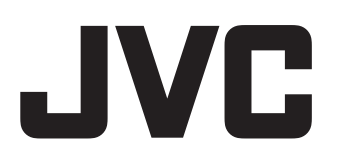

### **BLU-RAY DISC & HDD RECORDER**

## **SR-HD2700U SR-HD2700E**

## **INSTRUCTIONS**

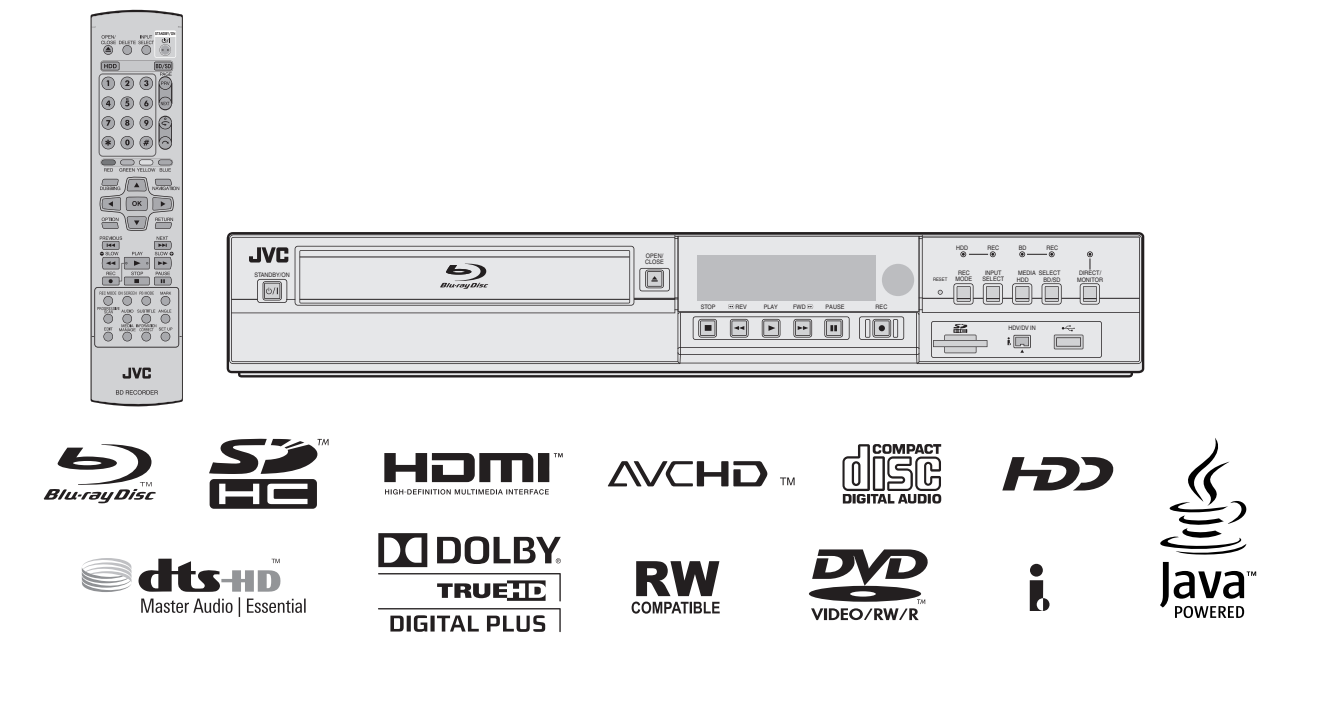

Serial No. Model No. Enter below the Model No. and Serial No. which is located on the body. Retain this information for future reference. **For Customer Use:**

**Please read the following before getting started:** In this manual, each model number is described without the last letter (U/E) which means the shipping destination. (U: for USA and Canada, E: for Europe) Only "U" models (SR-HD2700U) have been evaluated by UL. Thank you for purchasing this product. Before operating this unit, please read the instructions carefully to ensure the best possible performance.

### <span id="page-1-0"></span>**Safety Precaution**

**OF ELECTRIC SHOCK RISK OF ELECTRIC SHOCKDO NOT OPEN DO NOT OPEN DE CHOC ELECTRIQUE RISQUE DE CHOC ELECTRIQUE NE PAS OUVRIR. - NE PAS OUVRIR.** CAUTION **II** AVIS

*CAN ICES-3 A / NMB-3 A*

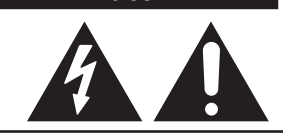

The lightning flash with arrowhead symbol, within an equilateral triangle, is intended to alert the user to the presence of uninsulated "dangerous voltage" within the product's enclosure that may be of sufficient magnitude to constitute a risk of electric shock to persons.

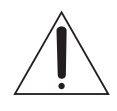

The exclamation point within an equilateral triangle is intended to alert the user to the presence of important operating and maintenance (servicing) instructions in the literature accompanying the appliance

### **CAUTION:**

A UNIT IS A CLASS 1 LASER PRODUCT. HOWEVER THIS UNIT USES A VISIBLE LASER BEAM WHICH COULD CAUSE HAZARDOUS RADIATION EXPOSURE IF DIRECTED. BE SURE TO OPERATE THE UNIT CORRECTLY AS INSTRUCTED. WHEN THIS UNIT IS PLUGGED INTO THE WALL OUTLET, DO NOT PLACE YOUR EYES CLOSE TO THE OPENING OF THE DISC TRAY AND OTHER OPENINGS TO LOOK INTO THE INSIDE OF THIS UNIT.

USE OF CONTROLS OR ADJUSTMENTS OR PERFORMANCE OF PROCEDURES OTHER THAN THOSE SPECIFIED HEREIN MAY RESULT IN HAZARDOUS RADIATION EXPOSURE.

DO NOT OPEN COVERS AND DO NOT REPAIR YOURSELF. REFER SERVICING TO QUALIFIED PERSONNEL.

### **MISE EN GARDE:**

CET APPAREIL EST UN PRODUIT LASER DE CLASSE 1. CEPENDANT, CET APPAREIL UTILISE UN FAISCEAU LASER VISIBLE QUI PEUT ENTRAÎNER UNE EXPOSITON DANGEREUSE AUX RAYONNEMENTS. S'ASSURER DE FAIRE FONCTIONNER L'APPAREIL CORRECTEMENT, EN RESPECTANT LES INSTRUCTIONS.

LORSQUE CET APPAREIL EST BRANCHÉ À UNE PRISE MURALE, NE PAS PLACER SES YEUX PRÈS DE L'OUVERTURE DU TIROIR POUR DISQUE OU D'AUTRES OUVERTURES DANS LE BUT D'OBSERVER L'INTÉRIEUR DE L'APPAREIL.

L'UTILISATION DES COMMANDES, RÉGLAGES OU PROCÉDURES DE PERFORMANCE AUTRE QUE CELLE SPÉCIFIÉE DANS CE DOCUMENT RISQUE D'ENTRAÎNER UNE EXPOSITION DANGEREUSE AUX RAYONNEMENTS.

L'UTILISATEUR NE DOIT PAS OUVRIR NI RÉPARER L'APPAREIL DE LUI-MÊME. FAIRE APPEL À UN PERSONNEL QUALIFIÉ POUR L'ENTRETIEN.

### **Cautions** CLASS 1 LASER PRODUCT

REPRODUCTION OF LABELS WARNING LABEL INSIDE OF THE UNIT

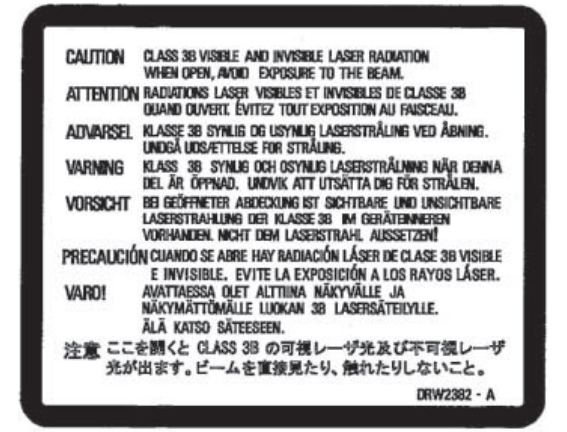

This unit apply to the standard "IEC60825-1:2007" for laser products.

#### **WARNING:**

#### **TO PREVENT FIRE OR SHOCK HAZARD, DO NOT EXPOSE THIS UNIT TO RAIN OR MOISTURE.**

#### **CAUTION:**

This unit should be used withAC 120V $\sim$ , 60Hz (SR-HD2700U only). To prevent electric shocks and fire hazards, DO NOT use any other power source.

### **CAUTION:**

TO PREVENT ELECTRIC SHOCK, MATCH WIDE BLADE OF PLUG TO WIDE SLOT, FULLY INSERT.

#### **ATTENTION:**

POUR ÉVITER LES CHOCS ÉLECTRIQUES, INTRODUIRE LA LAME LA PLUS LARGE DE LA FICHE DANS LA BORNE CORRESPONDANTE DE LA PRISE ET POUSSER JUSQU'AU FOND.

### **Note to CATV system installer:**

This reminder is provided to call the CATV system installer's attention to Article 820-40 of the NEC that provides guidelines for proper grounding and, in particular, specifies that the cable ground shall be connected to the grounding system of the building, as close to the point of cable entry as practical.

"WARNING" and the following or equivalent. "To reduce the risk of fire or electric shock, do not expose this apparatus to rain or moisture."

"ATTENTION" et suivant ou équivalent. "Pour limiter les risques d'incendie ou d'électrocution, n'exposez pas cet appareil à la pluie ou à l'humidité."

A warning that an apparatus with CLASS I construction shall be connected to a MAINS socket outlet with protective earthing connection.

Avertissement: un appareil de CLASSE I doit être branché à une prise SECTEUR comprenant une mise à la terre de protection.

### **WARNING**

Batteries shall not be exposed to excessive heat such as sunshine, fire or the like.

When the main plug or appliance coupler shall remain readily operable.

This product contains a CR Coin Cell Lithium Battery which contains Perchlorate Material – special handling may apply. See www.dtsc.ca.gov/hazardouswaste/perchlorate

### **IMPORTANT SAFETY INSTRUCTIONS**

- 1) Read these instructions.
- 2) Keep these instructions.
- 3) Heed all warnings.
- 4) Follow all instructions.
- 5) Do not use this apparatus near water.
- 6) Clean only with dry cloth.
- 7) Do not block any ventilation openings. Install in accordance with the manufacturer's instructions.
- 8) Do not install near any heat sources such as radiators, heat registers, stoves, or other apparatus (including amplifiers) that produce heat.
- 9) Do not defeat the safety purpose of the polarized or groundingtype plug. A polarized plug has two blades with one wider than the other. A grounding type plug has two blades and a third grounding prong. The wide blade or the third prong are provided for your safety. If the provided plug does not fit into your outlet, consult an electrician for replacement of the obsolete outlet.
- 10)Protect the power cord from being walked on or pinched particularly at plugs, convenience receptacles, and the point where they exit from the apparatus.
- 11)Only use attachments/accessories specified by the manufacturer.
- 12)Use only with the cart, stand, tripod, bracket, or table specified by the manufacturer, or sold with the apparatus. When a cart is used, use caution when moving the cart/apparatus combination to avoid injury from tipover.

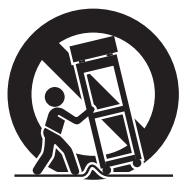

- 13)Unplug this apparatus during lightning storms or when unused for long periods of time.
- 14)Refer all servicing to qualified service personnel. Servicing is required when the apparatus has been damaged in any way, such as power-supply cord or plug is damaged, liquid has been spilled or objects have fallen into the apparatus, the apparatus has been exposed to rain or moisture, does not operate normally, or has been dropped.

### **Failure to heed the following precautions may result in**  ^**damage to the unit, remote control or disc/cassette. Failure to heed the following<br>damage to the unit, remote c<br>1. DO NOT place the unit—**

- - in an environment prone to extreme temperatures or humidity.  $\overline{\phantom{0}}$
	- in direct sunlight.
	- in a dusty environment.
	- in an environment where strong magnetic fields are generated.
		- on a surface that is unstable or subject to vibration.
- **2. DO NOT block the unit's ventilation openings or holes.** (If the ventilation openings or holes are blocked by a newspaper or cloth, etc., the heat may not be able to get out.)
- **3. DO NOT place heavy objects on the unit or remote control.**
- **4. DO NOT place anything which might spill on top of the unit or remote control.**

(If water or liquid is allowed to enter this equipment, fire or electric shock may be caused.)

- **5. DO NOT expose the apparatus to dripping or splashing.**
- **6. DO NOT use this equipment in a bathroom or places with water.** Also **DO NOT** place any containers filled with water or liquids (such as cosmetics or medicines, flower vases, potted plants, cups, etc.) on top of this unit.
- **7. DO NOT place any naked flame sources, such as lighted candles, on the apparatus.**
- **8. AVOID violent shocks to the unit during transport.**

### **CAUTION:**

Changes or modifications not approved by JVC could void user's authority to operate the equipment.

#### **Declaration of Conformity**

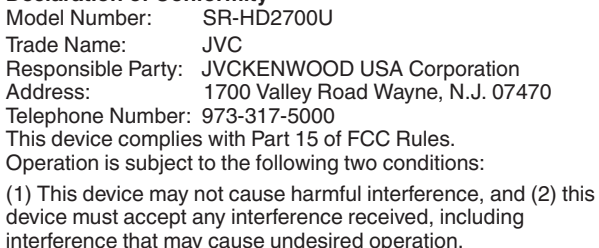

"This equipment has been tested and found to comply with the limits for a Class A digital device, pursuant to Part 15 of the FCC Rules. These limits are designed to provide reasonable protection against harmful interference when the equipment is operated in a commercial environment.

This equipment generates, uses, and can radiate radio frequency energy and, if not installed and used in accordance with the instruction manual, may cause harmful interference to radio communications.

Operation of this equipment in a residential area is likely to cause harmful interference in which case the user will be required to correct the interference at his own expense."

When the equipment is installed in a cabinet or a shelf, make sure that it has sufficient space on all sides to allow for ventilation (10cm or more on both sides, on top and at the rear).

When discarding batteries, environmental problems must be considered and the local rules or laws governing the disposal of these batteries must be followed strictly.

Use the supplied power cord.

(If not, fire or electric shock may be caused.)

DON'T continue to operate the equipment if you are in any doubt Use the supplied power cord.<br>(If not, fire or electric shock may be caused.)<br>DON'T continue to operate the equipment if you are in any doubt<br>about it working normally, or if it is damaged in any way—switch off, withdraw the mains plug and contact the local dealers in your area.

DO be careful with glass panels or doors on equipment. DO contact the local dealers in your area if you are ever in doubt about the installation, operation or safety of your equipment. NEVER let anyone especially children push anything into holes, slots or any other opening in the case-this could result in a fatal electrical shock.

#### **MOISTURE CONDENSATION**

Moisture in the air will condense on the unit when you move it from a cold place to a warm place, or under extremely humid<br>conditions—just as water droplets form on the surface of a glass **MOISTURE CONDENSATION**<br>Moisture in the air will condense on the unit when you move it fro<br>a cold place to a warm place, or under extremely humid<br>conditions—just as water droplets form on the surface of a glass filled with cold liquid. In conditions where condensation may occur, disconnect the unit's power plug from the wall and keep it disconnected for a few hours to let the moisture dry, then turn on the unit.

Batteries—Incorrect use of batteries may cause the batteries to burst or ignite. A leaky battery may corrode the equipment, dirty your hands or spoil your clothing. In order to avoid these problems, make sure to observe the precautions below:

- Use the specified batteries only.
- Install the batteries with due attention to the plus (+) and minus (-) sides of the batteries according to the instructions in the compartment.
- Do not mix old and new batteries.
- Do not mix batteries of different types. Voltage specifications of batteries of the same shape may vary.
- Replace an exhausted battery with a new one promptly.
- If you will not use the remote control for a long time, remove the batteries.
- If leaked battery fluid gets on your skin or clothing, rinse immediately and thoroughly. If it gets into you eye, bathe your eye well rather than rubbing and seek medical treatment immediately. Leaked battery fluid that gets into your eye or your clothing may cause a skin irritation or damage your eye.
- Do not put the batteries in a place where young children can reach.

#### **DISCLAIMER OF LIABILITY**

JVC shall not be liable for any loss relating to the unit's failure to properly record, store or playback any content (video, audio or otherwise) for any reason whatsoever. Any applicable warranties shall only cover replacement or repair of the effected unit, and shall not apply to recovery or replacement of lost content.

#### **ATTENTION:**

- $\blacksquare$  Using a mobile phone in the vicinity of the unit may cause picture vibration on the TV screen or change the screen to a black back display.
- Some TVs or other appliances generate strong magnetic fields. Do not place such appliances on top of the unit as it may cause picture disturbance.
- When moving the product, press $\bigcirc$ / to turn off the power.  $\blacksquare$ and wait at least 30 seconds before unplugging the power cord. Then, wait at least 2 minutes before moving the product.
- If there is a power outage when using the unit, the recorded  $\blacksquare$ data may be erased.
- It is recommended to back up discs which contain important recordings periodically (every few years). As digital signals do not deteriorate, failure to play back or record might arise due to the effects of the disc aging through the years depending on the storage environment.
- Recorded programs and data cannot be restored once the disc or tape is damaged.
- SR-HD2700U can play back and record only NTSC signals.
- SR-HD2700E can play back and record only PAL signals. NTSC signals can also be played back on the BD/DVD deck.
- The hard disk is a consumable item. Replacement is recommended after 10000 hours of use (if use in a 25°C environment). For information on maintenance planning and costs, contact the local dealers in your area.
- $\blacksquare$  The fan motor is a consumable item. Replacement is recommended after 30000 hours of use (if use in a 25°C environment). For information on maintenance planning and costs, contact the local dealers in your area.

If this symbol is shown, it is only valid in the European Union.

#### **HOW TO USE THIS INSTRUCTION MANUAL**

- All major sections and subsections are listed in the Table Of Contents on page 5. Use this when searching for information on a specific procedure or feature.
- The  $\infty$  mark signals a reference to another page for instructions or related information.
- Operation buttons necessary for the various procedures are clearly indicated through the use of illustrations at the beginning of each major section.

#### **BEFORE YOU INSTALL YOUR NEW UNIT . . .**

- **. . . please read the sections/literature listed below.**
- " Cautions" on page 2
- " IMPORTANT SAFETY INSTRUCTIONS" on page 3 to 4

#### **WARNING : DANGEROUS VOLTAGE INSIDE**

#### **WARNING : TO PREVENT FIRE OR SHOCK HAZARD, DO NOT EXPOSE THIS UNIT TO RAIN OR MOISTURE.**

#### **Dear Customer, [European Union]**

This apparatus is in conformance with the valid European directives and standards regarding electromagnetic compatibility and electrical safety.

European representative of JVC KENWOOD Corporation is: JVC Technical Services Europe GmbH Konrad-Adenauer-Allee 1-11 61118 Bad Vilbel Germany

#### **Sehr geehrter Kunde, [Europäische Union] sehr geehrte Kundin,**

dieses Gerät stimmt mit den gültigen europäischen Richtlinien und Normen bezüglich elektromagnetischer Verträglichkeit und elektrischer Sicherheit überein.

Die europäische Vertretung für die JVC KENWOOD Corporation ist: JVC Technical Services Europe GmbH Konrad-Adenauer-Allee 1-11 61118 Bad Vilbel Deutschland

#### **WARNING**

This is a Class A product. In a domestic environment this product may cause radio interference in which case the user may be required to take adequate measures.

### **IMPORTANT:**<br>**Please rea**

- Please read the various precautions on page 5 to 7 before installing or operating the unit.
- П It should be noted that it may be unlawful to re-record prerecorded tapes,DVDs, or discs without the consent of the owner of copyright in the sound or video recording, broadcast or cable programme and in any literary, dramatic, musical, or artistic work embodied therein.

#### **CAUTION:**

- When you are not using the unit for a long period of time, it is recommended that you disconnect the power cord from the mains outlet.
- Dangerous voltage inside. Refer internal servicing to qualified П service personnel. To prevent electric shock or fire hazard, remove the power cord from the mains outlet prior to connecting or disconnecting any signal lead or aerial.
- П The mains plug shall remain readily operable.

The STANDBY/ON  $\bigcirc$ /I button does not completely shut off mains power from the unit, but switches operating current on and off. " $\Diamond$ " shows electrical power standby and "|" shows ON.

A warning that an apparatus with CLASS I construction shall be connected to a MAINS socket outlet with protective earthing connection.

#### Main Plug

The Main Plug is used as the disconnect device, the disconnect device shall remain readily operable

Even if the display window of the unit is unlit, the main power supply is not cut off unless the power cord is unplugged. The main power supply for this unit is controlled by inserting or removing the power plug.

#### **POWER CONNECTION**

The power supply voltage rating of this product is AC 220 – 240 V (For European countries, Asian countries, and United Kingdom). The power cord attached conforms to the following power supply voltage and countries. Use only the power cord designated to ensure safety and EMC regulations of each country.

For European and Asian countries: AC 220 – 240 V For United Kingdom: AC 220 – 240 V

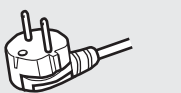

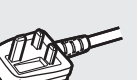

This plug will fit only into a grounded power outlet. If you are unable to insert the plug into the outlet, contact your electrician to install the proper outlet. Do not defeat the safety purpose of the grounded plug.

• This product should be operated only with the type of power source indicated on the label. If you are not sure of the type of power supply of your home, contact the local dealers in your area or local electric power company.

#### **Warning:**

● Do not use the same power cord for AC 120 V as for AC 220 – 240 V. Doing so may cause malfunction, electric shock or fire.

#### **Note for United Kingdom power cord only**

The plug of United Kingdom power cord has a built-in fuse. When replacing the fuse, be sure to use only a correctly rated approved type, re-fit the fuse cover. (Contact the local dealers in your area or qualified personnel.)

#### **How to replace the fuse**

Open the fuse compartment with the blade screwdriver, and replace the fuse.

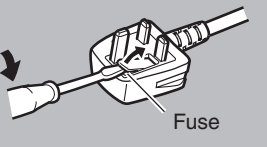

**This equipment has been designed and manufactured to meet international safety standards but, like any electrical equipment, care must be taken if you are to obtain the best results and safety is to be assured.**

- DO read the operating instructions before you attempt to use the equipment.
- DO ensure that all electrical connections (including the mains plug, extension leads and interconnections between pieces of equipment) are properly made and in accordance with the manufacturer's instructions. Switch off and withdraw the mains plug when making or changing connections.
- DO contact the local dealers in your area if you are ever in doubt about the installation, operation or safety of your equipment.
- DO be careful with glass panels or doors on equipment.
- DON'T continue to operate the equipment if you are in any doubt about it working normally, or if it is damaged in any way^switch off, withdraw the mains plug and contact the local dealers in your area.
- DON'T remove any fixed cover as this may expose dangerous voltages.
- DON'T leave equipment switched on when it is unattended unless it is specifically stated that it is designed for unattended operation or has a standby mode. Switch off using the switch on the equipment and make sure that your family knows how to do this. Special arrangements may need to be made for infirm or handicapped people.
- DON'T use equipment such as personal stereos or radios so that you are distracted from the requirements of road safety. It is illegal to watch television whilst driving.
- DON'T listen to headphones at high volume, as such use can permanently damage your hearing.
- DON'T obstruct the ventilation of the equipment, for example with curtains or soft furnishings. Overheating will cause damage and shorten the life of the equipment.
- DON'T use make shift stands and NEVER fix legs with wood screws to ensure complete safety always fit the manufacturer's approved stand or legs with the fixings provided according to the instructions.
- DON'T allow electrical equipment to be exposed to rain or moisture. ^

#### **ABOVE ALL...**

- NEVER let anyone especially children push anything into holes, **DVE ALL...**<br>NEVER let anyone especially children push anything into holes,<br>slots or any other opening in the case—this could result in a fatal electrical shock;  $\overline{\phantom{0}}$ slots or any other opening in the case—this could result in a fatal<br>electrical shock;<br>NEVER guess or take chances with electrical equipment of any<br>kind—it is better to be safe than sorry!
- NEVER guess or take chances with electrical equipment of any

**EMC Supplement** This equipment is in conformity with the provisions and protection requirements of the corresponding European Directives. This equipment is designed for professional video appliances and can be used in the following environments:

Controlled EMC environment (for example purpose built broadcasting or recording studio), and rural outdoors environment (far away from railways, transmitters, overhead power lines, etc.)

In order to keep the best performance and ensure electromagnetic compatibility, we recommend to use cables not exceeding the following length:

### Coble

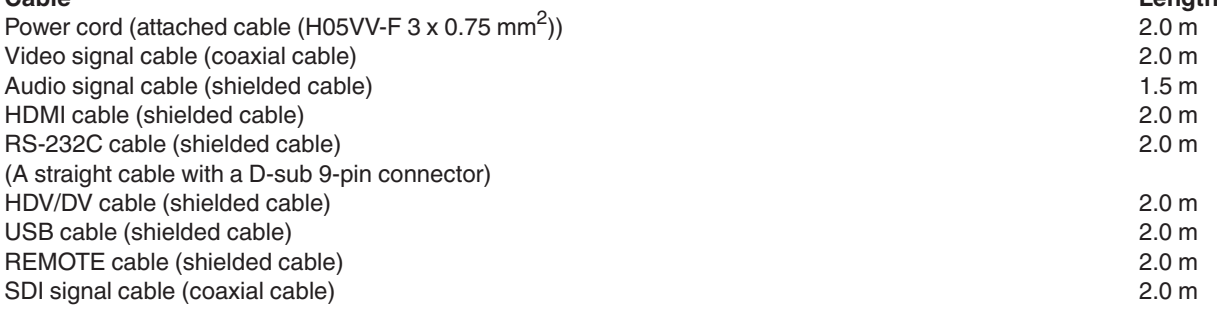

*The inrush current of this apparatus is 9.5 ampere.*

### **CAUTION**

In case where the strong electromagnetic waves or magnetism are near the audio cable or the signal cable, the sound or the picture will contain noise. In such cases, please keep the cable away from the sources of the disturbance.

### **Contents**

### **Safety Precaution**

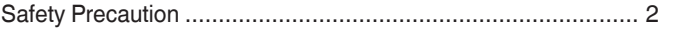

### **Getting Started**

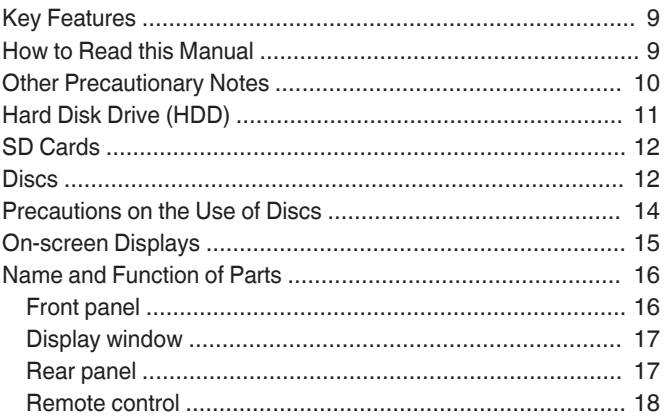

### Preparation

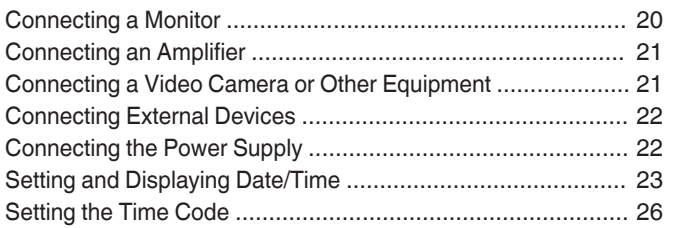

### **Dubbing/Importing**

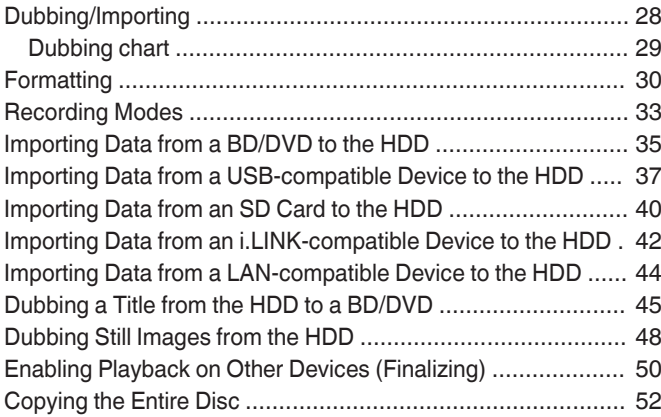

### Recording

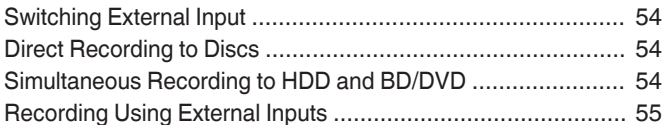

### **Playing Back**

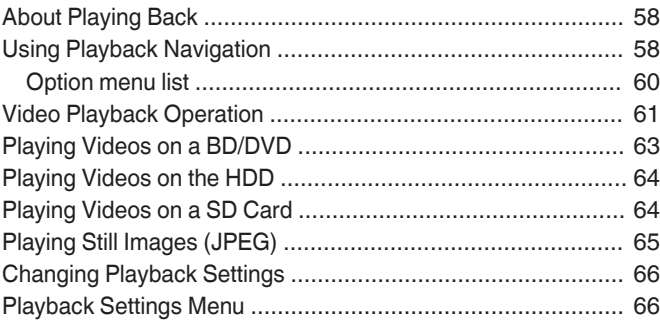

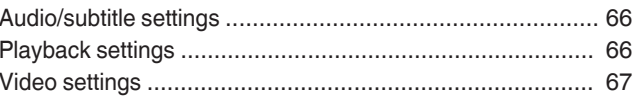

### **Editing**

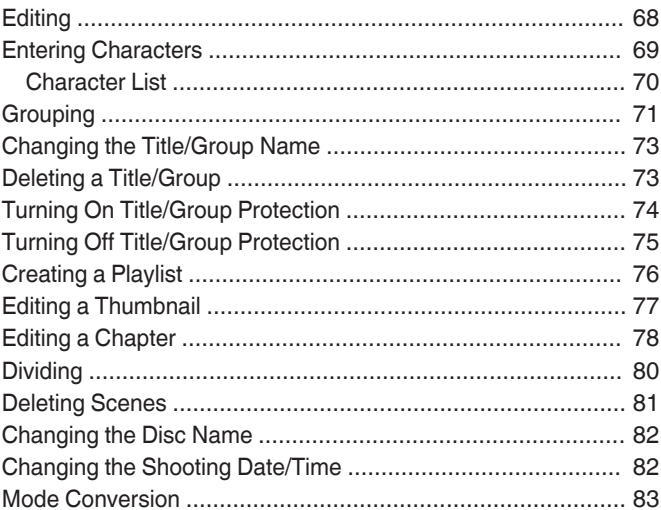

### **Settings Menu**

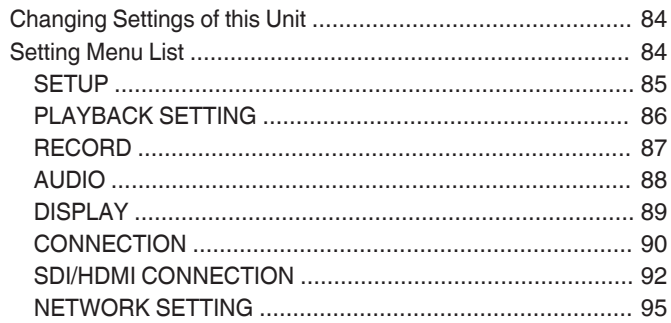

### **Others**

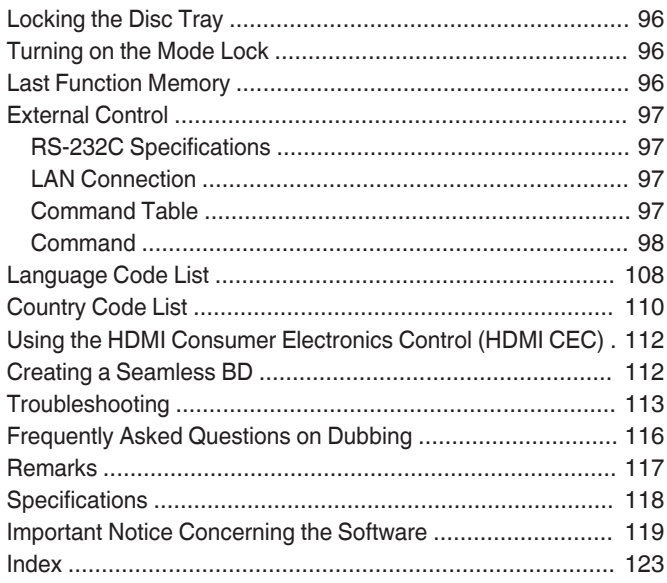

### <span id="page-8-0"></span>**Key Features**

### **Professional Blu-ray Disc recorder of the high-definition era**

Copy videos to a Blu-ray Disc in high-definition from a highdefinition camcorder, or down convert the videos and record them onto DVDs, all without the need for a PC. The internal hard disk drive enables for easy editing and dubbing multiple discs.

### **Supports direct recording to discs**

You can record contents directly to an optical disc (BD-R/RE, DVD-R/RW).

### **Interface with JVC ProHD MEMORY CARD CAMERA RECORDER GY-HM series**

Supports the import of "HQ mode" (\*1) and "SP mode" (\*2) files in the MOV or MXF format recorded using the JVC ProHD MEMORY CARD CAMERA RECORDER GY-HM series (excluding GY-HM200 and GY-HM170). Import to the HDD and dubbing to discs are supported.

### **MOV format**

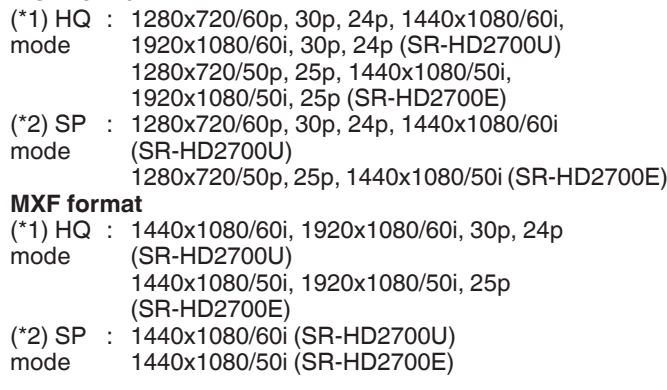

### **Compatibility with other consumer camcorders**

In addition to AVCHD, HDV and DV, JVC Everio file formats are also compatible, and digital dubbing can be done.

### **Digital interface that allows for camcorder compatibility**

This unit is equipped with USB, SD slots and i.Link input terminals for connecting the camcorder.

### **Create menu-supported Blu-ray discs**

Blu-ray discs can be created using the BDMV (with menu) format. (\*1) BDAV discs can also be created and dubbed according to the intended use.

This unit also enable users to use an original image as the background.

(\*1) : Menu cannot be created when recording directly to a BDMV format disc.

### **Compatible with dual layer 50 GB Blu-ray discs, and records up to 24 hours of full high-definition images in a single disc**

This unit is also compatible with high capacity dual layer 50 GB Blu-ray discs, and up to 24 hours (AE mode) of full high-definition images can be recorded in a single disc.

### **Authoring menu enables discs to be created and used industrially such as for demonstrations**

Disc authoring can be used to create discs for industrial use, such as discs that repeat playback automatically.

### **Equipped with external control RS-232C terminal**

This unit is equipped with an RS-232C terminal that allows for external control using a PC.

### **Equipped with SDI output terminal**

You can connect this unit directly to an SDI system without using any converter or peripheral device.

### **Equipped with HDMI input terminal**

You can input copyright-free HDMI content and record directly using this unit.

### **How to Read this Manual**

### **About this manual**

This manual mainly describes operation procedures using the remote control unit buttons.

- The buttons on the remote control unit are indicated as [Button Name].
- The menu items are indicated as "Menu Item".

### **Supplementary remarks in the main text**

Memo : States restrictions on the functions or use of this unit.

- Note : States precautions to be taken during operation.
- **ASKER :** Indicates the page numbers or items to refer to.

#### Memo :

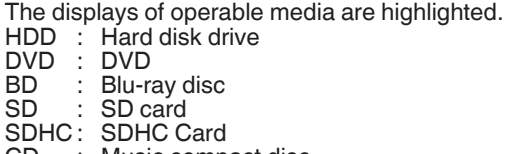

Music compact disc

### JPEG : JPEG (still picture) file disc

### **Contents of this manual**

- All rights reserved by JVC KENWOOD Corporation. Unauthorized duplication or reprinting of this manual, in whole or in part, is strictly prohibited.
- 0 Other product names included in this manual are trademarks and/or registered trademarks of their respective companies. Marks such as ™, ® and © have been omitted in this manual.
- 0 Illustrated designs, specifications and other contents of this manual are subject to change for improvement without prior notice.

### <span id="page-9-0"></span>**Other Precautionary Notes**

### **Copyright protection**

This unit supports copyright protection technologies.

### **Copyrights**

- 0 According to the copyright law, video or music data that you store must not be used for purposes other than personal enjoyment without the authorization of the copyright holder.
- This product incorporates copyright protection technology that is protected by U.S. patents and other intellectual property rights.

Use of this copyright protection technology must be authorized by Rovi Corporation, and is intended for home and other limited viewing uses only unless otherwise authorized by Rovi Corporation. Reverse engineering or disassembly is prohibited.

- The copyright protection function prevents copyrighted video images from being saved to equipment such as a video recorder. This function may also cause deterioration in the playback picture quality when the data is output to a monitor through a video recorder. This is not a hardware malfunction. To play back copyrighted videos, connect this product directly to the monitor.
- 0 Read and understand fully the terms and conditions of all copyright works before using this unit in the correct manner. Under no circumstances shall JVC KENWOOD take any responsibility for any infringements of copyright caused by the customer when using this unit. The customer shall be responsible for resolving all legal issues regarding to any copyright infringements.
- This product is licensed under the AVC Patent Portfolio License and VC-1 Patent Portfolio License. No license is granted except for the personal and non-commercial use of a consumer to the followings.
	- Recording video in compliance with the AVC Standard
	- Playing back AVC/VC-1 video that was recorded by a consumer engaged in a personal and non-commercial activity
	- Playing back AVC/VC-1 video obtained from a licensed video provider

Additional information may be obtained from MPEG LA, LLC. See http://www.mpegla.com.

This product is licensed under the AVC patent portfolio license and VC-1 patent portfolio license for the personal and noncommercial use of a consumer to (i) encode video in compliance with the AVC Standard and VC-1 Standard ("AVC/VC-1 Video") and/or (ii) decode AVC/VC-1 Video that was encoded by a consumer engaged in a personal and noncommercial activity and/or was obtained from a video provider licensed to provide AVC/VC-1 Video. No license is granted or shall be implied for any other use. Additional information may be obtained from MPEG LA, LLC. See http:// www.mpegla.com.

### **Trademarks**

**DE DOLBY. TRUETE** 

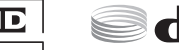

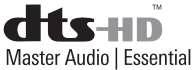

- **DIGITAL PLUS** 0 Manufactured under licence from Dolby Laboratories. Dolby and the double-D symbol are trademarks of Dolby Laboratories.
- 0 For DTS patents, see http://patents.dts.com. Manufactured under license from DTS Licensing Limited. DTS, DTS-HD, the Symbol, & DTS and the Symbol together are registered trademarks of DTS, Inc. © DTS, Inc. All Rights Reserved.
- 0 DVD logo is a registered trademark of DVD Format/Logo Licensing Corporation.
- HDMI, the HDMI Logo and High-Definition Multimedia Interface are trademarks or registered trademarks of HDMI Licensing LLC in the United States and other countries.
- 0 Blu-ray Disc and the Blu-ray Disc logo are trademarks of Bluray Disc Association.
- "x.v.Color" and the "x.v.Color" logo are trademarks of Sony Corporation Co., Ltd.
- 0 Java and all marks related to Java are the registered trademarks of Oracle Corporation, its subsidiaries and affiliates in the US and other countries.
- SD and the SDHC logo are trademarks of SD-3C, LLC.
- i.LINK and the i.LINK logo are trademarks.
- "AVCHD" and the "AVCHD" logo are trademarks of Panasonic Corporation and Sony Corporation.
- 0 Windows and Internet Explorer are either registered trademarks or trademarks of Microsoft Corporation in the United States and/or other countries.
- Mac OS is trademark of Apple Inc., registered in the U.S. and other countries.

### **Stored video content and compensation**

- 0 For discs containing important video content, backup on a periodic basis (once every few years) is recommended. Although digital signals do not deteriorate, playback or dubbing may fail due to aging of the disc resulting from the storage conditions.
- Recorded data may be lost if power outage occurs while this unit is being used. It is therefore recommended that videos stored on the HDD be dubbed to a BD or DVD as soon as possible in case the HDD breaks down.
- 0 Videos or data stored on a BD/DVD, HDD, or SD card cannot be recovered if the media is damaged.

### **Disclaimer of compensation for loss or damage of stored video content**

Please note that our company will not be liable for compensation of the content or any incidental damages in the event that dubbing or playback cannot be performed properly for some reasons. The same applies during repair of this unit.

### **Compatibility with Analog Sunset**

- 0 Video contents that are copyright-protected under the AACS will not be output from the analog output terminals of this unit.
- Video contents that are not copyright-protected under the AACS will be output from the analog output terminals of this unit.
- Analog output terminals refer to the [VIDEO OUT] terminal, [S-VIDEO OUT] terminal, and [COMPONENT VIDEO OUT] terminals.
- For details on the output resolution, refer to ["List of Output](#page-10-0) [Resolutions" \(](#page-10-0) $\mathbb{R}$  P 11).

### <span id="page-10-0"></span>**List of Output Resolutions**

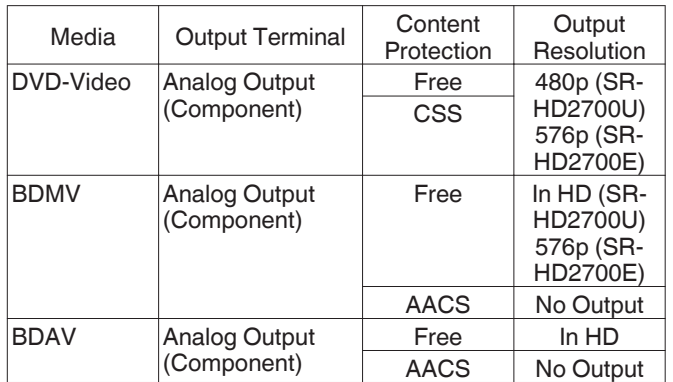

- The output resolution if [" SDI/COMPONENT OUTPUT "](#page-90-0)  $(\sqrt{4})$  [P 91\)](#page-90-0) is set to "1080i" when there is no HDMI connection.
- 0 BD contents are assumed to be recorded in the 1080i format.
- CSS is the abbreviation for content scramble system.
- 0 AACS is the abbreviation for advanced access content system.

### **Handling precautions**

### **Do not use the plug or power point with dust or metallic objects attached to it**

- 0 Failure to do so may cause short circuit or heating, and result in fire or electric shock.
- Remove the plug once every half a year, and clean it with a dry cloth.

### **Make use of a power point that allows the power plug to be inserted or removed easily**

0 Make sure that the plug can be removed immediately in case an abnormality is found in the unit.

### **Insert the plug firmly into the power point**

0 Failure to do so may cause short circuit or heating, and result in fire or electric shock.

### **Do not make use of a power voltage other than that specified**

• Doing so may result in fire or electric shock.

### **Do not insert or remove the plug with wet hands**

• Doing so may result in electric shock.

### **Do not touch the plug when there is thunder or lightning**

• Doing so may cause electric shock.

### **Do not insert any foreign object into this unit**

• Doing so may result in fire or electric shock.

### **Do not dismantle or remodel this unit**

0 This unit consists of high-voltage components. Dismantling or remodeling the unit may cause fire or electric shock.

### **Request the authorized dealer to inspect the interior part of the unit once a year**

- 0 Using this unit with dust accumulated inside may result in fire.
- 0 It is particularly effective to perform servicing before the humid rainy season.

### **Do not connect any video cameras that are not made by JVC to the USB terminal**

- Doing so may result in malfunction.
- Please read through ["SD Cards" \(](#page-11-0) $\mathbb{F}$  P 12) if you are using a USB card reader.

### **Hard Disk Drive (HDD)**

### **Hard disk drive (HDD)**

The HDD rotates at a high speed whenever the power is turned "On".

Pay particular attention to the following precautions when using this unit.

### **Warning**

• Do not subject it to vibration or strong impact Subjecting this unit to excessive impact may result in loss of recorded data and even damage of the HDD.

• Do not remove the power plug when this unit is running Shutting down the power when the HDD is running may result in data loss and even damage of the HDD. Make sure that the power plug is removed only after turning off the power. (Wait for the "GOODBYE" message on the display window to disappear first)

### **Formatting the HDD**

To format the HDD, perform the following steps.

- *1* **Press the [MEDIA MANAGE] button on the remote control unit**
- *2* **Select "FORMAT" from "HDD"**
	- 0 A confirmation screen for formatting the HDD appears.
- *3* **Select "YES"**
	- The confirmation screen for formatting the HDD reappears.

### *4* **Select "FORMAT"**

• HDD formatting starts.

### <span id="page-11-0"></span>**SD Cards**

### **Handling of SD cards**

Note :

- The disc operation display icon appears blinking and "READING" is displayed on the display window when the SD card is being accessed (such as during dubbing, playback, or formatting). When access to the SD card is in progress, do not remove the card or the power plug. Doing so may cause the SD card to become unusable.
- If the SD card is not usable, reformat the card. If the problem persists even after reformatting, use a new SD card.
- Do not use or store the card at a place that is subject to static or electrical noise.
- 0 Inserting the SD card incorrectly may cause this unit or the card to malfunction.
- 0 Our company will not be liable for any damage or loss of the stored data due to accidents. (Be sure to back up the data.)
- 0 Use the card according to the prescribed conditions. Do not use it at the following locations.
	- Places that are exposed to direct sunlight
	- Places near heat-generating equipment
	- 0 Inside a car that is under the sun with the windows tightly shut
	- Places that are subject to high humidity and corrosion
- Do not bend or drop the card, or subject it to strong impact or vibration.
- Do not expose the card to water.
- 0 Do not place near devices that emit strong magnetic or radio waves.
- Do not touch the metal part of the card.
- The SD SLOT does not support SDXC cards.
- 0 To use an SDXC card, connect a SDXC-compatible USB card reader (sold separately) via USB connection.
- Use a USB card reader with no more than two card slots. This unit may not recognize the SD card if a USB card reader with three or more card slots is used.
- 0 When an SDXC card is formatted in the standard OS format of the PC, title import may fail in some cases.

Memo :

0 To dispose a card after erasing all data inside, it is recommended that this be done using a commercially available data deletion software, or by destroying the card physically, such as with a hammer. Formatting or deletion of data using this unit only changes the file administration information, and does not erase the data completely.

### **BD video data**

You can erase BD Video data from the SD card as follows.

### *1* **Insert the SD card which has BD video data stored on it, into the [SD SLOT]**

Memo :

• The BD video data cannot be erased if the SD card is writeprotected. In this case, turn off the write-protect lock before inserting the SD card.

- *2* **Press the [MEDIA MANAGE] button on the remote control unit**
- *3* **Select "BD-VIDEO DATA ERASE" from "SD CARD"**
	- The confirmation screen for erasing the BD video data is displayed.
- *4* **Select "ERASE", and press the [OK] button**
	- The BD video data will be erased.

### **Discs**

### **BD recording formats**

### **BDAV mode**

- 0 Videos can be edited (chapter edit etc) and new videos can be added to the disc. This format is suitable for recording videos.
- MPEG2 with HD quality will be recorded as it is onto the disc. This format has low playback compatibility, but performs well when used for backups.

### **BDMV mode**

- Compatible and playable on other BD players. Menu functions similar to those of DVD video mode are also included. (\*1)
- This format performs well for distribution purposes.
- (\*1) : Menu cannot be created when recording directly to a BDMV format disc.

### **DVD recording formats**

### **VR mode**

- Format the disc using "VR MODE" if you want to add new videos to the disc.
- 0 Deleting currently saved videos increases the remaining space on the disc. (except for the case of DVD-R discs.)

### **Video mode**

• Format the disc in this mode if you want to play the disc on a different DVD player.

### **Formatting of discs**

Formatting is required for some disc types. Perform formatting if this is necessary.

### **When using BD-RE or BD-R discs**

Formatting is required. Format the disc using this unit. 0 Format it to the BDAV or BDMV mode.

### **When using DVD-R or DVD-RW discs**

Formatting is required. Format the disc using this unit. • Format using "VR MODE" or "VIDEO MODE".

- Note :
- BD-R and DVD-R discs cannot be reformatted. Check the disc mode before formatting the disc.

### **Discs that enable both dubbing and playback**

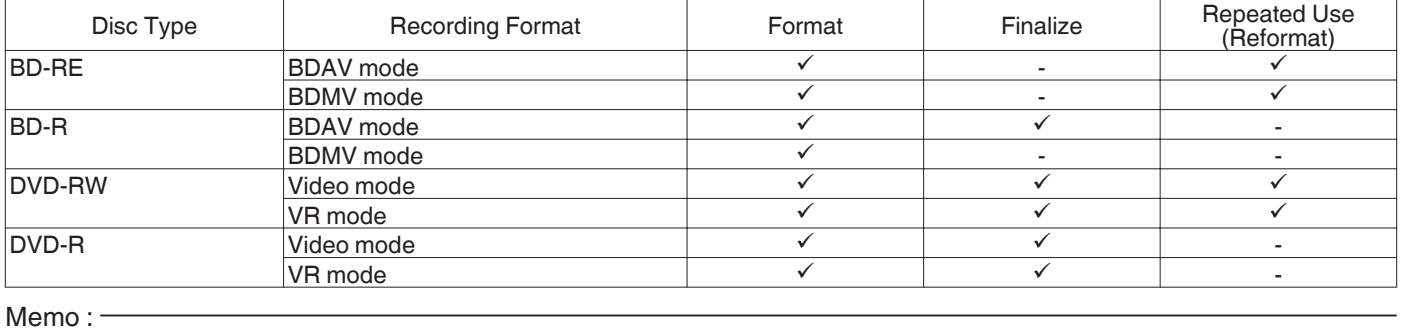

0 This unit does not support the BDXL format.

### **Discs that enable playback only**

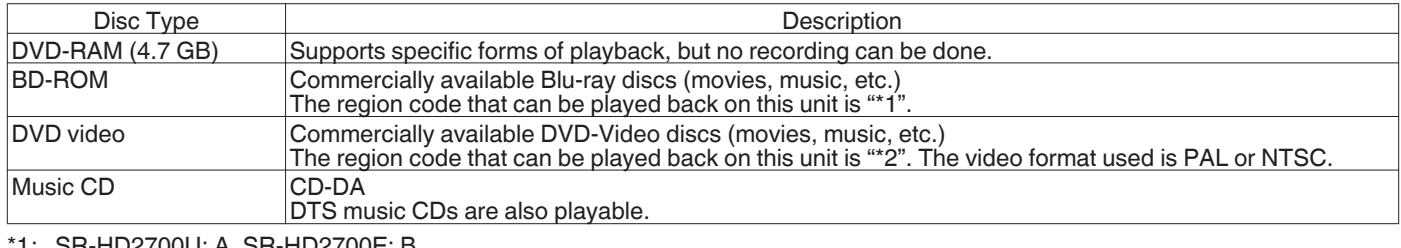

\*1: SR-HD2700U: A, SR-HD2700E: B \*2: SR-HD2700U: 1, SR-HD2700E: 2

Memo:-

- 0 If 8 cm discs are used, only playback can be performed. The disc cannot be used for recording or editing.
- 0 8 cm discs can be used without adapters.
- 0 DVD-RAM cartridges and BD-RE are not supported. Take the DVD-RAM out of the cartridge before using it.

### **Discs that are not supported**

- DVD-RAM (2.6 GB/5.2 GB)
- DVD-R (for authoring)
- CD-ROM/R/RW (PhotoCD, CD-G, VCD etc.)
- DDCD (1.3 GB, Double Density CD)
- HDCD (High Density CD)

Memo :

- 0 To playback a BD or DVD that was created using this unit on another player, finalize the disc.
- There is no need for finalizing if the BD-RE disc is recorded using BDAV mode.
- 0 If a DVD that was recorded using VR mode has been finalized, the disc can only be played back on VR mode compatible devices.
- To perform high-speed dubbing, make use of a disc that supports high-speed recording.
- 0 This unit can play back and record only PAL signals. NTSC signals can also be played back on the BD/DVD deck. (SR-HD2700E)
- This unit can play back and record only NTSC signals. (SR-HD2700U)

Note :

0 Do not use disc if the sticker or label is peeled off from the disc surface, if the disc is not round in shape, or if it is significantly warped or cracked.

### <span id="page-13-0"></span>**Precautions on the Use of Discs**

### **Maintenance of discs**

- 0 Dirt attached to the disc, such as fingerprints and dust, may cause distortion in the video image or sound.
- Keep the disc clean at all times such as by using a soft cloth.
- 0 Wipe the disc lightly from the center outward using the cloth. 0 If dirt is stubborn, wipe it off using a slightly wet cloth, followed by a dry cloth.
- Do not use thinner, benzine, alcohol, conventional record cleaners, or antistatic sprays.

Doing so may damage the disc surface.

### **Handling discs**

### **Removing a disc**

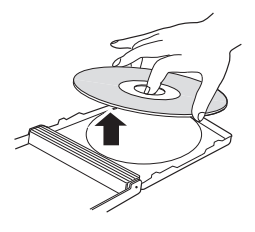

**Keeping a disc**

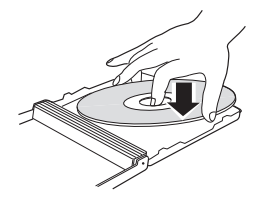

**Correct way to hold a disc**

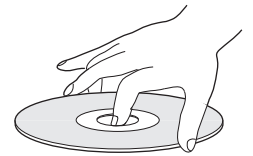

**Do not touch the recording/playback side of the disc with your fingers.**

**Fingerprints attached to the surface may affect the recorded video/audio, and prevent this unit from operating properly.**

### **Disc storage**

- 0 Avoid storing the disc at the following locations.
	- Places that are subject to high humidity, dust, or mold growth
	- Places that are exposed to direct sunlight or near a heater
	- Inside a car during summer
- Do not drop the disc or subject it to strong impact.
- Place the disc in a case and store it vertically.
- 0 Stacking the discs without using a case, placing the discs against one another or dropping them may result in deformation or cracking.

### **When the recording/playback lens is dirty**

Dust or dirt may be attached to the recording/playback lens after using this unit for a prolonged period of time, and recording or playback may not be properly performed as a result. In such case, contact the local dealers in your area.

### **Precautions when playing a dual disc**

The side of the dual disc that is not used for DVD recording does not comply with the standard specifications of music CDs. It is recommended that playback on this unit be limited to the DVD recording side of the dual disc.

### **Disc usage**

The best performance may not be obtained for some discs.

### **Power Cable**

Do not unplug the cable during recording or playback. Doing so may cause the disc to become unusable. If the disc becomes unusable, refer to the following. BD-R or : Use a new disc.

DVD-R

BD-RE or : Reformat the disc after erasing the data. If the disc DVD-RW is still not usable, use a new disc. Do not turn off the  $[\bigcirc/]]$  button or unplug the power cable immediately after closing the disc tray.

### <span id="page-14-0"></span>**On-screen Displays**

### **Status display**

Displays the current settings and operating status (such as playback, pause) of this unit.

Pressing the [ON SCREEN] button on the remote control displays the status. To cancel the display, press the [ON SCREEN] button again.

You can select whether to display the statuses by changing the settings in the settings menu.

For details, refer to [" ON SCREEN GUIDE " \(](#page-88-0)xx P 89).

Memo :

- To display the statuses, set the "ON SCREEN GUIDE" item on the "DISPLAY" menu screen to "AUTO".
- 0 Setting the "ON SCREEN GUIDE" item on the "DISPLAY" menu screen to "OFF" hides display of all status information.
- You can display the status by pressing the [OPTION] button on the remote control unit when playback, dubbing or editing is not in progress.
	- A Press the [OPTION] button on the remote control unit
	- 2 Select "ON-SCREEN DISPLAY", and press the [OK] button on the remote control unit

### **Event display**

An on-screen event display appears on the display window as well as the monitor when there is a misoperation.

0 The event display appears for an interval of about three seconds.

Memo :

The same event display may appear several times.

### **Alarm display**

When an operation is not accepted by this unit, an on-screen alarm display appears on the display of the main unit as well as the monitor.

### **SDI time code display**

The time code is displayed during recording of SDI input signals. You can specify whether to display the time code, and also where to display it.

For details, refer to "TIME CODE INPUT SETTING" and "TIME CODE DISPLAY POSITION" under "SDI/HDMI CONNECTION".

Memo :

0 When "TIME CODE INPUT SETTING" of "SDI/HDMI CONNECTION" is set to "OFF", the time code is not displayed.

### **Menu operation**

Pressing the remote control buttons below calls up the respective menu screens.

- 0 [SET UP], [NAVIGATION], [EDIT], [INFORMATION CORRECT], [DUBBING], [MEDIA MANAGE]
- Press any of the  $\left[\right.\blacktriangle/\right. \blacktriangledown/\left.\blacktriangle/\right. \blacktriangleright$  ] buttons to move to a specific menu item (yellow item indicated by a small arrow).
- Press the [OK] button to confirm the selection.
- Press the [RETURN] button to return to the previous screen. Simple instructions on the operation procedure may be displayed at the bottom of the screen.

Memo :

During playback using DIRECT OUT on this unit, pressing each of the [SET UP], [NAVIGATION], [EDIT], [INFORMATION CORRECT], [DUBBING], and [MEDIA MANAGE] buttons automatically switches to MONITOR OUT.

Switching cannot be performed when recording using DIRECT OUT is in progress.

Pressing any of the above buttons during playback using MONITOR OUT does not switch automatically to DIRECT OUT. The display remains as MONITOR OUT.

### <span id="page-15-0"></span>**Name and Function of Parts**

### **Front panel**

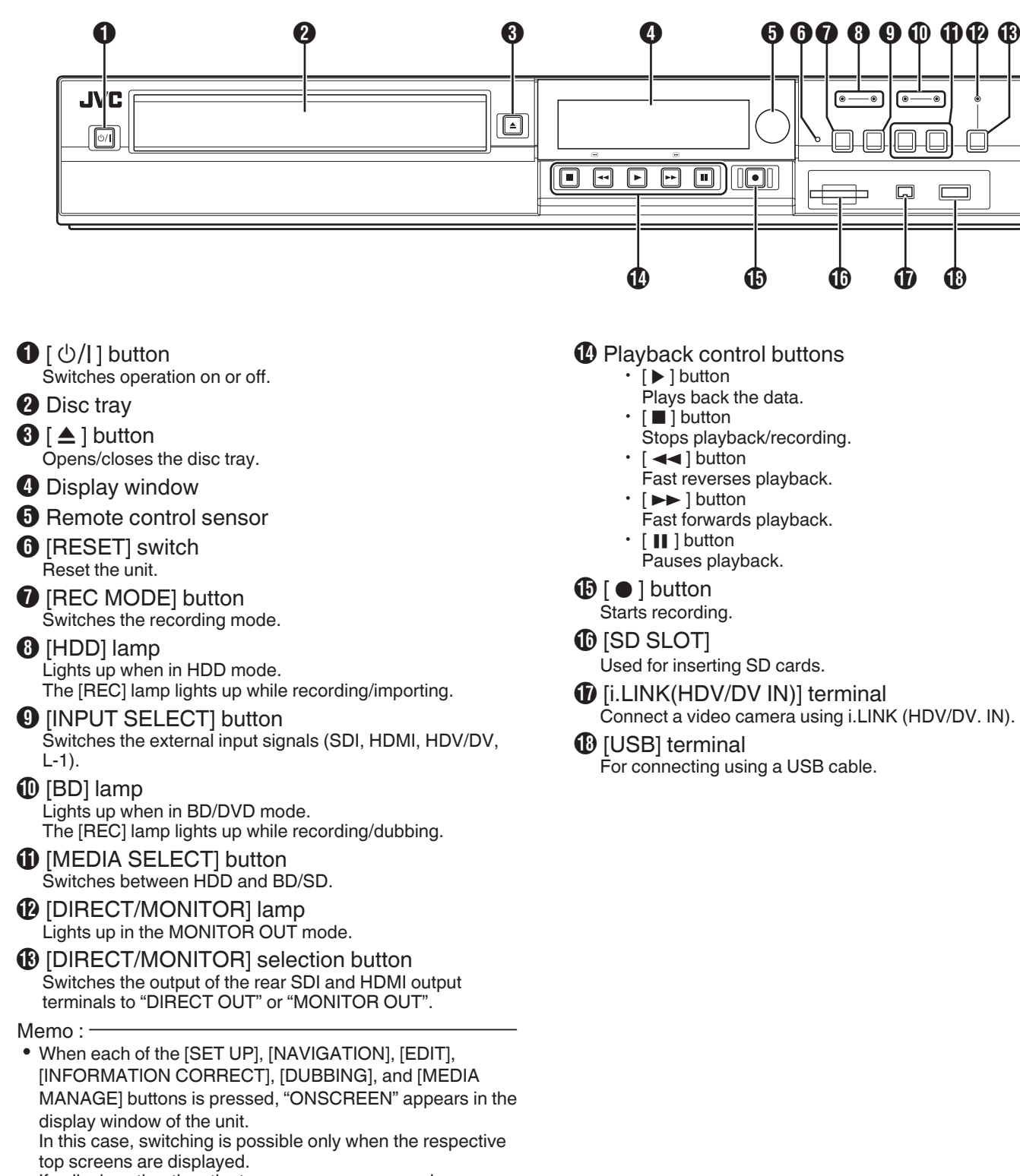

If a display other than the top screen appears, such as a popup screen, switching may not be possible.

### <span id="page-16-0"></span>**Display window**

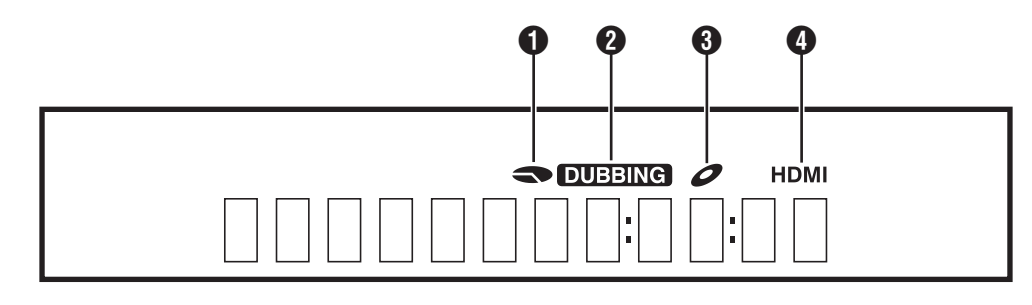

- **A HDD/DISC remaining level display**
- **2** Dubbing display
- **O** Disc status display
- $\bigoplus$  HDMI output display

Memo :

0 The brightness of the display window can be adjusted. For details, refer to "PANEL DISPLAY BRIGHTNESS" ( $\mathbb{R}$  [P 85\)](#page-84-0).

### **Rear panel**

English messages appear for a number of operations. (Examples)

- HELLO : When the power plug is inserted<br>READING : When reading the disc
- READING : When reading the disc<br>ONSCREEN : Upon moving to the pla
	- Upon moving to the playback navigation screen

- a a a a a a  $\mathbf \Omega$ **A FRV**  $\overline{\mathbb{I}}$ O)  $\circledcirc$  $\overline{\begin{smallmatrix} \circ & \circ & \circ & \circ \\ \circ & \circ & \circ & \circ \end{smallmatrix}}$ Ó  $\overline{\mathbb{R}}$  $\begin{bmatrix} 1 \\ 2 \end{bmatrix}$  $\overline{\mathbb{D}}$  $\overline{\text{on}}$  $\overline{\mathbb{R}}$ IO O O 00  $^{\circledR}$  $\circledcirc$  $\frac{1}{\alpha}$ ent vi<br>(Pb) Ë  $\sum_{HOMI OU}$  $\circledcirc$  $\overline{\mathbb{O}}$  $\circledcirc$  $^{\circledR}$ O 0 À Ò  $\mathbf{\Phi}$   $\mathbf{\Phi}$
- **O** AC inlet For connecting the power supply.
- **2** Cooling fan
- **8** [LAN] terminal For connecting a LAN cable.
- **O** [SDI IN/OUT THROUGH/OUT] terminal For connecting using a BNC cable.
- **6** [AUDIO OUT/IN] terminals For connecting using an audio cable.
- **6** [VIDEO OUT/IN] terminals For connecting using a video cable.
- G [SERIAL COM.(RS-232C)] terminal For connecting to a PC using a serial cable.
- **6** [HDMI IN / HDMI OUT] terminal For connecting using an HDMI cable.
- **1** [S-VIDEO OUT/IN] terminals For connecting using an S-video cable.
- $\textcircled{\tiny{1}}$  [COMPONENT VIDEO OUT] terminals For connecting using a component video cable.
- **1** IREMOTE INI terminal For connecting a wired remote control.

### <span id="page-17-0"></span>**Remote control**

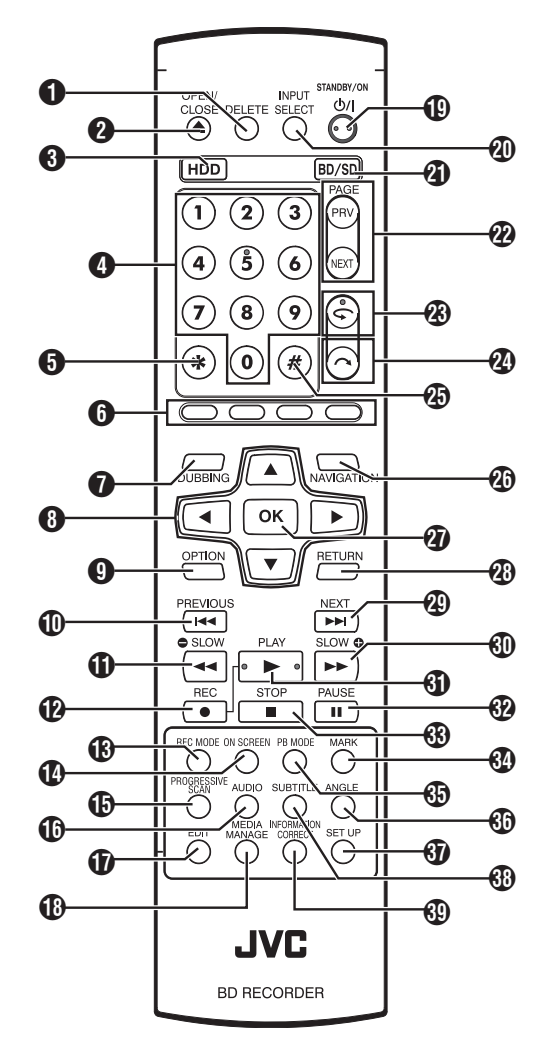

### **O** [DELETE]

Deletes a title or characters.

 $\mathbf{2}$  [  $\mathbf{\triangle}$  ]

Opens/closes the disc tray.

- $\odot$  [HDD] For operating the HDD.
- $\bigcirc$  [0]-[9]

For entering characters.

 $\mathbf{G}$  [ $\mathbf{\times}$ ]

For entering characters.

**O** [RED], [GREEN], [BLUE], [YELLOW] Enabled when the color button is displayed.

Memo :

- The sequence of the button color is different depending on the model.
- **O** [DUBBING] Displays the dubbing menu screen.
- $\mathbf{\Theta} \left[ \frac{\mathbf{A}}{\mathbf{A}} \right]$   $\mathbf{\nabla} / \mathbf{\P}$

The cursor can be moved to select an item.

**O** [OPTION]

Displays the option screen.

 $\mathbf{D}$   $\mathbf{S}$   $\mathbf{S}$ 

Move to the chapter just before the current chapter.

 $\mathbf{0}$   $\left[ \frac{1}{2} \right]$ 

Fast reverses the video and starts slow playback.

### $\mathbf{\Omega}$  [  $\bullet$  ]

Press the  $\lceil \bullet \rceil$  and  $\lceil \bullet \rceil$  buttons together to start recording.

### **B** [REC MODE]

For checking the recording mode settings and amount of time remaining.

- **1** [ON SCREEN] Displays information on the screen.
- *I***D** [PROGRESSIVE SCAN] Switches the resolution of the image output.
- *CD* [AUDIO] Switches the playback audio.
	-
- $\mathbf 0$  [EDIT]
	- Displays the editing menu screen.
- **B** IMEDIA MANAGEI Displays the media management menu screen.
- $\mathbb{O}$  [  $\circ$ /l ]
	- Switches operation on or off.
- **40 [INPUT SELECT]**

Switches the external input signals (SDI, HDMI, HDV/DV, L-1).

- **4** [BD/SD]
- For operating BD/DVD or SD.
- **<sup>2</sup>** [PAGE PRV] [PAGE NEXT]

Returns to the previous page. Or advances to the next page.

- $\circledast$  [C ]
	- Move the playback position slightly backwards.
- $\mathbf{\Omega}$   $\sim$  1

Advance the playback position slightly.

### $\circledast$  [#]

For character input and switching between DIRECT OUT/ MONITOR OUT.

### Memo :

- During character input, it cannot be used for switching between DIRECT OUT/MONITOR OUT.
- When each of the [SET UP], [NAVIGATION], [EDIT], [INFORMATION CORRECT], [DUBBING], and [MEDIA MANAGE] buttons is pressed, "ONSCREEN" appears in the display window of the unit.

In this case, switching is possible only when the respective top screens are displayed.

If a display other than the top screen appears, such as a popup screen, switching may not be possible.

**20 INAVIGATION** 

Displays the playback navigation screen.

*a* [OK]

Confirms a selection or entry.

**<sup>1</sup>** [RETURN]

Returns to the previous screen without applying the selection or entry.

### $\circledR$   $\rightarrow$

Move to the next chapter.

### $\circledcirc$  [ $\blacktriangleright$  )

Fast forwards the video and starts slow playback.

- $\mathbf{G}$   $\mathbf{D}$   $\mathbf{D}$   $\mathbf{D}$ 
	- Plays the video.
- $\mathbfcal{D}$  [  $\mathbf{II}$  ]
	- Pauses the video that is currently playing/recording.
- $\mathbf{\degree 63}$  [  $\blacksquare$  ]

Stops playback/recording.

## Getting Startec **Getting Started**

### **49 [MARK]**

Adds a chapter mark during playback or recording. Select multiple titles from the playback navigation screen or other screens.

### **69 IPB MODEL**

Display the playback settings screen.

**<sup>60</sup>** [ANGLE]

Switches the camera angle for playback.

- *SD* [SET UP] Displays the settings menu screen.
- **69 ISUB TITLEI** 
	- Switches the playback subtitle.

**<sup>49</sup> [INFORMATION CORRECT]** Displays the information editing screen.

### **Change batteries for the remote control**

• If the operable distance of the remote control unit becomes shorter, this means that the batteries are running out. When this occurs, replace the batteries with new ones.

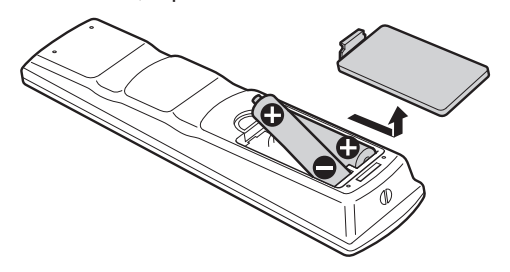

### **Batteries**

- $\bullet$  Insert the batteries correctly according to the  $+$  and  $-$  signs. Insert the – side of the battery first.
- If an error occurs while using the remote control unit, remove the batteries, wait for about five minutes, and operate the remote control unit again after re-inserting the batteries.

Battery life : Approximately 6 months (depending on the frequency of use)

### **Remote control codes**

By setting a remote control code for the unit and remote control, you can prevent two recorders from operating simultaneously using the remote control for this unit.

(the setting for the unit and remote control at time of purchase is "REMOTE CONTROL 3".)

Memo : -

0 Changing the remote control code for the remote control before the unit's remote control code is changed will cause the unit to be inoperable.

Change the unit's remote control code first when changing remote control codes.

### **Changing the remote control code for the unit**

- *1* **Press the [SET UP] button on the remote control to display the "SETUP" menu**
- *2* **Change the "REMOTE CONTROL CODE" option in the "SETUP" menu**

Memo :

0 For details, refer to "REMOTE CONTROL CODE"  $( \sqrt{2} \text{ P } 85).$ 

### **Changing the remote control code for the remote control**

- *1* **Press and hold the [OPTION] button on the remote control**
- *2* **Press either of the [1], [2], [3] or [4] buttons**
	- Press the number button that is equivalent to the remote control code you desire.
- *3* **Press the [OK] button**
	- Press the [OK] button to change the remote control code.
- *4* **Release the [OPTION] button on the remote control**

### Memo :

0 If the remote control code is different from the unit, the remote control code for the unit will be displayed on the display window.

Examples: REMOTE CONTROL 3

### <span id="page-19-0"></span>**Connecting a Monitor**

- To display video images from this unit, connect it to a monitor.
- 0 This unit supports connections using "HDMI cable", "component video cable", "S-video cable", or "video cable".

Memo :

0 Switch to the appropriate monitor input according to the type of connection cable used.

For details, refer to the instruction manual of the monitor.

### **Connecting using an HDMI cable**

Connecting using an HDMI cable (sold separately) enables signals to be maintained in the digital format, and thus playback of clear video images.

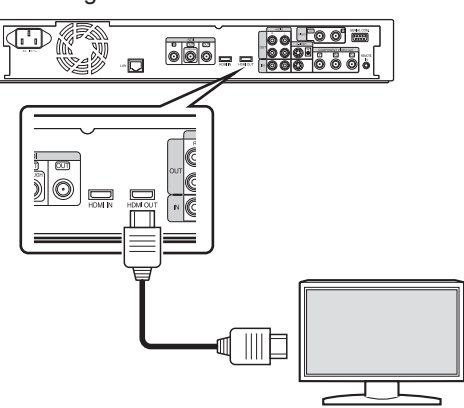

Memo · -

- 0 To connect to a monitor that does not support the copyright protection system (HDCP), set "HDCP".
- For details, refer to "HDCP" ( $\sqrt{P}$  P 91).
- Use a High Speed HDMI Cable.
- 0 After connecting using an HDMI cable, change the unit setting to "HDMI CONNECTION".

For details, refer to [" VIDEO PRIORITY MODE " \(](#page-89-0) $\mathfrak{g}$  P 90).

### **Connecting using a component video cable**

Connecting using a component video cable (sold separately) delivers playback images that are clearer than those by an Svideo cable.

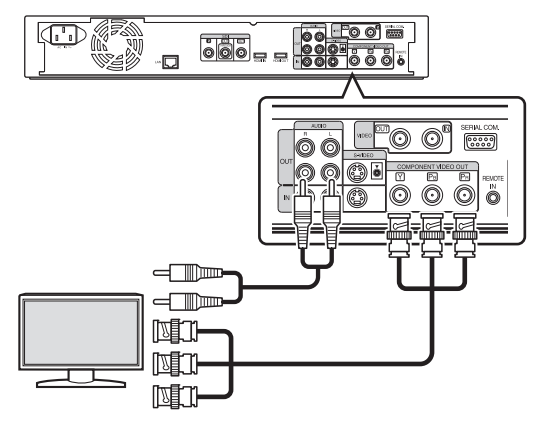

#### Memo :

- 0 After connecting a component video cable, change the unit setting to "SDI/COMPONENT OUTPUT".
- 0 For output from the component video output terminals, the setting will be limited to "480i" in the case of copyrightprotected videos.

For details, refer to [" SDI/COMPONENT OUTPUT "](#page-90-0)  $(E \otimes P 91)$ .

Videos that are AACS copyright-protected are not output from the component video output terminals.

### **Connecting using an S-video cable**

For connecting an S-video cable (sold separately).

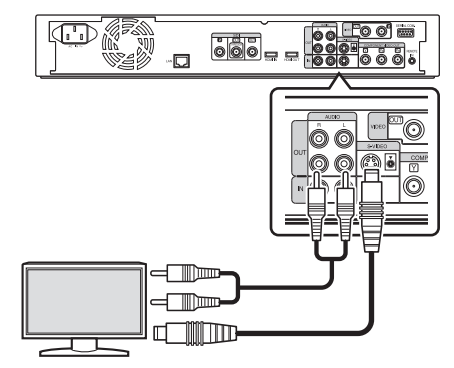

### **Connecting using a video cable**

Connect the output terminal of this unit to the input terminal of a TV using a video/audio cable (sold separately). (Use a BNC adapter that is sold separately)

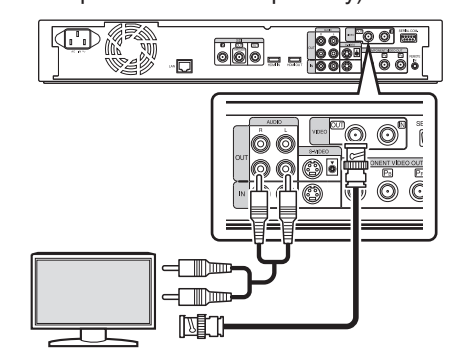

Note :

- 0 Connect the S-video/video output of this unit directly to the TV (or monitor). Connecting this unit to the TV or monitor via a video deck triggers the copy protection function, and may cause distortion in the video images during playback.
- Videos that are AACS copyright-protected are not output from the S-video/video output terminals.

### **Connecting using an SDI cable (BNC)**

Connect using an SDI cable (sold separately). You can transmit both digital video and audio signals with a single cable.

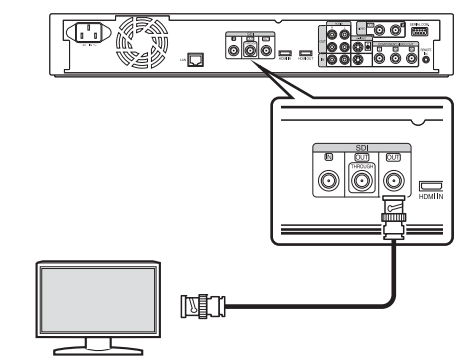

Memo :

- The SDI output terminal comes with two outputs, one is an SDI terminal that enables switching between DIRECT OUT/ MONITOR OUT, while the other is an SDI through terminal used exclusively for through output.
- 0 Copyright-protected videos are not output from the SDI output terminal.
- For details, refer to [" SDI/HDMI CONNECTION " \(](#page-91-0) $\mathbb{R}$  P 92).

### <span id="page-20-0"></span>**Connecting an Amplifier**

### **Connecting an audio amplifier**

### **Connecting using an audio cable**

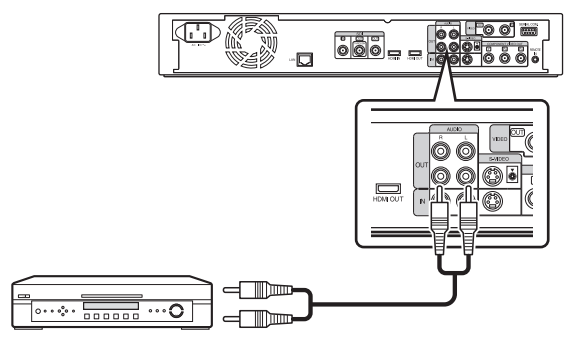

### **Connecting a Video Camera or Other Equipment**

### **Connecting a video camera**

### **Connecting via the i.LINK terminal**

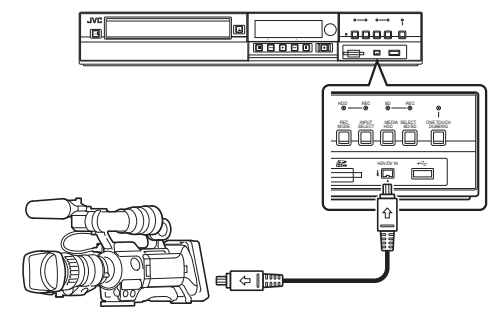

### **Connecting via the USB terminal**

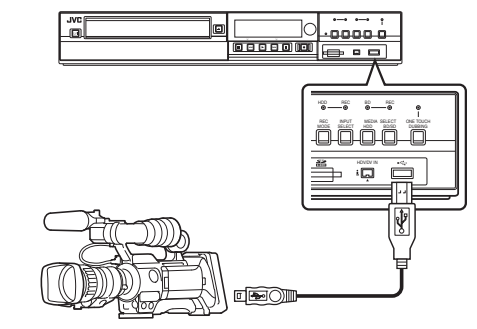

Memo :

• Some video camera models may require an AC adapter instead of batteries to run. For details, refer to the video camera's instruction manual.

### **Connecting a video deck or other equipment (recording using this unit)**

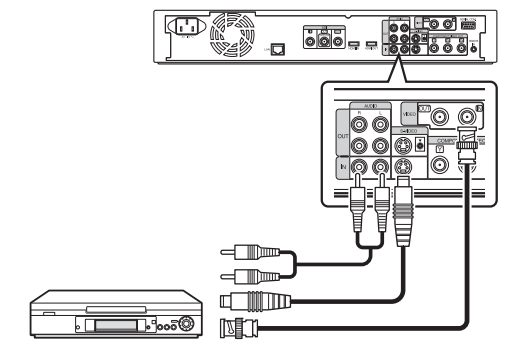

Memo :

- 0 When connecting using an S-video cable, change the setting of "VIDEO INPUT SETTING" to "S-VIDEO".
- For details, refer to "VIDEO INPUT SETTING" ( $\text{exp }$  [P 91\).](#page-90-0) 0 To record video images played back on this unit to an external device (video deck, etc.), connect the output terminal of this unit to the input terminal of the external device.

### <span id="page-21-0"></span>**Connecting External Devices**

### **Connecting a wired remote control**

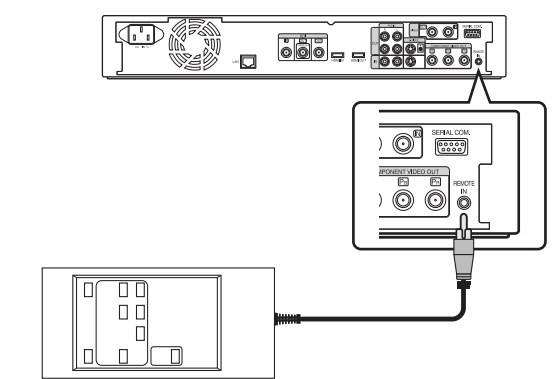

Using a wired connection enables stable control of this unit from an external device.

Operation is possible using any code (1 to 4) regardless of the remote control code settings of this unit.

Memo :

0 There is currently no compatible remote control unit available. To create a wired remote controller, refer to ["External Control"](#page-96-0)

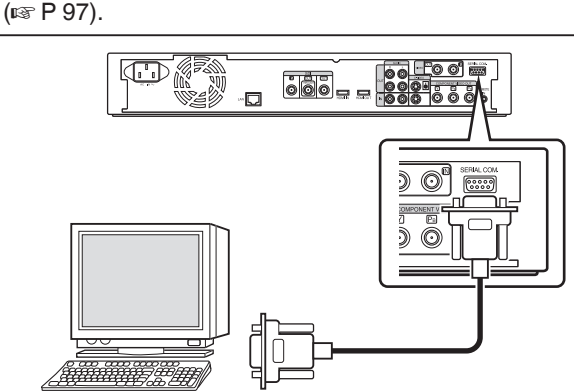

External operation is enabled by connecting an RS-232C cable to a PC or similar device.

For details on external operation, refer to ["External Control"](#page-96-0)  $(E \otimes P 97)$  $(E \otimes P 97)$ .

### **Connecting using a LAN cable**

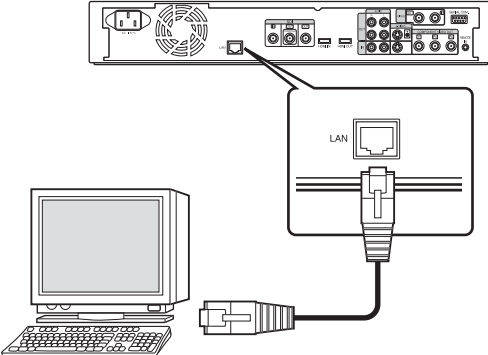

External operation is enabled by connecting to a PC or similar device using a LAN cable.

For details on external operation, refer to ["External Control"](#page-96-0)  $(\sqrt{2}P97)$ .

### **Connecting the Power Supply**

Connect the supplied power cable to this unit as follows.

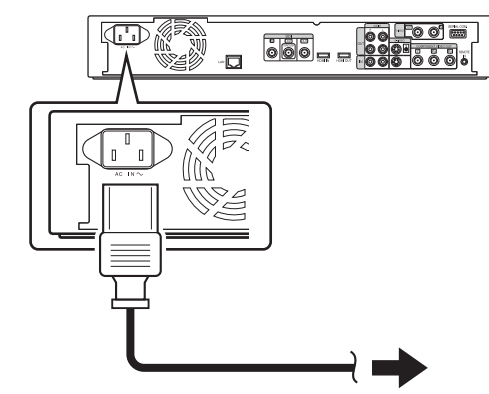

- *1* **Connect the supplied power cable to the AC IN terminal of this unit**
- *2* **Connect the other end of the power cable to a power point**
- *3* **Press the [**A**] button on the remote control or this unit to switch on the unit.**
	- The power of this unit turns on, and a "HELLO" message appears on the display window.

Note:

• Do not use power cables other than that supplied with this unit. Doing so may cause this unit to malfunction.

### <span id="page-22-0"></span>**Setting and Displaying Date/ Time**

Set the date/time of the built-in clock as follows. The recording date/time is stored on the disc.

### **Setting the date/time**

Set the date/time of the built-in clock as follows.

- *1* **Press the [SET UP] button on the remote control unit**
	- The Settings menu screen appears.

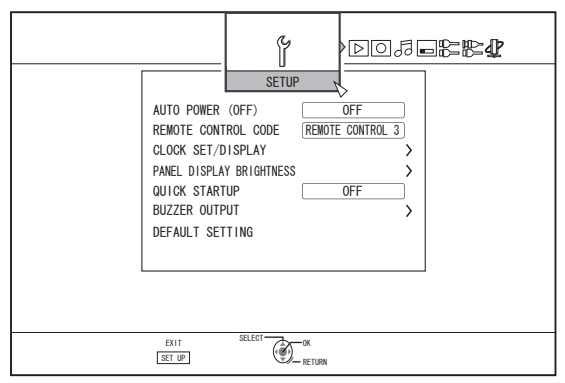

- *2* **Select "SETUP", and press the [OK] button** *3* **Select "CLOCK SET/DISPLAY", and press the**
	- **[OK] button**
	- "CLOCK SET/DISPLAY" menu screen appears.

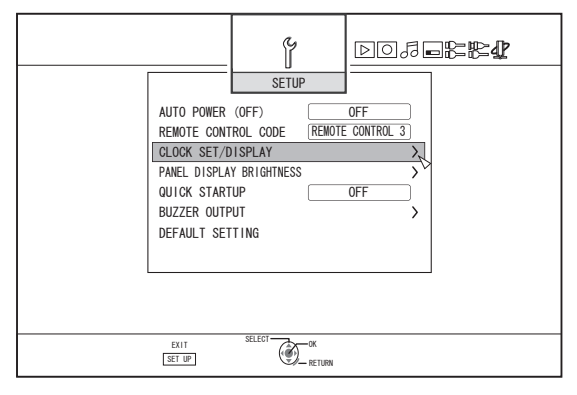

*4* **Select "CLOCK SET", and press the [OK] button** • The Clock Set menu screen appears.

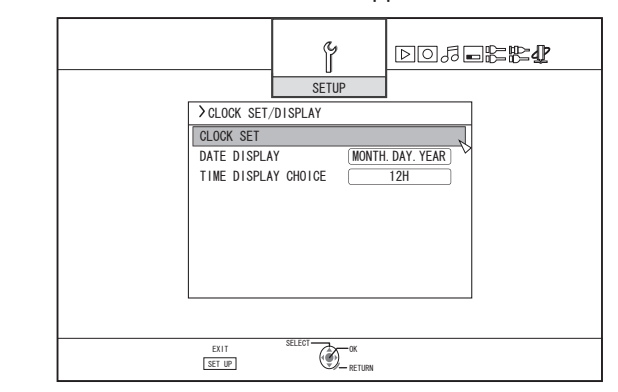

- *5* **Set the time and date**
	- Repeat the steps below to specify the time and date.
		- $\overline{A}$  Press the  $\overline{A}$   $\overline{A}$  or  $\overline{V}$   $\overline{V}$  button, select the Clock Set item, and press the [OK] button.

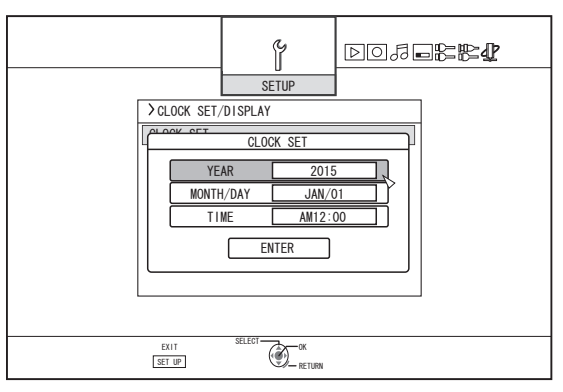

 $\Omega$  Press the [ $\triangle$ ] or [ $\nabla$ ] button, change the setting value, and press the [OK] button.

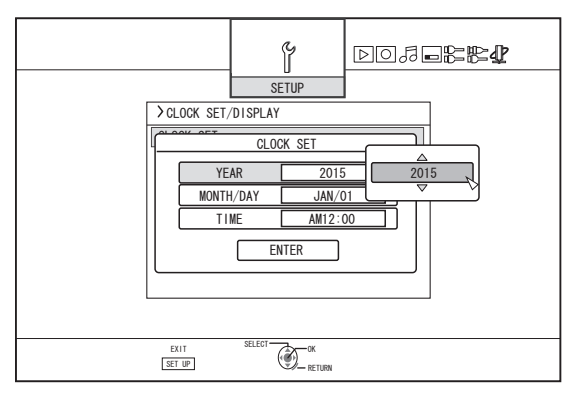

- *6* **After setting is complete, select "ENTER", and press the [OK] button**
	- Doing so exits date/time setting, and returns to the initial screen.

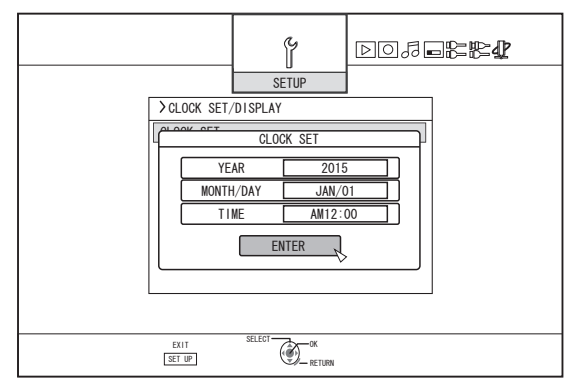

Memo :

- The value for seconds cannot be set. After setting the minute, press the [SET UP] button according to the time signal.
- 0 To cancel date/time setting, press the [RETURN] button. Doing so cancels date/time setting and returns to the initial screen.
- The year can be set from 2015 to 2037.
- If "2037.12.31 23:59" is set, the time will change to "2015.1.1 00:00" after one minute.

### **Changing the date display style**

You can specify the display style of the date as follows.

- *1* **Press the [SET UP] button on the remote control unit**
- *2* **Select "SETUP", and press the [OK] button**
	- The Settings menu screen appears.

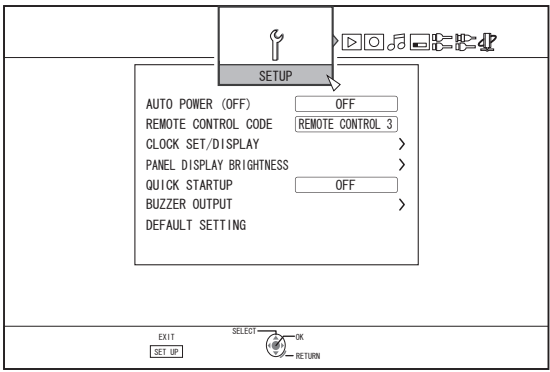

- *3* **Select "CLOCK SET/DISPLAY", and press the [OK] button**
	- The Clock Set/Display menu screen appears.

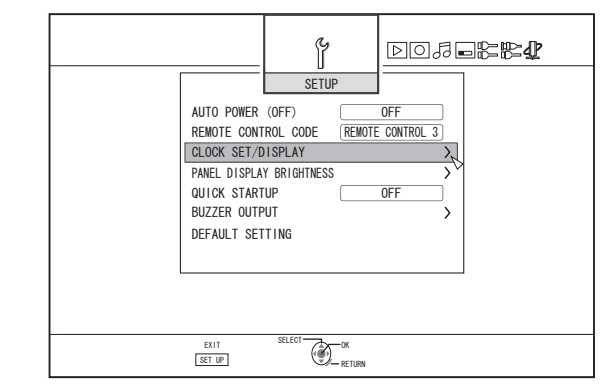

- *4* **Select "DATE DISPLAY", and press the [OK] button**
	- The Date Display menu screen appears.

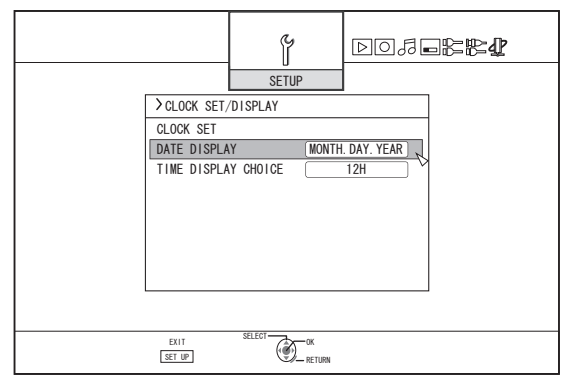

*5* **Select the date display style.**

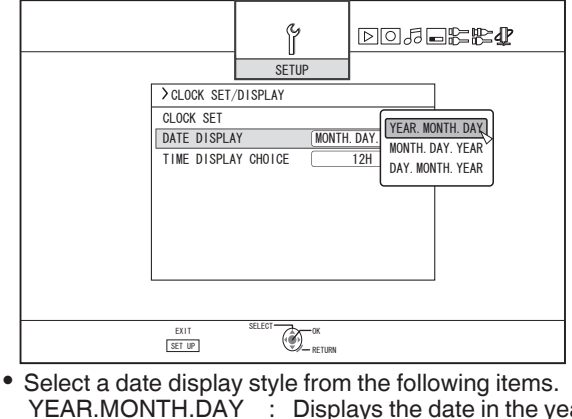

 $\therefore$  Displays the date in the year/ month/day order.

- MONTH.DAY.YEAR : Displays the date in the month/day/year order.
- DAY.MONTH.YEAR : Displays the date in the day/ month/year order.
- *6* **Press the [OK] button after making a selection**
	- The date display style will be saved.

Memo :

The date display style will be applied in the following information displays.

- $\cdot$  Recording date of the title that is shown in the playback navigation screen (The recording date will be shown in place of the title if the title has not been input).
- Date that is displayed in the title information display screen

### **Changing the time display style**

You can specify the display style of the time as follows.

- *1* **Press the [SET UP] button on the remote control unit**
- *2* **Select "SETUP", and press the [OK] button** • The Settings menu screen appears.

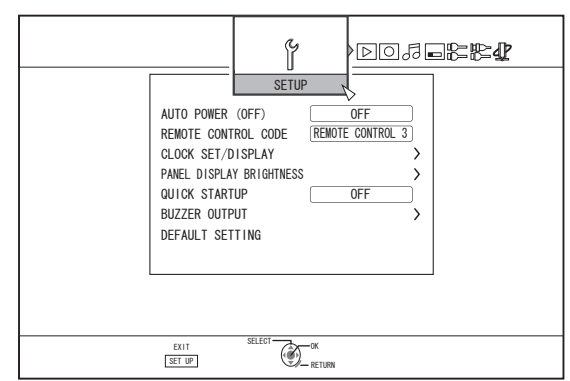

- *3* **Select "CLOCK SET/DISPLAY", and press the [OK] button**
	- The Clock Set/Display menu screen appears.

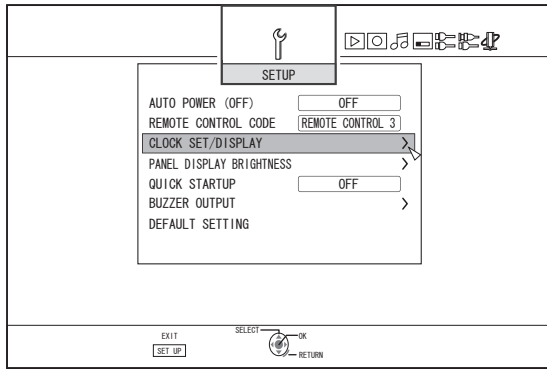

### *4* **Select "TIME DISPLAY CHOICE", and press the [OK] button**

• The Time Display menu screen appears.

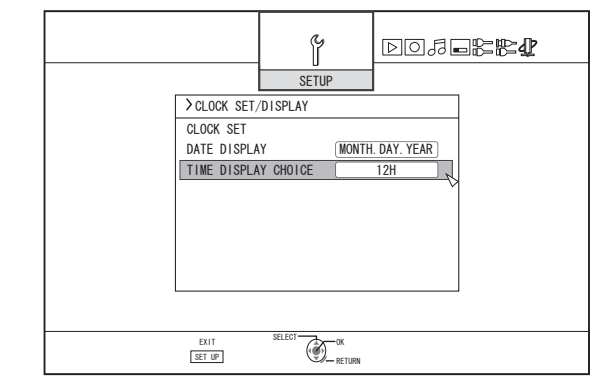

*5* **Select the time display style**

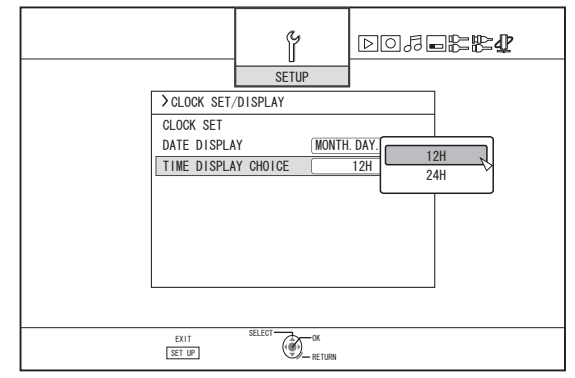

- Select from "12H" or "24H". 12H: Displays the time in AM/PM format. 24H : Displays the time in 24-hour format.
- *6* **Press the [OK] button after making a selection**
	- The time display style will be saved.

Memo :

- The time display style applies to the following.
	- $\cdot$  Current time
	- Date/time registered on the disc
	- Recording date of the title that is shown in the playback navigation screen
		- (The recording date will be shown in place of the title if the title has not been input.)
	- Time of recording that is displayed in the title information display screen

### <span id="page-25-0"></span>**Setting the Time Code**

You can add a time code, date or time while recording SDI input signals or HDMI input signals with this unit.

Memo :

- Only the date and time can be added during recording of HDMI input signals. If you wish to add the time code during recording, record the SDI input signals.
- 0 If recording is performed with the time code added, the time code will be recorded together with the video. In this case, you cannot hide the time code display on the recorded movie.

### **Setting time code input**

- *1* **Press the [SET UP] button on the remote control unit**
	- The Settings menu screen appears.

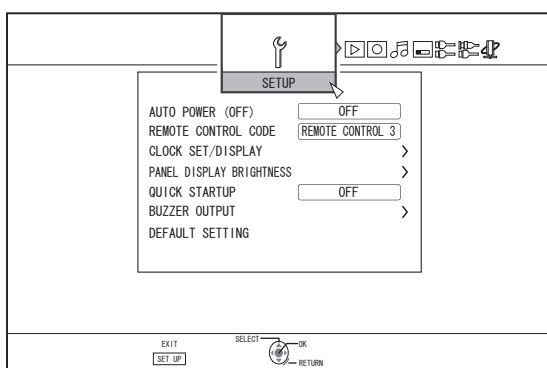

- *2* **Press the [** I **] button, and select "SDI/HDMI CONNECTION"**
	- The "SDI/HDMI CONNECTION" screen appears.

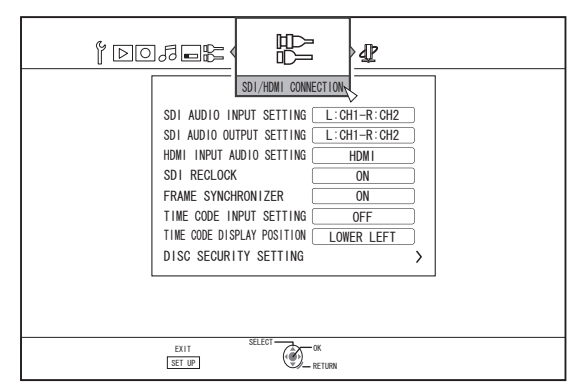

*3* **Press the [** J **] or the [** K **] button, select "TIME CODE INPUT SETTING", and press the [OK] button**

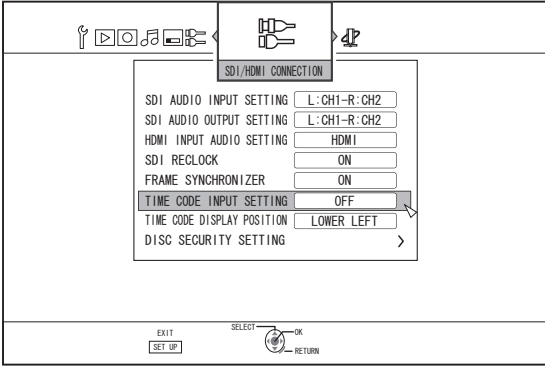

*4* **Select "TIME CODE" or "DATE & TIME"**

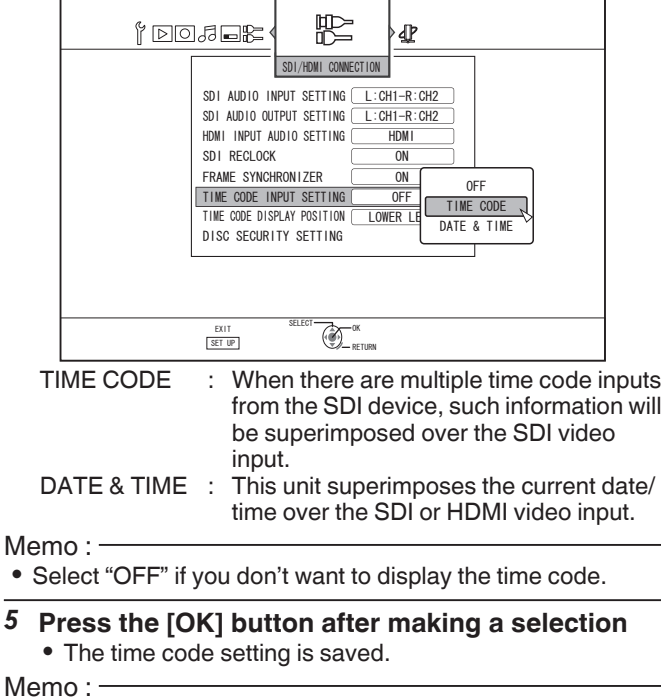

- 0 Setting is now complete. If multiple time code inputs are detected from the SDI signals, time code (TC\*\*:\*\*:\*\*:\*\*) is displayed in case that "TIME CODE" is set. Current date and time is displayed if "DATE & TIME" is set. Examples : 2015.JAN.01 12:34:56
- For details on the "TIME CODE DISPLAY POSITION" settings, refer to "Setting ["TIME CODE DISPLAY POSITION""](#page-26-0) ( $\mathbb{R} \times P$  27).

## Preparation **Preparation**

### <span id="page-26-0"></span>**Setting "TIME CODE DISPLAY POSITION"**

- *1* **Press the [SET UP] button on the remote control unit**
	- The Settings menu screen appears.

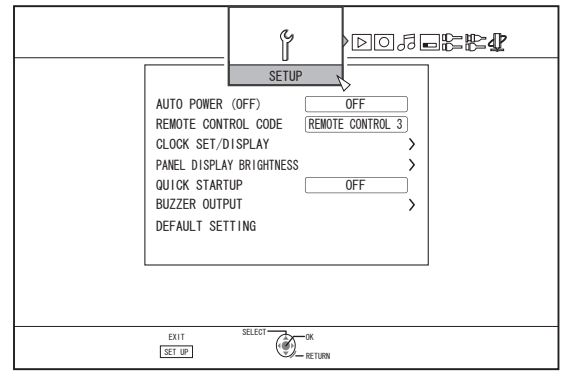

- *2* **Press the [** I **] button, and select "SDI/HDMI CONNECTION"**
	- The "SDI/HDMI CONNECTION" screen appears.

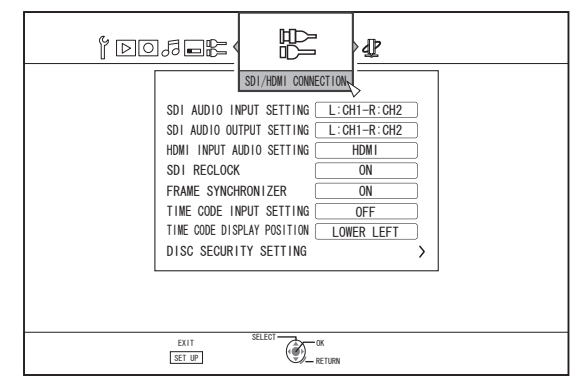

*3* **Press the [** J **] or the [** K **] button, select "TIME CODE DISPLAY POSITION", and press the [OK] button**

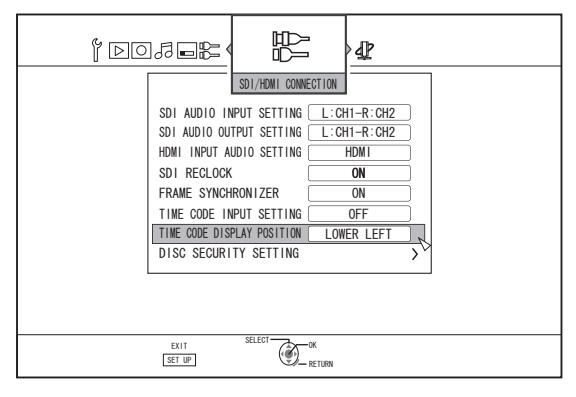

*4* **Press the [** J **] or the [** K **] button to select the display position**

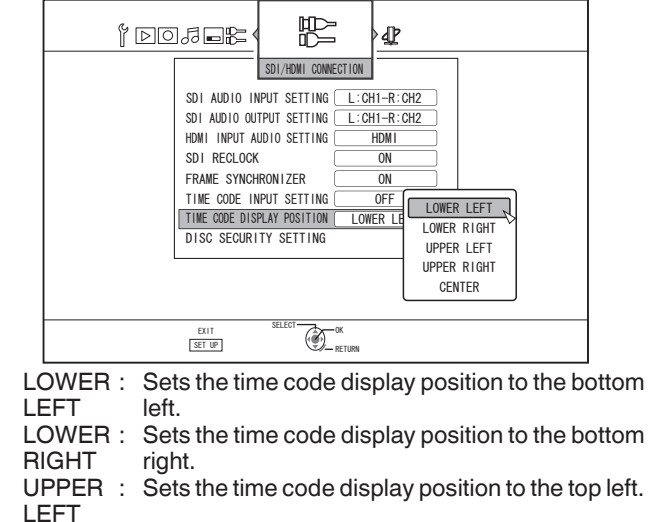

- UPPER : RIGHT Sets the time code display position to the top right.
- CENTER: Sets the time code display position to the center.
- *5* **Press the [OK] button after making a selection** • The time code display position is saved.

Memo :

- Setting is now complete. If multiple time code inputs are not detected from the SDI signals, time code is displayed as "TC--:--:--:--".
- 0 If you have not set a date after selecting "DATE & TIME" and completing the setting, time code will be displayed as "--:--:--:--".
- Time code is not displayed when the monitor is connected to the [SDI OUT THROUGH] terminal.

### <span id="page-27-0"></span>**Dubbing/Importing**

Bi-directional dubbing between the HDD and a BD/DVD is possible using this unit alone. Also, data can be imported to the HDD from a video camera by connecting it via i.LINK or USB.

### **Dubbing from HDD to BD/DVD**

### **High-speed dubbing**

Select this option if you want to significantly shorten the time required for dubbing. Make use of a BD/DVD disc that supports high-speed recording.

### **Dubbing in a specific recording mode**

Select this option when you want to specify the recording mode for dubbing. Dubbing can be performed in the recording mode of your preference, such as whether to "maintain a high picture quality" or "save as many titles as possible".

For details, refer to ["Recording Modes" \(](#page-32-0) $\mathbb{F}$  P 33).

Memo :

- The image quality will not improve even when a recording mode with image quality higher than that of the original recording mode is chosen.
- 0 Dubbing using a specific recording mode will cause the disc to be re-encoded.

### **Importing into HDD**

### **Importing data from a BD/DVD to the HDD**

You can import titles from a BD/DVD.

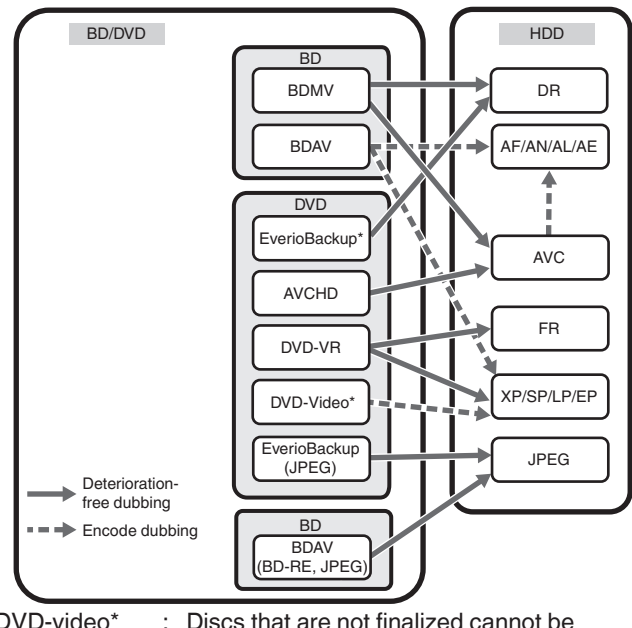

DVD-video\* : Discs that are not finalized cannot be imported.

**EverioBackup** disc\*

: Data disc containing high-definition videos that are recorded in the MPEG2 format using a DVD writer for Everio.

### **Importing data from a SDHC/SD to the HDD**

Videos captured using a video camera can be imported to the HDD by inserting the SDHC/SD card that the videos are saved on.

### **Importing data from a video camera to the HDD**

Videos captured using a video camera can be imported to the HDD.

This unit supports video camera connections via i.LINK and USB.

Memo :

- 0 For MOV format videos, only videos in the MOV format (HQ mode and SP mode) taken using the JVC ProHD MEMORY CARD CAMERA RECORDER GY-HM series (excluding GY-HM200 and GY-HM170) are compatible. There is no guarantee for importing videos taken on devices by other company.
- For MXF format videos, only videos in the MXF format (HQ mode and SP mode) taken using the JVC ProHD MEMORY CARD CAMERA RECORDERGY-HM series are compatible. There is no guarantee for importing videos taken on devices by other company.

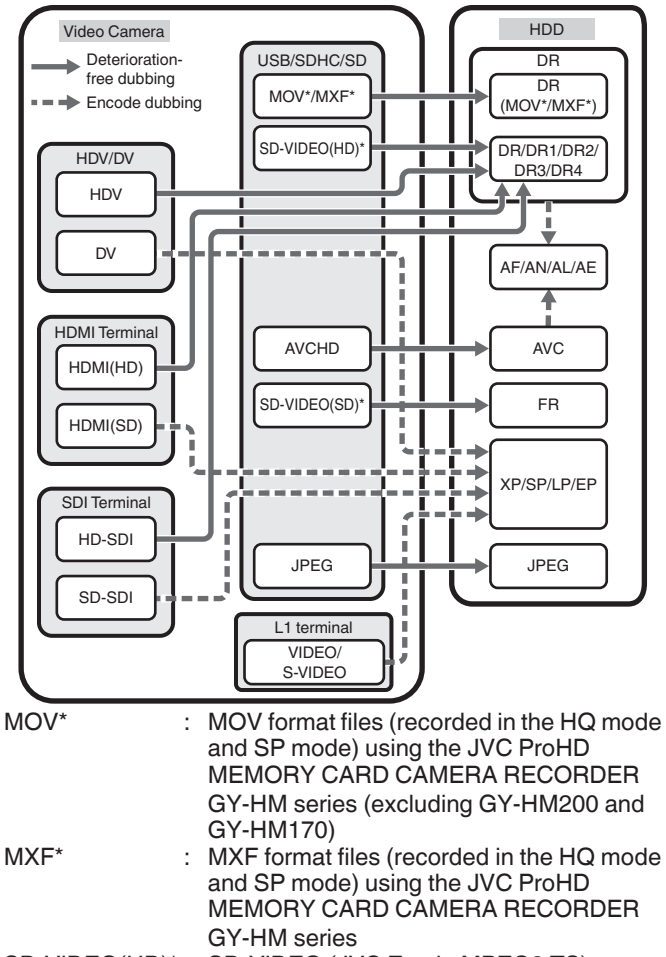

SD-VIDEO(HD)\* : SD-VIDEO (JVC Everio MPEG2 TS) SD-VIDEO(SD)\* : SD-VIDEO (JVC Everio MPEG2 PS)

### **Importing data from a video deck**

You can import data to the HDD from an external video deck by connecting it to a composite video or S input terminal. For details, refer to ["Recording Using External Inputs"](#page-54-0)  $(E \otimes P 55)$  $(E \otimes P 55)$ .

### **Importing from a LAN-compatible device**

Data on devices connected to the LAN terminal can be imported to the HDD.

For details, refer to ["Importing Data from a LAN-compatible](#page-43-0) Device to the HDD"  $(\sqrt{R}$  P 44).

Memo :

- 0 Videos that are copy-controlled cannot be imported.
- Motion JPEG is not supported

### <span id="page-28-0"></span>**Dubbing chart**

### **Dubbing the video data from the HDD**

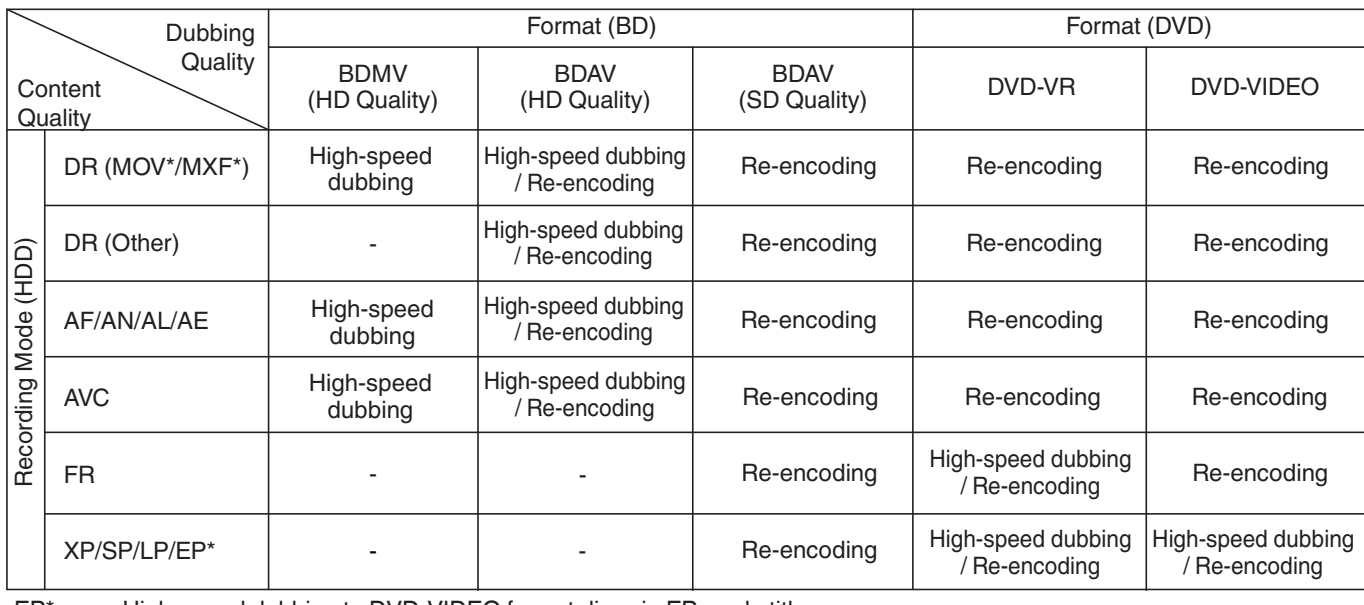

EP\* : High-speed dubbing to DVD-VIDEO format discs in EP mode title To perform high-speed dubbing of a EP mode title to a DVD-VIDEO format disc, set [" HIGH-SPEED DUBBING "](#page-86-0) ( $\sqrt{4}$  [P 87\)](#page-86-0) in the settings menu to "4:3" before recording or importing. Only re-encoding will be performed when dubbing a title that is recorded or imported with a setting other than "4:3".

- MOV\* : MOV format files (recorded in the HQ mode and SP mode) using the JVC ProHD MEMORY CARD CAMERA RECORDER GY-HM series (excluding GY-HM200 and GY-HM170)
- MXF\* : MXF format files (recorded in the HQ mode and SP mode) using the JVC ProHD MEMORY CARD CAMERA RECORDER GY-HM series

Memo: -

- 0 High-speed dubbing to DVD-VIDEO format discs may not be performed for XP/SP/LP/EP mode titles that are not recorded using the external inputs of this unit.
- BD-R supports up to 6X.

### **Dubbing the picture data from the HDD**

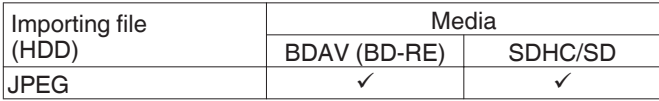

Memo :

0 Video images may be distorted in the following situations during reencoding/dubbing when the monitor (TV) is connected to this unit using an HDMI cable, or when the screen resolution is set to 1080p.

- Proceeding with dubbing from the menu screen
- Returning to the normal screen after dubbing has finished

This is not a malfunction. Change the screen resolution to a setting other than 1080p if you feel that this is annoying.

• BD-R supports up to 6X.

### <span id="page-29-0"></span>**Formatting**

Unused discs or SD cards may require formatting in some cases.

When the need arises, format the disc or SD card accordingly. Memo :

0 Formatting a disc or SD card erases all existing data from the media.

Double-check carefully before formatting so as not to erase important titles.

### **Format chart**

Refer to the following chart for the disc types and format when formatting a disc.

Note :

0 If a disc is formatted using an equipment not manufactured by JVC, the disc may not be read correctly even though it corresponds to the chart below.

In this case, reformat the disc using this unit, or make use of another blank disc.

### Memo :

Dubbing/Importing **Dubbing/Importing**

- BD-R and DVD-R discs can only be formatted once.
- When a disc is re-formatted into another format, remove the disc and load it again.

### **DVD format chart**

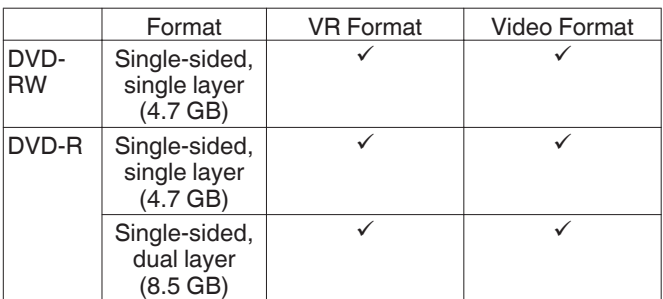

: Format supported.

### **BD format chart**

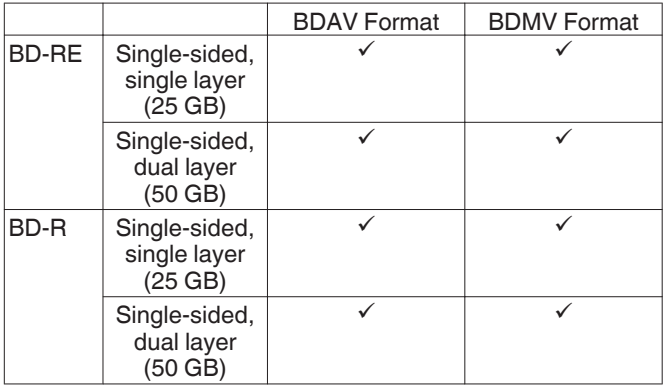

 $\checkmark$  : Format supported.

### **Formatting a disc**

- *1* **Set the DVD or BD to be formatted on the disc tray**
- *2* **Press the [MEDIA MANAGE] button on the remote control unit**
	- The Media Management menu screen appears.

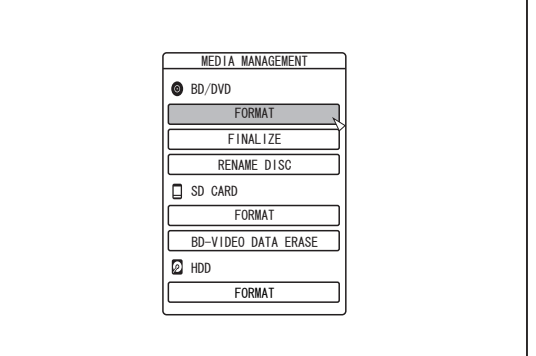

### *3* **Select "FORMAT" from "BD/DVD"**

- A format selection screen appears.
- *4* **Select a format mode from the format selection screen**

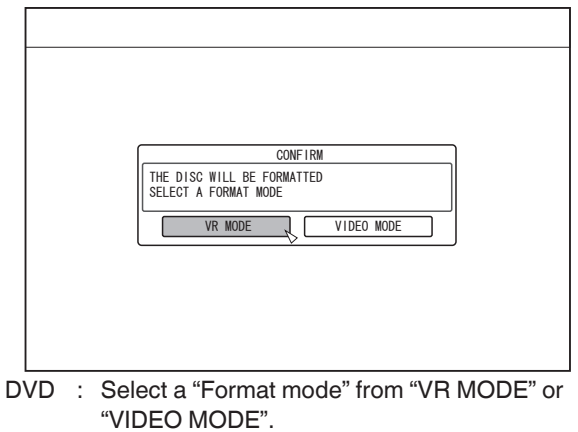

BD : Select a "Format mode" from "BDAV MODE" or "BDMV MODE".

Memo : -

- When "BDMV MODE" is selected, a "FOR DIRECT RECORDING" or "FOR DUBBING" selection screen appears after "Format mode" is selected.
	- To record directly to a BDMV format disc, select "FOR DIRECT RECORDING".
	- To use a BDMV format disc for purposes other than direct recording, select "FOR DUBBING".

*5* **Select "YES", and press the [OK] button in the format confirmation screen**

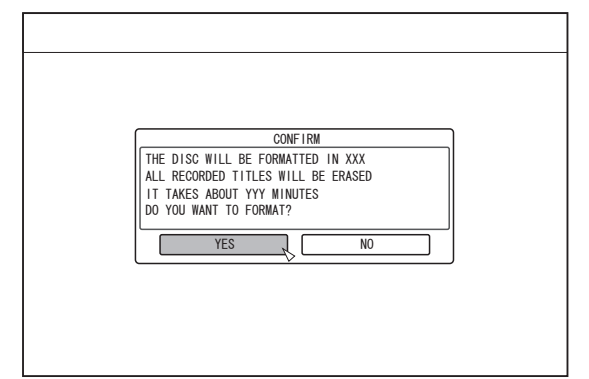

- Formatting starts.<br>• After formatting is
- After formatting is complete, a "THE DISC HAS BEEN FORMATTED" message appears on the monitor, and the normal screen is displayed.

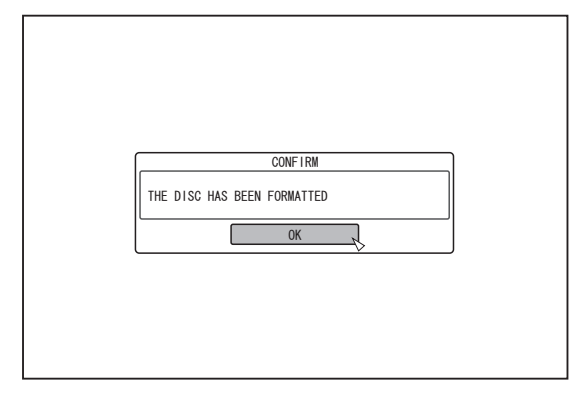

#### Memo :

0 To return to the initial screen without formatting the disc, select "DO NOT FORMAT" and press the [OK] button. Alternatively, you can press the [RETURN] button to return to the initial screen without formatting.

#### Note : **\**

- Do not turn off the power or unplug the power cable when the "FORMATTING DISC…" message is displayed.
- 0 Note that formatting a disc with protected titles erases all the titles from the disc.

### **Cancel formatting**

*1* **Press the [OPTION] button while formatting**

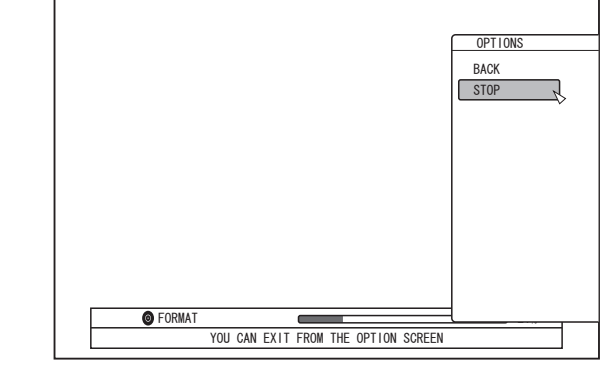

- *2* **Select "STOP", and press the [OK] button** • A confirmation screen to stop formatting appears.
- *3* **Select "YES" on the confirmation screen and press the [OK] button**

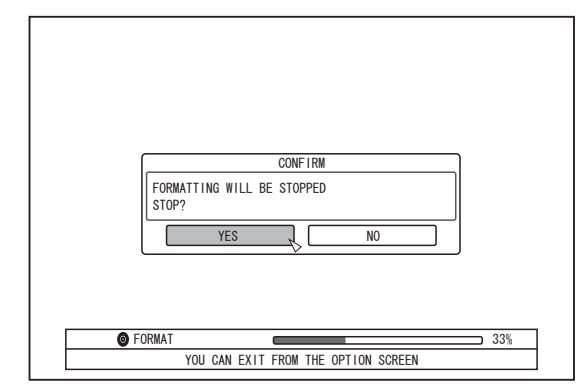

• Formatting is stopped.

Note :

- 0 Formatting can be stopped if it seems to take a long time (more than two minutes).
- If for any reason formatting cannot be stopped, the confirmation screen for stopping formatting will not appear even if the [OPTION] button is pressed.

### **Formatting an SD Card**

### *1* **Insert the SD card to be formatted into the [SD SLOT]**

0 With the terminal side facing down, insert the SD card until a "click" sound is heard.

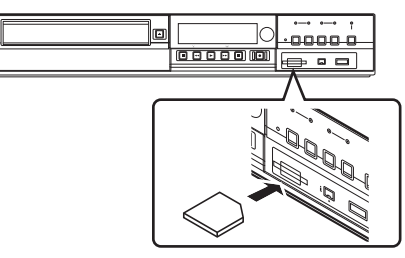

Note : **:** 

0 Formatting cannot be performed if the SD card is writeprotected. In this case, turn off the write-protect lock before inserting the SD card.

#### *2* **Press the [MEDIA MANAGE] button on the remote control unit**

• The Media Management menu screen appears.

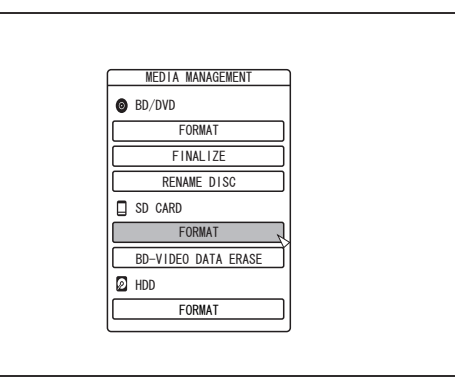

### *3* **Select "FORMAT" from "SD CARD"**

• A confirmation screen to execute formatting appears.

### *4* **Select "YES", and press the [OK] button**

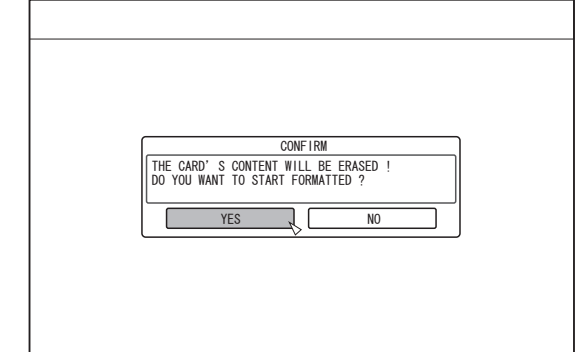

• Formatting starts.

the initial screen without formatting.

0 After formatting is complete, a "THE SD CARD HAS BEEN FORMATTED" message appears on the monitor, and the normal screen is displayed.

Memo :

• To return to the initial screen without formatting the disc, select "NO" and press the [OK] button. Alternatively, you can press the [RETURN] button to return to

Note :

- 0 Do not turn off the power or unplug the power cable when the "FORMATTING SD CARD…" message is displayed. Do not remove the SD card as well. Doing so may damage the SD card.
- 0 Note that formatting an SD card erases all the titles including protected titles from the card.
- 0 Once the formatting of the SD card begins, it cannot be stopped.

# Dubbing/Importing **Dubbing/Importing**

### <span id="page-32-0"></span>**Recording Modes**

### **Maximum recording time for each recording mode**

You can specify a recording mode according to the intended use. Setting the video to a high picture quality shortens the maximum recording time, while setting to a lower picture quality lengthens the recording time. Refer to the following table for the maximum recording time in the respective modes. All figures shown in the table are approximate values.

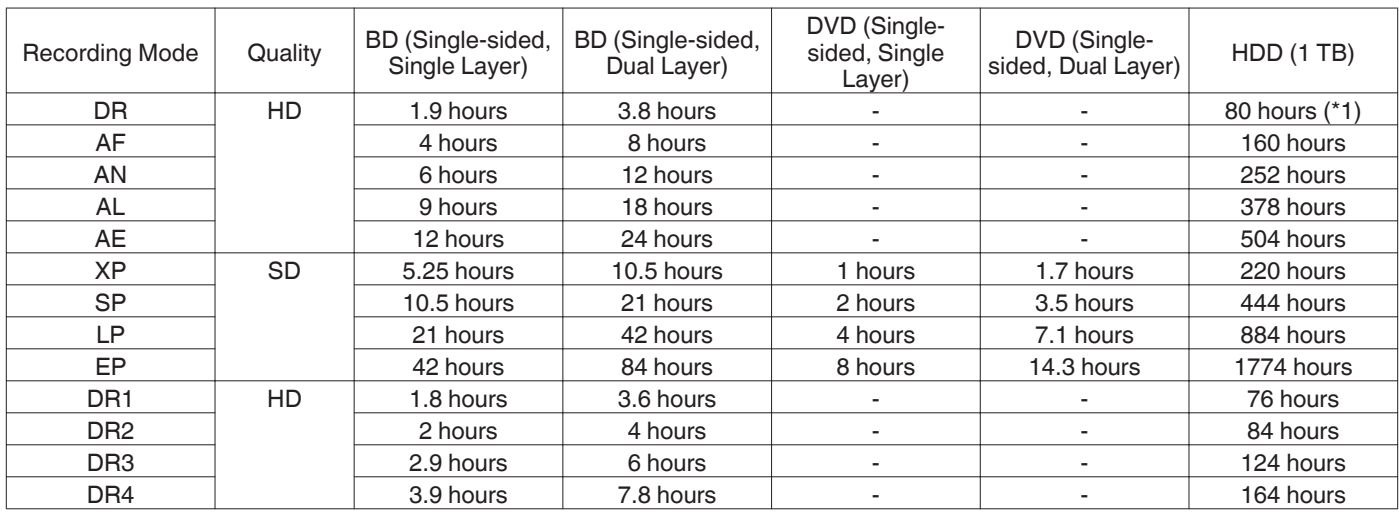

\*1 : An estimated figure when HDV is imported.

Memo :

#### • DR mode

Abbreviation for Direct Recording. Videos are recorded in the original picture quality.

• AF/AN/XP/SP mode

- Recommended for recording images with fast motion, such as sports videos.
- The AF/AN mode record images at the high-quality HD level.
- The XP/SP modes record images at the high-quality SD level.
- AL/AE/LP mode
	- Recommended for recording images with slow motion and little contrast, such as dramas.
	- AL/AE mode records images at the low-quality HD level.
	- LP mode records images at the low-quality SD level.
- EP mode

Recommended for recording images with sharp outlines, such as animation videos, and when the recordable time (remaining time) is limited.

• DR1/DR2/DR3/DR4 mode

Selection is enabled only when you are importing HD movies from the SDI input or HDMI input terminal.

- Select DR1 to record in the finest image quality, and DR4 for the lowest quality.
- The recordable duration is longest in the DR4 quality, and shortest in the DR1 setting.
- 0 Setting the DR1/DR2/DR3/DR4 recording mode If the recording mode is changed to the DR1/DR2/DR3/DR4, it may take a little while to process the setting. In the meantime, input signals may not be displayed.
- You can change the recording mode by pressing the [OPTION] button on the remote control unit while playback, dubbing or editing is not in progress.

A Press the [OPTION] button on the remote control unit

2 Select "RECORDING MODE", and press the [OK] button on the remote control unit

- C Select "RECORDING MODE" to which you want to change, and press the [OK] button on the remote control unit
- There may be cases where it is not possible to record up to the maximum recording time as indicated in the table due to the limitations of the BD standards.

### **HD picture quality**

0 Using BD enables dubbing to be done with HD picture quality. To dub HD picture quality titles that are imported in the HDD, it is recommended to use BD.

Note :

0 Dubbing to a DVD cannot be done in HD picture quality.

### **DR mode**

- HDV, MOV\*/MXF\* and SD-VIDEO (JVC Everio MPEG2 TS) titles can be imported using the DR mode.
	- MOV\* : MOV format files (recorded in the HQ mode and SP mode) using the JVC ProHD MEMORY CARD CAMERA RECORDER GY-HM series (excluding GY-HM200 and GY-HM170)
	- MXF<sup>\*</sup> : MXF format files (recorded in the HQ mode and SP mode) using the JVC ProHD MEMORY CARD CAMERA RECORDER GY-HM series

### **FR mode**

FR mode is displayed as the recording mode in the following cases.

- FR mode during import into HDD
- During import of SD-VIDEO (JVC Everio MPEG2 PS) titles via high-speed dubbing. During import of data via high-speed dubbing from DVD-VR discs recorded using other units.
- FR mode during dubbing from HDD When selecting the most appropriate mode automatically between XP and EP according to the remaining memory on the disc.

### <span id="page-34-0"></span>**Importing Data from a BD/DVD to the HDD**

Data can be imported from a BD/DVD to the HDD as follows.

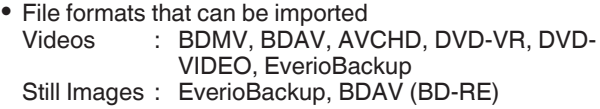

Memo : -

- 0 BDMV, AVCHD and EverioBackup titles that are imported using "FULL IMPORT" are combined into one title. This unit does not support combining of titles during the editing operation after import is complete. To combine and import data, select "FULL IMPORT".
- 0 For data that is selected for import via "SEL. TITLE(VIDEO)", titles with the same date are combined.
- 0 Titles of two or more scenes cannot be combined if the recording criteria, such as video size, are different.

Note :

- Only titles that are not copyright-protected can be imported.
- 0 Recognizing the device and importing the files may take a long time depending on the amount of files in the device.

### **Preparations**

- *1* **Set a BD or DVD on the disc tray**
- *2* **Press the [DUBBING] button on the remote control unit**
	- The importing screen appears.

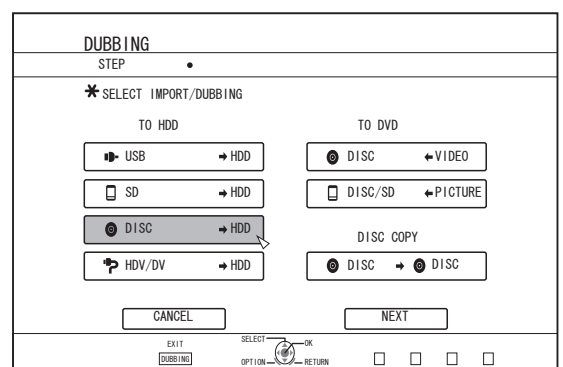

- **3** Select "DISC⇒HDD" in the importing screen, and **press the [OK] button**
	- $\bullet$  A check mark is added to the "DISC $\Rightarrow$ HDD" item.
- *4* **Select "NEXT", and press the [OK] button**
- The import selection screen appears.

Memo :

0 A recording mode selection appears instead of the import selection screen when DVD-VIDEO is detected. For details, refer to ["Importing DVD-VIDEO" \(](#page-36-0) $\sqrt{P}$  P 37).

### **Full import**

- *1* **Select "FULL IMPORT" in the import selection screen, and press the [OK] button** 0 A check mark is added to the "FULL IMPORT" item.
- *2* **Select "NEXT", and press the [OK] button**

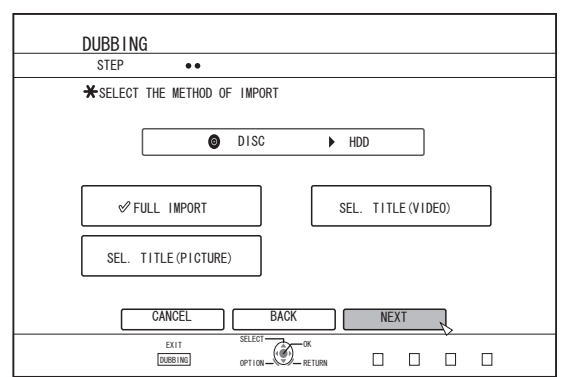

- 0 "START" will appear instead of "NEXT" in the menu if the disc is of a format other than "BDAV". In this case, go to step 5.
- *3* **Select "RECORDING MODE", and press the [OK] button**

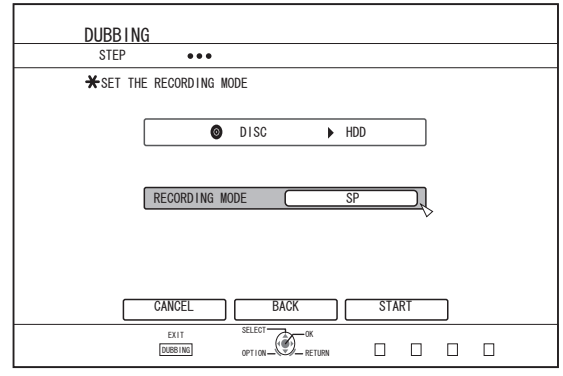

- A pop-up menu appears.
- *4* **Select the "RECORDING MODE" option.** For details, refer to ["Recording Modes" \(](#page-32-0) $\sqrt{P}$  P 33).
- *5* **Select "START", and press the [OK] button** • Importing of the titles starts.
	- 0 After titles are successfully imported, a "DUBBING IS COMPLETED" message appears on the monitor.

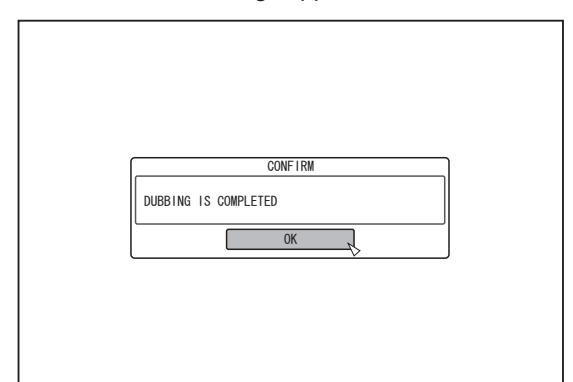

### **Specify a title**

- *1* **Select "SEL. TITLE(VIDEO)" in the import selection screen, and press the [OK] button** 0 A check mark is added to the "SEL. TITLE(VIDEO)" item.
- *2* **Select "NEXT", and press the [OK] button**

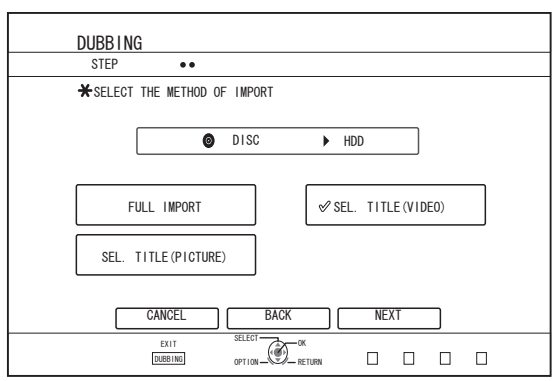

- If a "BDAV" disc is set, a recording mode selection screen will appear.
- 0 If the disc is of a format other than "BDAV", a screen for creating an import title list will appear. In this case, go to step 5.

### *3* **Select "RECORDING MODE", and press the [OK] button**

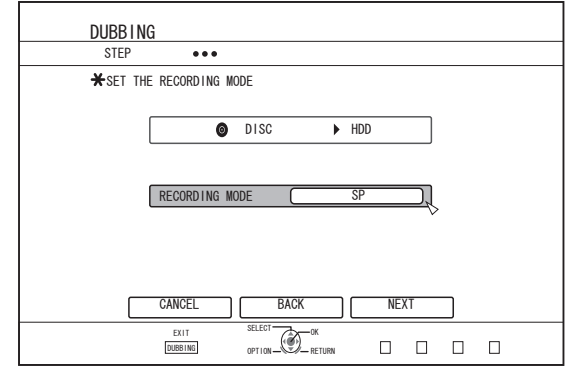

- A pop-up menu appears.
- *4* **Select the "RECORDING MODE" option.** For details, refer to ["Recording Modes" \(](#page-32-0) $\mathbb{F}$  P 33).
- *5* **Select "NEXT", and press the [OK] button** • A screen for creating the import title list appears.
- *6* **Create an import title list**
	- Follow the steps below to create an import title list.
		- A Select "ADD TITLE LIST FOR DUBBING", and press the [OK] button
			- The Title List screen is displayed.
		- 2 Select the titles to import, and press the [OK] button Titles selected are added to the list.
- Memo :
- Press the [MARK] button. A check mark will appear beside the title.
	- All titles with a check mark can be added to the list at the same time.
- Select a title from the dubbing title list, and press the [OK] button to perform the following changes. Delete the selected title from the list
- 0 Thumbnails may not be displayed during title selection depending on the discs used.

#### DUBB ING STEP  $\ddot{\bullet}$ PLEASE CREATE A TITLE LIST FOR IMPORT  $\overline{\bullet}$  DISC  $\overline{\bullet}$  HDD ABC Sports Gooking KIDS WORLD News AAA Report<br>FLOWER LESSON 1 r. . ADD TITLE LIST FOR DUBB I NG CANCE<sup>.</sup> BACK | START

*7* **Select "START", and press the [OK] button**

RETURN 0 Importing of titles starts according to the sequence in the created title list.

 $\Box$  $\Box$  $n<sub>n</sub>$ 

0 After titles are successfully imported, a "DUBBING IS COMPLETED" message appears on the monitor.

0PT10  $\mathbb{G}$ 

EXIT SELECT  $T$   $N$   $R$   $R$   $R$ 

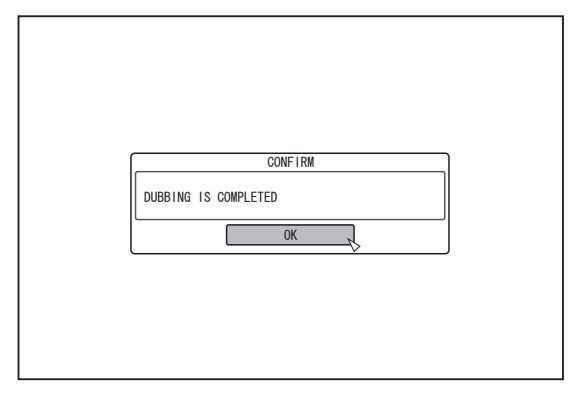

Note:

- "START" cannot be selected for the following cases.
	- A title that cannot be dubbed has been selected
	- HDD memory is insufficient
	- The amount of titles in the HDD has reached the maximum amount
	- <sup>0</sup> A dubbing title list has not been created

Check ["Troubleshooting" \(](#page-113-0) $\sqrt{P}$  P 114), and operate accordingly.

### 36 Importing Data from a BD/DVD to the HDD
# <span id="page-36-0"></span>**Importing DVD-VIDEO**

When DVD-VIDEO is detected, a recording mode selection screen appears.

Follow the steps below to import DVD-VIDEO to the HDD.

*1* **Select "RECORDING MODE" from the recording mode selection screen and press the [OK] button, then select "RECORDING MODE" from the pop-up menu**

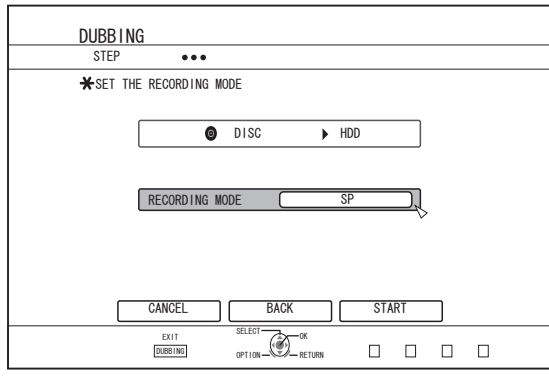

For details, refer to ["Recording Modes" \(](#page-32-0) $\mathbb{R}$  P 33).

- *2* **Select "START", and press the [OK] button**
	- Importing of the titles starts.
	- 0 After titles are successfully imported, a "DUBBING IS COMPLETED" message appears on the monitor.

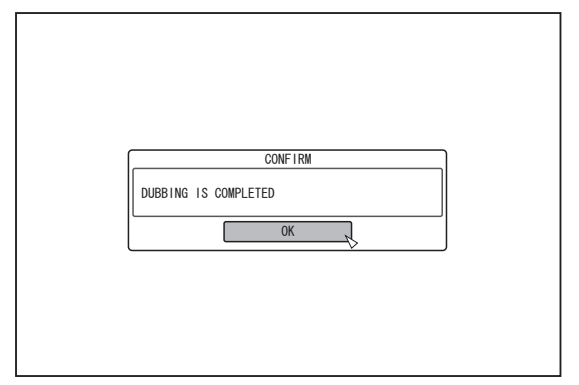

Memo :

0 If the first play setting of the DVD-video has been set to top menu or other settings, the title will not playback. If playback does not start, press the play button or playback the DVD-Video.

# **Canceling importing**

#### **To cancel importing before it starts**

- 0 Select "CANCEL" from the menu, and press the [OK] button to cancel importing of a title.
- Alternatively, you can press the [RETURN] button to cancel importing and return to the initial screen.

#### **To cancel importing while it is in progress**

- Press the [OPTION] button to display the pop-up menu. Select "CANCEL" from the pop-up menu and press the [OK] button. Doing so imports data to the HDD up to the position where you have chosen to stop.
- Importing will also be stopped when the [ $\Box$ ] button is pressed to stop playback.

# **Importing Data from a USBcompatible Device to the HDD**

Data on devices connected to the USB terminal can be imported to the HDD as follows.

- File formats that can be imported
	- AVCHD, SD-VIDEO (JVC Everio MPEG2 TS, PS), MOV\*/ MXF<sup>\*</sup>, and JPEG<br>MOV<sup>\*</sup> : MOV fo
		- : MOV format files (recorded in the HQ mode and SP mode) using the JVC ProHD MEMORY CARD CAMERA RECORDER GY-HM series (excluding GY-HM200 and GY-HM170)
	- MXF<sup>\*</sup> : MXF format files (recorded in the HQ mode and SP mode) using the JVC ProHD MEMORY CARD CAMERA RECORDER GY-HM series

Memo : ·

- 0 Titles that are imported using "FULL IMPORT" combined into one title. This unit does not support combining of titles during the editing operation after import is complete. To combine and import data, select "FULL IMPORT". However, titles of MXF files will not be combined.
- 0 For data that is selected for import via "SEL. TITLE(VIDEO)", titles with the same date are combined.
- Titles of two or more scenes cannot be combined if the recording criteria, such as video size, are different.
- 0 When "Recording in DCIM Folder" of the JVC GY-HM890/GY-HM850 series is set to "On", MOV files recorded in the SD card cannot be imported from the USB terminal of this unit. To import using this unit, record with "Recording in DCIM Folder" set to "Off".

For details on how to set "Recording in DCIM Folder" of the JVC GY-HM890/GY-HM850 series, please refer to the instruction manual for the JVC GY-HM890/GY-HM850 series.

- Import of MOV files recorded using JVC GY-HM series SP mode 1080i requires a duration that is about 1.3 times longer than the usual time.
- Import of MXF files may take longer than files of other formats.
- To use an SDXC card, connect a SDXC-compatible USB card reader (sold separately) via USB connection.
- Use a USB card reader with no more than two card slots. This unit may not recognize the SD card if a USB card reader with three or more card slots is used.

#### Note :

- Turn off the power for this unit and the connecting device if an USB compatible device is to be connected to this unit.
- Do not unplug the USB cable while importing a title. Doing so may result in loss or damage of the titles.
- 0 Only titles that are not copyright-protected can be imported. 0 For MOV format videos, only videos in the MOV format (HQ mode and SP mode) taken using the JVC ProHD MEMORY CARD CAMERA RECORDER GY-HM series (excluding GY-HM200 and GY-HM170) are compatible. There is no guarantee for importing videos taken on devices by other company.
- 0 For MXF format videos, only videos in the MXF format (HQ mode and SP mode) taken using the JVC ProHD MEMORY CARD CAMERA RECORDERGY-HM series are compatible. There is no guarantee for importing videos taken on devices by other company.
- Recognizing the device and importing the files may take a
- long time depending on the amount of files in the USB device. If a USB connection is used, this unit will only recognize one device out of all the recording devices.

Depending on the video camera, the memory card slot will be recognized but the internal device will not be recognized. Use the following methods to solve this.

- 0 If the internal device is not recognized: Copy the data from the camera's internal memory or HDD
- onto the SD card. 0 If using a JVC camcorder that has two memory card slots: Put the memory card that has the required data in slot A.
- 0 If the target device is not recognized using the USB connection, use the camcorder's BD/DVD writer or a similar device to dub the disc before proceeding with dubbing on this unit. For details, refer to ["Importing Data from a BD/DVD to](#page-34-0) [the HDD" \(](#page-34-0) $\mathbb{R}$  P 35).
- 0 When importing videos from a USB-connected camcorder, data reading from the internal memory of the camcorder may fail. If both the camcorder's internal memory and SD card are available, the SD card may be detected first. To prevent this from occurring, remove the SD card before reading data from the internal memory.

#### **Preparations**

*1* **Connect the USB device (Everio, etc.) to this unit using a USB cable**

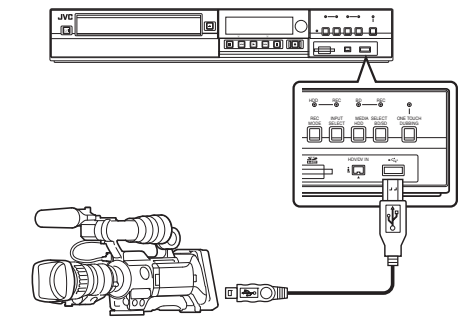

Memo :

- After connecting the USB cable, turn on the camera and switch the mode of the camera.
- (Choose "Connect to a computer" or a similar option. For details refer to the camera's instruction manual.)
- "USB RDY" appears on the display window of the unit when an USB device is recognized.

#### *2* **Press the [DUBBING] button on the remote control unit**

• The importing screen appears.

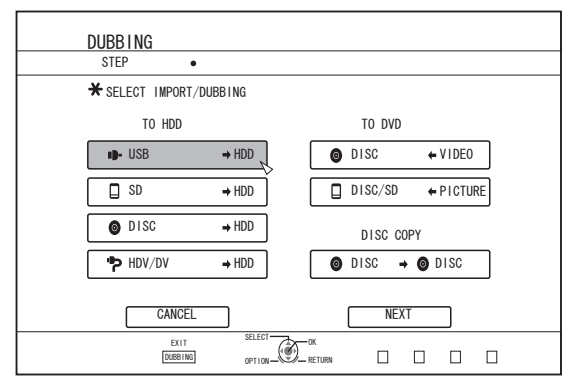

- **3** Select "USB⇒HDD" in the importing screen, and **press the [OK] button**
	- $\bullet$  A check mark is added to the "USB $\Rightarrow$ HDD" item.
- *4* **Select "NEXT", and press the [OK] button** • The import selection screen appears.

# **Full import**

- *1* **Select "FULL IMPORT" in the import selection screen, and press the [OK] button** 0 A check mark is added to the "FULL IMPORT" item.
- *2* **Select "START", and press the [OK] button**

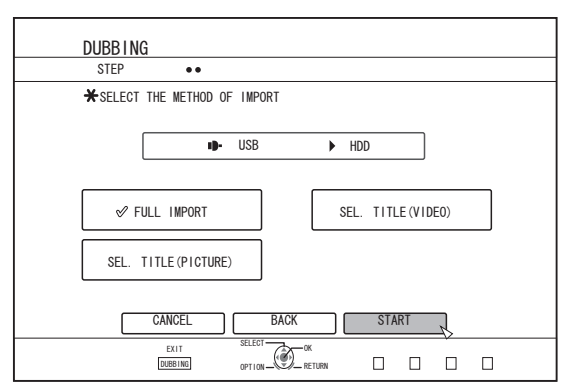

- Importing of the titles starts.
- 0 After titles are successfully imported, a "DUBBING IS COMPLETED" message appears on the monitor.

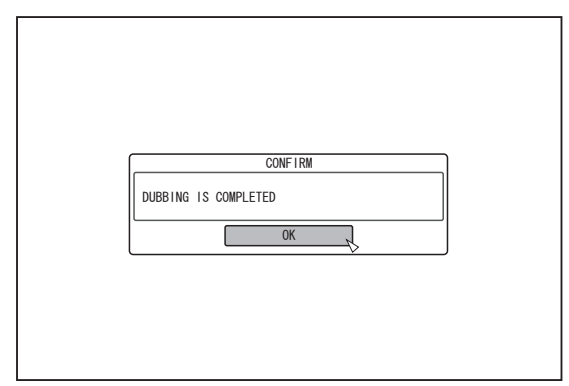

# **Specify a title**

- *1* **Select "SEL. TITLE(VIDEO)" in the import selection screen, and press the [OK] button** 0 A check mark is added to the "SEL. TITLE(VIDEO)" item.
- *2* **Select "NEXT", and press the [OK] button**

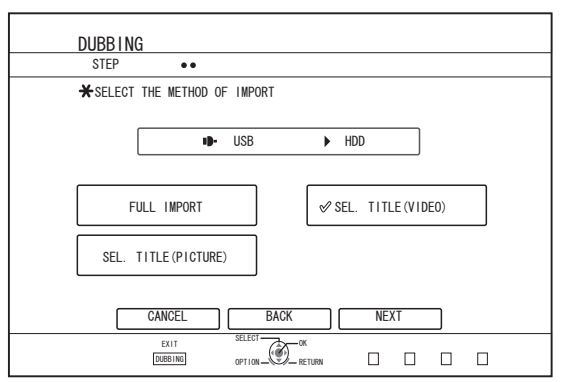

• A screen for creating the import title list appears.

#### *3* **Create an import title list**

- Follow the steps below to create an import title list.
	- (1) Select "ADD TITLE LIST FOR DUBBING", and press the [OK] button
		- The Title List screen is displayed.
	- 2 Select the titles to import, and press the [OK] button Titles selected are added to the list.

Memo :

• Press the IMARKI button. A check mark will appear beside the title.

All titles with a check mark can be added to the list at the same time.

- 0 Select a title from the dubbing title list, and press the [OK] button to perform the following changes.
- Delete the selected title from the list
- 0 Thumbnails will not be displayed when a title is selected.

#### *4* **Select "START", and press the [OK] button**

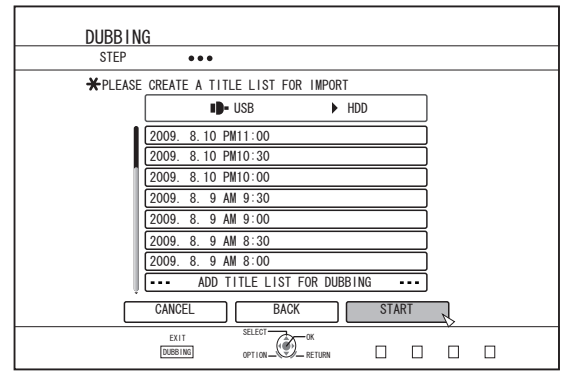

0 Importing of titles starts according to the sequence in the created title list.

**Dubbing/Importing**

Dubbing/Importing

0 After titles are successfully imported, a "DUBBING IS COMPLETED" message appears on the monitor.

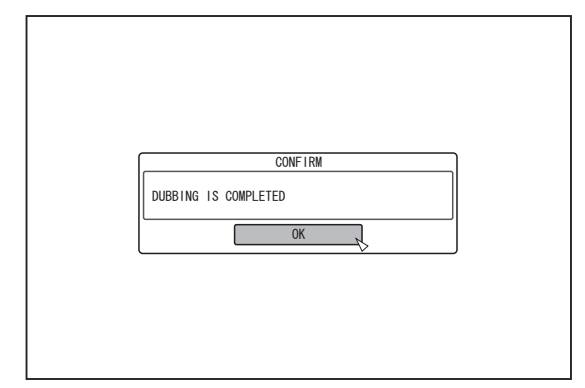

#### Note : -

- "START" cannot be selected for the following cases.
	- A title that cannot be dubbed has been selected<br>• HDD memory is insufficient
	- HDD memory is insufficient
	- $\cdot$  The amount of titles in the HDD has reached the maximum amount

• A dubbing title list has not been created

Check ["Troubleshooting" \(](#page-113-0) $\mathbb{R}$  P 114), and operate accordingly.

# **Canceling importing**

#### **To cancel importing before it starts**

- Select "CANCEL" from the menu, and press the [OK] button to cancel importing of a title.
- Alternatively, you can press the [RETURN] button to cancel importing and return to the initial screen.

#### **To cancel importing while it is in progress**

• Press the [OPTION] button. Select "CANCEL" from the Cancel Importing menu, and press the [OK] button. Doing so imports data to the HDD up to the position where you have chosen to stop.

# <span id="page-39-0"></span>**Importing Data from an SD Card to the HDD**

Data can be imported from a SD (SDHC) card to the HDD as follows.

- File formats that can be imported
	- AVCHD, SD-VIDEO (JVC Everio MPEG2 TS, PS), MOV\*/ MXF\*, and JPEG<br>MOV\* : MOV fo
		- : MOV format files (recorded in the HQ mode and SP mode) using the JVC ProHD MEMORY CARD CAMERA RECORDER GY-HM series (excluding GY-HM200 and GY-HM170)
	- MXF<sup>\*</sup> : MXF format files (recorded in the HQ mode and SP mode) using the JVC ProHD MEMORY CARD CAMERA RECORDER GY-HM series

Memo :

- The SD SLOT does not support SDXC cards.
- To use an SDXC card, connect a SDXC-compatible USB card reader (sold separately) via USB connection.  $(x \in P37$  "Importing Data from a USB-compatible Device to the
- [HDD"\)](#page-36-0) 0 Titles that are imported using "FULL IMPORT" combined into one title. This unit does not support combining of titles during the editing operation after import is complete. To combine and import data, select "FULL IMPORT".
- However, titles of MXF files will not be combined.
- 0 For data that is selected for import via "SEL. TITLE(VIDEO)", titles with the same date are combined.
- Titles of two or more scenes cannot be combined if the recording criteria, such as video size, are different.
- 0 When "Recording in DCIM Folder" of the JVC GY-HM890/GY-HM850 series is set to "On", MOV files recorded in the SD card cannot be imported from the SD SLOT of this unit. To import using this unit, record with "Recording in DCIM Folder" set to "Off".

For details on how to set "Recording in DCIM Folder" of the JVC GY-HM890/GY-HM850 series, please refer to the instruction manual for the JVC GY-HM890/GY-HM850 series.

- 0 Import of MOV files recorded using JVC GY-HM series SP mode 1080i requires a duration that is about 1.3 times longer than the usual time.
- 0 Import of MXF files may take longer than files of other formats. Note :
- 
- Do not remove the SD card when importing of the titles is in progress or when the importing screen is displayed. Doing so may result in loss or damage of the titles.
- For MOV format videos, only videos in the MOV format (HQ mode and SP mode) taken using the JVC ProHD MEMORY CARD CAMERA RECORDER GY-HM series (excluding GY-HM200 and GY-HM170) are compatible. There is no guarantee for importing videos taken on devices by other company.
- For MXF format videos, only videos in the MXF format (HQ mode and SP mode) taken using the JVC ProHD MEMORY CARD CAMERA RECORDERGY-HM series are compatible. There is no guarantee for importing videos taken on devices by other company.
- Only titles that are not copyright-protected can be imported.

#### **Preparations**

*1* **Insert the SD (SDHC) card into the [SD SLOT]**

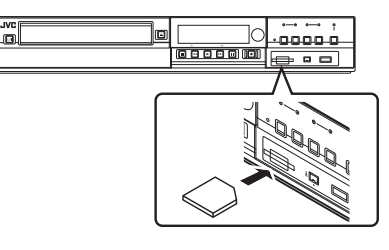

Memo :

• "SD RDY" appears on the display window of the unit when an SD card is recognized.

- *2* **Press the [DUBBING] button on the remote control unit**
	- The importing screen appears.

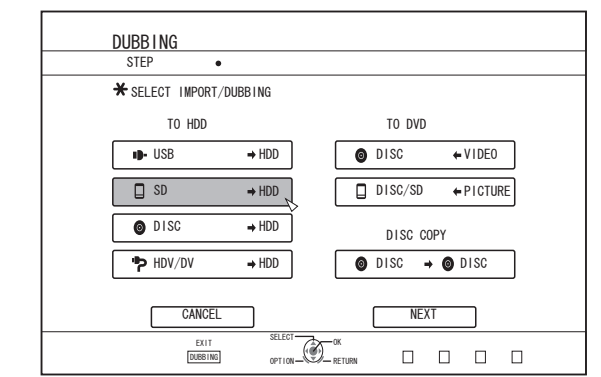

- **3** Select "SD⇒HDD" in the importing screen, and **press the [OK] button**
	- A check mark is added to the "SD $\Rightarrow$ HDD" item.
- *4* **Select "NEXT", and press the [OK] button** • The import selection screen appears.

# **Full import**

- *1* **Select "FULL IMPORT" in the import selection screen, and press the [OK] button** 0 A check mark is added to the "FULL IMPORT" item.
- *2* **Select "START", and press the [OK] button**

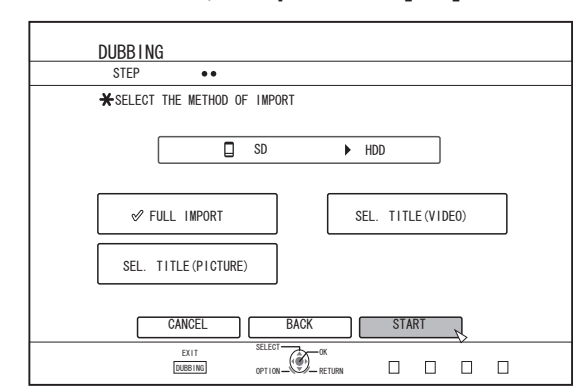

- Importing of the titles starts.
- After titles are successfully imported, a "DUBBING IS COMPLETED" message appears on the monitor.

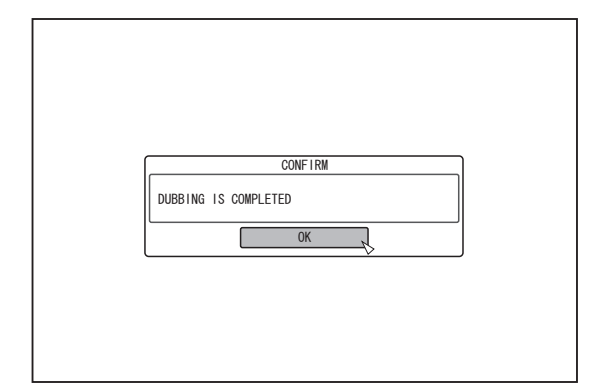

Memo :

0 Choose "BACK" from the menu and press the [OK] button to return to the previous screen.

# **Specify a title**

- *1* **Select "SEL. TITLE(VIDEO)" in the import selection screen, and press the [OK] button** 0 A check mark is added to the "SEL. TITLE(VIDEO)" item.
- *2* **Select "NEXT", and press the [OK] button**

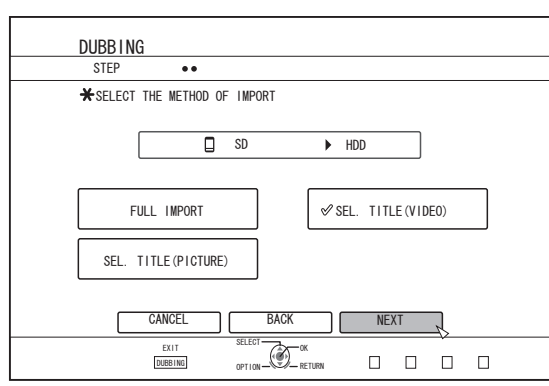

• A screen for creating the import title list appears.

#### *3* **Create an import title list**

- Follow the steps below to create an import title list.
	- A Select "ADD TITLE LIST FOR DUBBING", and press the [OK] button
		- The Title List screen is displayed.
	- (2) Select the titles to import, and press the [OK] button Titles selected are added to the list.
- Memo :
- 0 Press the [MARK] button. A check mark will appear beside the title.

All titles with a check mark can be added to the list at the same time.

- Select a title from the dubbing title list, and press the [OK] button to perform the following changes. <sup>0</sup> Delete the selected title from the list
- 0 When there are files of different formats (AVCHD, SD-VIDEO, MOV\*/MXF\*) in the SD card, press the [RED] button to select the format you want to display.
	- MOV\* : MOV format files (recorded in the HQ mode and SP mode) using the JVC ProHD MEMORY CARD CAMERA RECORDER GY-HM series (excluding GY-HM200 and GY-HM170)
- MXF<sup>\*</sup> : MXF format files (recorded in the HQ mode and SP mode) using the JVC ProHD MEMORY CARD CAMERA RECORDER GY-HM series

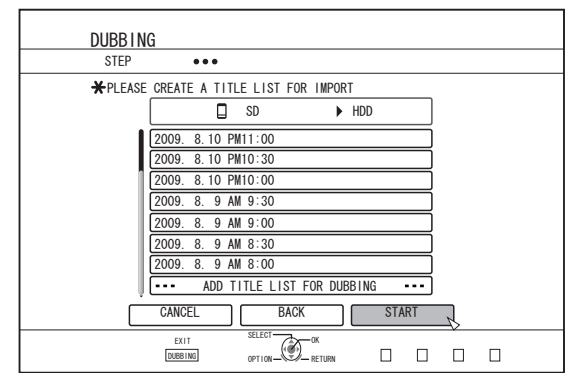

- 0 Importing of titles starts according to the sequence in the created title list.
- 0 After titles are successfully imported, a "DUBBING IS COMPLETED" message appears on the monitor.

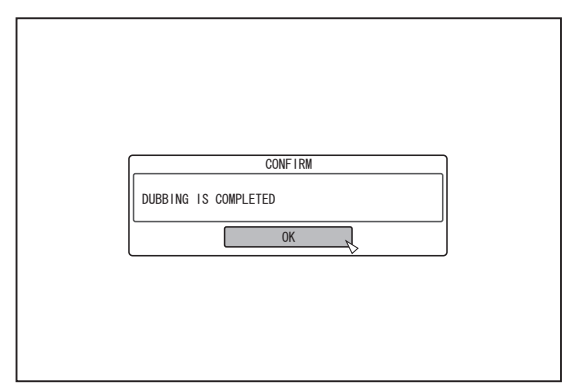

#### Memo :

• Choose "BACK" from the menu and press the [OK] button to return to the previous screen.

Note :

- "START" cannot be selected for the following cases.
	- $\cdot$  A title that cannot be dubbed has been selected
	- HDD memory is insufficient
	- The amount of titles in the HDD has reached the maximum amount
	- A dubbing title list has not been created

Check ["Troubleshooting" \(](#page-113-0) $\sqrt{P}$  114), and operate accordingly.

Thumbnails will not be displayed when a title is selected.

# **Canceling importing**

#### **To cancel importing before it starts**

- Select "CANCEL" from the menu, and press the [OK] button to cancel importing of a title.
- 0 Alternatively, you can press the [RETURN] button to cancel importing and return to the initial screen.

#### **To cancel importing while it is in progress**

• Press the [OPTION] button. Select "CANCEL" from the Cancel Importing menu, and press the [OK] button. Doing so imports data to the HDD up to the position where you have chosen to stop.

# **Importing Data from an i.LINK-compatible Device to the HDD**

Data on devices connected to the i.LINK terminal can be imported to the HDD as follows.

0 Video formats that can be imported: DV and HDV content

Memo :

- Only titles that are not copyright-protected can be imported.<br>• Devices that have in-huilt convright protection such as
- Devices that have in-built copyright protection such as D-VHS and digital tuners cannot be connected. This unit only allows import from tape media.
- 0 Importing will not be performed if no tape has been inserted into the HDV/DV camera.
- 0 Importing will be cancelled when the mode is changed from HDV to DV or vice versa.
- 0 For camcorders that support both HDV and DV recording, use only one of the modes for recording and playback.
- 0 There is no support for editing using a connected PC.
- 0 Only one i.LINK device can be connected to this unit at a time.

#### Note :

- Turn off the power for this unit and the connecting device when connecting using an i.LINK compatible device.
- Do not unplug the i.LINK cable while importing to the HDD is in progress.
- Doing so may result in loss or damage of the titles. 0 For example, during full import of HDV content from JVC GY-HD100 via i.LINK connection, the beginning of the image may not be captured if GY-HD100 is not set as follows. (1) Set the [IEEE1394] switch at the rear of the GY-HD100 unit to [HDV] or [DV] according to the recorded content. (2) Set [MENU]/[VIDEO FORMAT]/[PB TAPE] on the GY-HD100 unit to [HDV] or [DV].

(As with (1), set according to the recorded content. Setting to [AUTO] is not allowed.)

(3) Check to ensure that the [HDV] or [DV] lamp on the side of the GY-HD100 unit is lit.

(Check to ensure that the lamp that is lit corresponds to the setting in (1) and (2).)

When importing from a tape that contains data captured in the HDV recording and DV recording modes, change the video camera setting according to each recording mode, check to ensure that the corresponding lamp in (3) is lit, and choose to start import from the current position.

#### **Preparations**

*1* **Connect the device (camera, etc.) to this unit using an i.LINK cable**

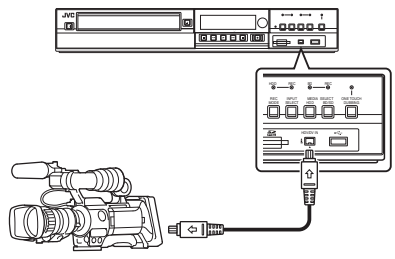

#### Memo :

- After the device (camera, etc.) has been connected using an i.Link cable, turn on the power of the device and switch it to playback mode. (refer to the device's (camera, etc.) instruction manual for more details.)
- 0 "HDV/DV RDY" appears on the display window of the unit when an i.LINK device is recognized.
- *2* **Press the [DUBBING] button on the remote control unit**
	- The importing screen appears.

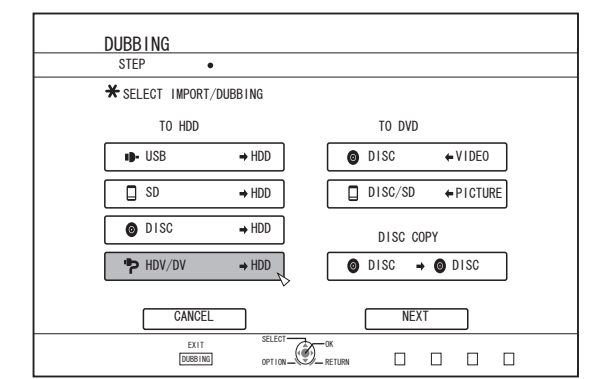

- *3* **Select "HDV/DV**h**HDD" in the importing screen, and press the [OK] button**
	- $\bullet$  A check mark is added to the "HDV/DV $\Rightarrow$ HDD" item.
- *4* **Select "NEXT", and press the [OK] button** • The import selection screen appears.

# **Imports data from the beginning**

You can import videos from the beginning till the end as follows. If the current position is halfway through the tape, import after rewinding the tape to the beginning.

- *1* **Select "IMPORT FROM BEGINNING", and press the [OK] button**
	- 0 A check mark is added to the "IMPORT FROM BEGINNING" item.

#### *2* **Select "NEXT", and press the [OK] button**

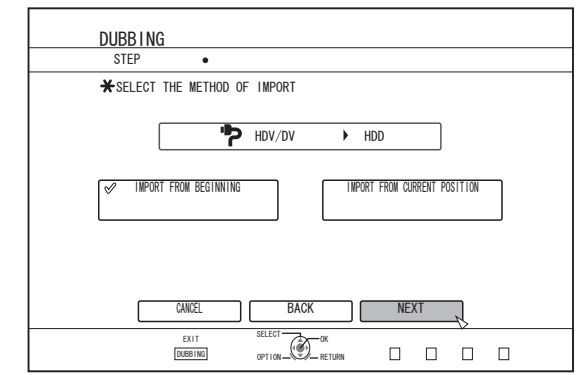

<sup>•</sup> A recording mode selection screen appears.

#### *3* **Select "RECORDING MODE", press the [OK] button, and select from the pop-up menu**

0 Select "XP", "SP", "LP", or "EP" from the "RECORDING MODE" option.

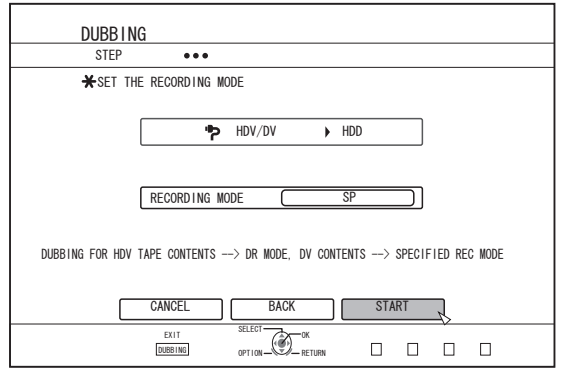

#### Memo :

• HDV contents will be imported in DR mode. For details, refer to ["Recording Modes" \(](#page-32-0) $\sqrt{P}$  P 33).

#### *4* **Select "START", and press the [OK] button**

- Importing of the titles starts.
- 0 After titles are successfully imported, a "DUBBING IS COMPLETED" message appears on the monitor.

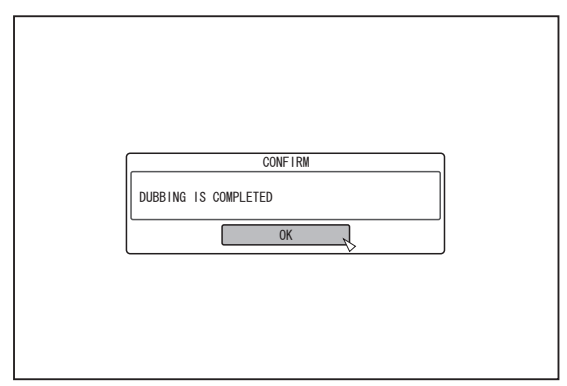

### **Imports data from current position**

You can import videos from the current tape position till the end as follows.

- *1* **Select "IMPORT FROM CURRENT POSITION", and press the [OK] button**
	- 0 A check mark is added to the "IMPORT FROM CURRENT POSITION" item.
- *2* **Select "NEXT", and press the [OK] button**

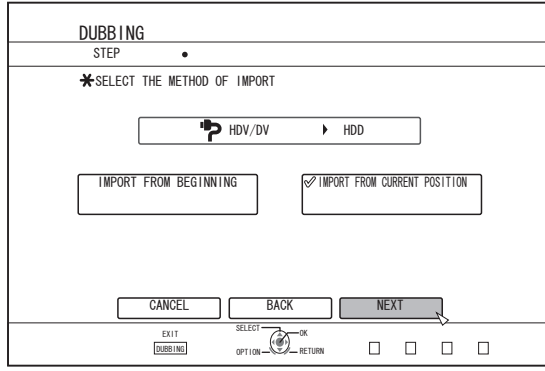

• A recording mode selection screen appears.

- *3* **Select "RECORDING MODE" and press the [OK] button to display the pop-up menu**
	- Select "XP", "SP", "LP", or "EP" from the "RECORDING MODE" option.

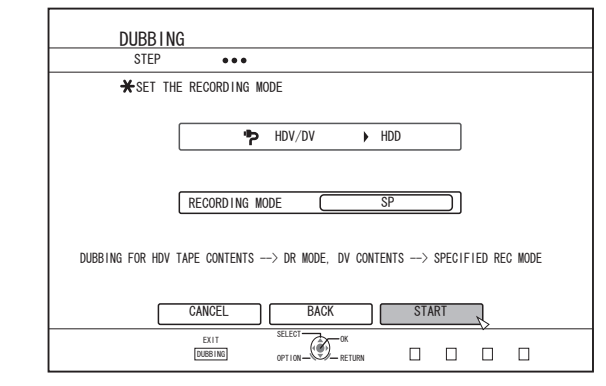

#### Memo :

• HDV contents will be imported in DR mode. For details, refer to ["Recording Modes" \(](#page-32-0) $\sqrt{P}$  P 33).

- *4* **Select "START", and press the [OK] button**
	- Importing of the titles starts.
	- After titles are successfully imported, a "DUBBING IS COMPLETED" message appears on the monitor.

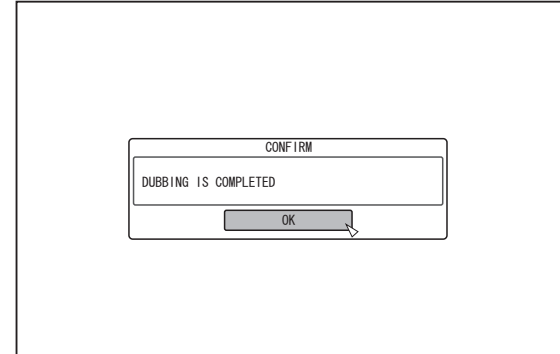

# **Canceling importing**

#### **To cancel importing before it starts**

- 0 Select "CANCEL" from the menu, and press the [OK] button to cancel importing of a title.
- 0 Alternatively, you can press the [RETURN] button to cancel importing and return to the initial screen.

#### **To cancel importing while it is in progress**

• Press the [OPTION] button. Select "CANCEL" from the Cancel Importing menu, and press the [OK] button. Doing so imports data to the HDD up to the position where you have chosen to stop.

# **Importing Data from a LANcompatible Device to the HDD**

Data on devices connected to the LAN terminal can be imported to the HDD as follows.

- File formats that can be imported MOV (MPEG2-TS), MXF (MPEG2-TS)
- 0 Image resolutions that can be imported (SR-HD2700U)

1920x1080/59.94i, 1920x1080/29.97p, 1920x1080/23.98p, 1440x1080/59.94i,

1280x720/59.94p, 1280x720/29.97p, 1280x720/23.98p (SR-HD2700E)

1920x1080/50i, 1920x1080/25p, 1440x1080/50i, 1280x720/50p, 1280x720/25p

### Memo :

- Still image files cannot be imported.
- MOV (H.264) and MXF (H.264) files cannot be imported.
- 0 Files imported via LAN that exceeds a bit rate of 35 M may not play back or dub properly.

### **Preparations**

*1* **Connect the LAN device (PC, etc.) to this unit using a LAN cable**

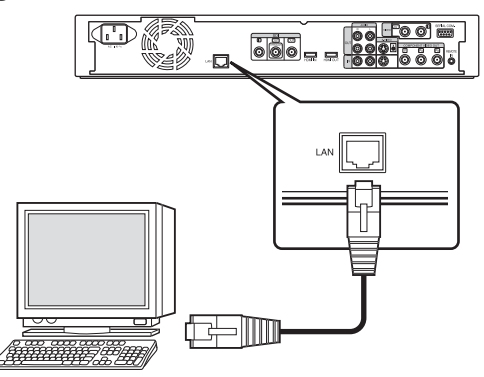

Memo :

- Execute the network setting.
- For details, refer to "NETWORK SETTING " ( $\mathbb{R}$  P 95).
- Make use of FTP for file transfer.
- Use the PC as the FTP client, and this unit as the FTP server.

#### *2* **Perform FTP transfer**

• Importing of the files starts.

- Memo : • Do not unplug the LAN cable while importing to the HDD is in progress.
- You can execute FTP transfer with multiple files selected.
- 0 When multiple files are selected and transferred via FTP, they may not be imported correctly.
- In this case, transfer the files individually via FTP. In the event that an error occurs during FTP transfer, import
- of the file for which transfer is in progress and those that are not transferred will be canceled. • In the event that FTP transfer is interrupted at the FTP client, files that cannot be played back on this recorder may be
- imported. You can delete these files on the Playback Navigation screen of the recorder.
- We do not guarantee all the operations of FTP transfer depending on factors such as the PC environment.
- Make use of an FTP client software for FTP transfer. Examples of FTP client software Windows : FTP client function of Internet Explorer, etc. Mac OS : Cyberduck, etc.
- To import to the HDD, the capacity of the HDD must be twice the size of the transfer files.

The available disk space in the HDD is stated in the Readme.txt (\*1) file.

- Download the file to check when transferring the files. (\*1) : The file is located in the current directory of the HDD in this unit.
- Setting items for FTP communication user (user name) : Optional pass (password) : Optional mode : Either passive or active port (port number) : 21

# <span id="page-44-0"></span>**Dubbing a Title from the HDD to a BD/DVD**

Titles stored in the HDD can be dubbed to a BD/DVD. Memo :

0 Disc types that can be used for dubbing with this unit are: BD-RE, BD-R, DVD-RW, and DVD-R.

For details, refer to ["Discs that enable both dubbing and](#page-12-0) [playback" \(](#page-12-0) $\mathbb{R}$  P 13).

- 0 HD content for which the delete scene operation has been applied cannot be dubbed to BDMV. Perform seamless conversion before starting a dubbing operation.
- Contents imported from HDV (DR mode) and HD Everio cannot be dubbed to a BDMV disc. Perform mode conversion before starting a dubbing operation.

For details, refer to ["Mode Conversion" \(](#page-82-0) $\mathbb{R}$  P 83).

#### Note :

- The following high bit-rate files may not meet the Blu-ray Disc standards when they are dubbed to a BD.
	- When a BDAV/BDMV disc is created (high-speed dubbing) by importing content recorded in the JVC GY-HM series (HQ mode or SP mode).
	- When a BDAV disc is created (high-speed dubbing) by importing content captured in the JVC GZ-HD7/6 etc FHD mode.
	- When a BDAV/BDMV disc is created by importing content that is captured using another video camera at a peak bitrate that exceeds 28.8 Mbps.
- If the disc standards are not met, playback on another player may fail. To ensure that the standards are satisfied, perform high-speed dubbing after converting the recording mode, or perform dubbing by specifying a recording mode.

# **Dubbing from HDD to BD/DVD**

#### **Preparation**

#### *1* **Set a BD or DVD on the disc tray**

Memo :

- 0 A message appears on the monitor in the following cases where a disc cannot be written to. Take the necessary actions according to the message.
	- When an incompatible disc type is set
	- When there is insufficient space on the set disc
	- When a finalized disc is set

#### *2* **Press the [DUBBING] button on the remote control unit**

• The Dubbing menu screen appears.

#### *3* **On this screen, select "DISC**i**VIDEO"**

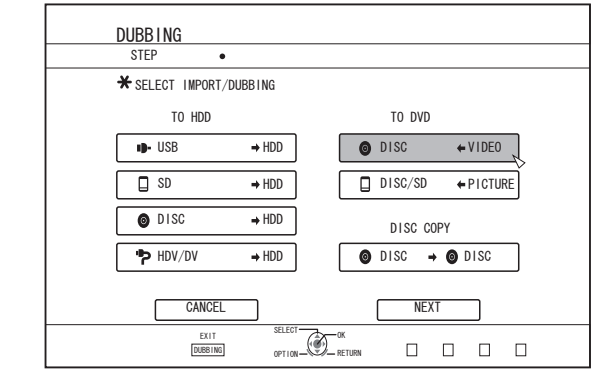

 $\bullet$  A check mark is added to the "DISC $\Leftrightarrow$ VIDEO" item.

#### *4* **Select "NEXT", and press the [OK] button**

#### Memo :

- 0 Dubbing can also be performed from the Playback Navigation screen.
	- A Select the titles to dub, and press the [OPTION] button
	- 2 Select "DUB", and press the [OK] button
	- C Follow Steps 3 to 4 of "Preparation"

#### **Dubbing titles**

#### *1* **Select "RECORDING FORMAT", and press the [OK] button**

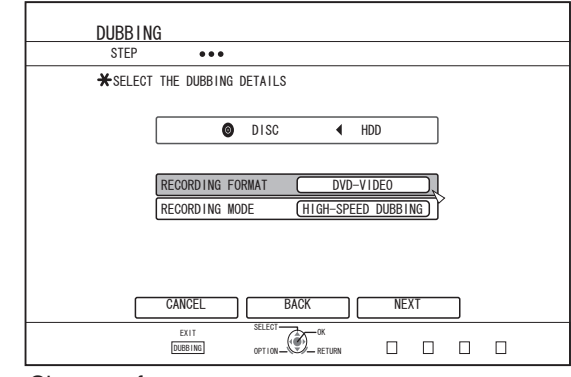

- Choose a format.
- For details, refer to ["Format chart" \(](#page-29-0) $\approx$  P 30).
- *2* **Select "RECORDING MODE", and press the [OK] button**

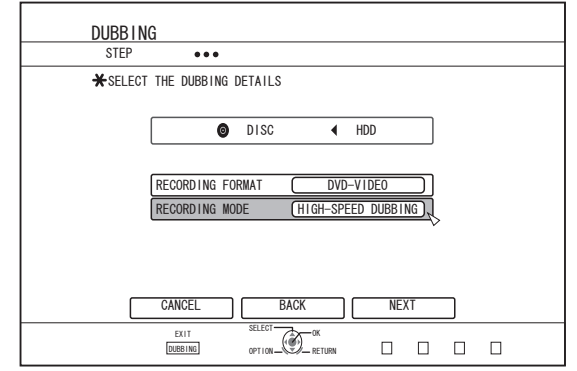

0 Select "HIGH-SPEED DUBBING" or a recording mode of your preference.

#### Memo :

- High-speed dubbing
- Select this option if you want to significantly shorten the time required for dubbing.
- Make use of a disc that supports high-speed recording. 0 AF/AN/AL/AE
- Can be selected for BD-R and BD-RE. Dubbing is done with HD picture quality.
- XP/SP/LP/EP
- Dubbing is done with SD picture quality.
- $•$  FR

An appropriate mode will be chosen automatically between XP to EP according to the remaining memory on the disc. For details, refer to ["Dubbing chart" \(](#page-28-0) $\sqrt{P}$  P 29) and ["Recording](#page-32-0)  $Modes''$  ( $\mathbb{R}$  P 33).

#### *3* **Select "NEXT", and press the [OK] button**

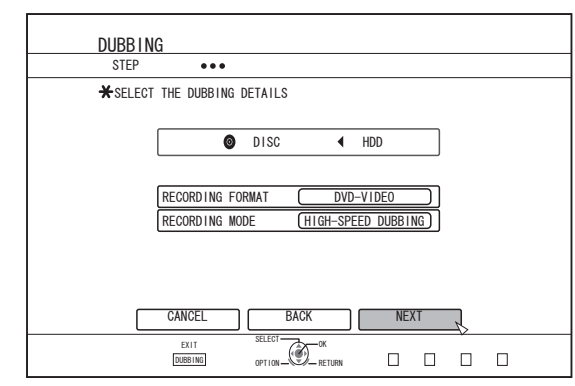

• A screen for creating a dubbing title list appears.

#### *4* **Create a dubbing title list**

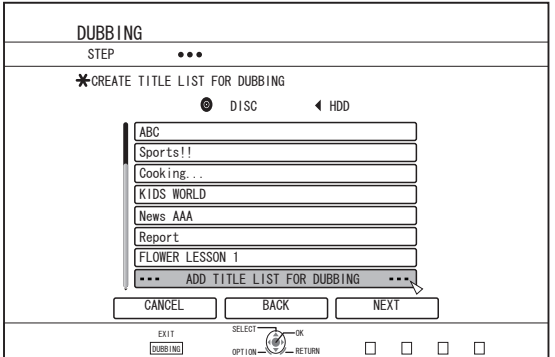

- 0 Follow the steps below to create a dubbing title list.
	- A Select "ADD TITLE LIST FOR DUBBING", and press the [OK] button
	- 2 Select the titles to dub, and press the [OK] button

#### Memo :

• Press the [MARK] button. A check mark will appear beside the title.

All titles with a check mark can be added to the list at the same time.

- Select a title from the dubbing title list, and press the [OK] button to perform the following changes.
	- Delete the selected title from the list<br>• Change the list arrangement
	- <sup>0</sup> Change the list arrangement
	- <sup>0</sup> Change the name of the selected title

Select "RENAME TITLE", and press the [OK] button to change the title of the dubbing source. Dubbing of the new title is performed.

• The recording mode and recording time of the selected video title is displayed at the top right corner of the screen.

#### *5* **Select "NEXT", and press the [OK] button**

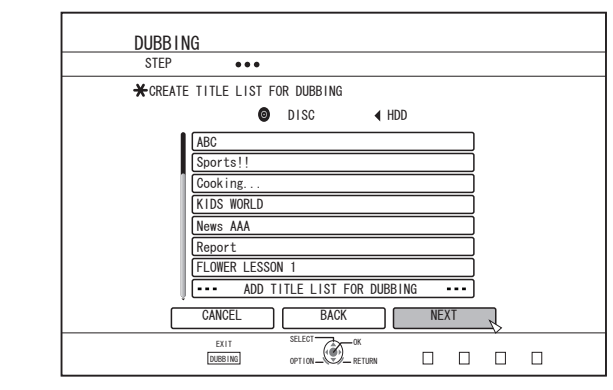

#### Note :

- "NEXT" cannot be selected for the following cases.
- A title that cannot be dubbed has been selected
- Disc memory is insufficient
- <sup>0</sup> A dubbing title list has not been created Check ["Troubleshooting" \(](#page-113-0) $\sqrt{P}$  P 114), and operate accordingly.

#### Memo :

- Steps 6 and 7 are not applicable for "BDAV" and "DVD-VR" disc formats. Go to step 8.
- *6* **Select a background image for the disc menu**

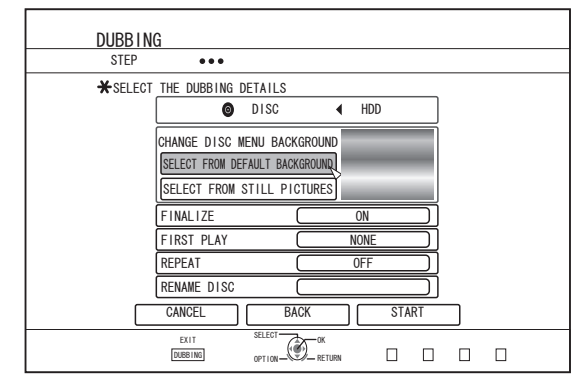

- Select a background image for the disc menu from "Background" or "Still Picture".
	- <sup>0</sup> "SELECT FROM DEFAULT BACKGROUND" A default background set is used for the disc menu.
	- <sup>0</sup> "SELECT FROM STILL PICTURES" Use a still image on the HDD for the disc menu. The largest size allowed for a still image that is used as the background is 5120 x 3840.

#### Memo :

- The background image of the disc menu can be selected (only for DVD-Video and BDMV).
- The following sizes are recommended for still images.<br> $BD = 1920 \times 1080$ BD : 1920 x 1080<br>DVD : 720 x 480 (S
	- 720 x 480 (SR-HD2700U)
	- 720 x 576 (SR-HD2700E)
- When a still image is used, the two vertical or horizontal edges are trimmed based on the side that is smaller than the aspect ratio of the video to be dubbed.

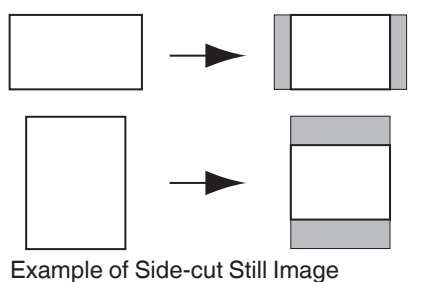

#### *7* **Set the operations for finalize**

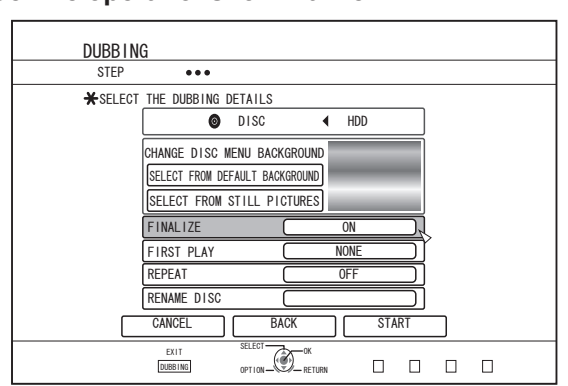

0 Finalize will be performed after dubbing if "ON" has been set for "FINALIZE".

If a BDMV disc is being dubbed, "OFF" cannot be set for "FINALIZE". And once the BDMV disc is dubbed the disc cannot be rewritten.

- If a DVD-Video or BDMV disc is being dubbed, the settings for "FIRST PLAY", "REPEAT" and "RENAME DISC" can be changed.
	- (1) Select "FIRST PLAY", and select either "NONE", "TOP MENU" or "TITLE 1"
		- 0 "NONE"
		- A finalized disc will not be automatically played back when it is inserted into another device. 0 "TOP MENU"
		- The disc menu will be displayed automatically when a finalized disc is inserted into another device.
		- 0 "TITLE 1" The first title on a finalized disc will be played back automatically when it is inserted into another device.
	- Memo :
		- 0 "NONE" cannot be selected for "FIRST PLAY" for BDMV.
- B Select "REPEAT", and choose either "OFF" or "ON"
	- $^{\bullet}$  "OFF
		- The disc will stop and the menu will be displayed after all the titles are played back.
	- $^{\bullet}$  "ON"

Repeat playback from the first title will start automatically after all the titles are played back.

- (3) Select "RENAME DISC", and press the [OK] button
	- A screen for entering the disc name appears. Finalization is performed using the entered disc name.

#### *8* **Select "START", and press the [OK] button**

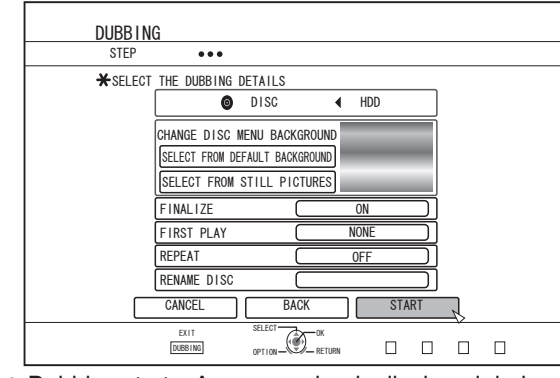

- 0 Dubbing starts. A progress bar is displayed during the dubbing process.
- **•** After dubbing is complete, a "DUBBING IS COMPLETED" message appears on the monitor.

#### Memo :

0 Choose "BACK" from the menu and press the [OK] button to return to the previous screen.

#### **Cancel dubbing**

To cancel dubbing before it starts

- Select "CANCEL" from the menu, and press the [OK] button to cancel dubbing.
- Alternatively, you can press the [RETURN] button to cancel dubbing and return to the initial screen.
- To discontinue dubbing while it is in progress
- Press the [OPTION] button. Select "CANCEL" from the Cancel Dubbing menu, and press the [OK] button. Data will be written onto the disc up to the point where import is cancelled.

Memo :

0 When dubbing to a BD-R or DVD-R, the disc memory will be reduced as data will still be written onto the disc up to the point where dubbing is discontinued.

# **Dubbing Still Images from the HDD**

Still images stored in the HDD can be dubbed to a BD-RE or an SD card.

Memo :

• Only "JPEG" still image format is supported. For details, refer to ["Dubbing chart" \(](#page-28-0) $\mathbb{F}$  P 29).

#### **Before dubbing**

- Dubbing to a disc
- Set the BD-RE for dubbing on the disc tray
- Dubbing to an SD card Insert the SD card to be dubbed into the [SD SLOT]

#### **Dubbing still images**

#### *1* **Press the [DUBBING] button on the remote control unit**

• The Dubbing menu screen appears.

#### *2* **On this screen, select "DISC/SD**i**PICTURE"**

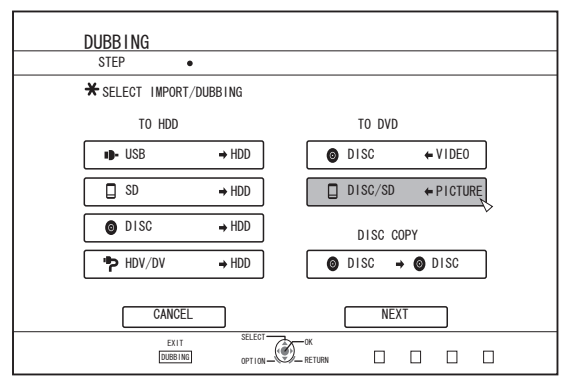

#### *3* **Select the media to dub to from the media selection screen**

0 A checkmark will be added to the selected media.

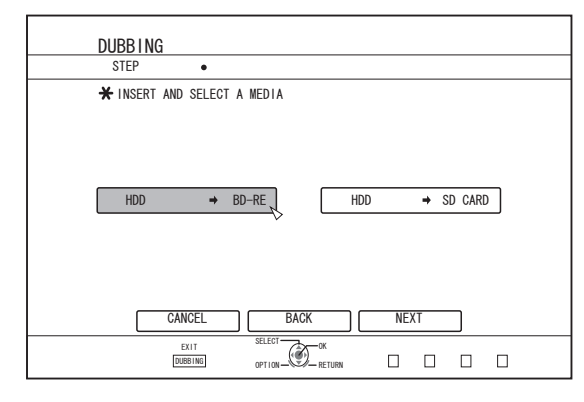

### *4* **Select "NEXT", and press the [OK] button**

Memo :

- 0 A message appears on the monitor when dubbing cannot be performed in the following cases. When this occurs, replace the disc or SD card with one that is usable.
	- When an incompatible disc or SD card is set
	- When there is insufficient space on the set disc or SD card
	- When an unformatted disc or SD card is set

For details, refer to ["Formatting a disc" \(](#page-29-0) $\mathbb{R}$  P 30) or ["Formatting](#page-31-0) [an SD Card" \(](#page-31-0) $\mathbb{R}$  P 32).

#### *5* **Select the still images to dub, and press the [MARK] button**

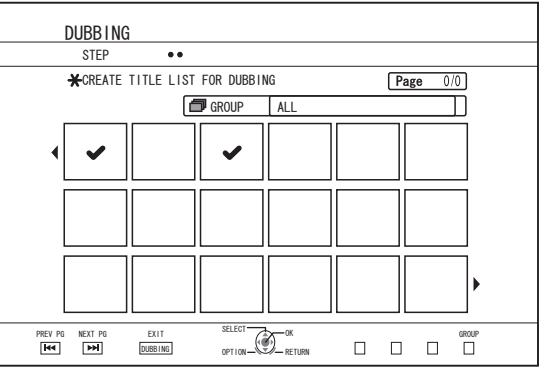

• Pressing the [MARK] button adds a check mark to the selected image.

All still images with a check mark are dubbed.

Memo :

- 0 To clear the check mark, select the corresponding still image, and press the [MARK] button.
- Pressing the [OPTION] button displays a pop-up menu. The pop-up menu enables you to perform the following operations.

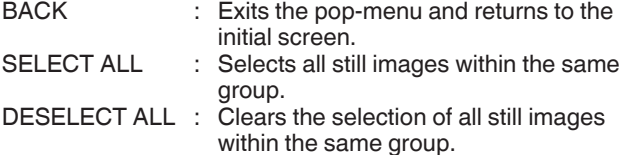

Note :

0 A message appears if the selected still images do not fit into the disc. Check mark cannot be added to a still image if there is insufficient space on the disc.

*6* **Select "START", and press the [OK] button**

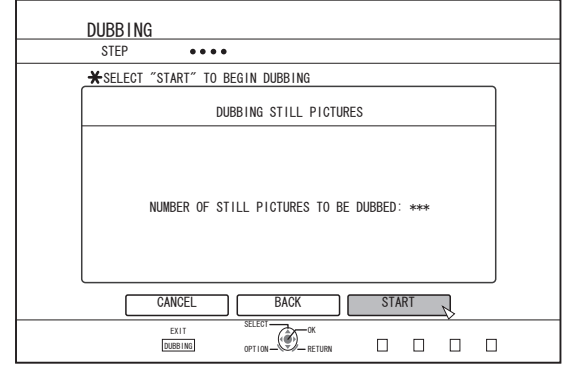

- 0 Dubbing starts. A progress bar is displayed during the dubbing process.
- 0 After dubbing is complete, a "DUBBING IS COMPLETED" message appears on the monitor.

Memo :

0 A directory of the following configuration is created in the media, and still images are written with file names ranging from "PIC\_0001.jpg" to "PIC\_9999.jpg".

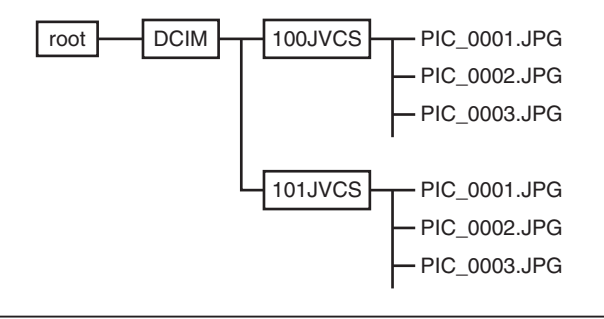

#### **Dubbing from the Playback Navigation screen**

Dubbing can also be performed from the Playback Navigation screen.

*1* **Select the still images to dub, and press the [OPTION] button**

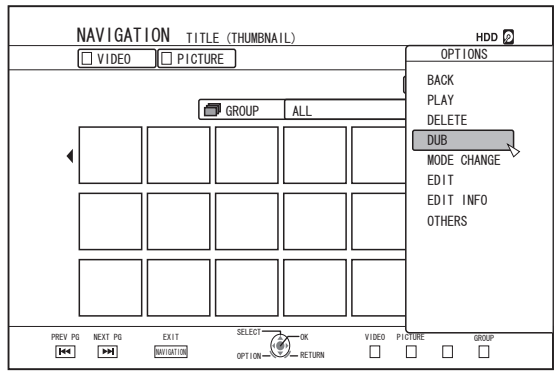

#### *2* **Select "DUB", and press the [OK] button**

#### *3* **Follow steps 3 to 5 of "Dubbing still images"**

Memo :

• Check marks of still images that appear on the Playback navigation screen will remain added to the image on the still image selection screen.

#### **Cancel dubbing**

To cancel dubbing before it starts

- Select "CANCEL" from the menu, and press the [OK] button to cancel dubbing.
- Alternatively, you can press the [RETURN] button to cancel dubbing and return to the initial screen.
- To discontinue dubbing while it is in progress
- Press the [OPTION] button. Select "CANCEL" from the Cancel Dubbing menu, and press the [OK] button. Data will be written onto the disc up to the point where import is cancelled.

# **Enabling Playback on Other Devices (Finalizing)**

DVD-R and DVD-RW discs may need to be finalized before they can be played on other DVD players.

BD-R discs need to be finalized before they can be played on other BD players.

Memo :

- 0 Discs in the Video mode becomes a DVD-Video format with a title menu after finalizing.
- Discs containing DVD-Video data can be finalized by setting the disc operation settings according when the disc is inserted into this unit.
- 0 Recording or editing of the disc will not be possible after it is finalized.
- If a DVD that was recorded using VR mode has been finalized, the disc can only be played back on VR mode compatible devices.

# **Finalizing**

#### *1* **Set the BD or DVD to be finalized on the disc tray**

*2* **Press the [MEDIA MANAGE] button on the remote control unit**

• The Media Management menu screen appears.

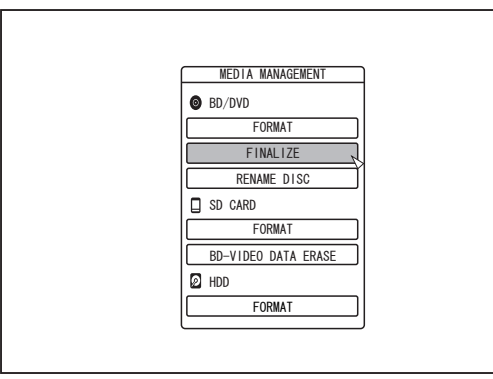

#### *3* **Select "FINALIZE" from "BD/DVD"**

- *4* **Select "YES" and press the [OK] button**
	- The top menu setting screen appears.

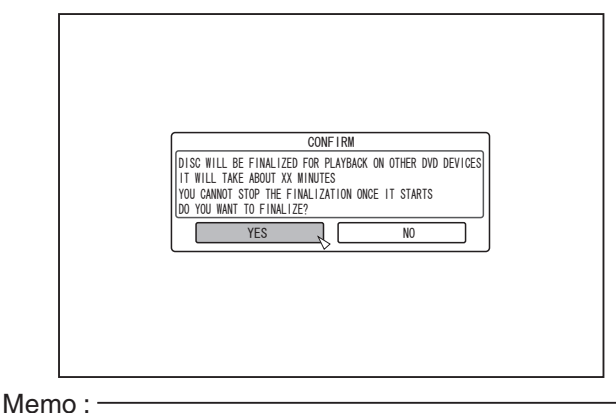

0 To cancel the finalizing operation, select "NO" and press the [OK] button.

#### *5* **Setting the top menu items**

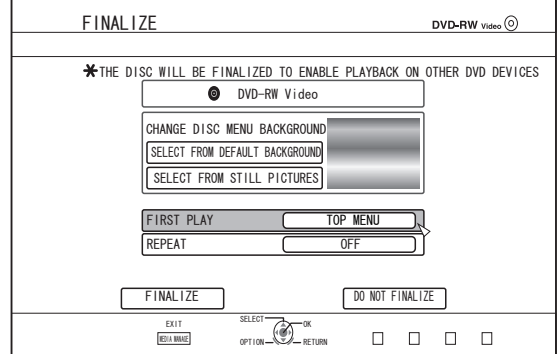

- 0 Before finalizing, set "FIRST PLAY", "REPEAT", and "CHANGE DISC MENU BACKGROUND" accordingly. Set according to the steps below.
	- A Select "FIRST PLAY", and select an appropriate first play setting item
		- This item is used for setting the disc operation when a finalized disc is inserted into another device.<br>NONE

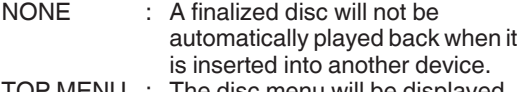

- TOP MENU : The disc menu will be displayed automatically when a finalized disc is inserted into another device.
- TITLE 1 : The first title on a finalized disc will be played back automatically when it is inserted into another device.
- 2 Select "REPEAT", and select an appropriate repeat setting item
	- Set the disc action to be taken after all titles have been played back.
		- OFF : The disc will stop and the menu will be displayed after all the titles are played back.
		- ON : Repeat playback from the first title will start automatically after all the titles are played back.
- (3) Select "CHANGE DISC MENU BACKGROUND" to select a background image for the top menu
	- 0 You can register and use a background image of your preference.

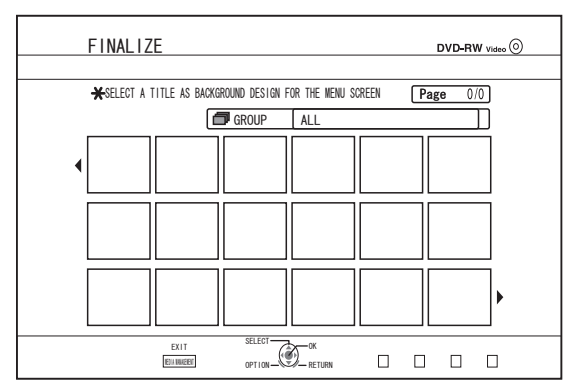

Memo :

0 The items in "FIRST PLAY", "REPEAT" and "CHANGE DISC MENU BACKGROUND" can also be set in ["Dubbing a Title](#page-44-0) [from the HDD to a BD/DVD" \(](#page-44-0) $\mathbb{R}$  P 45).

Dubbing/Importing **Dubbing/Importing** *6* **Select "FINALIZE", and press the [OK] button**

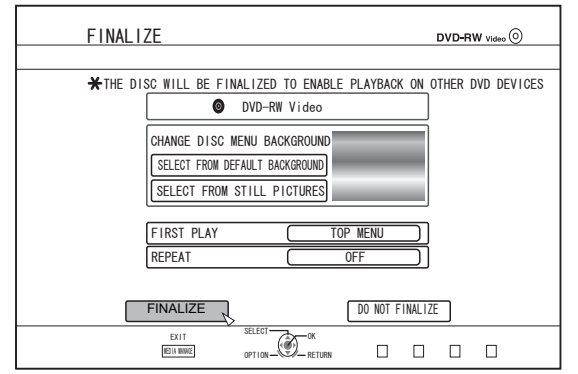

- Finalizing starts.<br>• After finalization
- After finalization is complete, a "THE DISC HAS BEEN FINALIZED" message appears on the monitor.

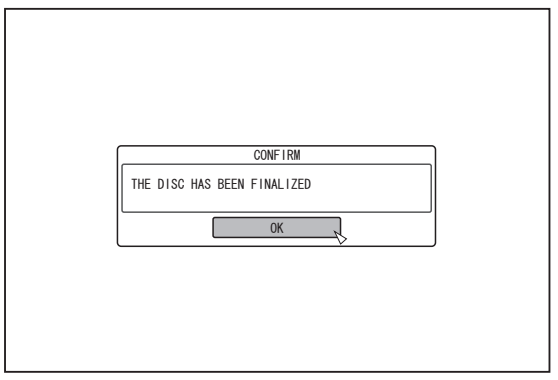

# **Unfinalizing a disc**

Only DVD-RW discs that are finalized on this unit can be unfinalized.

After a disc is unfinalized, addition of new titles and editing are possible.

Note:

0 All discs except DVD-RW (VR mode) cannot be unfinalized.

#### **To unfinalize a disc**

- *1* **Set a DVD-RW disc that is finalized by this unit on the disc tray**
- *2* **Press the [MEDIA MANAGE] button on the remote control unit**

0 The Media Management menu screen appears.

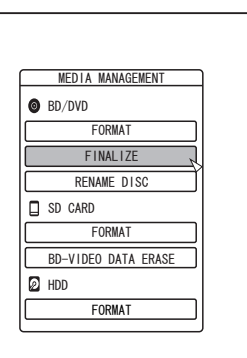

Dubbing/Importing **Dubbing/Importing**

- *3* **Select "FINALIZE" from "BD/DVD"**
- *4* **Select "YES" and press the [OK] button**

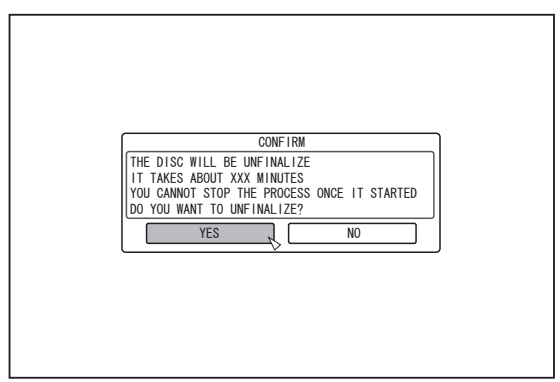

• Unfinalizing starts.

0 After unfinalizing is complete, a "THE DISC HAS BEEN UNFINALIZED" message appears on the monitor.

# **Copying the Entire Disc**

Copying the entire disc allows all contents on a BD (BDAV, BDMV) or DVD (AVCHD, DVD-Video, DVD-VR) to be copied onto another disc.

Note :

- 0 Contents on a DVD-VR that is not finalized cannot be copied to other discs.
- 0 Content cannot be copied to a formatted BD-R or DVD-R disc. Make use of an unformatted disc.
- 0 To copy to a BD disc, use BD-R or BD-RE discs. To copy to a DVD, use a DVD-R or DVD-RW disc.
- The disc to be copied onto will be formatted when copy is performed. Check that the disc has not been used before or if it is ok to delete data on the disc when using a BD-RE or a DVD-RW.
- In the case of BD, volume labels are not copied.
- If an unsupported disc is set, "UNABLE TO IMPORT FROM DISC" or "UNABLE TO DUB ONTO DISC INSERT ANOTHER DISC" will be displayed on the monitor. Use a disc
- that is supported by this unit. 0 For details on discs that are supported by this unit, refer to ["Discs that enable both dubbing and playback" \(](#page-12-0) $\mathbb{F}$  P 13) and ["Discs that enable playback only" \(](#page-12-0) $\mathbb{R}$  P 13).

#### *1* **Press the [DUBBING] button on the remote control unit**

• The Dubbing screen appears.

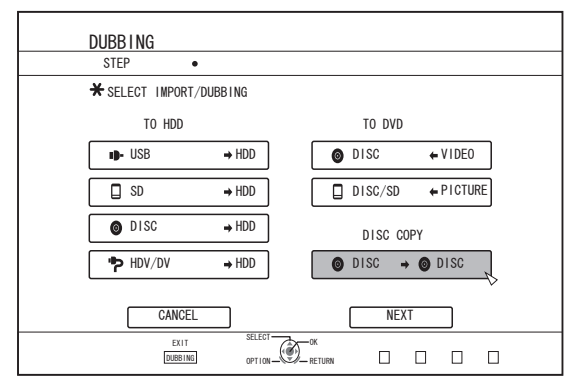

2 Select "DISC⇒DISC", and press the [OK] button • A menu screen for copying the entire disc appears.

Memo :

- 0 During copy of the entire disc, data is temporarily copied to the HDD.
- Only discs that are not copyright-protected can be copied.
- 3 Set the number of discs to copy using the  $\lceil \blacktriangle / \blacktriangledown \rceil$ **buttons**
	- 0 You can specify up to a maximum of 10 discs.

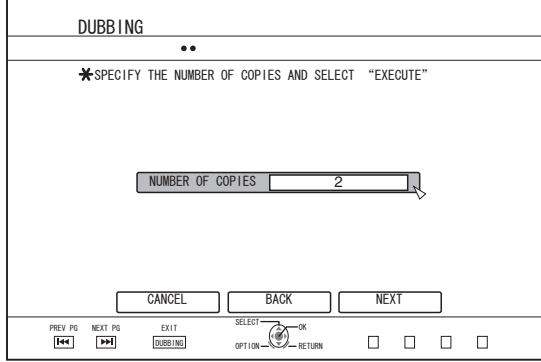

- *4* **Select "NEXT", and press the [OK] button** • The disc tray will open automatically.
- *5* **Set the source BD or DVD on the disc tray**
- *6* **Select "START", and press the [OK] button**

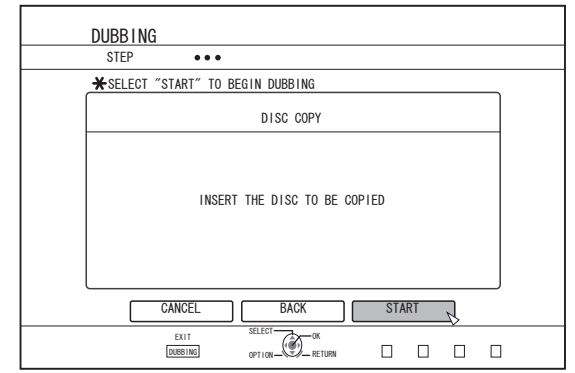

- 0 The disc tray will close automatically. The source BD or DVD will be recognized, and copying to the HDD will proceed.
- The disc tray will open automatically after copying has finished and "READY TO COPY NOW. INSERT THE DISC FOR COPYING" will be displayed on the monitor.

#### Memo :

- Check the remaining space on the HDD if the copy operation is interrupted.
- *7* **Set a BD or DVD to copy on the disc tray**
- *8* **Select "START", and press the [OK] button**

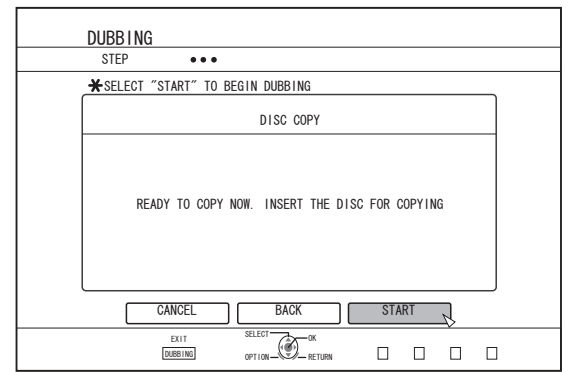

0 The disc tray will close automatically. BD or DVD will be recognized, and the contents that were copied to the HDD will be copied to the disc.

Memo :

The copy operation will not be performed when the remaining disc memory is not sufficient.

#### *9* **Complete the entire disc copying**

• After copy is complete the tray will open automatically, and copy of the entire disc ends.

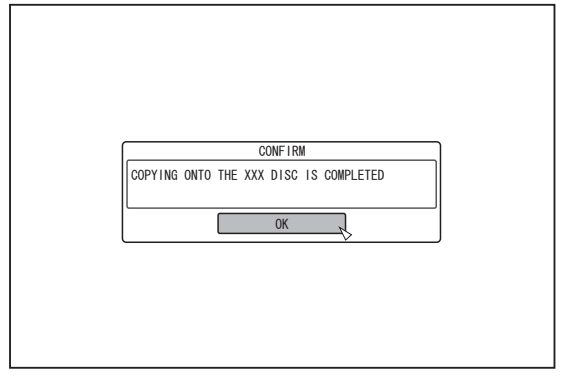

#### Memo :

0 The screen prompting you to insert a new disc appears repeatedly until this unit has finished copying the number of discs specified in Step 3. When the message appears, set a new BD or DVD on the disc tray, select "START", and press the [OK] button.

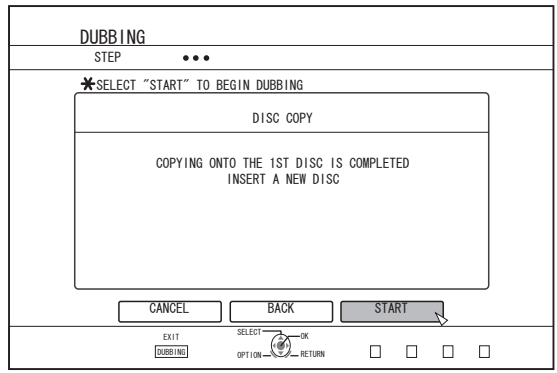

- 0 After copy is complete, the data copied onto the HDD will be deleted.
- 0 Select "CANCEL" from the menu, and press the [OK] button to cancel disc copying.

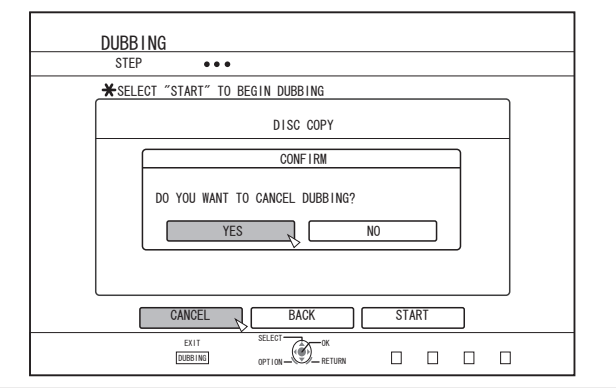

# **Switching External Input**

Pressing the [INPUT SELECT] button on the unit or the remote control displays the following pop-up screen.

You can now use the [INPUT SELECT] button again or the  $\mathbf{I} \triangle \mathbf{V}$  ] buttons on the remote control to select an external input (SDI, HDMI, HDV/DV or L-1).

Press the [OK] button to confirm the selected external input option.

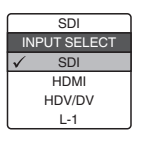

# **Direct Recording to Discs**

The video from the external device can be recorded to the optical disc directly.

- *1* **Press the [BD/SD] button on either this unit or the remote control to specify the "BD" as a recording medium**
- **2** Press the [▲ ] button on either this unit or the **remote control to set a DISC on the disc tray**
- *3* **Format a DISC**
	- For details on formatting, refer to ["Formatting" \(](#page-29-0) $\mathbb{Q}$  P 30).
- *4* **Press the [INPUT SELECT] button either on this unit or the remote control to start the video to be recorded**
- *5* Press the [  $\bullet$  ] and [  $\triangleright$  ] buttons either on this unit **or on the remote control together to start recording**

Memo :

- 0 Supported discs are BD-R/RE and DVD-R/RW.
- Format the BD-R/RE disc to the BDAV or BDMV format. 0 When recording in the BDMV format, make use of a disc that is formatted using "FOR DIRECT RECORDING".
- 0 Menu cannot be created when recording directly to a BDMV format disc.
- 0 Format the DVD-R/RW disc to the VR or Video format.
- Recording to a single-sided and dual layer DVD-R disc formatted in the DVD-Video format is not possible.
- \*1 Direct recording is possible if you are using a singlesided and single-layer DVD-R disc.
- \*2 You can dub DVD-Video format videos temporarily to the HDD before copying them to a single-sided and dual layer DVD-R disc.
- In the case of direct recording in the DVD-Video format, chapters that are assigned during recording will no longer be valid upon finalizing.

(Chapters that are assigned in the following conditions will become invalid: in the paused state, when the [MARK] button on the remote control is pressed, or using auto marking during recording)

After finalizing, chapters are reassigned automatically at every interval of 5 to 6 minutes.

• During direct recording in the BDMV format, a title will be divided at the point when the pause/cancel operation is executed while recording is in progress.

# **Pausing recording**

You can pause the process while recording videos to the HDD or a BD/DVD.

- *1* **Select the location to record videos to**
- *2* **Press the [** W **] button on this unit or the remote control**

Memo :

0 Titles for which recording is in progress will not be divided when recording is paused.

However, they will be divided during direct recording in the BDMV format.

# **Resuming Recording**

*1* **While recording is paused, press the [III ] button on this unit or the remote control**

Memo :

- You can also resume recording by pressing the  $\lceil \bullet \rceil$  button on the unit.
- You can also resume recording by pressing the  $\lceil \blacktriangleright \rceil$  button while holding down the  $[$   $\bullet$   $]$  button on the remote control.
- A chapter is automatically created when recording resumes.

# **Simultaneous Recording to HDD and BD/DVD**

- *1* **Press the [SET UP] button on the remote control to set "SIMULTANEOUS RECORDING" in the Recording Settings menu to "ON"**
- *2* Press the [**△**] button on either this unit or the **remote control to set a DISC on the disc tray**
- *3* **Format a DISC** • For details on formatting, refer to ["Formatting" \(](#page-29-0) $\mathbb{R}$  P 30).
- *4* **Press the [INPUT SELECT] button either on this unit or the remote control to start the video to be recorded**
- *5* Press the [  $\bullet$  ] and [  $\triangleright$  ] buttons either on this unit **or on the remote control together to start recording**

Memo :

# **Pausing simultaneous recording**

You can pause the process while recording simultaneously to the HDD and a BD/DVD.

#### *1* **Press the [** W **] button on this unit or the remote control**

Mamo ·

Titles for which recording is in progress will not be divided when recording is paused.

# **Resuming simultaneous recording**

*1* **While simultaneous recording is paused, press the [** W **] button on this unit or the remote control**

Memo :

- $\bullet$  You can also resume recording by pressing the [  $\bullet$  ] button on the unit.
- You can also resume recording by pressing the  $[]$   $]$  button while holding down the  $[$   $\bullet$   $]$  button on the remote control.
- A chapter is automatically created when recording resumes.

Simultaneous recording is not supported for DVD-Video and BDMV format discs.

# **Recording Using External Inputs**

Videos from an external input (SDI, HDMI, HDV/DV or L-1) can be recorded to the HDD or a BD/DVD.

Videos on an external device that is connected to i.LINK (HDV/ DV) or video/S-video input can be recorded to the HDD. BD, DVD can be recorded from the [VIDEO]/[S-VIDEO] or SDI

input. Memo :

- 0 Only titles that are not copyright-protected can be imported.
- Some restrictions on the external input may apply depending on the recording media. For details, refer to ["Recordable](#page-55-0) [Media" \(](#page-55-0) $\mathbb{R}$  P 56).
- *1* **Press the [HDD] or [BD/SD] button to select the location to record the file**
- *2* **Press the [INPUT SELECT] button on the remote control, and select an external input (SDI, HDMI, HDV/DV or L-1)**
- *3* **Press the [REC MODE] button and select a recording mode**
- *4* **Press the [** R **] and [** I **] remote control buttons together to start the recording process** • Recording can also be start by pressing the  $\lceil \bullet \rceil$  button on this unit.
- *5* **Operate the external device to output the videos to be recorded to the SDI input, HDMI input, i.LINK (HDV/DV) or the video/S-video input**
- **6** Press the [■ ] button on either this unit or the **remote control to display the pop-up screen, choose "STOP" and press the [OK] button**
	- End the recording.

#### Memo :

- The REC characters will be displayed continuously on the monitor during DIRECT OUT recording via SDI/HDMI.
- When recording images via a video camera using i.LINK connection, recording may stopped if the video camera is loaded with a DV tape while in the shooting mode. In this case, remove the DV tape before recording.
- Recording will be stopped if the maximum recording time has been reached, or if there is insufficient memory in the media.
- Continuous recording can be performed up to the maximum recording time, however, the title is automatically divided during recording.

During recording of L-1 input signals to HDD, DVD-Video format disc, or DVD-VR format disc: 8-hour interval During recording of DV input signals to HDD, DVD-Video format disc, or DVD-VR format disc: 8-hour interval During recording of SD-SDI input signals and SD-resolution HDMI input signals to HDD, DVD-Video format disc, or DVD-VR format disc: 8-hour interval

During recording of HD-SDI and HDMI input signals that are down-converted to SD resolution to HDD, DVD-Video format disc, or DVD-VR format disc: 8-hour interval

During recording in conditions other than those above: 24 hour interval

0 It takes a little moment to start recording after the button is pressed.

For the recording modes and maximum recording time for each disc, refer to ["Maximum recording time for each recording mode"](#page-32-0)  $(E \otimes P 33)$  $(E \otimes P 33)$ .

#### **Checking whether SDI or HDMI input signals can be recorded**

- *1* **Press the [OPTION] button on the remote control, and select "INPUT SIGNAL"**
	- 0 A screen showing the details of the SDI or HDMI input signal appears.
- *2* **Check to ensure that "RECORD" is displayed as "POSSIBLE"**
	- 0 Recording is not possible if it is displayed as "IMPOSSIBLE".

Memo :

- 0 It takes a little moment to start recording after the button is pressed.
- Depending on the settings menu, details of the original signal input may be displayed even after SD conversion.

#### <span id="page-55-0"></span>**Recordable Media**

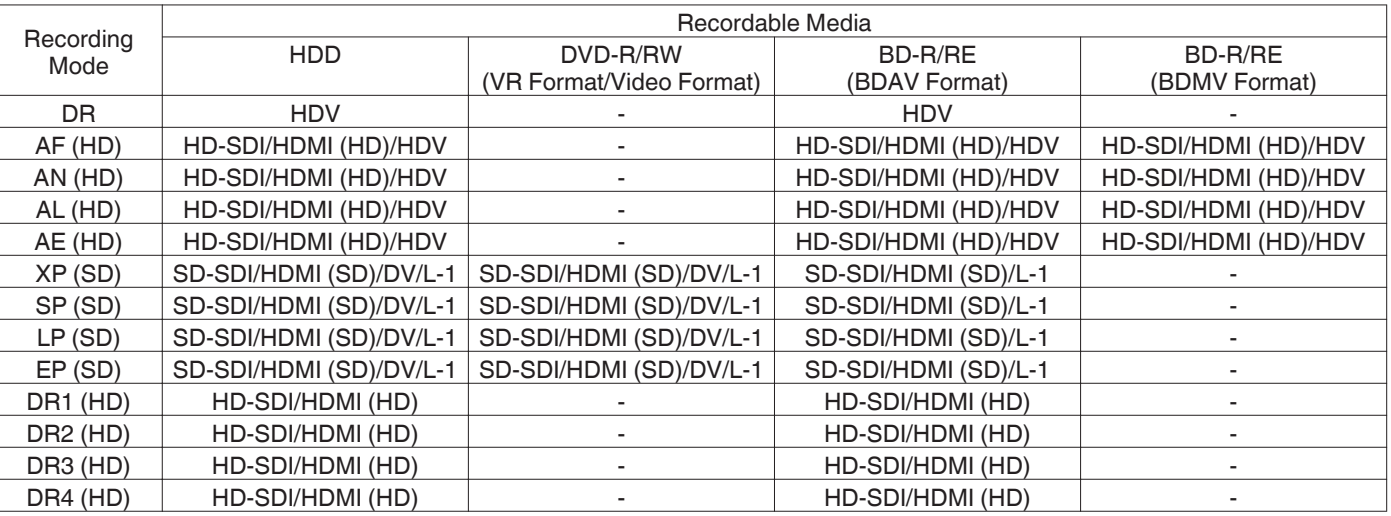

### **Simultaneously Recordable Media**

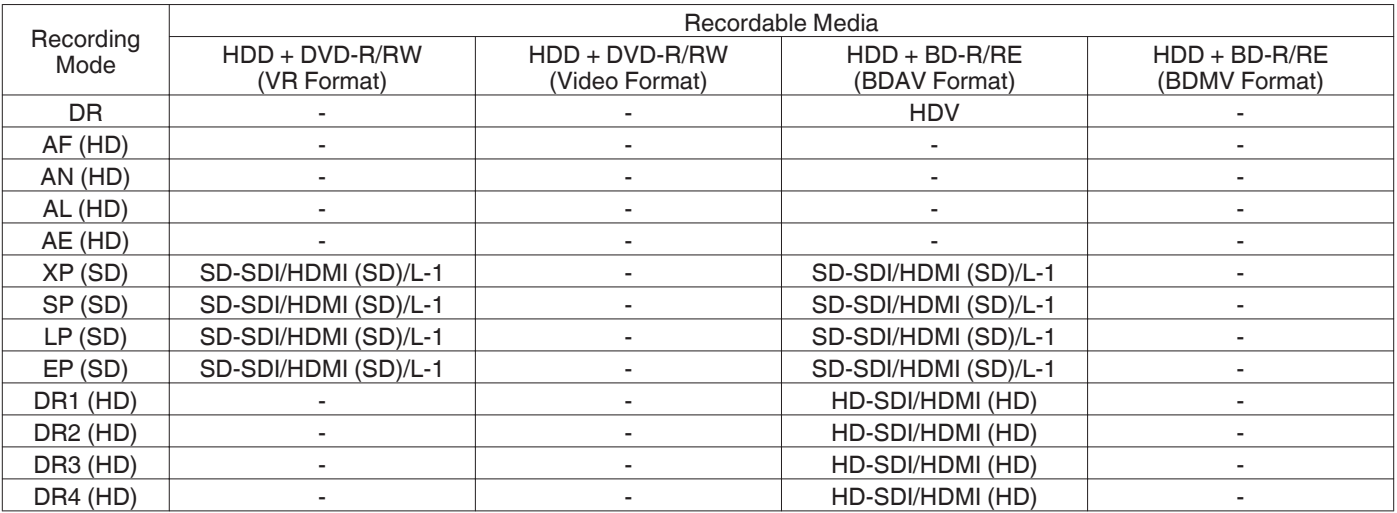

#### **Recordable Input Signal (SR-HD2700U)**

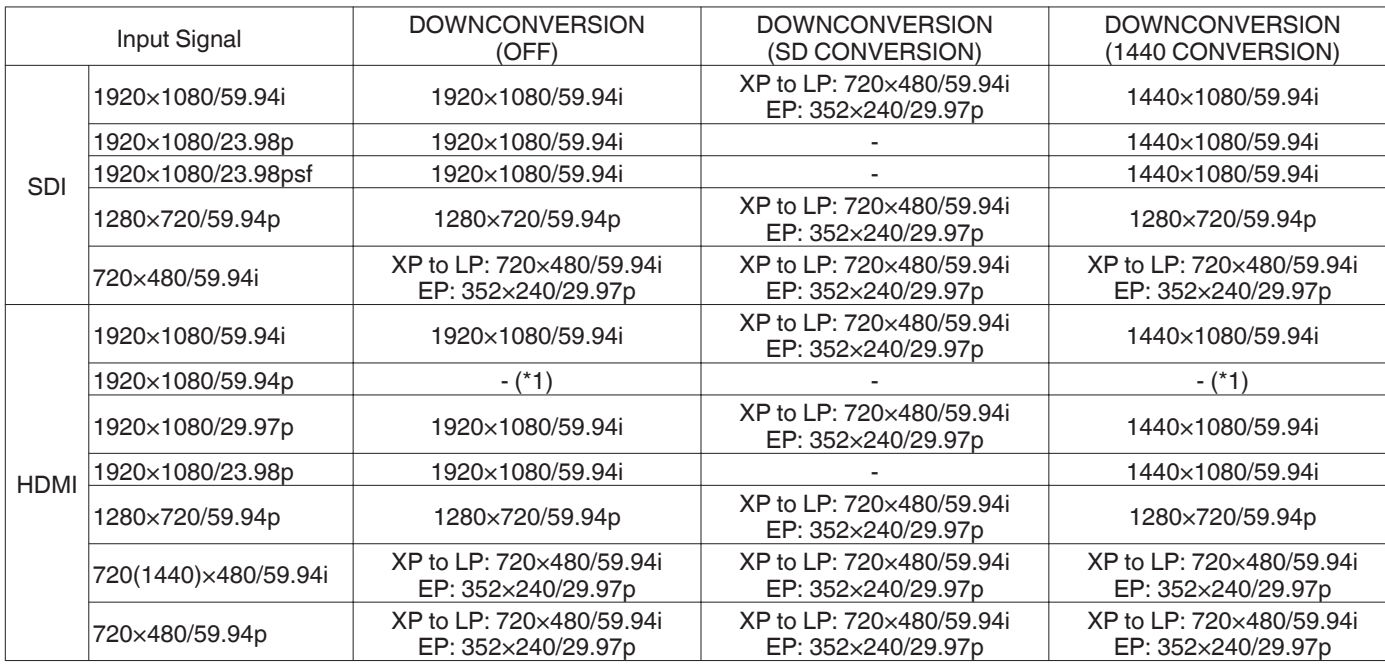

#### **Recordable Input Signal (SR-HD2700E)**

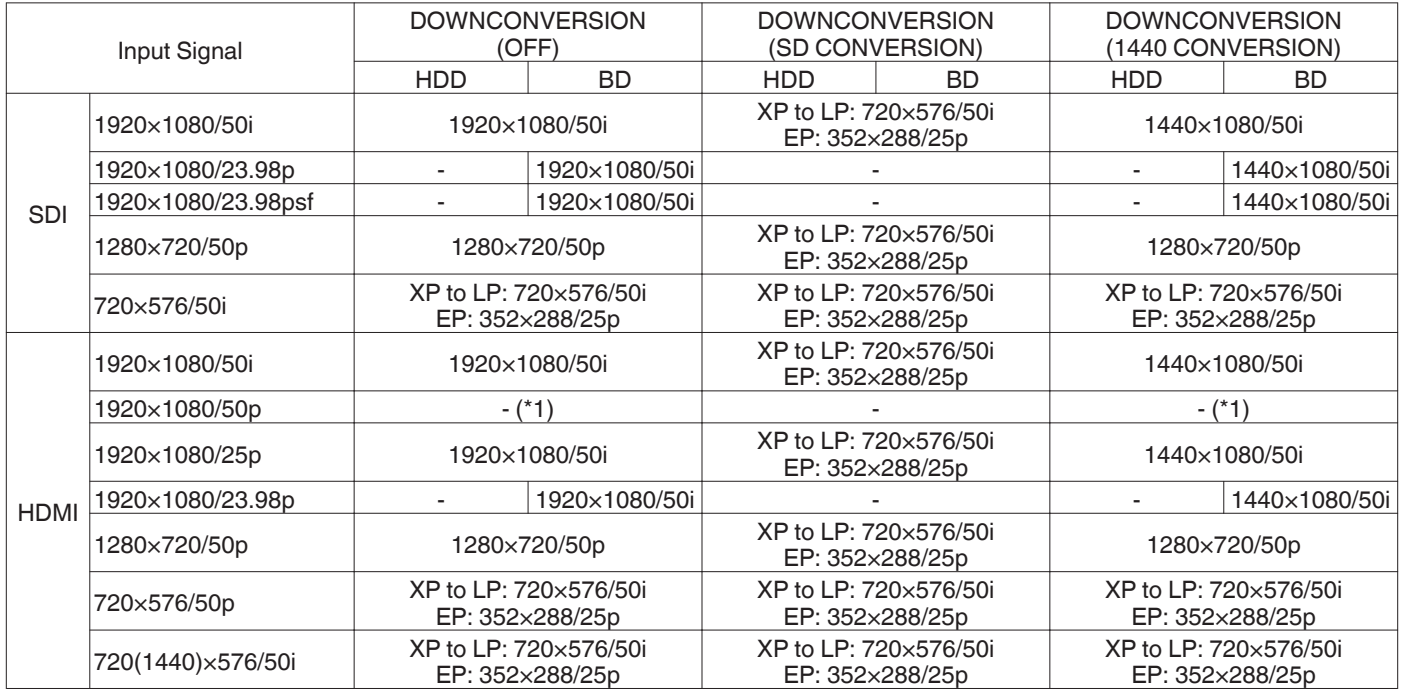

Memo : -

0 If the input signal is not being output, setting "FRAME SYNCHRONIZER" to "ON" will enable the signal to be recorded.

0 For (\*1), setting "FRAME SYNCHRONIZER" to "ON" will enable the signal to be recorded.

0 The default setting for "FRAME SYNCHRONIZER" is "ON".

• Recording is performed at the resolutions shown in the table.

(SR-HD2700E only)

- 0 If the SDI/HDMI input signals are in "23.98p/23.98psf", signals cannot be recorded to the HDD. Direct recording to BD-R/RE(BDAV) in "59.94i" is possible.
- 0 If the SDI or HDMI input signals are in "23.98p/23.98psf" and the Input Selection is set to "SDI" or "HDMI", the following buttons are disabled.

[DUBBING], [NAVIGATION] , [EDIT] , [INFORMATION CORRECT] , [SETUP] , [PROGRESSIVE SCAN]

To enable these buttons, change the SDI or HDMI signals, or change the Input Selection by selecting other than "SDI" or "HDMI".

0 To input "23.98p/23.98psf" signals, set "FRAME SYNCHRONIZER" under "SDI/HDMI CONNECTION" to "OFF" in advance.

# **About Playing Back**

Videos or edited videos stored in the HDD, as well as videos stored in a disc or SD card can be played back on this unit. The types of media that are playable on this unit are as follows.

- <sup>0</sup> Videos and still images stored in the HDD
- Videos stored on different disc types
- Videos and still images stored on backup discs created using the "Everio Writer"
- Videos and still images stored on SD cards

These videos can be easily played back for viewing using the "Playback Navigation" software that comes with this unit. For details on the "Playback Navigation" software, refer to "Using Playback Navigation" ( $\approx$  P 58).

#### Memo :

- This unit does not support DivX videos.
- If AVCHD files are displayed in thumbnails, black bars may appear
- on the left and right borders depending on the video resolution. To display MOV\*/MXF\* files stored on an SD card using Playback Navigation, make use of list display. Thumbnail display is not supported. Files on the SD card cannot be played back directly. To do so, import them into a HDD.
- For details on importing MOV\*/MXF\* files from an SD card, refer to ["Importing Data from an SD Card to the HDD"](#page-39-0)  $(K \times P 40)$ .<br>MOV\*
	- : MOV format files (recorded in the HQ mode and SP mode) using the JVC ProHD MEMORY CARD CAMERA RECORDER GY-HM series (excluding GY-HM200 and GY-HM170)
	- MXF<sup>\*</sup> : MXF format files (recorded in the HQ mode and SP mode) using the JVC ProHD MEMORY CARD CAMERA RECORDER GY-HM series

#### **Display Marks on the Playback Navigation Screen**

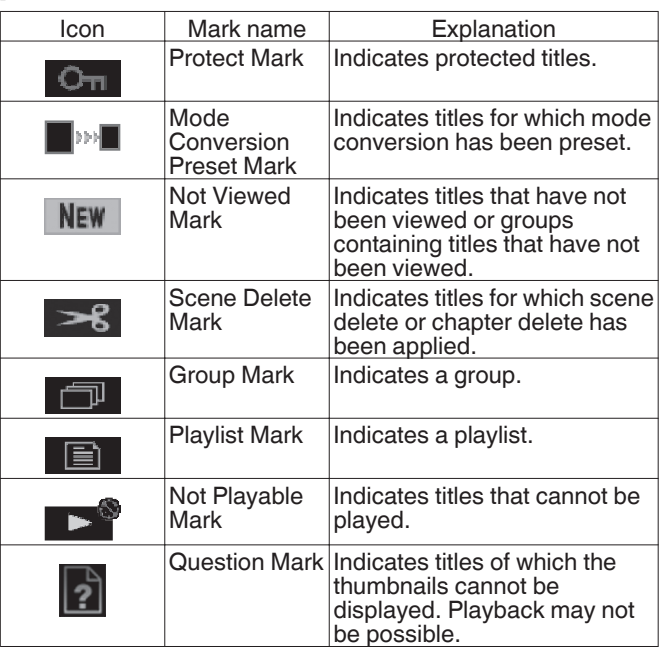

# **Using Playback Navigation**

Videos can be easily played back for viewing using the "Playback Navigation" function available on this unit.

# **Displaying the Playback Navigation screen**

#### *1* **Select the location of the playback file**

- Press the [HDD] button on the remote control unit Play back videos or still images stored on the HDD.
- 0 Press the [BD/SD] button on the remote control unit. Play back videos or still images stored on a BD/DVD or a SD.
- *2* **Press the [NAVIGATION] button on the remote control unit**
	- The Playback Navigation screen appears.

Memo :

- 0 Pressing the [BD/SD] button each time switches the media to play back between BD/DVD and SD.
- You can also switch the media to play back by pressing the [HDD] or [BD/SD] button when the Playback Navigation screen is displayed.
- The recording mode and recording time of the selected video title is displayed at the top right corner of the screen.

# **Operating Playback Navigation**

#### **Playing a video/still image**

Plays the selected video/still image.

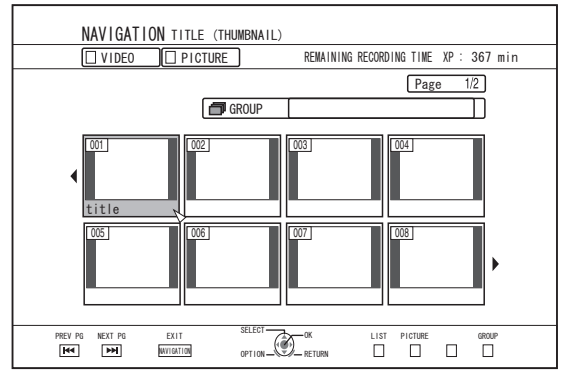

 $\bullet$  Select a title to play back, followed by pressing the [OK] or  $[\blacktriangleright]$ button to play the selected video/still image.

#### Memo :

Select a group and press the [OK] button to display all titles in the group.

# **Playing Back Playing Back**

### **Switching between thumbnail and list displays**

You can switch between the thumbnail display and list display of a video.

0 When the video thumbnail list screen is displayed

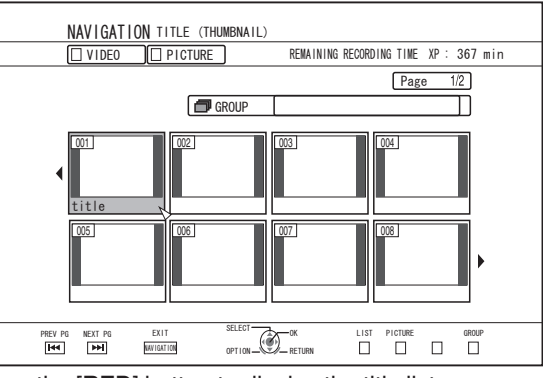

Press the [RED] button to display the title list screen. 0 When the title list screen is displayed

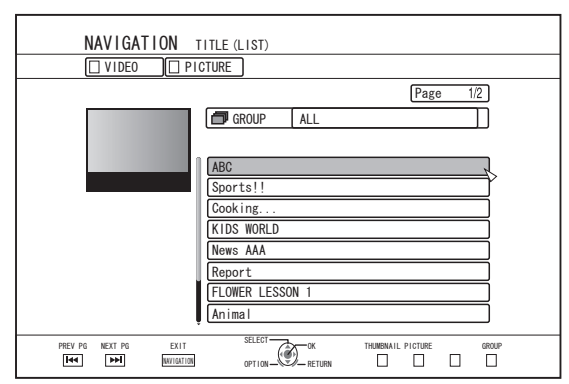

Press the [RED] button to display the video thumbnail list screen.

#### **Displaying a group/folder**

A group/folder screen can be displayed.

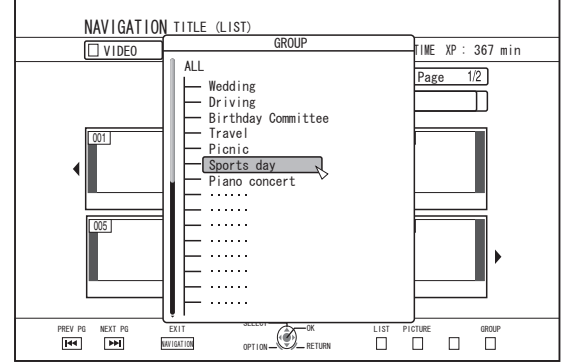

Press the [YELLOW] (U model) / [BLUE] (E model) button to display the group/folder screen.

#### **Switching between video and still image displays**

You can switch the display between the video thumbnail list screen and still image thumbnail screen.

• When the video thumbnail list screen is displayed

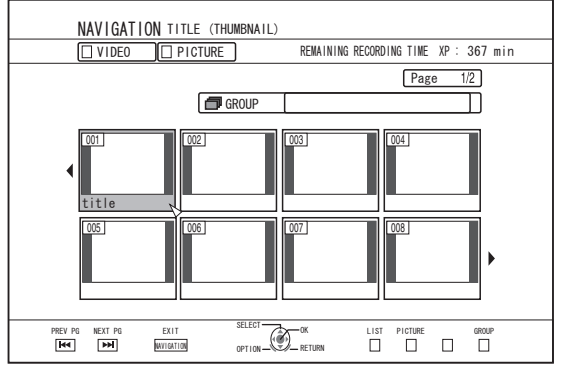

Press the [GREEN] button to display the still image thumbnail list screen.

0 When the still image thumbnail list screen is displayed

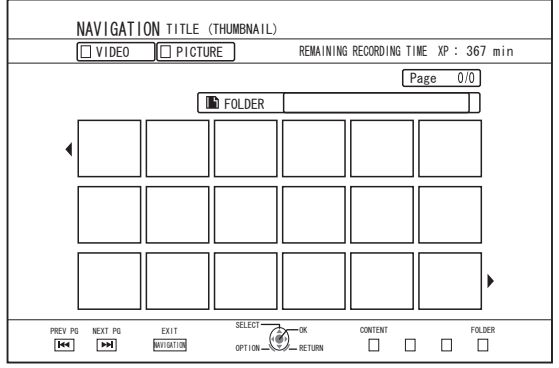

Press the [RED] button to display the video thumbnail list screen.

#### **Displaying the Option menu**

Displaying the Option menu enables you to perform different operations on a selected title/group, including "BACK", "PLAY", "DELETE", "DUB", "GROUP", "UNGROUP", "DO NOT GROUP", "MODE CHANGE", "EDIT", "EDIT INFO" and "OTHERS".

- *1* **Select a title/group, and press the [OPTION] button**
	- An Option menu appears.

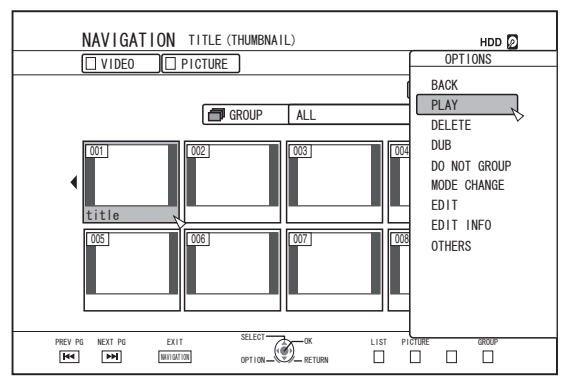

- *2* **Select an operation option, and press the [OK] button**
	- 0 Options that cannot be operated are displayed in gray and cannot be selected.

For details on the Option menu items, refer to ["Option menu](#page-59-0)  $list"$  ( $\mathbb{R}$  [P 60\).](#page-59-0)

# <span id="page-59-0"></span>**Option menu list**

#### $•$  BACK

- Returns to the previous screen.
- PLAY Plays back the selected title/group. For details on the button operations during playback, refer to ["Video Playback Operation" \(](#page-60-0) $\mathbb{R}$  P 61).
- DELETE Deletes a selected title/group. For details, refer to ["Deleting a Title/Group" \(](#page-72-0) $\sqrt{P}$  P 73).
- DUB Performs dubbing of a selected title/group. For details, refer to ["Dubbing/Importing" \(](#page-27-0) $\sqrt{R}$  P 28).
- GROUP Groups the selected titles/groups. For details, refer to ["Grouping" \(](#page-70-0) $\mathbb{R}$  P 71).
- UNGROUP Ungroups a selected group. For details, refer to ["Ungrouping" \(](#page-70-0) $\mathbb{F}$  P 71).
- DO NOT GROUP Removes the selected titles from a group.
- For details, refer to ["Excluding from a group" \(](#page-71-0) $\mathbb{R}$  P 72). • MODE CHANGE
	- Changes the mode of the selected title/group. For details, refer to ["Mode Conversion" \(](#page-82-0) $\mathbb{R}$  P 83).
- CHAPTER LIST Displays the chapters of a selected title.
- **EDIT** 
	- Switches to the menu screen of the sub-items.  $\cdot$  CHAPTER EDIT
		- Switches to the chapter edit screen of the selected title. For details, refer to ["Editing a Chapter" \(](#page-77-0) $\mathbb{R}$  P 78).
	- $\cdot$  PLAYLIST EDIT Switches to the playlist edit screen of the selected title. For details, refer to ["Creating a Playlist" \(](#page-75-0) $\sqrt{P}$  P 76).
	- · DELETE SCENE Switches to the delete scene screen of the selected title. For details, refer to ["Deleting Scenes" \(](#page-80-0) $\sqrt{P}$  P 81).
	- <sup>0</sup> DIVIDE
	- Switches to the dividing screen of the selected title. For details, refer to ["Dividing" \(](#page-79-0) $\sqrt{P}$  P 80).
- 0 EDIT INFO
	- Switches to the menu screen of the sub-items.
	- **· MODIFY TITLE NAME/MODIFY GROUP NAME** Switches to the rename screen for the selected title/group name.
	- For details, refer to ["Changing the Title/Group Name"](#page-72-0)  $(E \otimes P 73)$ .
	- · MODIFY THUMBNAIL Switches to the thumbnail modification screen of the selected title.
		- For details, refer to ["Editing a Thumbnail" \(](#page-76-0) $\sqrt{P}$  P 77).
	- $\cdot$  CHANGE SHOOTING DATE/TIME Switches to the recording date modification screen of the selected title. For details, refer to ["Changing the Shooting Date/Time"](#page-81-0)
	- $(E \otimes P 82)$ .
	- $\cdot$  PROTECT

Switches to the protection screen of the selected title/ group.

- For details, refer to ["Turning On Title/Group Protection"](#page-73-0)  $(E \otimes P 74)$ .
- · UNPROTECT

Switches to the screen for turning off protection of the selected title/group.

For details, refer to ["Turning Off Title/Group Protection"](#page-74-0) ( $\sqrt{2}$  [P 75\).](#page-74-0)

- OTHERS
	- Switches to the menu screen of the other-items.
	- $\cdot$  CHAPTER LIST
	- $\cdot$  DETAILS
	- $\cdot$  THUMBNAIL
	- $\cdot$  LIST
	- <sup>0</sup> VIDEO
	- $\cdot$  PICTURE
	- $\cdot$  GROUP
	- $\cdot$  FOLDER SELECT
	- $\cdot$  CONTENT

60 Using Playback Navigation

**Playing Back Playing Back**

# <span id="page-60-0"></span>**Video Playback Operation**

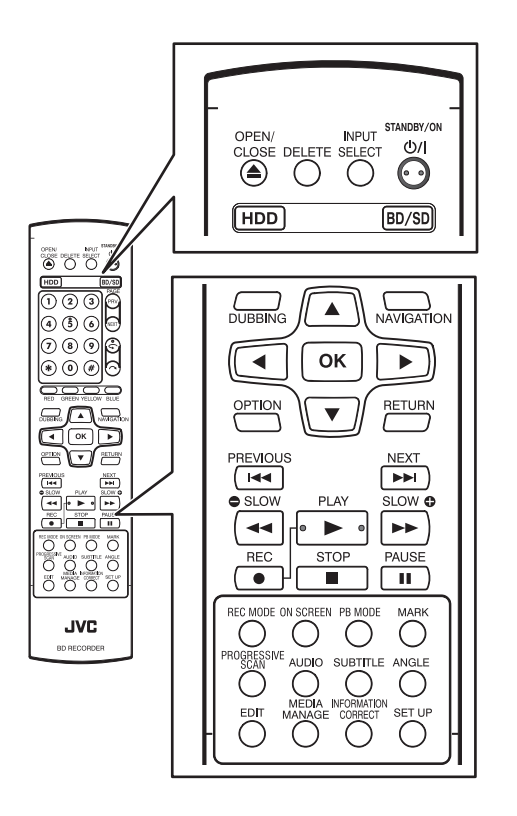

# **Frequently used button operations**

### **[** I **] button**

0 If the stop position (resume point) is memorized in the selected video, pressing the button plays back the video from this position. The video may not resume playback depending on the media

and settings used. For details, refer to "RESUME"  $(n \ge P$  86)

0 If playback is paused (Still mode), pressing the button resumes playback.

#### **[** o **] button**

- Pressing the button stops playback after memorizing the stop position (resume point).
- Pressing the button again after playback stops clears the memory of the stop position (resume point).

### **[** W **] button**

• Pressing the button stops playback temporarily.

#### **[** N**] button**

- Pressing the button once during playback switches to a playback speed of 1.3 times (with audio sound).
- Pressing the button in the 1.3x playback or fast forward mode fast forwards the video. Pressing the button each time switches the search speed.  $(5x \Rightarrow 10x \Rightarrow 30x \Rightarrow 60x)$

Memo :

- The listed speed for searching and slow motion is an approximate amount.
- 0 Pressing the button in the Still mode forwards the video frame by frame.
- Pressing and holding down the button in the Still mode starts playback in slow motion. Pressing the button during playback in slow motion switches the playback speed. The speed changes each time the button

is pressed.  $(1/24x \Rightarrow 1/16x \Rightarrow 1/8x \Rightarrow 1/2x)$ 

### **[** O **] button**

- 0 During normal playback, 1.3x playback, fast forward, or fast reverse, pressing the button fast reverses playback. Pressing the button each time switches the search speed.  $(1x \Rightarrow 5x \Rightarrow 10x \Rightarrow 30x)$
- 0 Pressing the button in the Still mode reverses the video frame by frame.
- Pressing and holding down the button in the Still mode starts reverse playback of the video in slow motion. Pressing the button during playback in slow motion switches the playback speed. The speed changes each time the button is pressed.

 $(1/24x \Rightarrow 1/16x \Rightarrow 1/8x \Rightarrow 1/2x)$ 

Memo :

• The listed speed for searching and slow motion is an approximate amount.

### **[** T **] / [** S**] button**

0 Pressing any of the buttons moves the chapter position.

### **[MARK] button**

0 Pressing the button enables you to add a chapter mark to a title.

### **[** v **] button**

- 0 During normal playback, 1.3x playback, slow motion playback, fast forward, or fast reverse, pressing the button moves the playback position forward by about 30 seconds. Pressing the button multiple times moves playback to the position equivalent to the number of times pressed multiplied by 30 seconds.
- Normal playback will resume after the position has been moved. If pressed during 1.3x playback, 1.3x playback will continue after the position has been moved. Contents may be played back in the normal mode depending on the type of disc or content.
- Pressing the button in the Still mode moves the current paused position forward by about 30 seconds while maintaining the Still mode.

#### **[** w **] button**

- During normal playback, 1.3x playback, slow motion playback, fast forward, or fast reverse, pressing the button moves the playback position back by about seven seconds. Pressing the button multiple times moves playback to the position equivalent to the number of times pressed multiplied by seven seconds.
- 0 Normal playback will resume after the position has been moved. If pressed during 1.3x playback, 1.3x playback will continue after the position has been moved. Contents may be played back in the normal mode depending on the type of disc or content.
- 0 Pressing the button in the Still mode moves the current paused position back by about seven seconds while maintaining the Still mode.

#### **[HDD] button**

• During playback of videos on a "BD/DVD" or "SD", pressing the button stops the current playback and switches to the "HDD" mode.

Pressing the button during display of the Playback Navigation screen switches to the Playback Navigation screen for the "HDD" mode.

#### **[BD/SD] button**

• During playback of videos on a "BD/DVD" or "SD", pressing the button stops the current playback and switches from "BD/ DVD" to "SD" or vice versa.

Pressing the button during display of the Playback Navigation screen switches to the Playback Navigation screen for the other media. During playback of videos on the "HDD", pressing the button stops the current playback and switches to "BD/DVD" mode.

Memo :

The display switches automatically to the SD mode only if the inserted SD card contains playable videos or still images.

# **Useful button operations**

### **[PB MODE] button**

0 Displays the Playback Settings screen, which enables you to modify the settings. For details, refer to ["Changing Playback Settings"](#page-65-0)  $(E \otimes P 66)$ .

#### **[AUDIO] button**

• Switches the audio channel.

#### **[SUB TITLE] button**

• Switches the subtitle display.

#### **[ANGLE] button**

• Switches the angle.

Memo : ·

0 Pressing the [AUDIO], [SUB TITLE], or [ANGLE] button has no effect if their selection is not available in the playback video.

# **Playing Videos on a BD/DVD**

Playback starts automatically after a BD/DVD is set. If the Auto Play feature is disabled, play the title using Playback Navigation.

#### Memo :

0 For details on the button operations during playback, refer to ["Video Playback Operation" \(](#page-60-0) $\sqrt{P}$  P 61).

### **Playing a disc when Auto Play is enabled**

*1* **Set a BD or DVD on the disc tray** • Auto Play starts.

### **Playing a disc when Auto Play is disabled**

#### *1* **Set a BD or DVD on the disc tray**

- *2* **Press the [NAVIGATION] button**
	- The Playback Navigation screen appears.

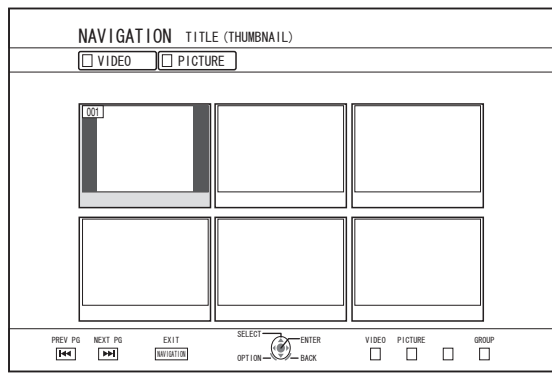

#### *3* **Select a title, and press the [OK] button**

0 Playback of the selected title starts.

Memo :

- If the current playback location is "HDD" or "SD", press the [BD/SD] button on the remote control unit to switch it to "BD/ DVD".
- Videos can also be played back without starting up Playback Navigation.

Pressing the  $[\triangleright]$  button starts playback from the stop position (resume point) of the disc.

If the stop position (resume point) is not memorized or if the setting for "RESUME" has been set to "OFF", playback starts from the beginning of the disc.

# **Playing an EverioBackup Disc\***

EverioBackup : Data disc containing high-definition videos disc\* that are recorded in the MPEG2 format using a DVD writer for Everio.

- *1* **Set the disc on the disc tray**
- *2* **Press the [NAVIGATION] button** • The Playback Navigation screen appears.
- *3* **Select a title, and press the [OK] button**
	- 0 Playback of the selected title starts.

Memo :

- If the current playback location is "HDD" or "SD", press the [BD/SD] button on the remote control unit to switch it to "BD/ DVD".
- Videos can also be played back without starting up Playback Navigation.

Pressing the  $[]$  button plays back titles starting from that with the oldest recording date.

# **Playing Video Discs Created Using a PC**

Videos that are created using a PC can be played back using Playback Navigation.

- *1* **Set the disc on the disc tray**
- *2* **Press the [NAVIGATION] button** • The Playback Navigation screen appears.
- *3* **Select a title, and press the [OK] button** • Playback of the selected title starts.

Memo :

- The formats that can be played back are BDAV, BDMV, DVD-Video and DVD-VR (CPRM-compatible).
- If the current playback location is "HDD" or "SD", press the [BD/SD] button on the remote control unit to switch it to "BD/ DVD".
- Videos can also be played back without starting up Playback Navigation.

Pressing the  $[\triangleright]$  button starts playback from the stop position (resume point) of the disc.

If the stop position (resume point) is not memorized or if the setting for "RESUME" has been set to "OFF", playback starts from the beginning of the disc.

0 Playback may not be possible due to compatibility problems.

# **Playing Videos on the HDD**

Titles stored on the HDD can be played back using Playback Navigation.

You can select a video to play from "Title", "Group", or "Playlist". Memo :

0 For details on the button operations during playback, refer to ["Video Playback Operation" \(](#page-60-0) $\sqrt{P}$  P 61).

## **Playing titles stored on the HDD**

- *1* **Press the [NAVIGATION] button** • The Playback Navigation screen appears.
- *2* **Select the titles to playback, and press the [**I**] button**

• Playback of the selected title starts.

Memo :

- If the current playback location is "BD/DVD" or "SD CARD", press the [HDD] button on the remote control unit to switch it to "HDD".
- 0 To play back specific titles within a group, select the group, press the [OK] button, and select the titles accordingly.
- Videos can also be played back without starting up Playback Navigation.

Pressing the  $[\triangleright]$  button starts playback of the most recently played title.

If there are no recently played titles, playback starts from the title with the most recent recording date.

# **Playing Videos on a SD Card**

Titles stored on an SD card can be played back using Playback Navigation.

You can select a video to play from "Title".

- *1* **Insert the SD card into the [SD SLOT]**
	- 0 Switch the playback location to "SD CARD" after the SD card is detected by the unit.
- *2* **Press the [NAVIGATION] button** • The Playback Navigation screen appears.

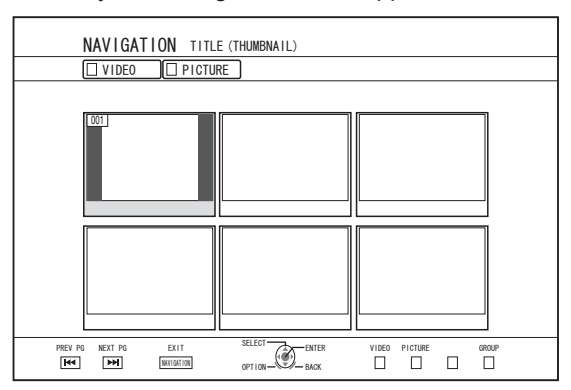

*3* **Select a title, and press the [OK] button** • Playback of the selected title starts.

#### Memo :

- 0 Playback navigation displays AVCHD files stored on the SD card in titles, not in scenes (chapters). Titles are grouped such as according to the date, recording mode, or number of scenes. Make use of thumbnail display to display titles. List display is not supported.
- 0 The formats that can be played back are AVCHD and SD-VIDEO. If AVCHD files are displayed in thumbnails, black bars may appear on the left and right borders depending on the video resolution.
- 0 AVCHD files recorded in the 1080p format cannot be played back.
- 0 When there are files of different formats (AVCHD, SD-VIDEO, MOV\*/MXF\*) in the SD card, press the [RED] button to select the format you want to display.
	- MOV\* : MOV format files (recorded in the HQ mode and SP mode) using the JVC ProHD MEMORY CARD CAMERA RECORDER GY-HM series (excluding GY-HM200 and GY-HM170)
	- MXF<sup>\*</sup> : MXF format files (recorded in the HQ mode and SP mode) using the JVC ProHD MEMORY CARD CAMERA RECORDER GY-HM series
- Videos can also be played back without starting up Playback Navigation.

Pressing the  $[\triangleright]$  button starts playback from the stop position (resume point).

If the stop position (resume point) is not memorized, playback starts from the beginning of the playable content.

If the setting for "QUICK STARTUP" is set to "OFF", the resume point will not be memorized when the power is turned

OFF. For details on the button operations during playback, refer to ["Video Playback Operation" \(](#page-60-0) $\mathbb{F}$  P 61).

# **Playing Back Playing Back**

# **Playing Still Images (JPEG)**

Still images stored on the HDD/BD/DVD/SD card can be played back using Playback Navigation.

# **Playing still images**

# *1* **Select the playback location**

- : If the current playback location is "BD/DVD" or "SD CARD", press the [HDD] button on the remote control unit to switch it to "HDD".
- BD/DVD : If the current playback location is "HDD" or "SD CARD", press the [BD/SD] button on the remote control unit to switch it to "BD/DVD".
- SD : If the current playback location is "HDD" or "BD/DVD", press the [BD/SD] button on the remote control unit to switch it to "SD CARD".

#### *2* **Set the media**

0 To play a media other than "HDD", set the media on which the still images are stored.

BD/DVD : Set a BD or DVD on the disc tray

- SD : Insert the SD card into the [SD SLOT]
- *3* **Select the still images to play, and press the [** I **] button**
	- Images selected are played back in a slideshow.

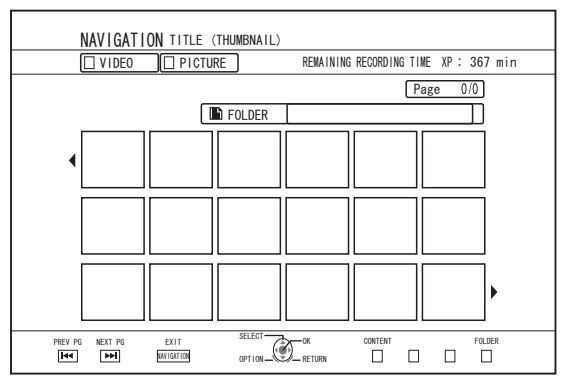

Memo :

- The slide show plays back images according to the date of the files.
- 0 If folders exist, files inside the selected folder will be played.
- You can specify the "REPEAT", "SLIDESHOW INTERVAL" and "SLIDESHOW EFFECTS" settings in the Playback Settings menu.

For details, refer to the "REPEAT" ( $\sqrt{P}$  [P 66\),](#page-65-0) "SLIDESHOW INTERVAL" ( $\text{exp }P 66$ ), and "SLIDESHOW EFFECTS" ( $\sqrt{4}$  [P 66\)](#page-65-0) items under "Playback Settings".

# **Enabled button operations during still image playback**

# **[** I **] button**

0 Pressing the button when a title/group is selected starts playback of the still images in the title/group in a slideshow.

### **[** o **] button**

• Pressing the button stops the slideshow and displays the Playback Navigation screen.

# **[** W **] button**

• Pressing the button stops the slideshow temporarily.

### **[** S**] / [** T **] button**

• Pressing the button displays the previous or next still image.

## **[ ⑦/| ] button**

0 Pressing the button ends playback of the still images and turns the power of the unit to "Off".

#### Memo :

0 The display of still images can be zoomed in/out or rotated using the following buttons when the slideshow is paused.

- $\cdot$  [  $\bigcap$  ]/U: [YELLOW], E: [BLUE] button Rotates the still image by 90° in the clockwise direction.
- $\cdot$  [ $\bigodot$  ]/U: [BLUE], E: [YELLOW] button Rotates the still image by 90° in the anti-clockwise direction.
- 0 [OK]/[GREEN] button Enlarges the still image.
- [RETURN]/[RED] button
- Reduces the enlarged still image.
- 0  $\mathbf{A} / \mathbf{V} / \mathbf{A} / \mathbf{P}$  ] button Moves the display position of the enlarged still image toward the direction indicated by the button.
- 0 This unit does not have a still image edit feature. Still images cannot be saved when they are zoomed in or rotated.
- 0 Priority of display is given to the media ("BD/DVD" or "SD CARD") that contains playable still images. If both "BD/DVD" and "SD CARD" contain playable videos, priority of display will be given to the most recently used media.

# <span id="page-65-0"></span>**Changing Playback Settings**

# **Playback settings**

#### **Displaying the playback settings menu**

#### *1* **Press the [PB MODE] button on the remote control unit during the playback of a title**

- The Settings Menu screen appears.
- The playback settings menu can only be displayed during the playback of a title.
- Only settings that are supported by the current title being played back can be changed in the playback settings menu.

Items displayed in gray cannot be set.

# **Playback Settings Menu**

### **Audio/subtitle settings**

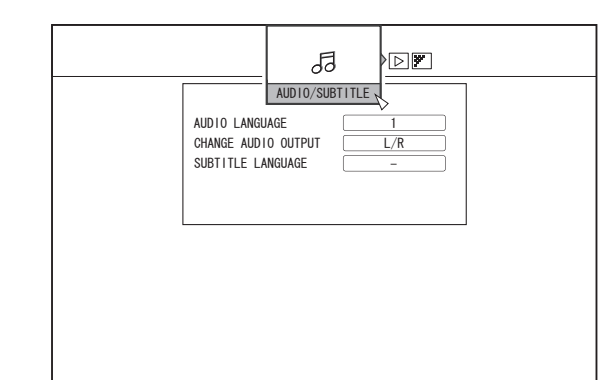

#### Memo :

0 "AUDIO/SUBTITLE" will be displayed only if they are available in the video content. The setting value differs depending on the content. Items that are not available in the content cannot be set.

### **AUDIO LANGUAGE**

#### **CHANGE AUDIO OUTPUT**

#### **SIGNAL TYPE (BD-ROM)**

- 0 PRIMARY VIDEO
- 0 PRIMARY AUDIO
- 0 SECONDARY VIDEO
- 0 CHANGE SECONDARY VIDEO
- **SECONDARY AUDIO**
- **SECONDARY AUDIO LANGUAGE**

#### **SUBTITLE LANGUAGE**

#### **SUBTITLE STYLE**

#### **CHANGE ANGLE**

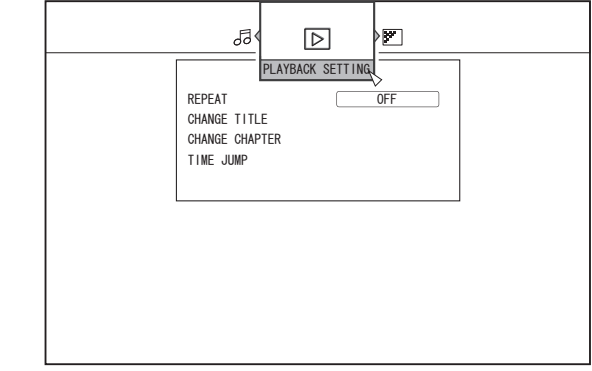

#### **REPEAT**

The following items can be set. Items are not displayed if they cannot be set.

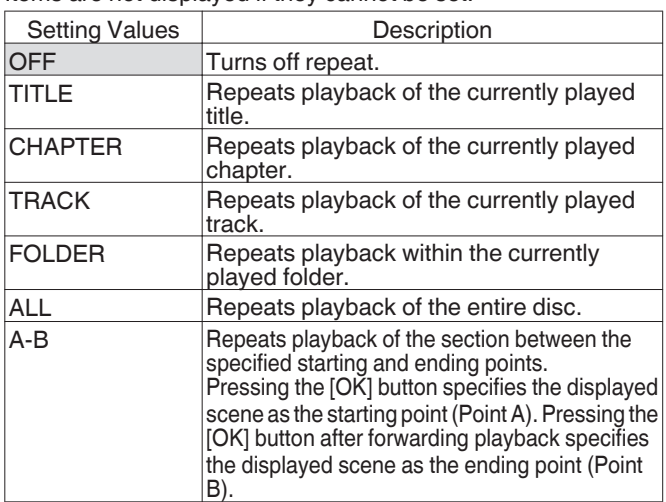

### **CHANGE TITLE**

You can change to a different title by entering the corresponding numeric value. Any value that is larger than the number of titles cannot be entered.

#### **CHANGE CHAPTER**

You can change to a different chapter by entering the corresponding numeric value. Any value that is larger than the number of chapters cannot be entered.

#### **TIME JUMP**

You can move to a specific playback position by entering a time. This is not possible if the specified time is not valid.

#### **SLIDESHOW INTERVAL**

The following items can be set. 3SEC/5SEC/10SEC/20SEC/30SEC modes

#### **SLIDESHOW EFFECTS**

The following items can be set.

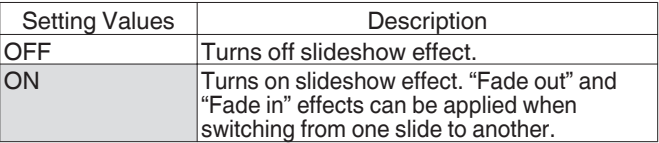

# **Video settings**

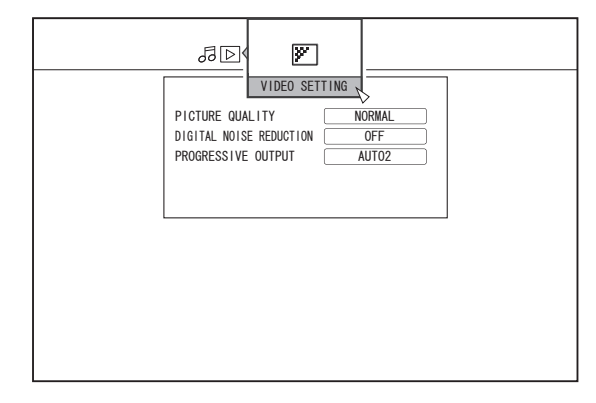

#### **PICTURE QUALITY**

The following items can be set.

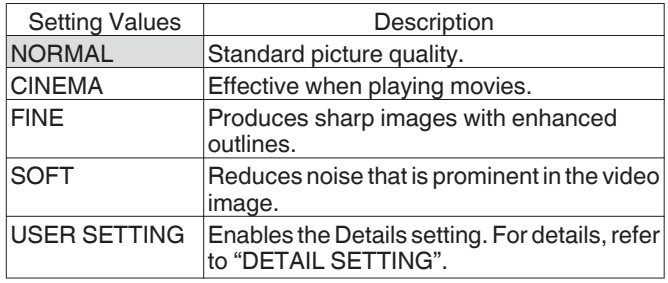

### **DETAIL SETTING**

The following items can be set.

Choose an option and press [OK] to set the respective values.

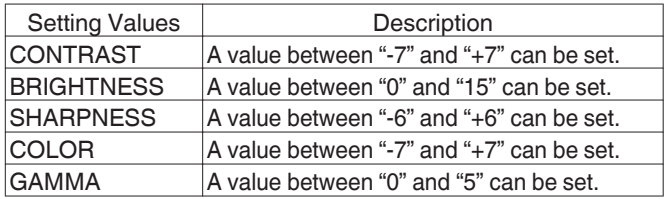

#### **DIGITAL NOISE REDUCTION**

The following items can be set.

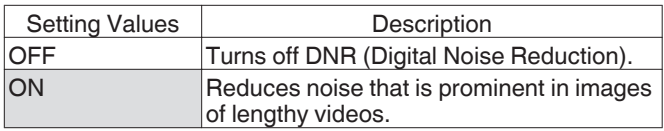

#### **PROGRESSIVE OUTPUT**

The following items can be set.

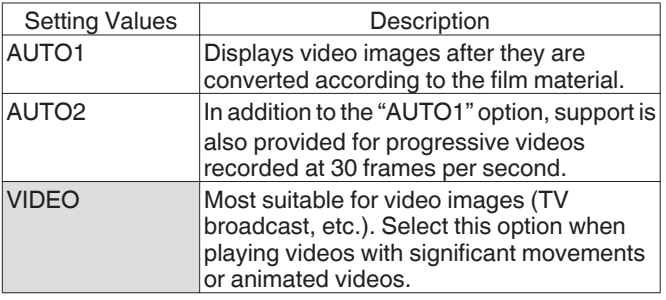

# **Editing**

# **Before editing**

This unit mainly edits video images stored on the HDD. To edit video images stored in a disc or SD card, do so after importing them to the HDD.

Data on a finalized disc cannot be edited. To edit a finalized disc, you have to either unfinalize the disc, or do so after importing the data to the HDD.

Memo :

0 Only discs that are finalized using this unit can be unfinalized.

### **Editable items for different media**

Items that are editable vary according to the type of media on which the video data is stored. For details, refer to the media chart below.

#### **Media chart**

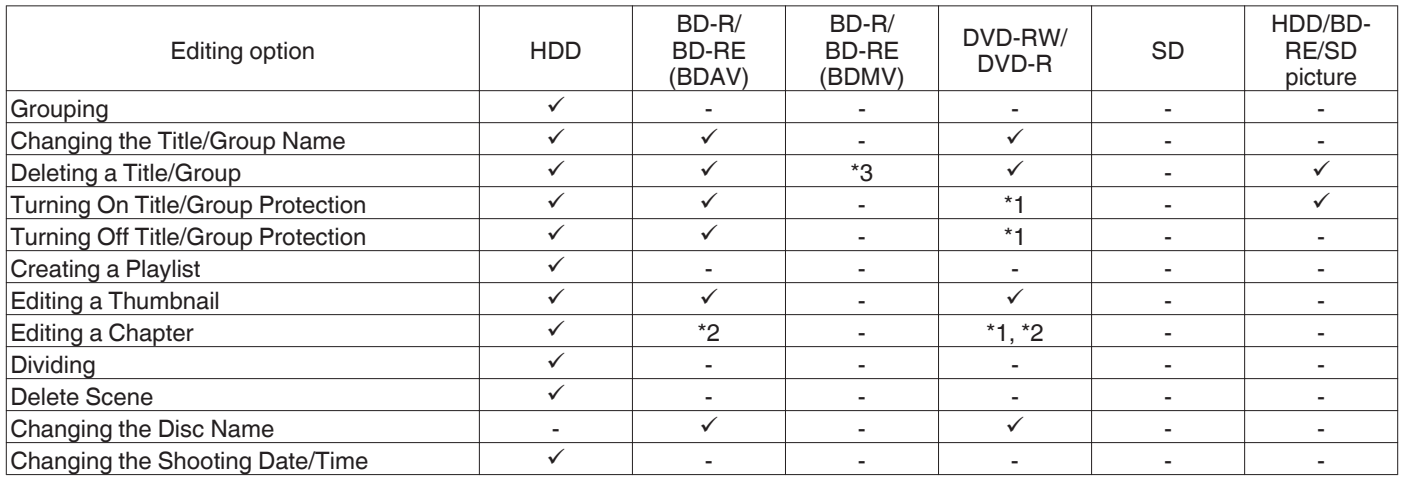

Memo : ·

\*1 : Supports only the "VR MODE".<br>\*2 : Supports only dividing and con \*2 : Supports only dividing and combining of chapters.

: For BDMV disc (BD-R/BD-RE) created during dubbing, the titles cannot be deleted.

For BDMV disc (BD-R) created during direct recording, the titles can be deleted before finalizing the disc. The titles cannot be deleted after finalization.

For BDMV disc (BD-RE) created during direct recording, the titles can be deleted. ( $\mathbb{Q} \in \mathbb{P}$  73)

# **Entering Characters**

Names can be changed or given to stored videos or groups. You can enter characters while referring to the input on the monitor.

# **Character input screen**

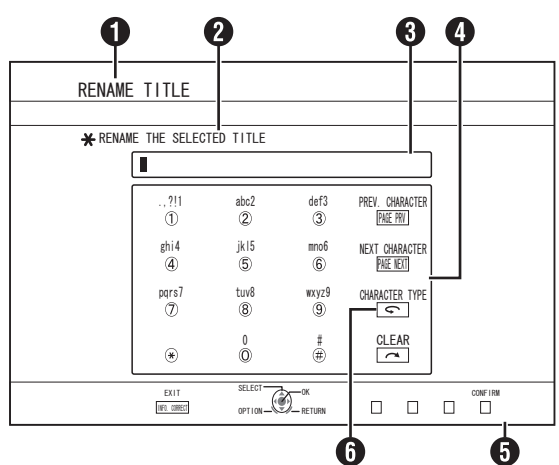

#### **O** Function name field

- <sup>2</sup> Screen description
- **8** Input window

Characters entered appear on the input window.

### **O** Operation guide 1

The  $[0]$ - $[9]$ ,  $[\mathbf{\dot{*}}]$ ,  $[\mathbf{\dot{*}}]$ ,  $[PAGE PRV]$ ,  $[PAGE NEXT]$ ,  $[$  and [ $\bigcap$ ] buttons are displayed.

#### **B** Operation guide 2

 $[\triangle/\blacktriangledown/\blacktriangle]$ , [OK], [RETURN], [OPTION], [BLUE], [RED], [GREEN] and [YELLOW] buttons are displayed.

#### **6** Character input keyboard

A character input keyboard appears during input of character or symbol.

You can enter characters by selecting them accordingly from the keyboard.

# **Entering characters**

- 1 **Enter characters using the [0]-[9], [米] or [#] buttons**
- *2* **After character input is complete, press the [YELLOW] (U model) / [BLUE] (E model) button**

#### Memo · ·

- Switch between alphanumeric and symbol input by pressing the  $\lceil \boldsymbol{\subset} \rceil$  button.
- For details on the correspondence between each button and the input characters, refer to the "Character List".
- Press the  $\lceil \bullet \rfloor$  button to delete an input character. Press and hold down the  $[\sim]$  button to delete all input characters.
- Pressing the [RETURN] button calls up the confirmation screen to cancel character input. To cancel character input and return to the initial screen, select "YES" and press the [OK] button. To return to the character input screen, select "NO" and press the [OK] button.
- 0 Up to about 20 alphanumeric characters can be displayed on the disc menu of BDMV and DVD-VIDEO. (The number of characters that can be displayed varies with the character.)

#### Note :

- 0 If you switch the screen display before confirming the input characters, a message will appear on the screen. To cancel character input and return to the initial screen, select "STOP" and press the [OK] button. To return to the character input screen, select "BACK" and press the [OK] button.
- If the converted characters exceed the maximum number of input characters, a message will appear on the screen. Select "OK" and press the [OK] button to delete the excess characters and to input the remaining ones. Select "RETURN" and press the [OK] button to restore the unconfirmed characters.
- 0 No more characters can be input if the maximum character limit has been reached.

# **Character List**

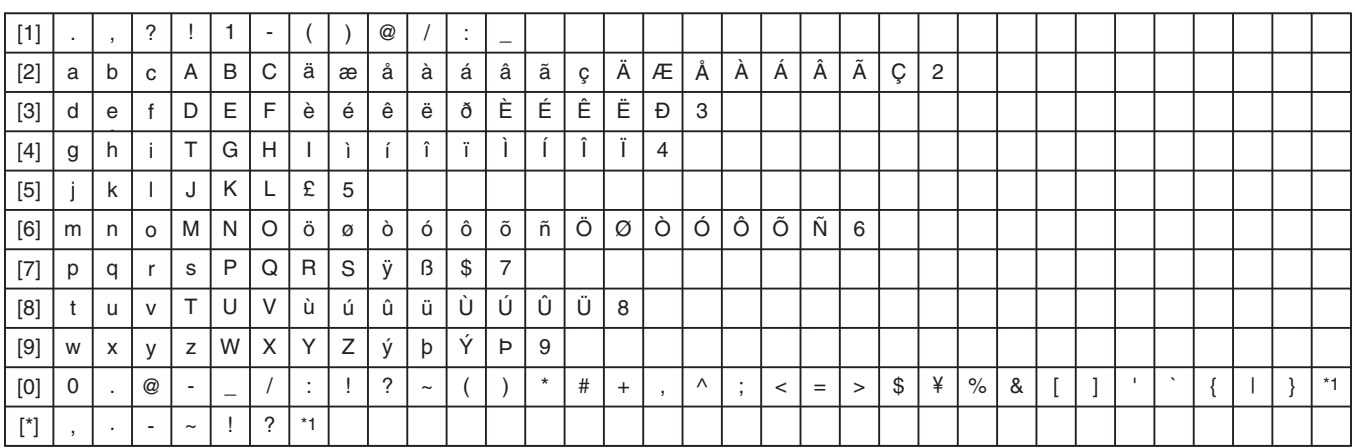

\*1: Single-byte space

\*2: Press the [#] button to return to the previous input character.

# <span id="page-70-0"></span>**Grouping**

Multiple titles stored on the HDD can be combined into a group. Memo :

• Only video data stored on the HDD can be grouped.

# **Grouping**

- *1* **Press the [NAVIGATION] button on the remote control unit**
	- The Playback Navigation screen appears.
- *2* **Select the titles or groups to be grouped, and press the [MARK] button**
	- Pressing the [MARK] button adds a check mark to the selected titles/groups.

All titles and groups with the check mark will be grouped together.

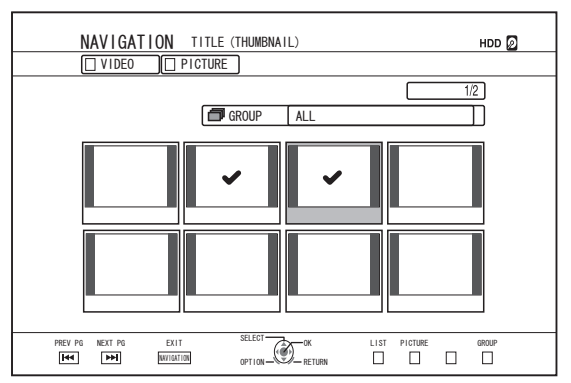

*3* **Press the [OPTION] button on the remote control unit**

• A pop-up option list appears.

- *4* **Select "GROUP", and press the [OK] button**
	- A grouping confirmation screen appears.

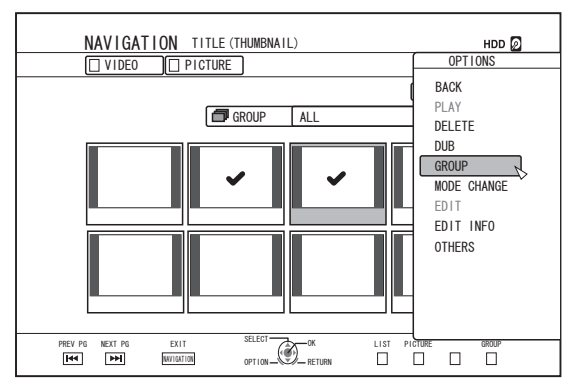

- *5* **Select "GROUP", and press the [OK] button**
	- The selected titles and groups are now grouped together.

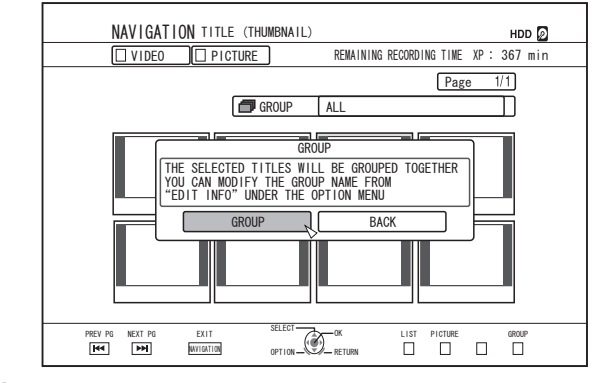

Memo :

- To cancel grouping, select "BACK" and press the [OK] button.
- 0 Alternatively, you can press the [RETURN] button to cancel grouping and return to the initial screen.

# **Ungrouping**

- *1* **Press the [NAVIGATION] button on the remote control unit**
	- The Playback Navigation screen appears.
- *2* **Select the group to ungroup, and press the [OPTION] button**
- A pop-up option list appears.
- *3* **Select "UNGROUP", and press the [OK] button** • An ungroup confirmation screen appears.

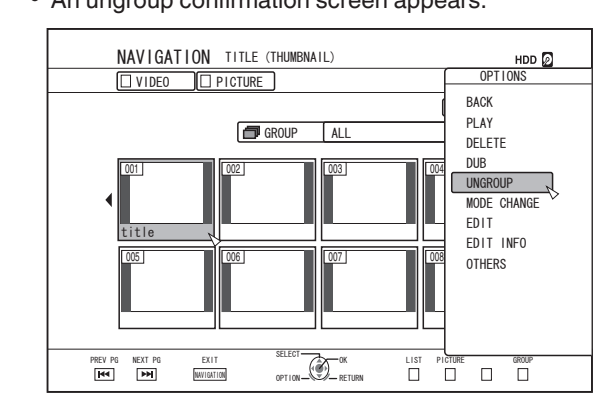

Memo :

0 You cannot ungroup multiple groups at the same time. When multiple groups are selected, the "UNGROUP" item does not appear in the option list.

#### <span id="page-71-0"></span>*4* **Select "YES", and press the [OK] button**

• All titles within the selected group are ungrouped.

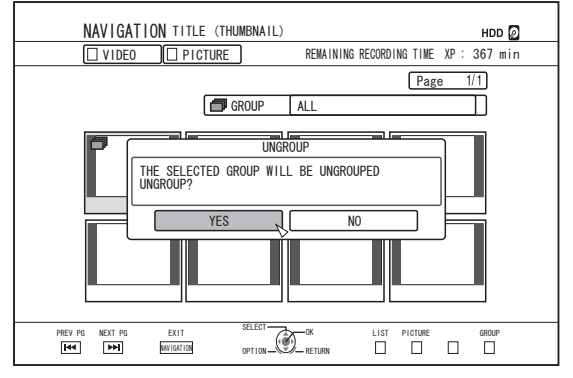

Memo :

- 0 To cancel ungrouping, select "NO" and press the [OK] button.
- 0 Alternatively, you can press the [RETURN] button to cancel ungrouping and return to the initial screen.

### **Excluding from a group**

You can select titles and exclude them from a group.

- *1* **Press the [NAVIGATION] button on the remote control unit**
	- The Playback Navigation screen appears.
- *2* **Select the titles to exclude from the group, and press the [MARK] button**
	- 0 Pressing the [MARK] button adds a check mark to the selected titles/groups.

All titles with the check mark will be excluded from the group.

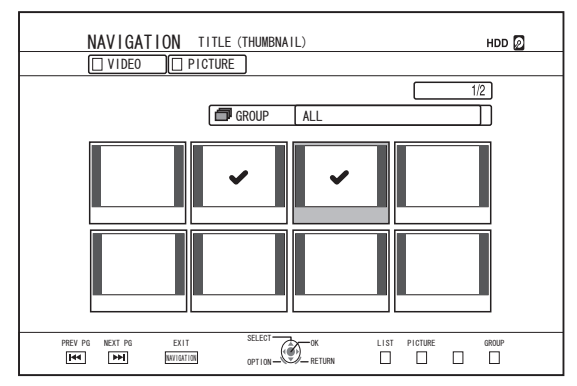

*3* **Press the [OPTION] button on the remote control unit**

• A pop-up option list appears.

*4* **Select "DO NOT GROUP", and press the [OK] button**

• A confirmation screen for group exclusion appears.

*5* **Select "YES", and press the [OK] button** • The selected titles are now excluded from the group.

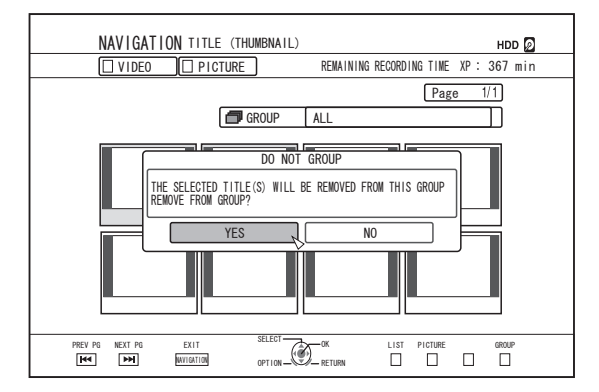

Memo :

- To cancel, select "NO" and press the [OK] button.
- 0 Alternatively, you can press the [RETURN] button to cancel group exclusion and return to the initial screen.
# **Changing the Title/Group Name**

The saved title/group name can be changed as follows. Memo :

- 0 A title/group name can be added to video data stored on the HDD, BD-RE, BD-R, DVD-RW, or DVD-R, and the name can be changed.
- 0 For video data stored on a DVD-RW or DVD-R in the Video mode, the title/group name cannot be changed. However, you can change the name if the disc has not been finalized.
- *1* **Press the [NAVIGATION] button on the remote control unit**
	- The Playback Navigation screen appears.
- *2* **Select the title/group for which the name is to be changed, and press the [OPTION] button**
	- A pop-up option list appears.
- *3* **Select "EDIT INFO", and press the [OK] button** • An information editing screen appears.

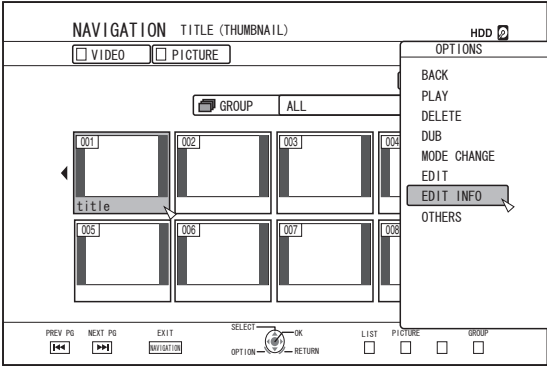

### *4* **Select "MODIFY TITLE NAME" or "MODIFY GROUP NAME", and press the [OK] button**

• A title/group name modifying screen appears.

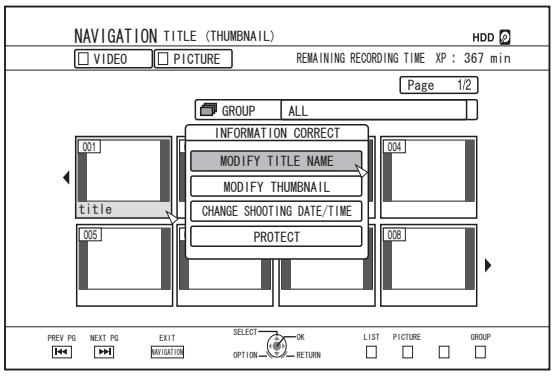

### *5* **Modify the title/group name**

• The modified title/group name is now saved.

#### Memo :

For details on the method of character input, refer to ["Entering](#page-68-0)" [Characters" \(](#page-68-0) $\mathbb{F}$  P 69).

# **Deleting a Title/Group**

Titles/groups can be deleted. When you delete a group, all titles contained within the group are deleted.

#### Memo :

- 0 When a title/group is deleted from the HDD, BD-RE, or DVD-RW, the remaining space on the media increases according to the size of the deleted title/group. Deleting a title/group from a BD-R or DVD-R does not increase the amount of available space on the disc.
- *1* **Press the [NAVIGATION] button on the remote control unit**
	- The Playback Navigation screen appears.
- *2* **Select the titles/groups to delete, and press the [OPTION] button**
	- To delete the entire group, select the thumbnails with the group icon indication.
	- Pressing the button displays a pop-up option list.
- *3* **Select "DELETE", and press the [OK] button** • A confirmation screen for title/group deletion appears.

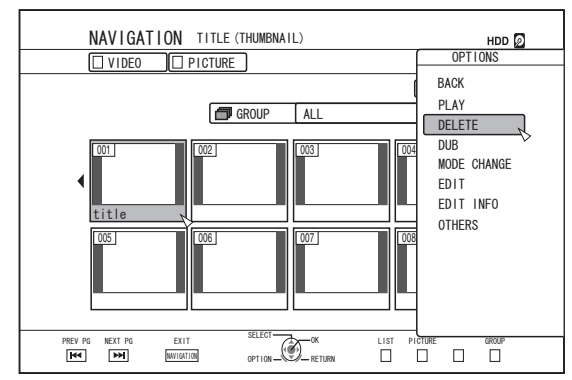

*4* **Select "DELETE", and press the [OK] button** • The selected titles/groups are deleted.

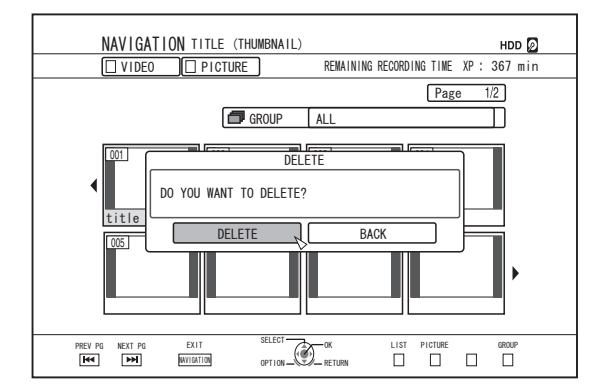

#### Memo :

- 0 To cancel the title/group deletion operation, select "BACK" and press the [OK] button.
- Alternatively, you can press the [RETURN] button to cancel the deletion operation and return to the initial screen.
- Titles recorded directly to a BDMV disc can be deleted by pressing the [DELETE] button on the remote control when the title is currently being played.

During playback of a title, you can also delete it by pressing the [OPTION] button and selecting "DELETE".

# **Turning On Title/Group Protection**

Titles/groups can be protected.

Editing and deletion cannot be performed on protected titles/ groups.

- $\bullet$  Title/group protection can be turned on for video data stored on the HDD, BD-RE (BDAV), BD-R (BDAV), and DVD-RW (VR).
- *1* **Press the [NAVIGATION] button on the remote control unit**
	- The Playback Navigation screen appears.
- *2* **Select the titles/groups to be protected, and press the [OPTION] button**
	- A pop-up option list appears.

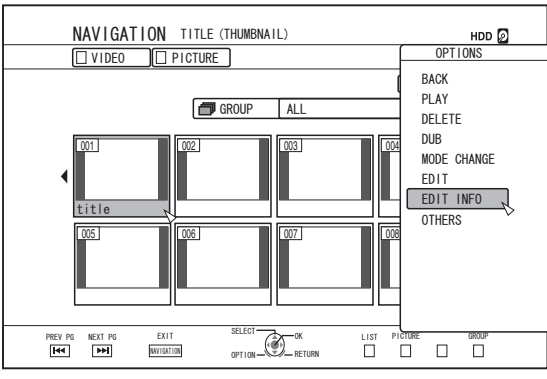

*3* **Select "EDIT INFO", and press the [OK] button** • An information editing screen appears.

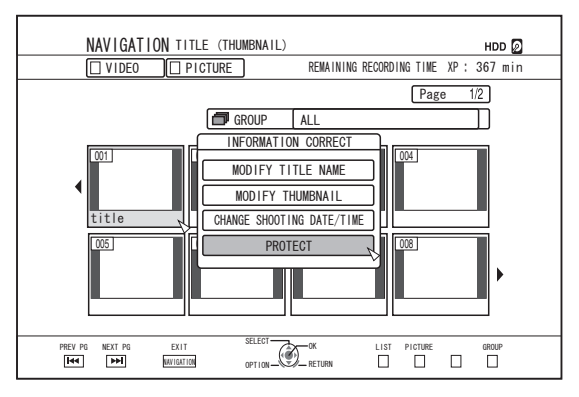

- *4* **Select "PROTECT", and press the [OK] button**
	- If only a single title was selected in step 2, a confirmation screen for title protection will appear.

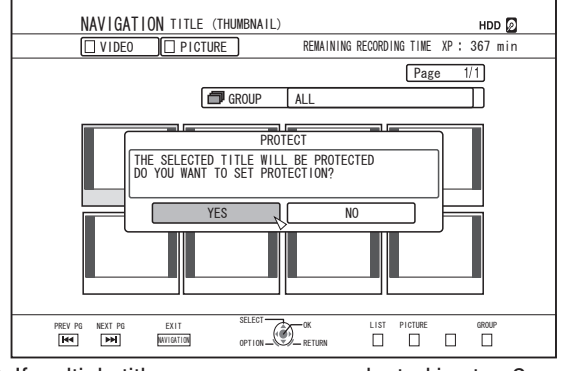

• If multiple titles or groups were selected in step 2, "PROTECT" and "UNPROTECT" items will be displayed.

#### *5* **Select "YES", and press the [OK] button**

• The selected titles/groups are now protected.

Memo : ·

- 0 All selected titles and groups will be protected when multiple titles or groups are selected.
- 0 To turn off the title/group protection, select "NO" and press the [OK] button.
- 0 Alternatively, you can press the [RETURN] button to turn off the protection and return to the initial screen.

# <span id="page-74-0"></span>**Turning Off Title/Group Protection**

Protection of a title/group can be turned off.

Titles/groups can be edited and deleted after their protection is turned off.

- 0 Title/group protection can be turned off for video data stored in the HDD, BD-RE (BDAV), BD-R (BDAV), and DVD-RW (VR).
- *1* **Press the [NAVIGATION] button on the remote control unit**
	- The Playback Navigation screen appears.
- *2* **Select the titles/groups to turn off protection for, and press the [OPTION] button**
	- A pop-up option list appears.

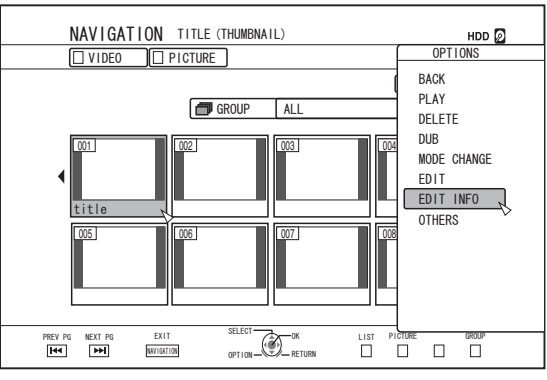

*3* **Select "EDIT INFO", and press the [OK] button** • An information editing screen appears.

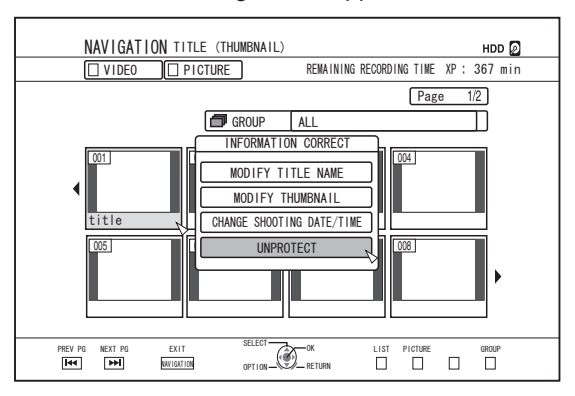

- *4* **Select "UNPROTECT", and press the [OK] button**
	- If only a single title was selected in step 2, a confirmation screen for turning off protection will appear.

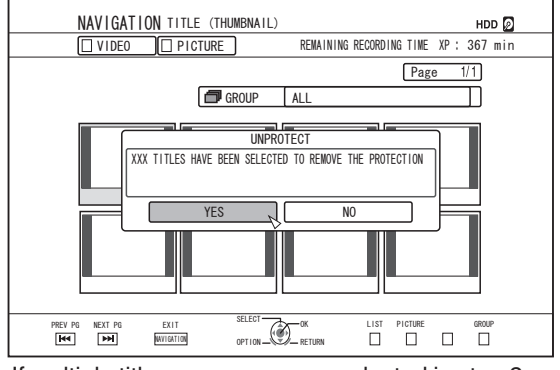

• If multiple titles or groups were selected in step 2, "UNPROTECT" and "PROTECT" items will be displayed.

### *5* **Select "YES", and press the [OK] button**

• Protection of the selected titles/groups is now turned off. Memo : ·

- Protection will be turned off from all selected titles and groups when multiple titles or groups are selected.
- If you do not want to turn off the title/group protection, select "NO" and press the [OK] button.
- Alternatively, you can press the [RETURN] button to cancel protection removal and return to the initial screen.

# **Creating a Playlist**

- A playlist can be created from the video titles on the HDD.
- 0 Playlists can only be created for titles that are stored on the HDD.
	- Playlist : Enables you to create a program by selecting chapters from a specific title and editing their playback sequence.

Memo :

The playlist created comes in handy during playback and dubbing to a disc.

# **Creating a Playlist**

- *1* **Press the [NAVIGATION] button on the remote control unit**
	- The Playback Navigation screen appears.
- *2* **Select the title for which a playlist is to be created, and press the [OPTION] button**
- *3* **Select "EDIT", and press the [OK] button** • The Edit menu screen appears.

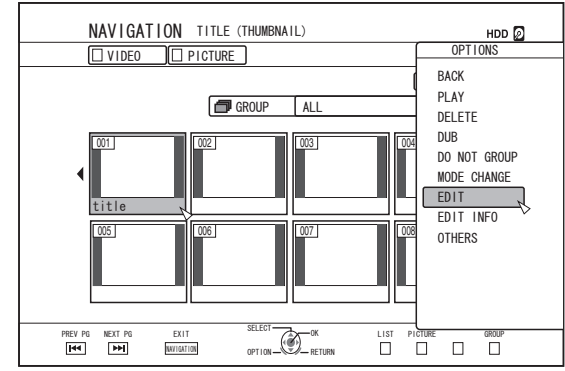

### *4* **Select "PLAYLIST EDIT", and press the [OK] button**

• The playlist edit screen appears.

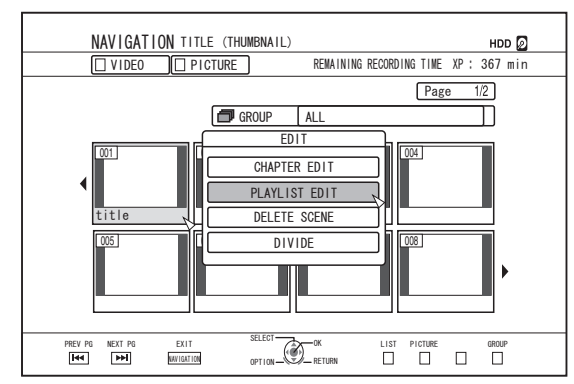

- *5* **Edit the playlist accordingly by selecting chapters from the source title according to your preference** Edit the playlist.
	- For details, refer to "Editing the playlist".

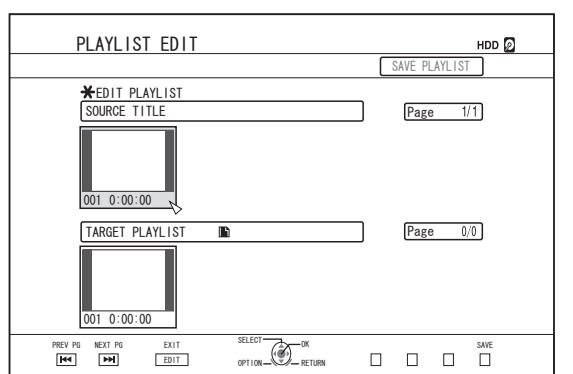

*6* **Press the [YELLOW] (U model) / [BLUE] (E model) button on the remote control unit** • A playlist is created.

# **Editing the playlist**

# **Chapter insertion**

- $\Omega$  Select the chapter to insert from the thumbnails of the "SOURCE TITLE", and press the [OK] button
- B Select the position to insert the chapter from the "TARGET PLAYLIST", and press the [OK] button

# **Chapter deletion**

- $\Omega$  Select the chapter to delete from the thumbnails of the "TARGET PLAYLIST", and press the [OK] button
- 2 Select "DELETE", and press the [OK] button

## **Entering the playlist name**

- (1) Select "TARGET PLAYLIST", and press the [OK] button.
- 2 Enter a playlist name, and press the [OK] button

Memo :

• For details on the method of character input, refer to ["Entering](#page-68-0)" [Characters" \(](#page-68-0) $\mathbb{R}$  P 69).

Note :

0 Deleting the original title list will cause the playlist to be deleted as well. Editing the original title list, or changing the recording mode may cause the playlist to be deleted.

# **Editing a Thumbnail**

Thumbnails (index images) can be changed to a still image according to your preference.

Memo :

- 0 Thumbnails of titles stored on the HDD, BD-RE, BD-R, DVD-RW, and DVD-R can be edited.
- 0 However, thumbnails of titles that are stored on an SD card or finalized disc cannot be edited.

#### *1* **Press the [INFORMATION CORRECT] button on the remote control unit**

• An information editing screen appears.

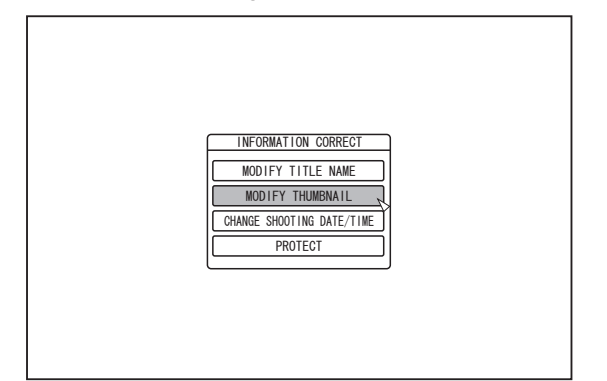

- *2* **Select "MODIFY THUMBNAIL", and press the [OK] button**
	- A thumbnail modification screen appears.
- *3* **Play the video, and press the [**W**] button to stop at the scene you want to use as thumbnail display**

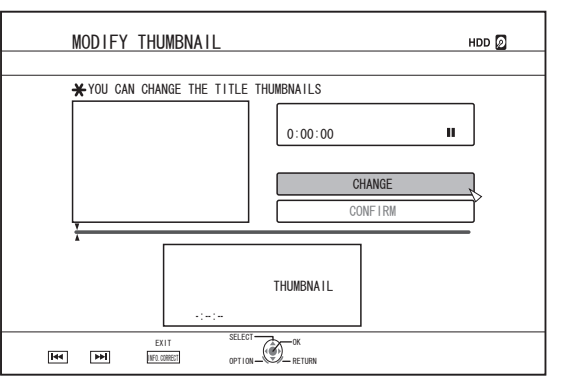

#### Memo :

0 For details on the button operations during playback, refer to ["Video Playback Operation" \(](#page-60-0) $\sqrt{P}$  P 61).

- *4* **Select "CHANGE", and press the [OK] button** • The displayed still image now becomes the thumbnail image.
- *5* **Select "CONFIRM", and press the [OK] button** • Doing so ends the editing of thumbnails.

#### Memo :

- 0 You can also display the thumbnail modification screen from the Playback Navigation screen.
	- $\circled{1}$  Select the title for which the thumbnail is to be changed, and press the [OPTION] button
	- (2) Select "EDIT INFO", and press the [OK] button • An information editing screen appears.

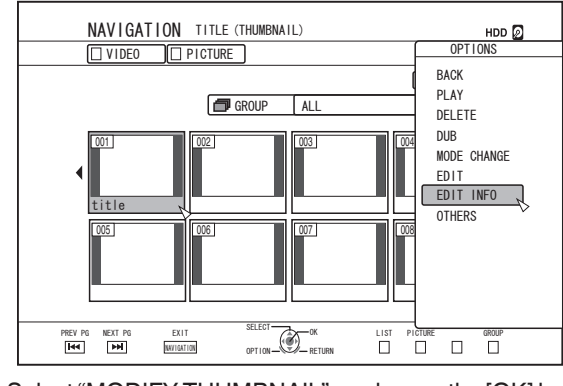

C Select "MODIFY THUMBNAIL", and press the [OK] button • A thumbnail modification screen appears.

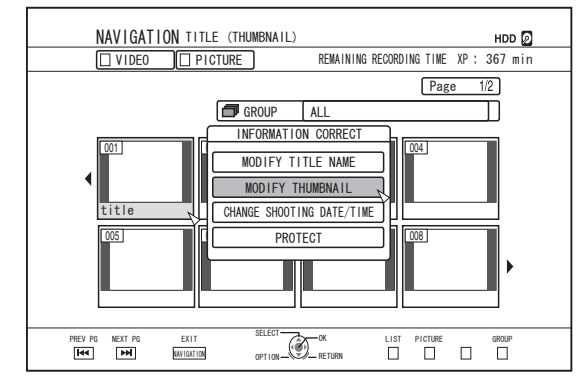

# **Editing a Chapter**

Creating a chapter mark for a saved title enables you to find a specific scene within the title.

#### Memo :

- 0 All chapter editing functions can be performed on titles stored on the HDD.
- Titles stored in a BD-RE (BDAV), BD-R (BDAV), DVD-R (VR), or DVD-RW (VR) only allow chapters to be divided or combined.
- 0 The chapters of titles that are stored on an SD card or finalized disc cannot be edited.
- 0 Also, protected titles cannot be edited. To perform chapter edit of a title, turn off the protection.

For details on turning off the title protection, refer to ["Turning Off](#page-74-0) [Title/Group Protection" \(](#page-74-0) $\mathbb{R}$  P 75).

# **Chapter edit functions**

- Chapter mark insertion (divide chapter) Divides a chapter by inserting a chapter mark.
- Chapter mark deletion (combine chapters) Combine chapters by deleting the chapter mark.
- Chapter deletion Deletes a specified chapter.

# **Editing a chapter**

- *1* **Press the [EDIT] button on the remote control unit** • The Edit menu screen appears.
- *2* **Select "CHAPTER EDIT", and press the [OK] button**
	- The title screen appears.

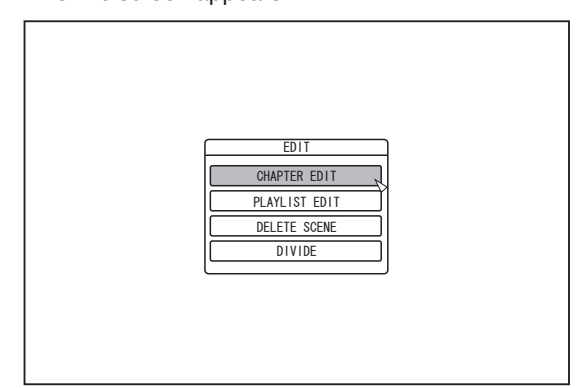

### *3* **Select a title, and press the [OK] button**

#### Memo **·** ·

- The chapter edit screen can also be called up from the Playback Navigation screen.
	- A Select the title to perform chapter edit, and press the [OPTION] button
	- 2 Select "EDIT", and press the [OK] button

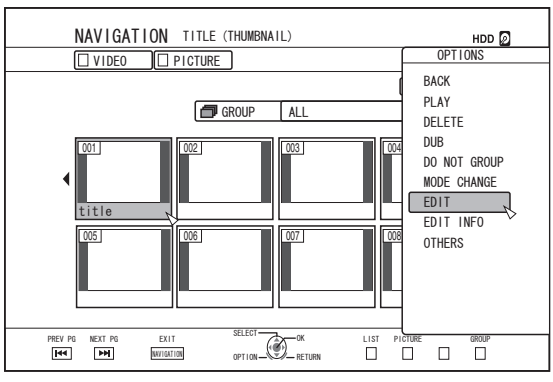

C Select "CHAPTER EDIT", and press the [OK] button

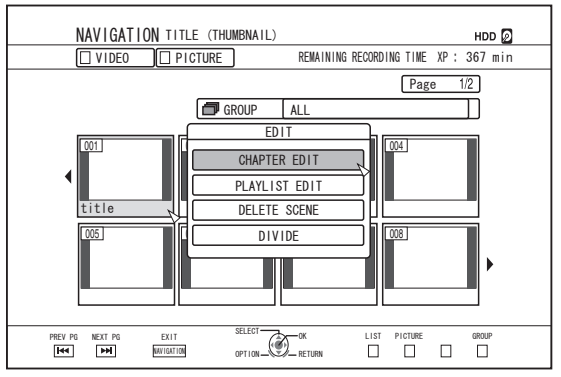

- 0 For details on the button operations during playback, refer to ["Video Playback Operation" \(](#page-60-0) $\sqrt{P}$  P 61).
- 0 Frame movement on the Chapter Edit screen can only be performed one frame at a time regardless of the "STILL MODE"  $(\sqrt{w} P 86)$  $(\sqrt{w} P 86)$  setting.

## <span id="page-78-0"></span>**Chapter mark insertion (divide chapter)**

- *1* **Play the video, and press the [**W**] button to stop at the scene you want to add a chapter mark**
- *2* **Press the [MARK] button on the remote control unit**
	- A chapter mark is inserted into the paused scene.

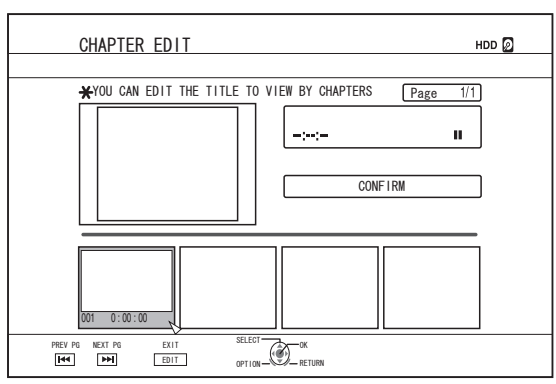

#### Memo :

The chapter is now divided into two parts at the position of the chapter mark.

### **Chapter mark deletion (combine chapters)**

- *l* Play the video, and press the  $\text{[II]}$  and  $\text{[II]}$ **buttons to display the scene for which you want to delete the chapter mark**
- *2* **Press the [MARK] button on the remote control unit**
	- A confirmation screen for deleting the chapter mark appears.

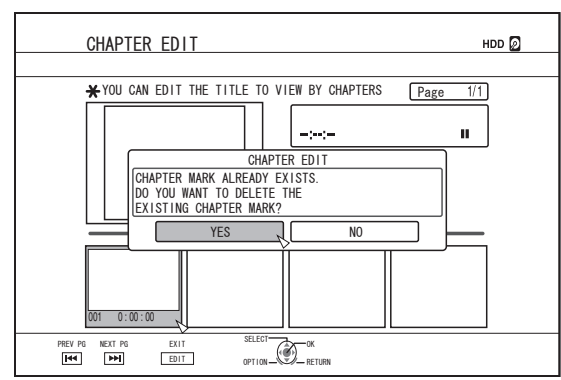

### *3* **Select "YES", and press the [OK] button**

• The chapter mark is deleted from the selected scene.

Memo :

- The chapters before and after the position of the chapter mark are now combined.
- Pressing the  $[PP] / 1$  outton displays the next/previous page.

# **Deleting a video chapter**

- *1* **Select the chapter for which you want to delete the video from the chapter edit screen**
- *2* **Press the [DELETE] button on the remote control unit**
	- A confirmation screen for deleting the chapter appears.

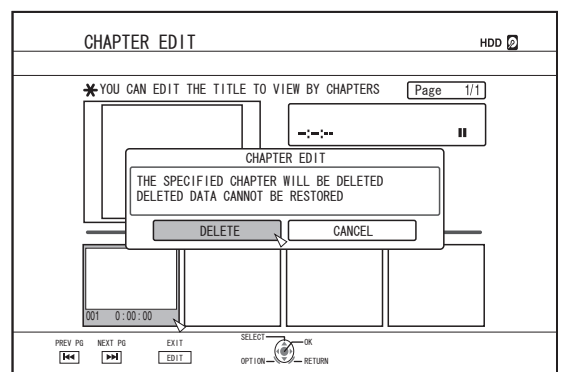

*3* **Select "DELETE", and press the [OK] button** • The selected video chapter is deleted.

Note :

- 0 Videos cannot be restored once they are deleted.
- 0 Deletion of the video may fail if the length of the chapter is too short.

**Editing**

# **Chapter options**

Pressing the [OPTION] button on the remote control when the Chapter Edit screen is displayed enables you to perform the following editing operations.

### **Combining with previous chapter**

Combines the selected chapter with the previous chapter.

- $\overline{A}$  Select a chapter, followed by "COMB. W/PREV CH", and press the [OK] button
- Combines chapters.

### **Combining with next chapter**

Combines the selected chapter with the next chapter.

- A Select a chapter, followed by "COMB. W/NEXT CH", and press the [OK] button
- Combines chapters.

## **Combining all chapters**

Combines all chapters.

- A Select "COMB. ALL CHAP.", and press the [OK] button
- A confirmation screen for combining all the chapters is displayed.
- 2 Select "YES", and press the [OK] button
- Combines all the chapters.

# **Dividing**

You can select a saved title and divide it into two titles.

#### Memo :

- 0 Dividing can only be applied to titles stored on the HDD.
- 0 Titles that are protected cannot be divided. To divide a title, turn off the protection.

For details on turning off the title protection, refer to ["Turning Off](#page-74-0) [Title/Group Protection" \(](#page-74-0) $\sqrt{P}$  P 75).

# **Dividing**

- *1* **Press the [EDIT] button on the remote control unit** • The Edit menu screen appears.
- *2* **Select "DIVIDE", and press the [OK] button** • The title screen appears.

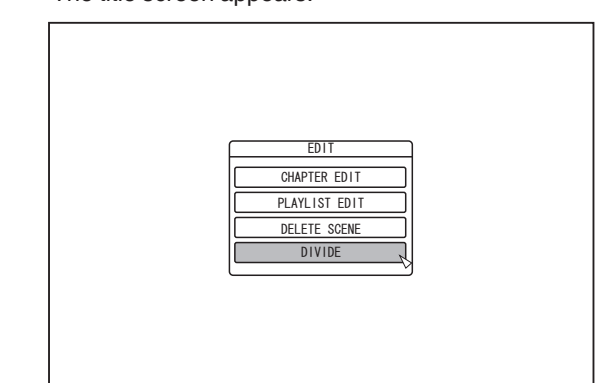

- *3* **Select a title, and press the [OK] button**
- *4* **Play the video, and press the [**W**] button at the scene where you want to perform dividing**
- *5* **Select "DIVIDING POINT", and press the [OK] button**

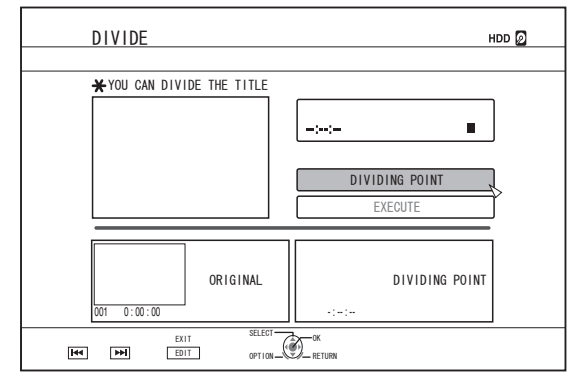

Memo :

- 0 For details on the button operations during playback, refer to ["Video Playback Operation" \(](#page-60-0) $\mathbb{F}$  P 61).
- 0 Frame movement on the Chapter Edit screen can only be performed one frame at a time regardless of the "STILL  $MODE''$  ( $\mathbb{R}$  [P 86\)](#page-85-0) setting.
- *6* **Select "EXECUTE", and press the [OK] button**
	- A confirmation screen for performing dividing appears.

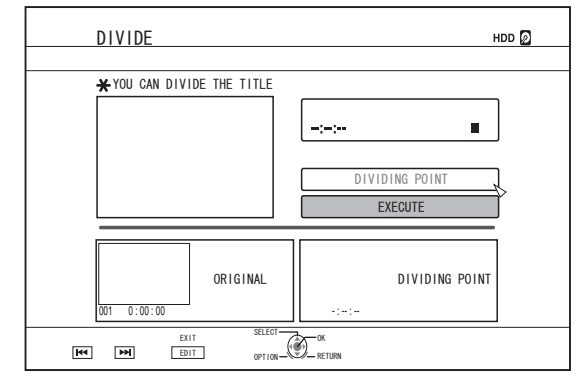

*7* **Select "DIVIDE", and press the [OK] button** • Dividing starts.

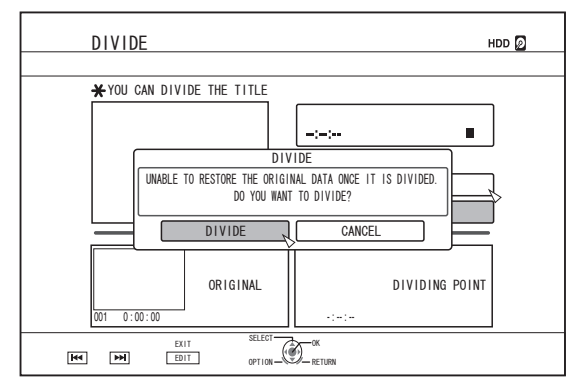

Memo :

- To cancel the dividing operation, select "CANCEL" and press the [OK] button.
- 0 Alternatively, you can press the [RETURN] button to cancel the divide operation and return to the initial screen.
- The dividing edit screen can also be called up from the Playback Navigation screen.
	- A Select the titles to divide, and press the [OPTION] button
	- 2 Select "EDIT", and press the [OK] button

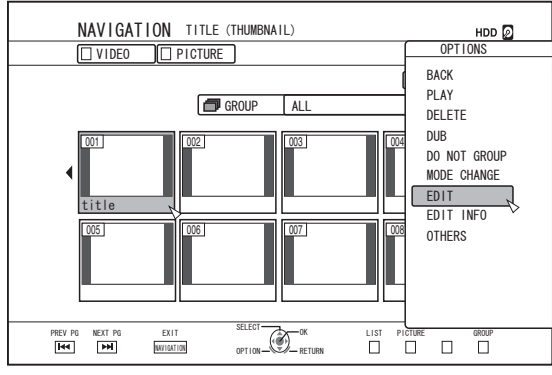

(3) Select "DIVIDE", and press the [OK] button

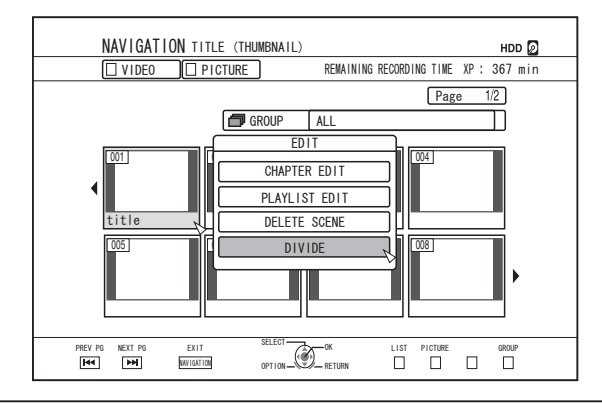

# **Deleting Scenes**

Unwanted scenes of a saved title can be deleted. Doing so helps to increase the free space on the disc. Memo :

- 0 Deleting scenes can only be applied to titles stored on the HDD.
- Titles that are protected cannot be deleted. To enable scene delete of a title, turn off the protection.

For details on turning off the title protection, refer to ["Turning Off](#page-74-0) [Title/Group Protection" \(](#page-74-0) $\sqrt{P}$  P 75).

0 HD content for which the delete scene operation has been applied cannot be dubbed to BDMV. Perform seamless conversion before starting a dubbing operation.

For details, refer to ["Mode Conversion" \(](#page-82-0) $\sqrt{P}$  P 83).

# **Delete Scenes**

- *1* **Press the [EDIT] button on the remote control unit** • The Edit menu screen appears.
- *2* **Select "DELETE SCENE", and press the [OK] button**
	- Displays the Title Display screen.

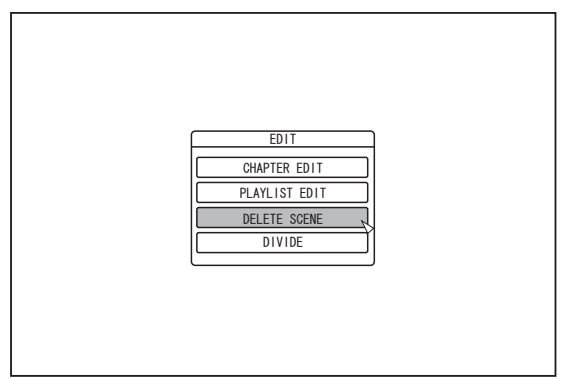

### *3* **Select a title, and press the [OK] button**

### *4* **Edit the delete scene section**

Follow the steps below to edit the section for which delete scene is to be applied.

- $\Omega$  Play the video, and press the [II] button at the point where you want to start the delete operation
- 2 Select "START", and press the [OK] button

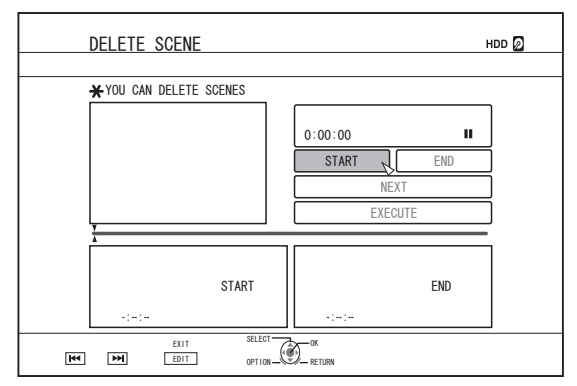

C Play the video, and press the [W] button at the point where you want to end the delete operation

4 Select "END", and press the [OK] button

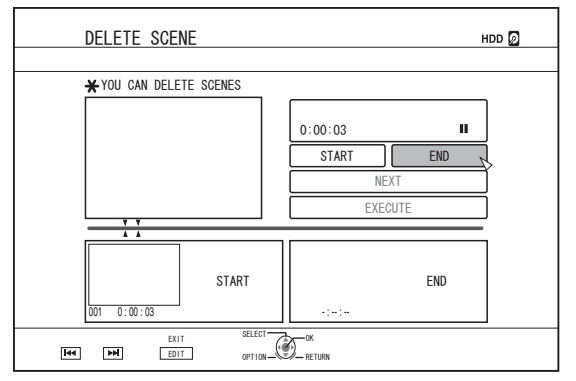

E To continue specifying other sections to delete, select "NEXT", and press the [OK] button

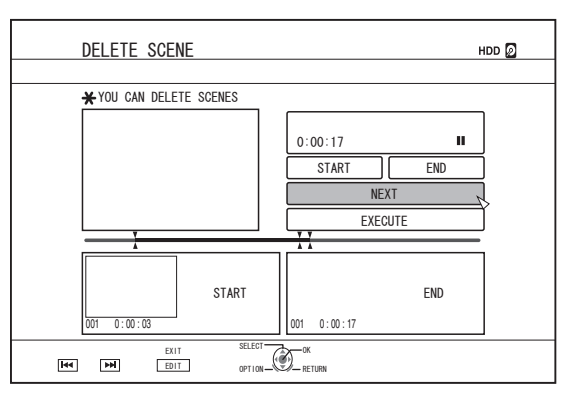

**Editing**

**6** Repeat Steps 1 to 5 to specify the sections to delete

Memo :

- For details on the button operations during playback, refer to ["Video Playback Operation" \(](#page-60-0) $\sqrt{P}$  P 61).
- Frame movement on the Chapter Edit screen can only be performed one frame at a time regardless of the "STILL  $MODE"$  ( $\mathbb{R}$  [P 86\)](#page-85-0) setting.
- *5* **Select "EXECUTE", and press the [OK] button**
	- A confirmation screen for performing scene delete appears.
- *6* **Select "EXECUTE", and press the [OK] button** • Scene deletion starts.

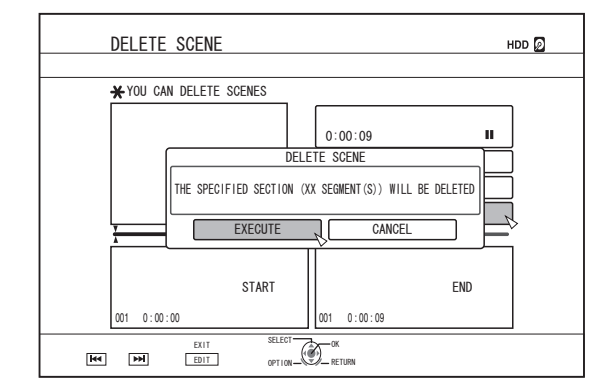

Memo :

- 0 To cancel the delete scene operation, select "CANCEL" and press the [OK] button.
- 0 Alternatively, you can press the [RETURN] button to cancel delete scene and return to the initial screen.

# **Changing the Disc Name**

The name of a BD or DVD disc can be changed as follows.

- *1* **Set the BD or DVD for which the disc name is to be changed on the disc tray**
- *2* **Press the [MEDIA MANAGE] button on the remote control unit**
	- 0 The Media Management menu screen appears.

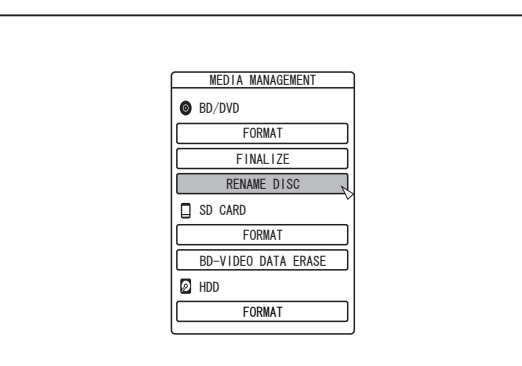

- *3* **Select "RENAME DISC" under "BD/DVD", and press the [OK] button**
	- A disc name modification screen appears.

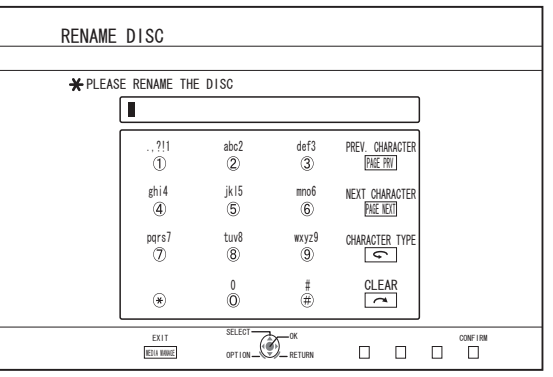

### *4* **Modifying the Disc Name**

• The new disc name is now saved.

Memo :

For details on the method of character input, refer to ["Entering](#page-68-0) [Characters" \(](#page-68-0) $\mathbb{R}$  P 69).

# **Changing the Shooting Date/ Time**

- The date/time of the stored video can be changed as follows.
- The shooting date/time of videos stored on the HDD can be changed.
- *1* **Press the [INFORMATION CORRECT] button on the remote control unit**
	- An information correct screen appears.

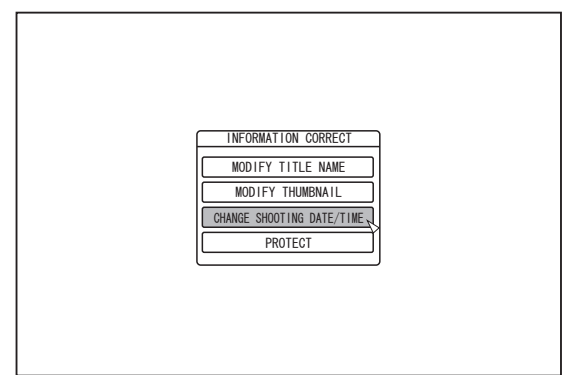

- *2* **Select "CHANGE SHOOTING DATE/TIME", and press the [OK] button**
	- $\bullet$  A thumbnail screen appears.
- *3* **Select the title for which the shooting date/time is to be changed, and press the [OK] button**
	- The screen for changing the shooting date/time appears.

#### *4* **Change the shooting date/time**

Perform the following steps to change the shooting date/ time.

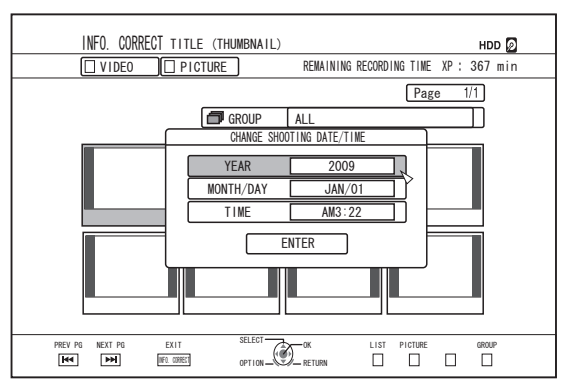

- $\circled{1}$  Use the  $\lceil \blacktriangle \rceil$  and  $\lceil \blacktriangledown \rceil$  buttons to move the cursor to the item you want to change
- 2 Press the [OK] button to display the pop-up screen
- $\Omega$  Use the  $\Lambda$  and  $\nabla$  buttons to select a desired value
- (4) Press the [OK] button to choose the value
- E Repeat Steps 1 to 4 to change settings for any desired items

#### <span id="page-82-0"></span>*5* **Select "ENTER", and press the [OK] button** • The modified shooting date/time is saved.

#### Memo :

- 0 Alternatively, you can press the [RETURN] button to cancel the shooting date/time modification and return to the initial screen.
- The shooting date/time modification will not be reflected on a title that was dubbed.
- Pressing the [OPTION] button in the playback navigation screen instead of the [INFORMATION CORRECT] button will also display the shooting date/time edit screen.
	- $\Omega$  Select the title for which the shooting date/time is to be changed, and press the [OPTION] button
	- (2) Select "EDIT INFO", and press the [OK] button

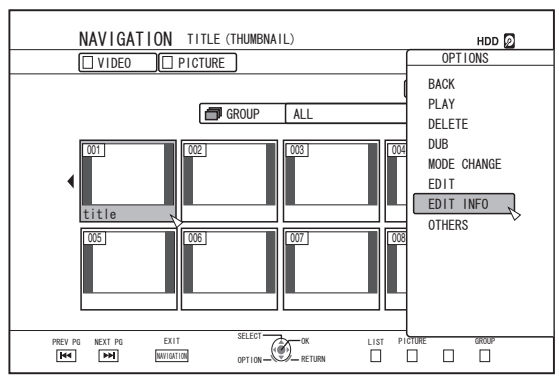

C Select "CHANGE SHOOTING DATE/TIME", and press the [OK] button

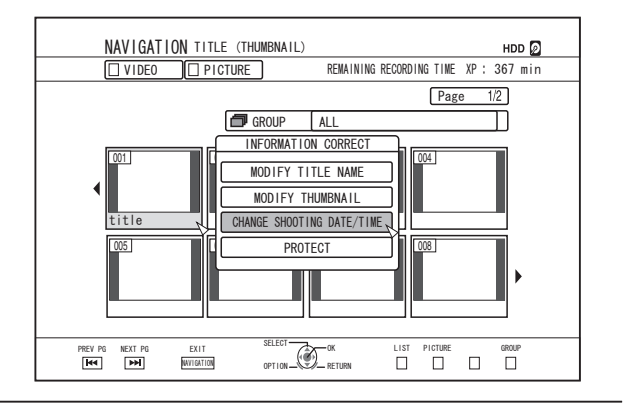

# **Mode Conversion**

You can convert HD quality video titles saved on the HDD if they are recorded in the DR, AVC, AF, AN, AL, or AE mode.

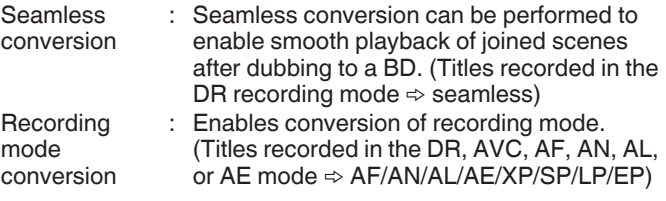

Memo :

- 0 As seamless conversion does not re-encode video and audio, there is no deterioration in the image quality.
- 0 Re-encoding is performed during recording mode conversion.
- Only titles that are recorded in the DR mode enable conversion to the XP/SP/LP/EP mode.
- 0 To apply "MODE CHANGE" after turning off the power, select "AFTER POWER OFF" for "START METHOD" under the "MODE CHANGE".

Note :

- 0 When seamless conversion is performed, the chapters (excluding joints of scenes) will be combined. To divide the chapters, insert chapter marks after seamless conversion. For details on dividing the chapters, refer to ["Chapter mark](#page-78-0) [insertion \(divide chapter\)" \(](#page-78-0) $\mathbb{R}$  P 79).
- *1* **Press the [NAVIGATION] button on the remote control unit**
- *2* **Select a title/group, and press the [OPTION] button**
- *3* **Select "MODE CHANGE" from the Option menu, and press the [OK] button**
	- The "MODE CHANGE" screen appears.

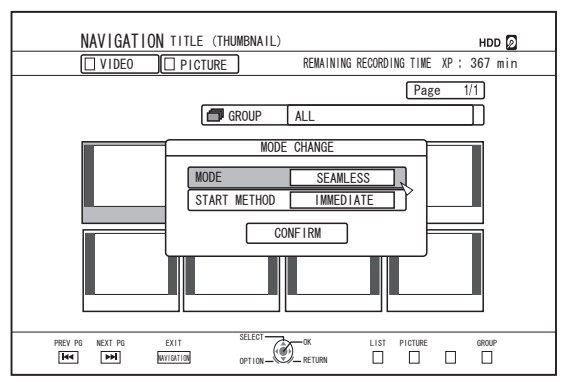

- *4* **Select a recording mode from "MODE", and press the [OK] button**
- *5* **Select "CONFIRM", and press the [OK] button**

# <span id="page-83-0"></span>**Changing Settings of this Unit**

Settings changed in the Settings Menu screen are stored on this unit even when its power is turned off.

# **Displaying the Settings Menu**

- *1* **Press the [SET UP] button on the remote control unit**
	- The Settings Menu screen appears.

Memo : -

- 0 When playback is in progress, pressing the button stops it and displays the Settings Menu screen.
- The cursor position appears at the position when the screen was last closed.

# **Setting Menu List**

The following items can be set. Items that cannot be set cannot be selected.

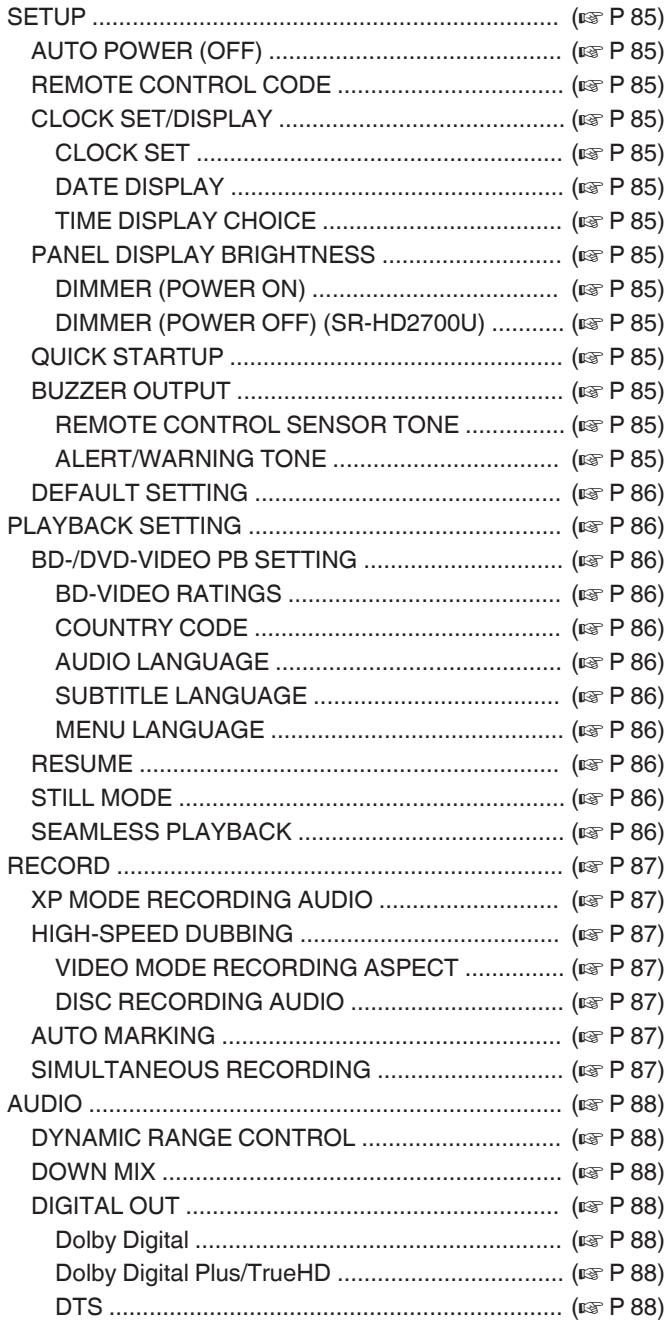

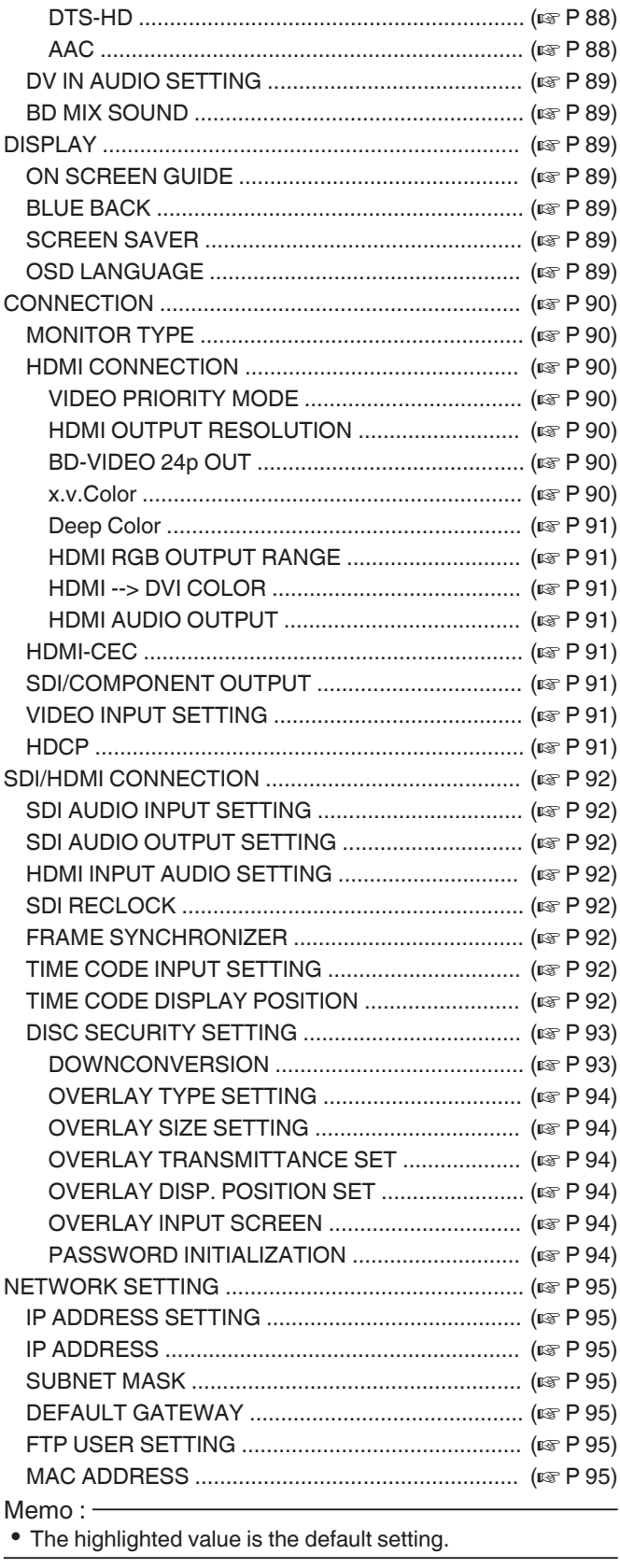

# <span id="page-84-0"></span>**SETUP**

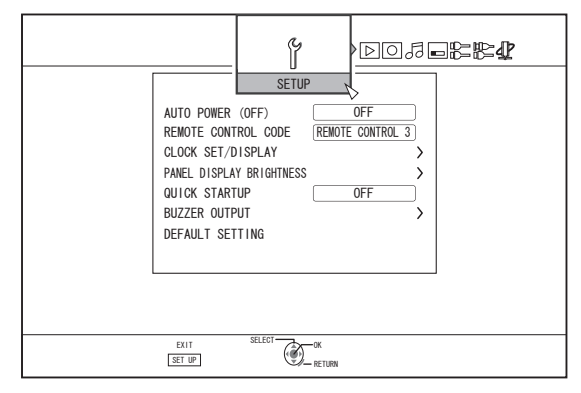

# **AUTO POWER (OFF)**

You can specify a time for the power of the unit to turn off automatically when it is not being operated.

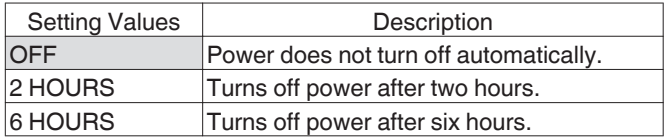

# **REMOTE CONTROL CODE**

For remote control units compliant with JVC's products, different remote control codes can be specified for those that are used with this unit.

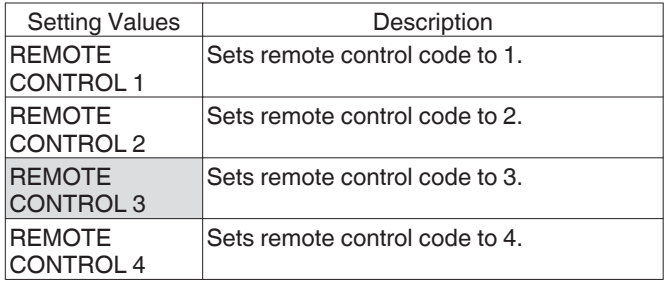

## **CLOCK SET/DISPLAY**

The current date/time and the display format on the screen can be specified using the "CLOCK SET", "DATE DISPLAY", and "TIME DISPLAY CHOICE" items.

### • CLOCK SET

Sets the current date and time.

Memo :

0 For details on the setting procedures, refer to ["Setting the](#page-22-0) [date/time" \(](#page-22-0) $\mathbb{R}$  P 23).

### • DATE DISPLAY

For setting the date (year, month, and day) display format.

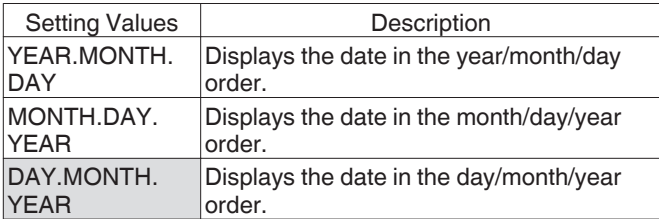

### • TIME DISPLAY CHOICE

For setting the time display format.

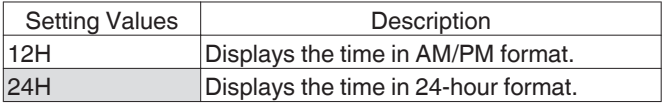

# **PANEL DISPLAY BRIGHTNESS**

The brightness of the display window can be specified using the "DIMMER (POWER ON)", and "DIMMER (POWER OFF)" control items.

### • DIMMER (POWER ON)

For setting the brightness of the display window when the power is turned "On".

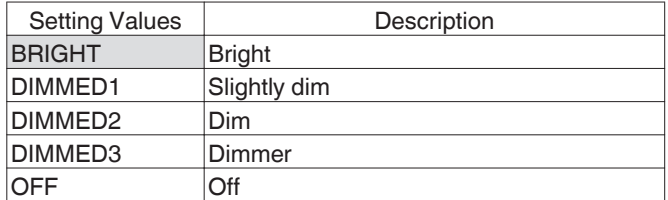

### 0 DIMMER (POWER OFF) (SR-HD2700U)

For turning on/off the display window when the power is turned "Off".

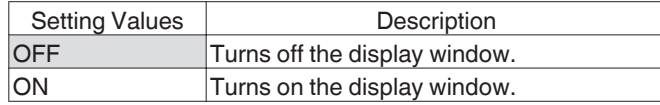

## **QUICK STARTUP**

For turning on/off the display window during quick startup and standby mode.

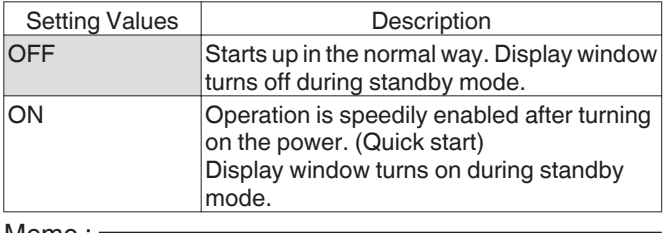

Memo :

- 0 When "QUICK STARTUP" is set to "OFF" for the purposes of environmental care, the display window turns off during standby mode. To turn on the display window during standby mode, set to "ON".
- Setting to "ON" increases power consumption while the unit is in the standby mode.

## **BUZZER OUTPUT**

The buzzer setting can be specified as follows.

**• REMOTE CONTROL SENSOR TONE** 

For setting whether to sound the buzzer when the remote control sensor receives signals.

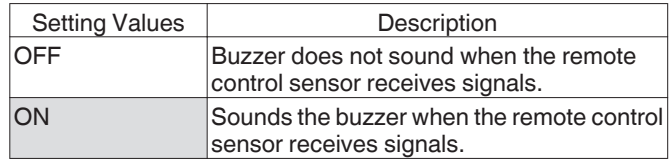

### • ALERT/WARNING TONE

For setting whether to sound the buzzer when an operation is completed or when a warning message appears.

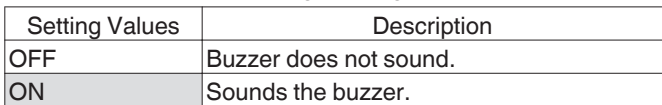

## <span id="page-85-0"></span>**DEFAULT SETTING**

Restores the setting values on the setting screen to their factory default values.

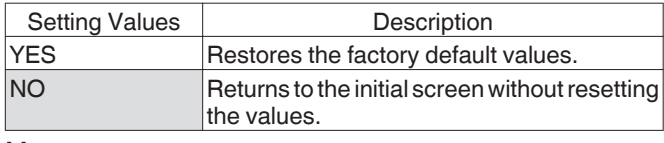

Memo :

- 0 "BD-VIDEO RATINGS" and "COUNTRY CODE" settings cannot be reset once they have been specified.
- 0 "DISC SECURITY SETTING" will not be reset if it is protected by password. Otherwise, it will be restored to the factory default value.

# **PLAYBACK SETTING**

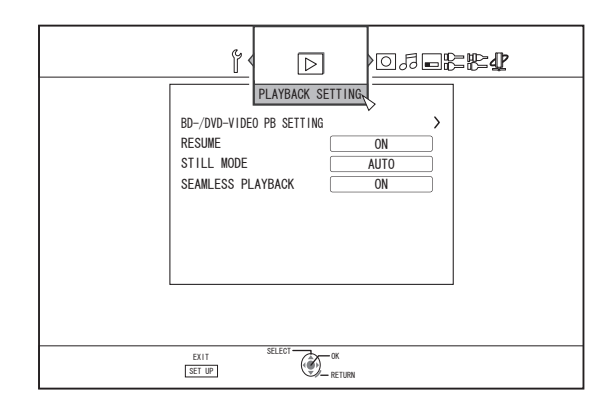

# **BD-/DVD-VIDEO PB SETTING**

BD-Video and DVD-Video playback settings can be specified using the "BD-VIDEO RATINGS", "COUNTRY CODE", "AUDIO LANGUAGE", "SUBTITLE LANGUAGE", and "MENU LANGUAGE" items.

### • BD-VIDEO RATINGS

For setting the lower age limit for BD-Video ratings.

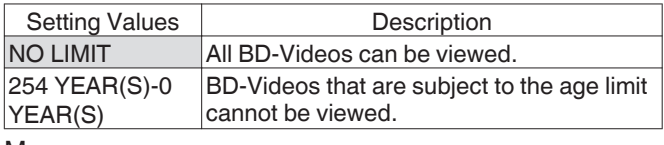

Memo :

- In order to set the restrictions, password (four-digit number) registration is required.
- The password status becomes unregistered if the restriction setting is disabled. A new password can be registered after setting the age limit again.
- 0 It is recommended that you note down the password in case it is lost or forgotten.

### • COUNTRY CODE

For setting the country code.

For details on the country codes, refer to the ["Country Code List"](#page-109-0)  $(E \otimes P 110)$  $(E \otimes P 110)$ .

Memo :

0 If the "BD-VIDEO RATINGS" setting is specified, you will be required to enter the password registered for the "BD-VIDEO RATINGS" in order to change the "COUNTRY CODE".

#### **• AUDIO LANGUAGE**

For setting the audio sound when playing back BD-Videos or DVD-Videos.

For details on the language codes, refer to the ["Language Code](#page-107-0) List" ( $\mathbb{R}$  [P 108\)](#page-107-0).

#### • SUBTITLE LANGUAGE

For setting the subtitle language when playing back BD-Videos or DVD-Videos.

For details on the language codes, refer to the ["Language Code](#page-107-0) List" ( $\mathbb{R}$  [P 108\)](#page-107-0).

#### • MENU LANGUAGE

For setting the menu language when playing back BD-Videos or DVD-Videos.

For details on the language codes, refer to the ["Language Code](#page-107-0) List" ( $\mathbb{R}$  [P 108\)](#page-107-0).

## **RESUME**

The stop position can be stored when playback of a BD-Video, DVD-Video, BDMV, AVCHD, finalized discs, or SD card is stopped halfway.

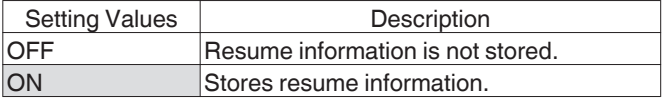

Memo : -

- 0 Resume information is stored at all times for other discs as well as the HDD regardless of this setting.
- When a HDD title is selected using Playback Navigation, it is played back from the beginning.
- Some discs do not allow playback from the resume point.

# **STILL MODE**

For setting the method for displaying paused images during playback of the HDD or a disc.

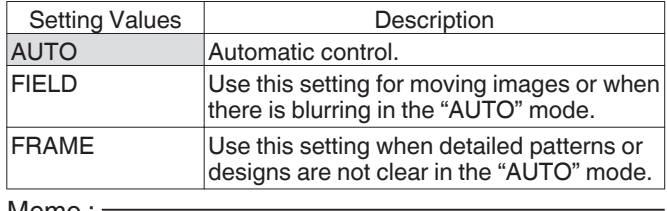

Memo :

This setting is disabled for programs in the DR mode and during playback of AVCHD videos.

## **SEAMLESS PLAYBACK**

For setting the method for playing back partially erased scenes.

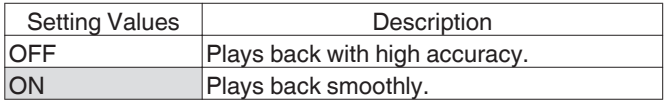

Memo :

- SD picture quality is retained during re-encode dubbing.
- 0 For joints of scenes that are 15 seconds or shorter, seamless playback may fail even when it is set to "ON". The same applies during re-encode dubbing in the SD picture quality.

# <span id="page-86-0"></span>**RECORD**

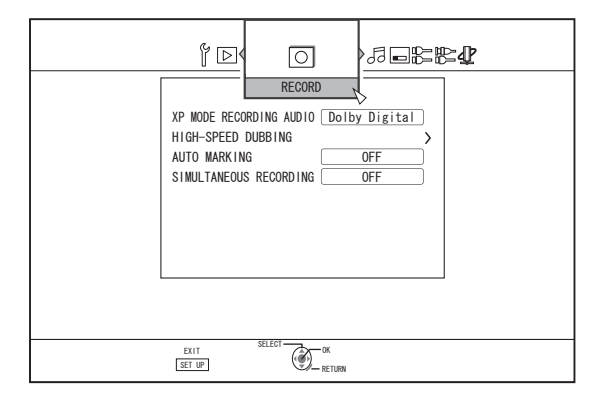

## **XP MODE RECORDING AUDIO**

For changing the settings of audio mode during recording in the XP mode.

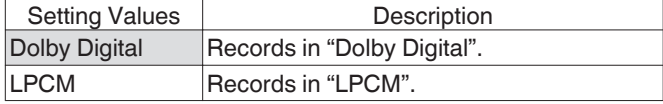

## **HIGH-SPEED DUBBING**

Items under "VIDEO MODE RECORDING ASPECT" and "DISC RECORDING AUDIO" can be set to support high-speed dubbing.

#### • VIDEO MODE RECORDING ASPECT For setting the aspect ratio during recording.

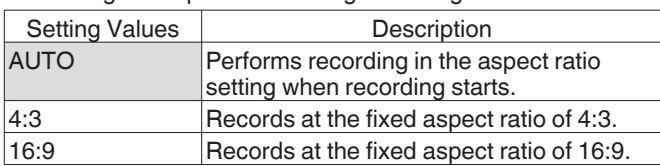

Memo: -

0 High-speed dubbing to a DVD-Video disc cannot be performed when there are different aspect ratios in a title. In this case, fix the aspect ratio to 4:3 or 16:9. This setting remains valid during re-encode dubbing.

For details on high-speed dubbing and re-encode dubbing, refer to the ["Dubbing chart" \(](#page-28-0) $\mathbb{R}$  P 29).

### • DISC RECORDING AUDIO

For changing the settings of audio to be recorded to the disc when in the AF, AN, AE or AL mode.

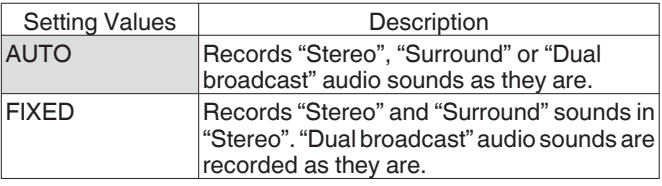

Memo :

0 Surround sounds of a title become stereo sounds when reencode dubbing is performed.

# **AUTO MARKING**

During direct recording to a recording media (HDD or optical disc), you can append chapters by adding a mark at a fixed interval of 10 minutes or 1 hour.

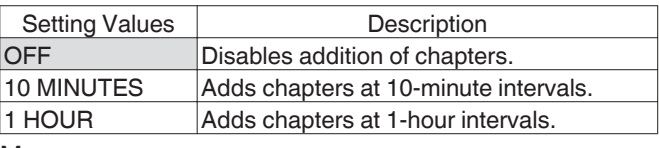

Memo : ·

- 0 Regardless of whether "AUTO MARKING" is set to "OFF", "10 MINUTES", or "1 HOUR", you can perform manual marking using the Mark button on the remote control. During manual marking, an on-screen message is displayed regardless of the "ON SCREEN GUIDE" setting under "DISPLAY".
- 0 Operates during recording of SDI Input, HDMI input, L-1 input and HDV/DV input signals.

# **SIMULTANEOUS RECORDING**

You can set simultaneous recording to the HDD and a optical disc.

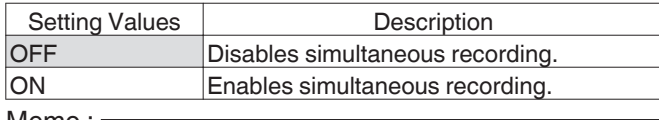

Memo :

- Records to the HDD or the optical disc when "OFF" is selected.
- Performs simultaneous recording to both the HDD and optical disc (if this is supported) when "ON" is selected. Individual recording to the HDD or optical disc will be disabled in this case.
- 0 Deck selection switches automatically to BD during simultaneous recording.

# <span id="page-87-0"></span>**AUDIO**

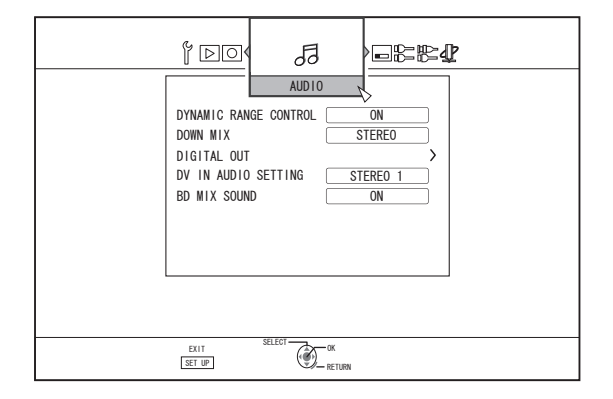

## **DYNAMIC RANGE CONTROL**

For setting the dynamic range compression ratio (ratio between the maximum and minimum volume) during Dolby Digital playback.

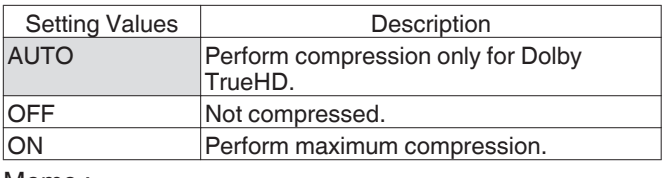

Memo :

- Setting to "OFF" may produce the same effects as the "ON" mode for some discs.
- 0 Performing compression allows even the slightest sound to be heard clearly.
- 0 There may be differences in the effect depending on the disc used.

# **DOWN MIX**

For setting whether to output analog audio.

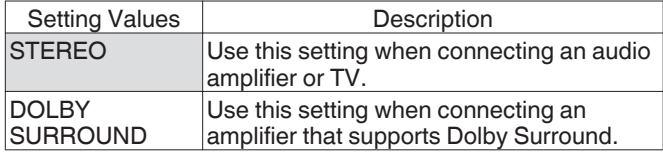

# **DIGITAL OUT**

Set this item according to the device connected to the digital audio output terminal.

#### • Dolby Digital

For setting audio output to "BITSTREAM" or "PCM".

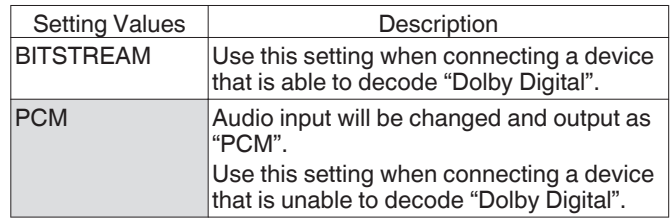

#### • Dolby Digital Plus/TrueHD

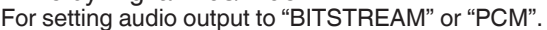

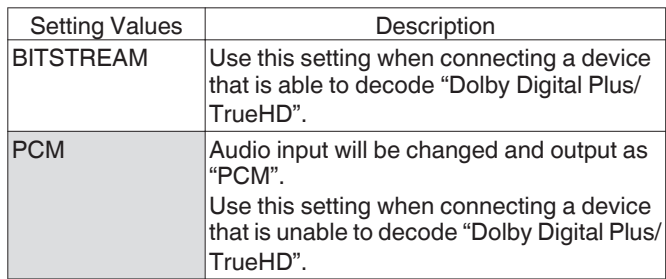

#### • DTS

For setting audio output to "BITSTREAM" or "PCM".

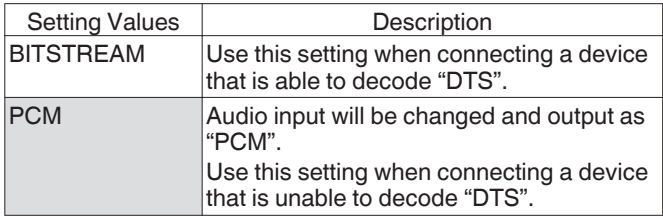

#### • DTS-HD

For setting audio output to "BITSTREAM" or "PCM".

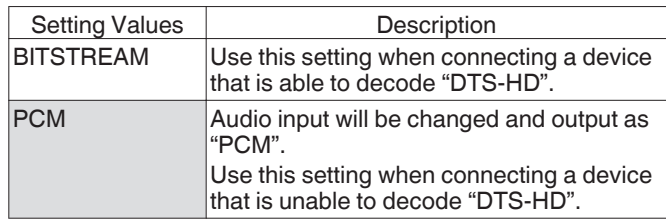

#### 0 AAC

For setting audio output to "BITSTREAM" or "PCM".

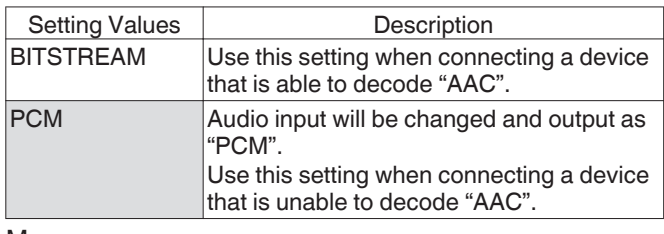

Memo : -

0 Audio sound may not be properly played back if the audio equipment in use does not support "BITSTREAM" output. In this case, set to "PCM".

## <span id="page-88-0"></span>**DV IN AUDIO SETTING**

For changing the audio recording settings during DV input.

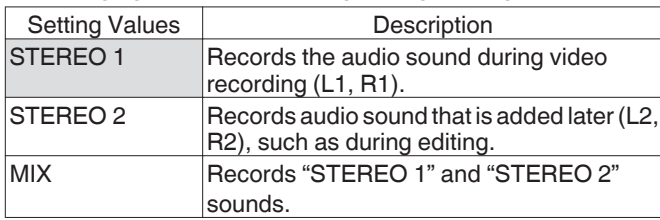

## **BD MIX SOUND**

For setting a mixture of BD video secondary audio and operation sounds output.

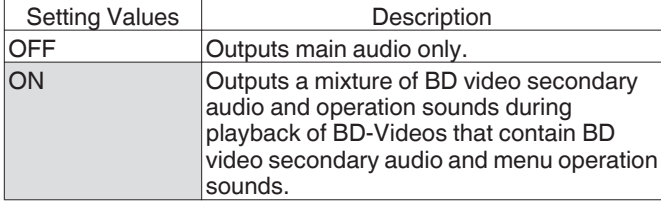

Memo : -

0 Output is converted to Dolby Digital or DTS according to the main audio when the "DIGITAL OUT" item is set to "BITSTREAM".

# **DISPLAY**

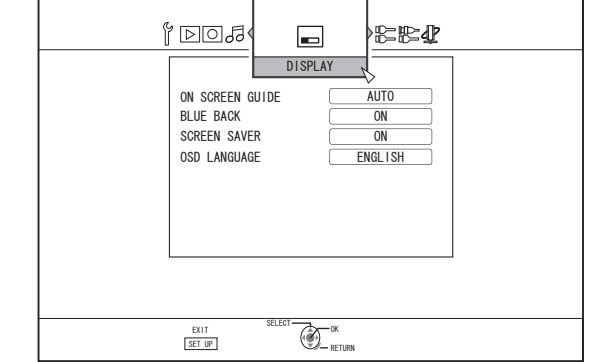

## **ON SCREEN GUIDE**

For displaying operation details.

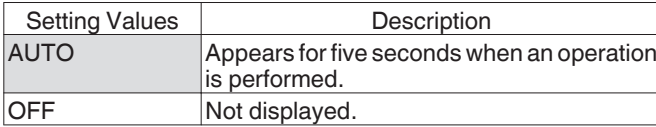

### **BLUE BACK**

For setting the screen display when there is no signal input.

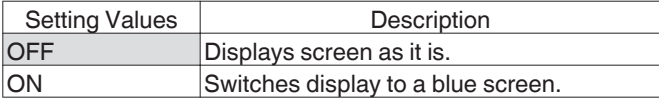

### **SCREEN SAVER**

For setting whether to use a screensaver.

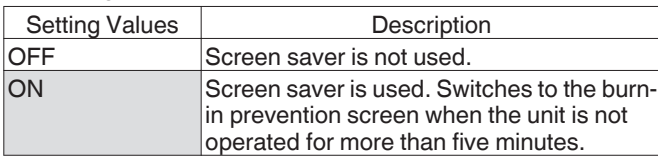

# **OSD LANGUAGE**

For setting the language for messages displayed on-screen.

# <span id="page-89-0"></span>**CONNECTION**

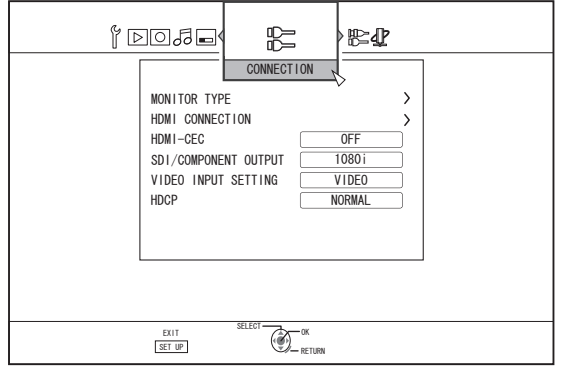

# **MONITOR TYPE**

For setting the aspect ratio according to the connected monitor.

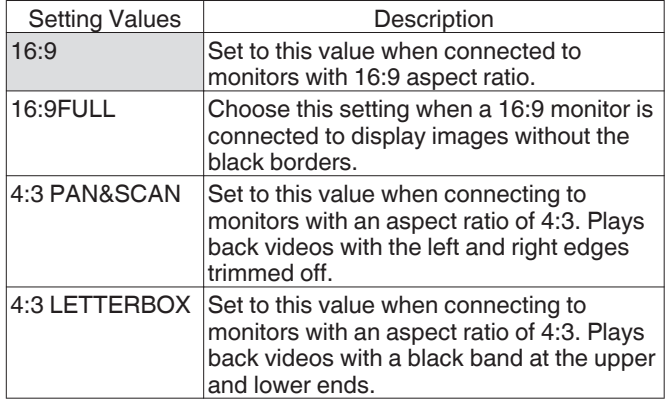

# **HDMI CONNECTION**

### 0 VIDEO PRIORITY MODE

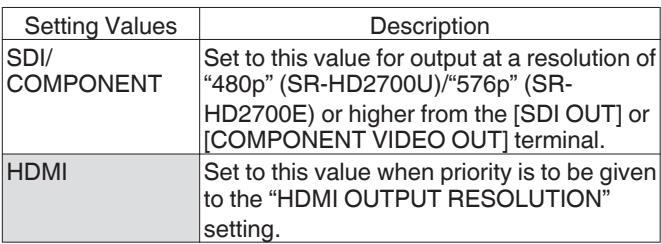

Memo :

0 During data output from the [HDMI] terminal, setting to "SDI/ COMPONENT" automatically outputs data in the "SDI/ COMPONENT OUTPUT" setting. Setting to "HDMI" outputs data in the "HDMI OUTPUT

RESOLUTION" setting.

• During data output from the [HDMI] and [COMPONENT VIDEO OUT] terminals, setting to "SDI/COMPONENT" automatically outputs data in the "SDI/COMPONENT OUTPUT" setting.

Setting to "HDMI" outputs data at the "576i" resolution from the [COMPONENT VIDEO OUT] terminal.

When the [SDI OUT] terminal and the [HDMI] terminal are connected at the same time, setting to "SDI/COMPONENT" outputs data from the [SDI OUT] terminal.

### • HDMI OUTPUT RESOLUTION

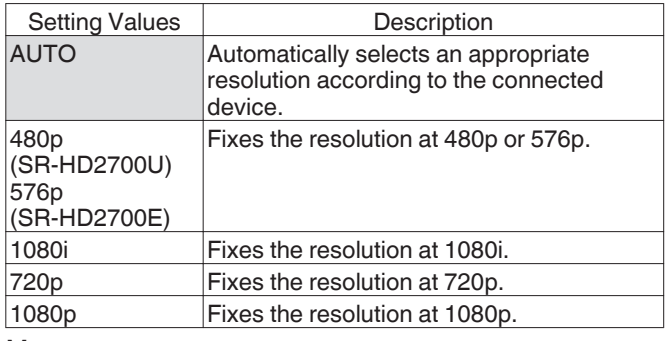

Memo : ·

- 0 When the resolution is set to "720p", videos are output at "1080i" other than those recorded at "720p" even though "720p" is shown on the display.
- Depending on the conditions (monitor type 4:3, resolution "720p" and above, aspect "16:9"), the on-screen display from the component output may be cut off.

In this case, set "VIDEO PRIORITY MODE" to "SDI/ COMPONENT".

The on-screen display from the [VIDEO OUT]/[S-VIDEO OUT] terminal may be cut off when "VIDEO PRIORITY MODE" is set to "SDI/COMPONENT".

In this case, set "COMPONENT OUTPUT" to "480p" (SR-HD2700U)/"576p" (SR-HD2700E) or below, or set the monitor type to a setting other than "16:9".

### • BD-VIDEO 24p OUT

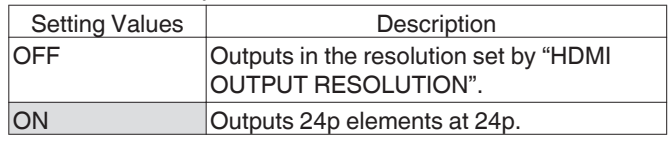

Memo : -

- 0 24p playback is possible for commercially available BD-Videos or BDMVs that are recorded in 24p. Content other than BDMVs that is dubbed or recorded on this unit at 24p, as well as 24p content on SD cards are played back at 60p or 60i.
- This is applicable for BD-ROM and DVD-Video titles. This is available when connected to a 24p compatible monitor.
- 0 Elements other than 24p ones are output at 60p (SR-HD2700U) or 50p (SR-HD2700E).
- No video images will be output from the [VIDEO OUT], [S-VIDEO OUT] and [COMPONENT VIDEO OUT] terminals when the output resolution from the [HDMI] terminal is at 1080/24p.

#### 0 x.v.Color

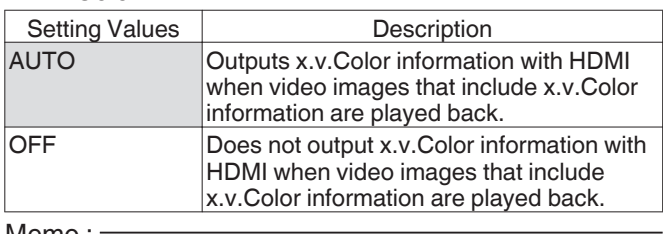

Memo :

• This is applicable when an x.v.Color compatible monitor is connected.

<span id="page-90-0"></span>• Deep Color

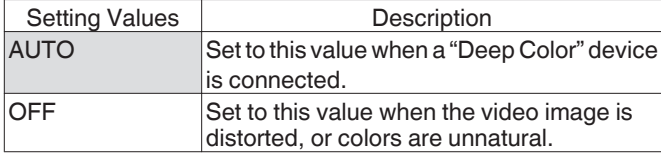

#### • HDMI RGB OUTPUT RANGE

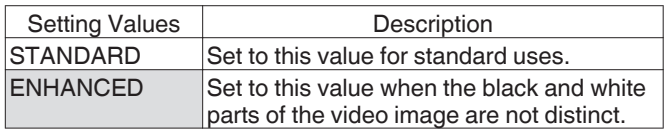

Memo :

• This is available when connected to a DVI device that only supports RGB input.

#### • HDMI --> DVI COLOR

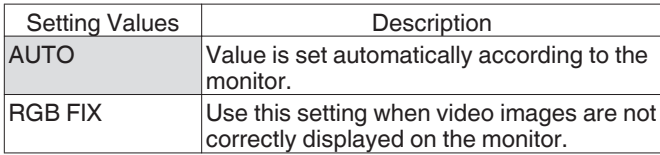

Memo · -

- 0 This is available when the "x.v.Color" setting is set to "OFF". When the "x.v.Color" setting is set to "AUTO", this setting will be set to "AUTO" automatically.
- Change this setting when no video image appears while connected to a DVI device.

#### • HDMI AUDIO OUTPUT

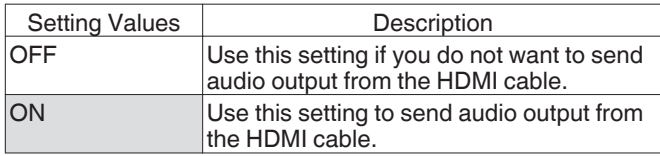

### **HDMI-CEC**

For setting the HDMI-CEC operation from the connected device.

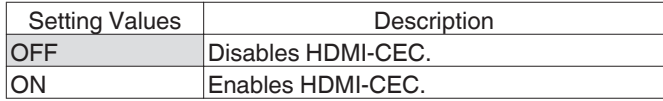

### **SDI/COMPONENT OUTPUT**

For setting the resolution of video output from the [SDI OUT] and [COMPONENT VIDEO OUT] terminals.

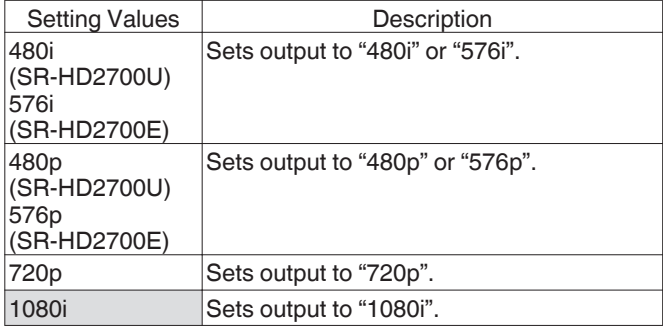

Memo :

- 0 When the resolution is set to "720p", videos are output at "1080i" other than those recorded at "720p" even though "720p" is shown on the display.
- 0 This unit does not support component output at "1080p". To output at "1080p", do so via HDMI connection.
- If "VIDEO PRIORITY MODE" is set to "HDMI", the unit will output at "480i" or "576i" regardless of the current setting.
- If "VIDEO PRIORITY MODE" is set to "SDI/COMPONENT" or when an HDMI connection is used, DVD videos and BDMV will be output at "480i" or "576i" even if "720p" or "1080i" has been set.
- The aspect ratio of video/S-video output changes according to the component output setting. As such, there may be cases where the aspect ratio of the video/S-video output is different from the predefined setting of the content.

# **VIDEO INPUT SETTING**

Choose a setting according to the video terminal to be connected when an external analog input terminal is used.

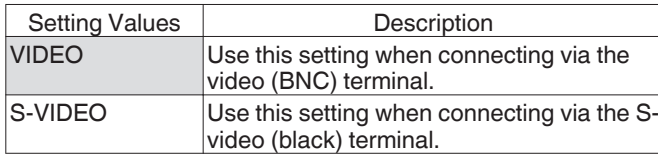

Note :

0 Perform "VIDEO INPUT SETTING" after selecting L-1 as the input.

If "VIDEO INPUT SETTING" is performed with the input set to other than L-1, the output image may switch from the original input signal to the L-1 input signal. In this case, select L-1 as the input and perform the setting again.

### **HDCP**

For setting the output of copyright-free contents to devices that do not support HDCP.

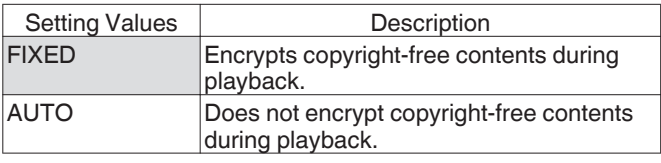

Memo :

0 If "HDCP" is set to "AUTO" while a device incompatible with HDCP is used, images may appear distorted. Operate as follows if the images are distorted. Press and hold the "0" button on the remote control for 5 seconds to set "HDCP" to "AUTO".

# <span id="page-91-0"></span>**SDI/HDMI CONNECTION**

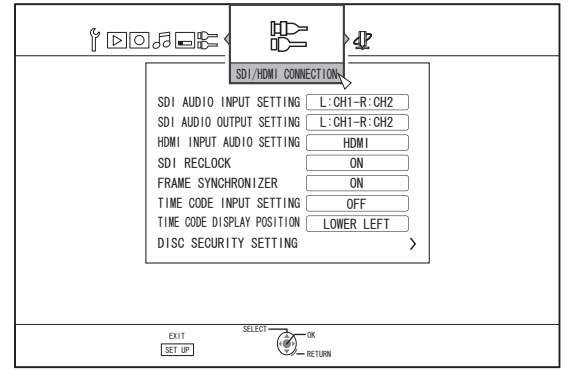

For specifying settings related to the SDI and HDMI input/output terminals.

# **SDI AUDIO INPUT SETTING**

Set the destination (Lch, Rch) to which the video/audio of the SD-SDI/HD-SDI input is to be recorded.

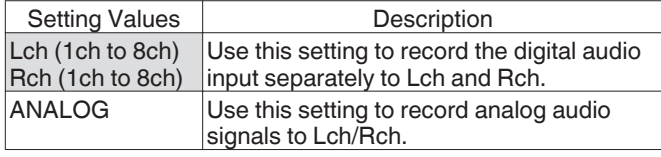

Memo :

- 0 When "EMBEDDED" is selected, you can specify the audio to record to Lch and Rch respectively from the SD-SDI/HD-SDI digital audio input (1ch to 8ch).
- You can also specify to record the same audio input to Lch and Rch.

# **SDI AUDIO OUTPUT SETTING**

Set the channel (Lch, Rch) for outputting the SD-SDI/HD-SDI audio.

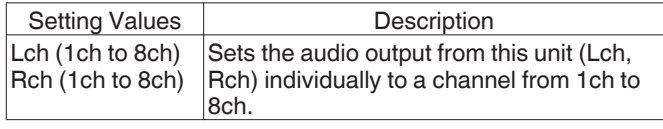

Memo :

• Lch and Rch cannot be set to the same output channel.

# **HDMI INPUT AUDIO SETTING**

For specifying the selection of two audio channels from the HDMI signal input during playback and recording.

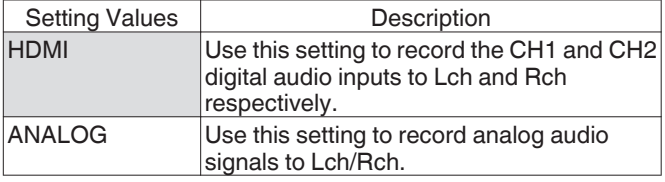

Memo : ·

In the event of multi channel input, recording is performed with two downmixed channels.

# **SDI RECLOCK**

Setting to "ON" helps to further stabilize the [THROUGH OUT] output.

To output signals as they are, set to "OFF".

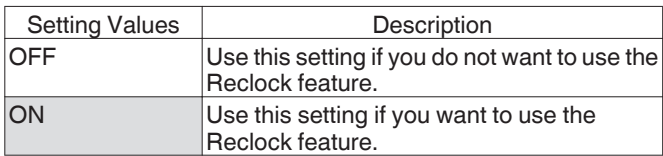

# **FRAME SYNCHRONIZER**

For specifying the Frame Synchronize mode, which continues recording even when signals are interrupted during recording of SDI/HDMI signals.

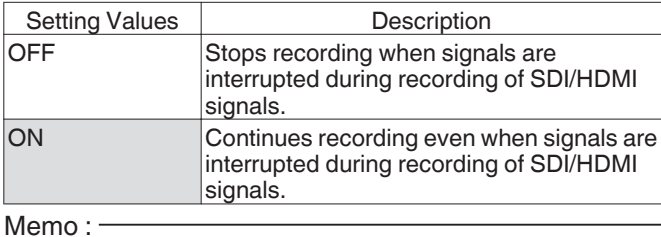

0 Images where the signals are interrupted may be distorted.

# **TIME CODE INPUT SETTING**

You can select whether to add a time code while recording SDI/ HDMI input signals with this unit.

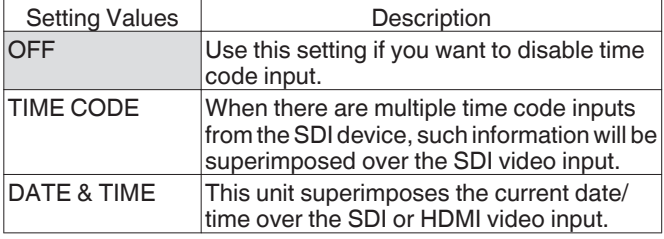

# **TIME CODE DISPLAY POSITION**

For setting the time code display position.

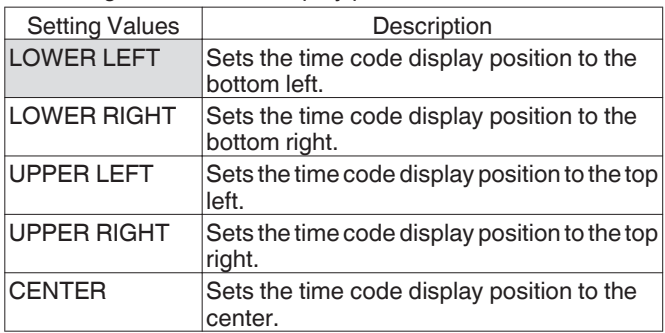

# <span id="page-92-0"></span>**DISC SECURITY SETTING**

#### Memo : -

0 You can protect against changes made to the disk security settings using a password.

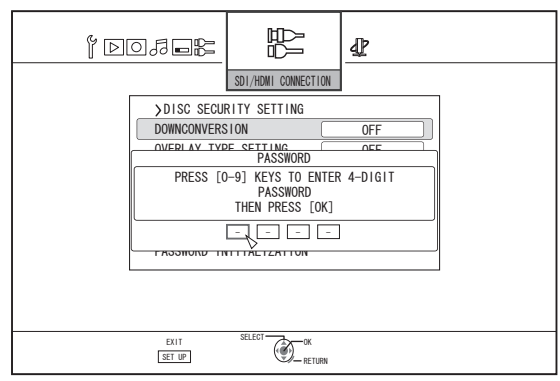

- 0 If you do not wish to use a password, press the [OK] or [RETURN] button without entering any value on the password entry screen.
- The password you have specified will not be reset even when the factory settings are restored.

#### • DOWNCONVERSION

During input of SDI or HDMI signals, you can specify whether to convert to the SD or 1440×1080 resolution before recording.

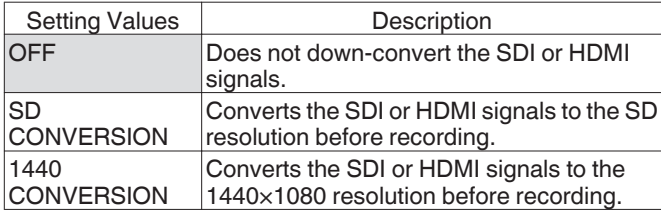

#### Memo : ·

- SD conversion
	- SDI and HDMI video input signals supported by this unit are as follows. Conversion is not performed for signal inputs that are not supported. Signal inputs that are supported may vary depending on whether "FRAME SYNCHRONIZER" in the settings menu is "OFF" or "ON". (The default "FRAME SYNCHRONIZER" setting is "ON".) For details on the input signal, refer to ["Recordable Input](#page-56-0) [Signal" \(](#page-56-0) $\mathbb{R}$  P 57).
	- Conversion is not performed when SD-resolution signals are received.
	- The aspect ratio for recordings after SD conversion is 16:9.
	- SD-SDI appears in the display window of the unit when HD-SDI signals are SD-converted.
- 1440 conversion

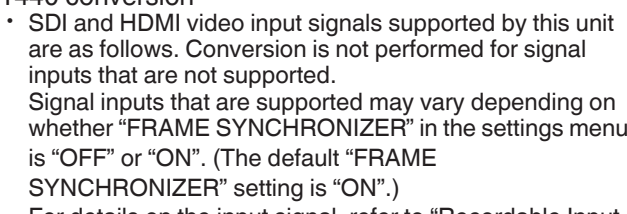

For details on the input signal, refer to ["Recordable Input](#page-56-0) [Signal" \(](#page-56-0) $\mathbb{R}$  P 57).

### <span id="page-93-0"></span>• OVERLAY TYPE SETTING

For specifying the type of overlay during direct recording of SDI or HDMI input signals using this unit.

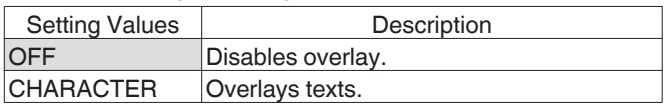

Memo :

- 0 Overlay is supported only for SDI and HDMI input signals.
- 0 If recording is performed with the overlay type specified, it will be recorded together with the video. You cannot hide the overlaid information from the recorded movie.

#### 0 OVERLAY SIZE SETTING

For specifying the size of the overlay object.

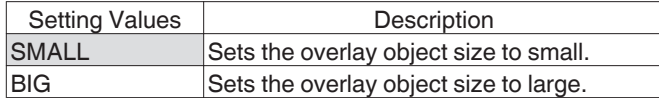

#### • OVERLAY TRANSMITTANCE SET

For specifying the transparency of the overlay object.

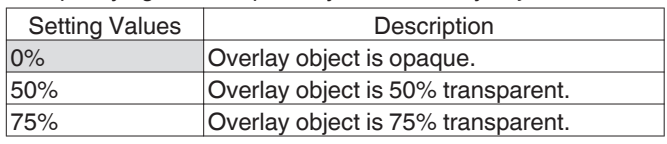

#### 0 OVERLAY DISP. POSITION SET

For specifying the position for displaying the overlay object.

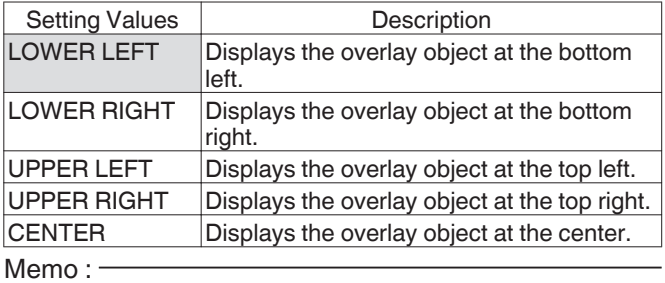

0 Overlay information can be displayed together with the "TIME CODE" or "DATE & TIME" display under "TIME CODE INPUT SETTING".

0 OVERLAY INPUT SCREEN

Selectable when "OFF" is not selected for "OVERLAY TYPE SETTING". (Not selectable when "OFF" is selected.) A text input screen appears when "CHARACTER" is selected for "OVERLAY TYPE SETTING".

Alphabets and ASCII codes can be used.

The maximum number of characters that can be entered is 25.

• PASSWORD INITIALIZATION

Resets the preset password and restores to the unspecified state.

Memo : -

- 0 Entry of the current password is needed in order to perform password reset.
- 0 This item appears grayed out and cannot be selected if a password has not been set.

# <span id="page-94-0"></span>**NETWORK SETTING**

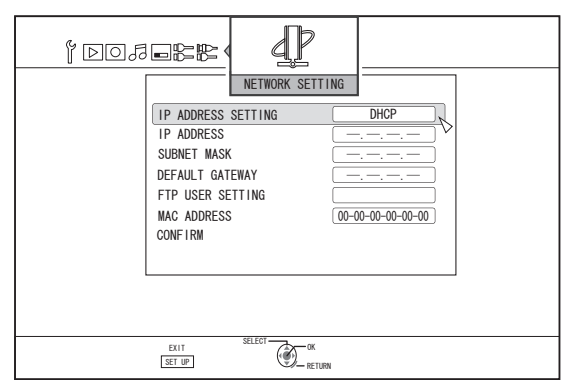

For specifying settings related to the LAN terminal.

## **IP ADDRESS SETTING**

For setting whether to obtain the IP address using "DHCP" or to enter it manually using "MANUAL".

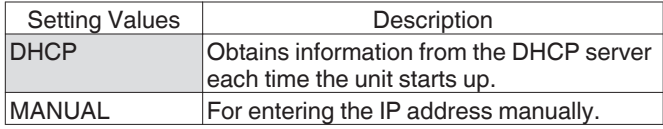

Memo : -

0 Upon setting to DHCP, "IP ADDRESS", "SUBNET MASK", and "DEFAULT GATEWAY" are grayed out, and input is disabled.

## **IP ADDRESS**

For setting the IP address.

## **SUBNET MASK**

For setting the subnet mask.

### **DEFAULT GATEWAY**

For setting the default gateway.

## **FTP USER SETTING**

- The username and password can be set in the "FTP USER SETTING".
- Select "FTP USER SETTING" and press the [OK] button on the remote control to display the "USERNAME INPUT" screen.

Enter the username and press the colored (\*1) button on the remote control. This confirms the username and the "PASSWORD INPUT" screen appear.

Enter the password and press the colored (\*1) button on the remote control. This completes the username and the password settings.

\*1 U: [YELLOW], E: [BLUE]

- 0 Up to 16 characters can be used for the username and password.
- The username and password are not set at factory default.
- 0 To reset the username and password that have been set, do so using "DEFAULT SETTING" in the "SETUP" menu.

### **MAC ADDRESS**

Displays the MAC address.

## **CONFIRM**

Confirms the network settings that are currently displayed. Memo :

- The settings are not applied until the confirmation items are selected.
- 0 The default values when "IP ADDRESS SETTING" is set to "MANUAL" are as follows.
	- IP ADDRESS : 192.168.100.100
		-
	- SUBNET MASK : 255.255.255.0<br>DEFAULT GATEWAY : 192.168.100.254
- DEFAULT GATEWAY 0 Perform settings such that the same IP address is not used within the network environment.
- For details, check with the person in charge of setting the network.

# **Locking the Disc Tray**

By turning on the lock for the disc tray, the tray cannot be opened or closed using the  $[$ **A** $]$  button.

#### Memo :

• When the  $[$ **A**] button is pressed while the disc tray lock is turned on, a "LOCKED" message will appear on the display window of the unit for about three seconds.

# **Locking the disc tray**

- **1** Press the  $[\bigcirc]$  button on the unit to turn "Off" the **power**
- *2* **Press and hold the [**o**] button on this unit, then press the [**M**] button**
	- A "LOCKED" message appears on the display window of the unit, indicating that the disc tray is locked.

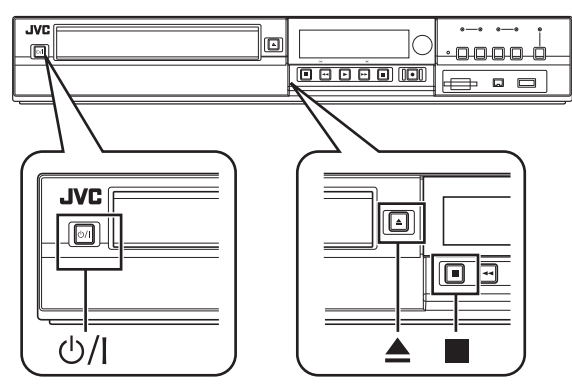

## **Unlocking the disc tray**

- **1** Press the  $\left[\frac{A}{A}\right]$  button on the unit to turn "Off" the **power**
- *2* **Press and hold the [**o**] button on this unit, then press the [**M**] button**
	- An "UNLOCK" message appears on the display window of the unit, indicating that the disc tray is unlocked.

# **Turning on the Mode Lock**

Turning on the mode lock disables all operations using the buttons on the unit and remote control, except for "Play" and "Record".

Memo :

0 When a button that is disabled is pressed, a "LOCKED" message will appear on the display window of the unit for three seconds.

# **Turning on the mode lock**

- *1* **Press the [**Z**] button on the remote control for five seconds or longer when in the "Normal Recording", "Stop", or "Normal Playback" mode**
	- A "LOCKED" message appears on the display window of the unit, indicating that the mode lock is turned on.

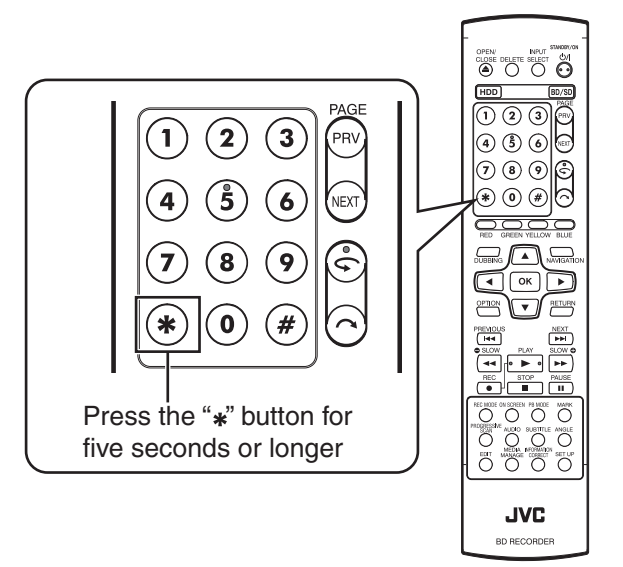

# **Turning off the mode lock**

- *1* **Press the [**Z**] button on the remote control for five seconds or longer when the mode lock is turned on**
	- An "UNLOCK" message appears on the display window of the unit, indicating that the mode lock is turned off.

# **Last Function Memory**

When the power plug is disconnected from unit or when power failure occurs, your settings for the following functions are kept in the memory. These settings will resume when the unit is turned on again.

- Various setting menus ( $\mathbb{R}$  [P 84\)](#page-83-0)
- Deck selection: HDD/BD/SD
- Recording mode: XP, etc.  $(\sqrt{2}P 33)$
- 0 External input selection: SDI, HDMI, HDV/DV, L-1  $( \sqrt{3} P 55)$  $( \sqrt{3} P 55)$
- Repeat playback of the disc playback settings menu  $(F \otimes P 66)$  $(F \otimes P 66)$ 
	- Kept for DVD-Video/AVCHD/BDMV and title/chapter only.

# **External Control**

This unit can be controlled using a PC, etc. by connecting them with an RS-232C or LAN cable.

# **RS-232C Specifications**

• Pin layout

$$
\begin{pmatrix}\n0 & 0 & 0 & 0 & 0 \\
0 & 0 & 0 & 0 & 0 \\
0 & 0 & 0 & 0 & 0\n\end{pmatrix}
$$

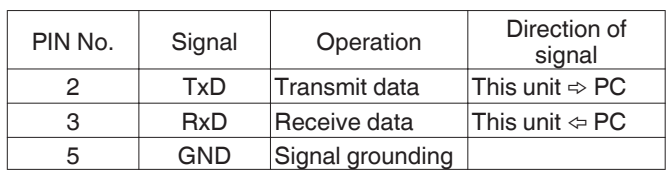

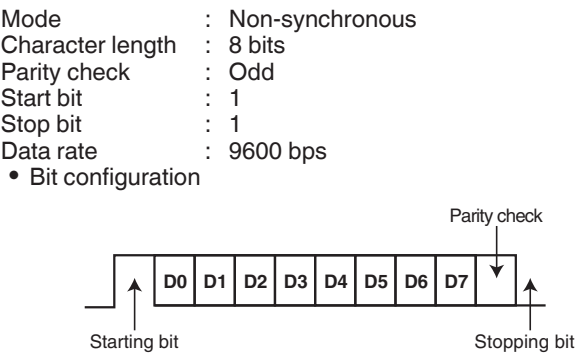

Memo :

- 0 When using the Serial Command Connector, the cable to be used should be an RS-232C interface cable (straight type, 3 m or shorter).
- 0 During command transmission, a minimum interval of 50 ms is required between each command.
- During command transmission, do not send the next command until the ACK (refer to ["System Commands" \(](#page-103-0) $\sqrt{P}$  P 104)) or response (refer to ["Response Commands" \(](#page-103-0) $\sqrt{P}$  P 104)) for each command is received.
- The recommended maximum waiting time for the ACK or response for each command is as follows.
- ACK : About 50 ms Response : About 5 seconds

# **LAN Connection**

To use a LAN connection, run the IP settings in "NETWORK SETTING " ( $\mathbb{F}$  P 95). Connect by specifying 1111 for the port.

During command transmission, a minimum interval of 100 ms is required between each command.

# **Command Table**

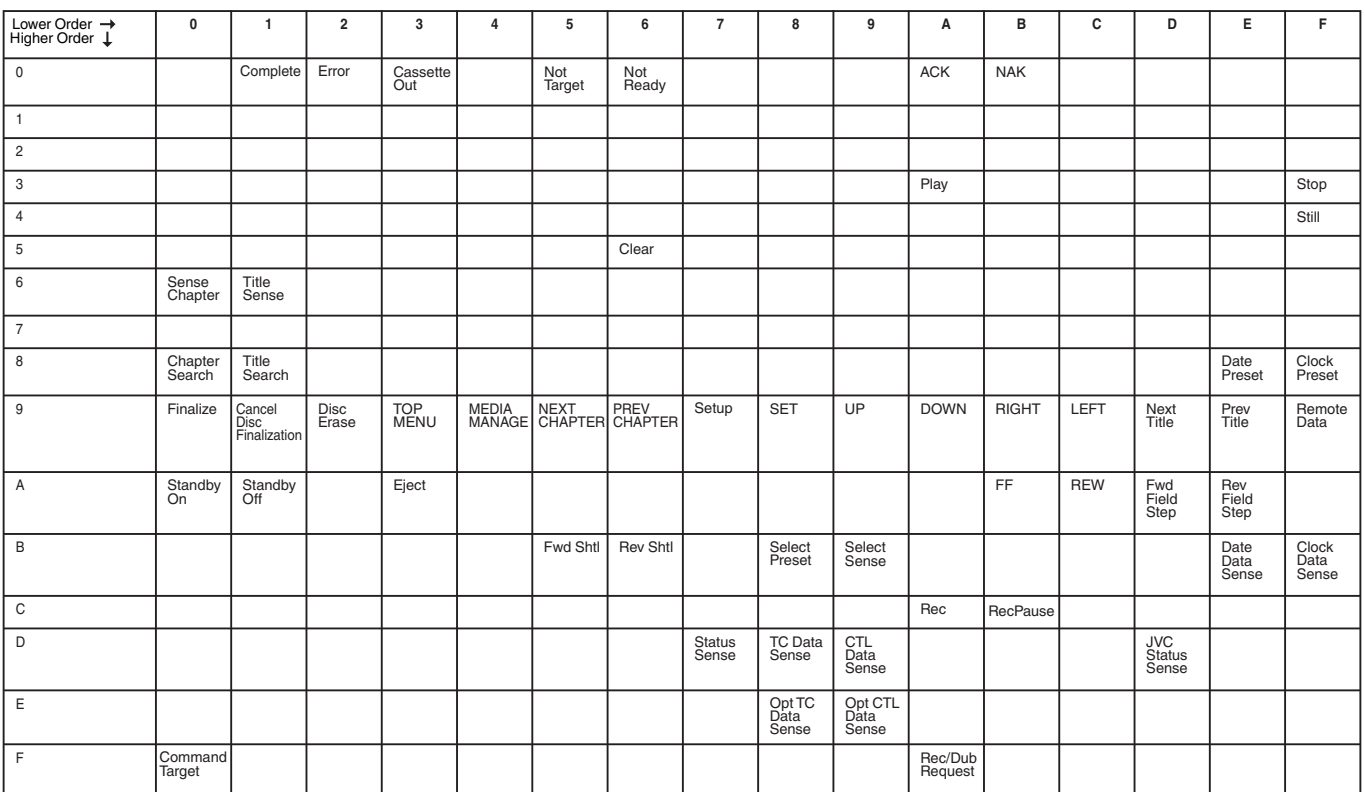

# **Command**

# **Operation Commands**

Commands for operating functions such as PLAY and REC on the BLU-RAY DISC & HDD RECORDER

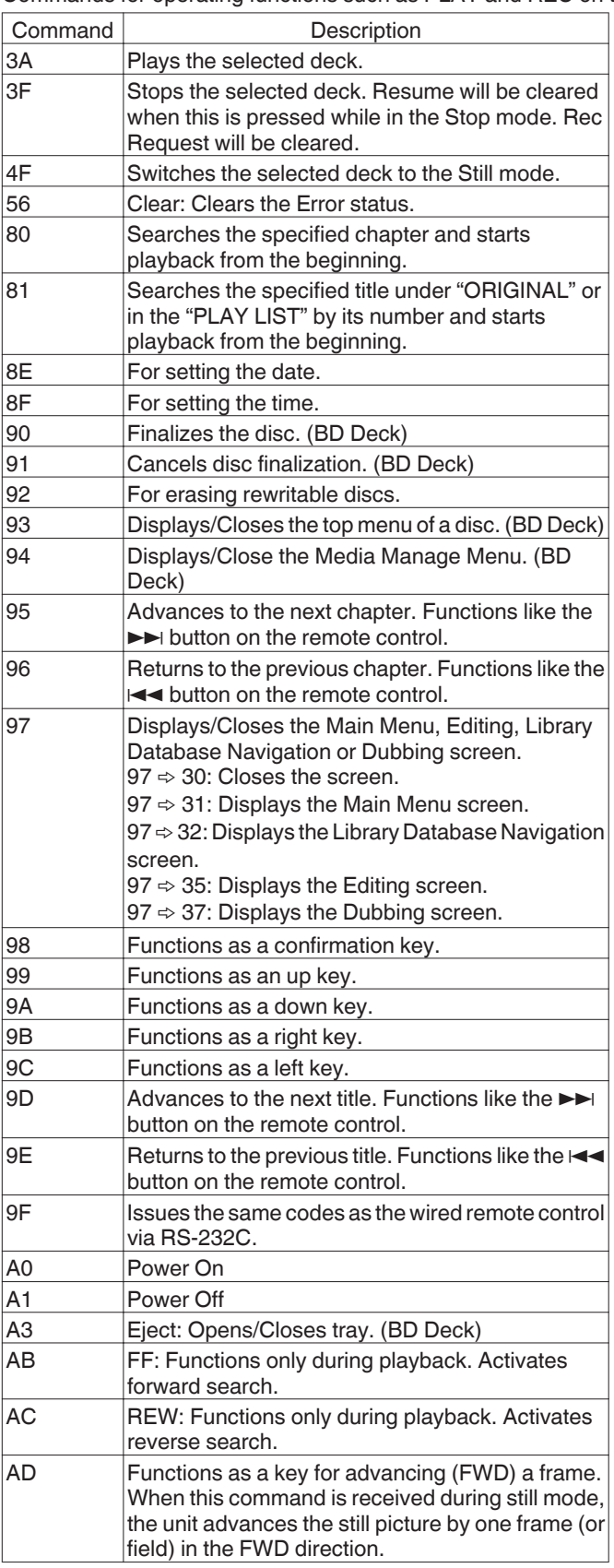

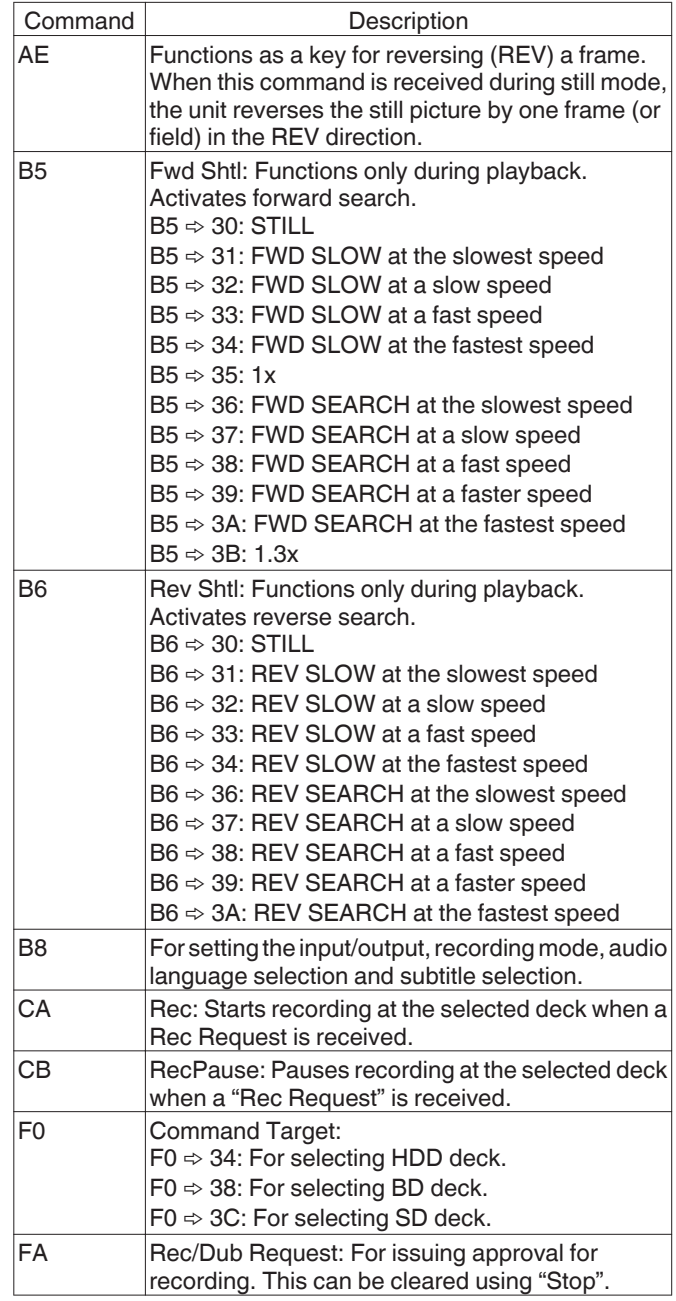

# **80-8F**

80 : Chapter Search

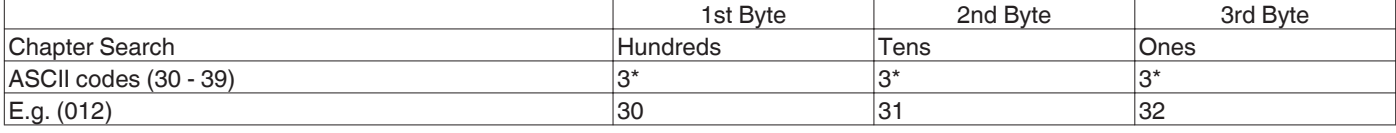

E.g. : When searching the 12th chapter.

81 : Title Search under "ORIGINAL"

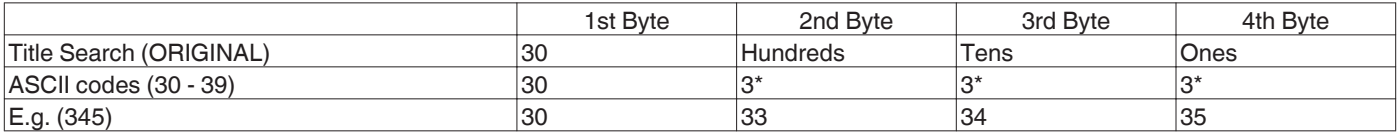

E.g. : When searching the 345th title, as indicated by the title number on the top right corner of the index, under "ORIGINAL".

#### 81 : Title Search in "PLAY LIST"

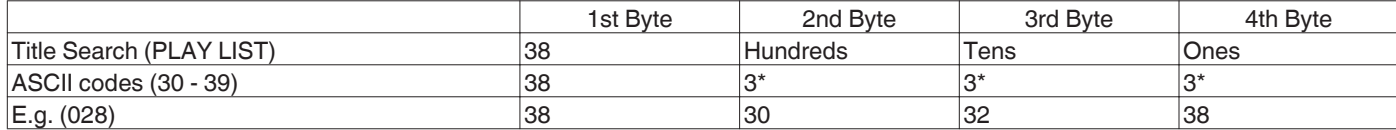

E.g. : When searching the 28th play list, as indicated by the play list number on the top right corner of the index, in the "PLAY LIST".

#### 8E : Date Preset

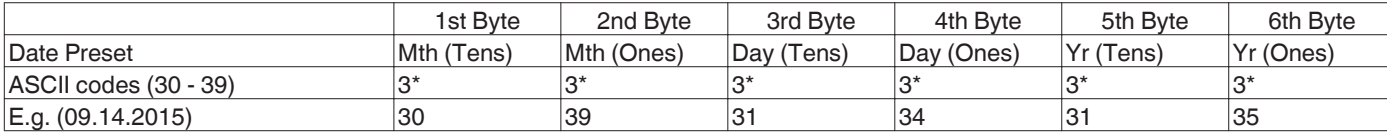

E.g. : When setting the date to September 14 2015.

#### 8F : Clock Preset

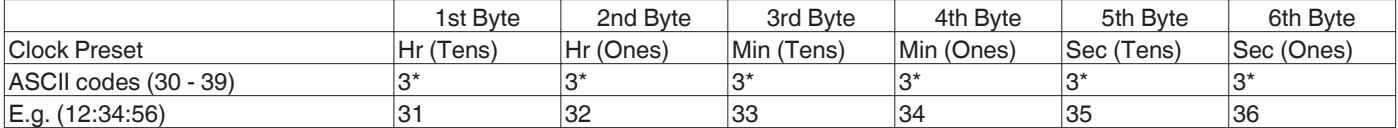

E.g. : When setting the time to 12 hrs 34 min and 56 sec.

# **9F**

#### 9F : Remote Data

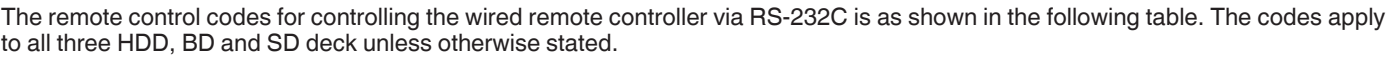

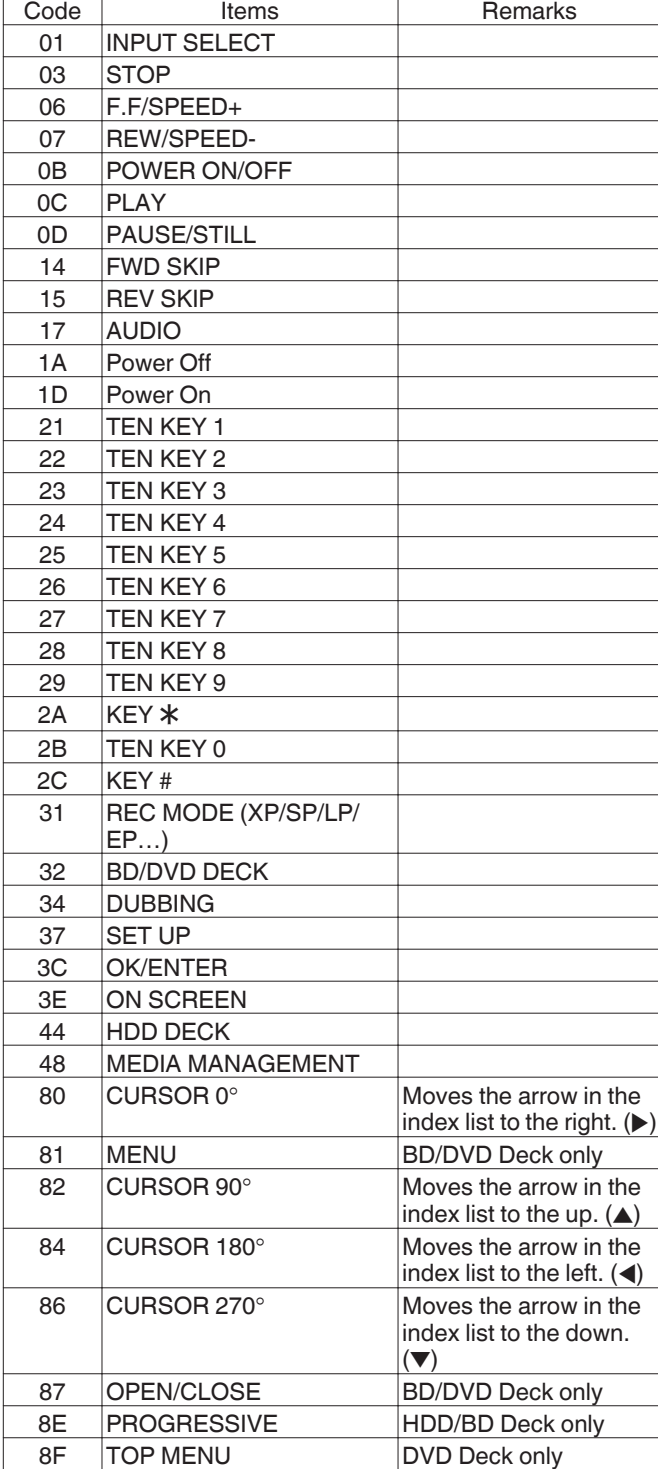

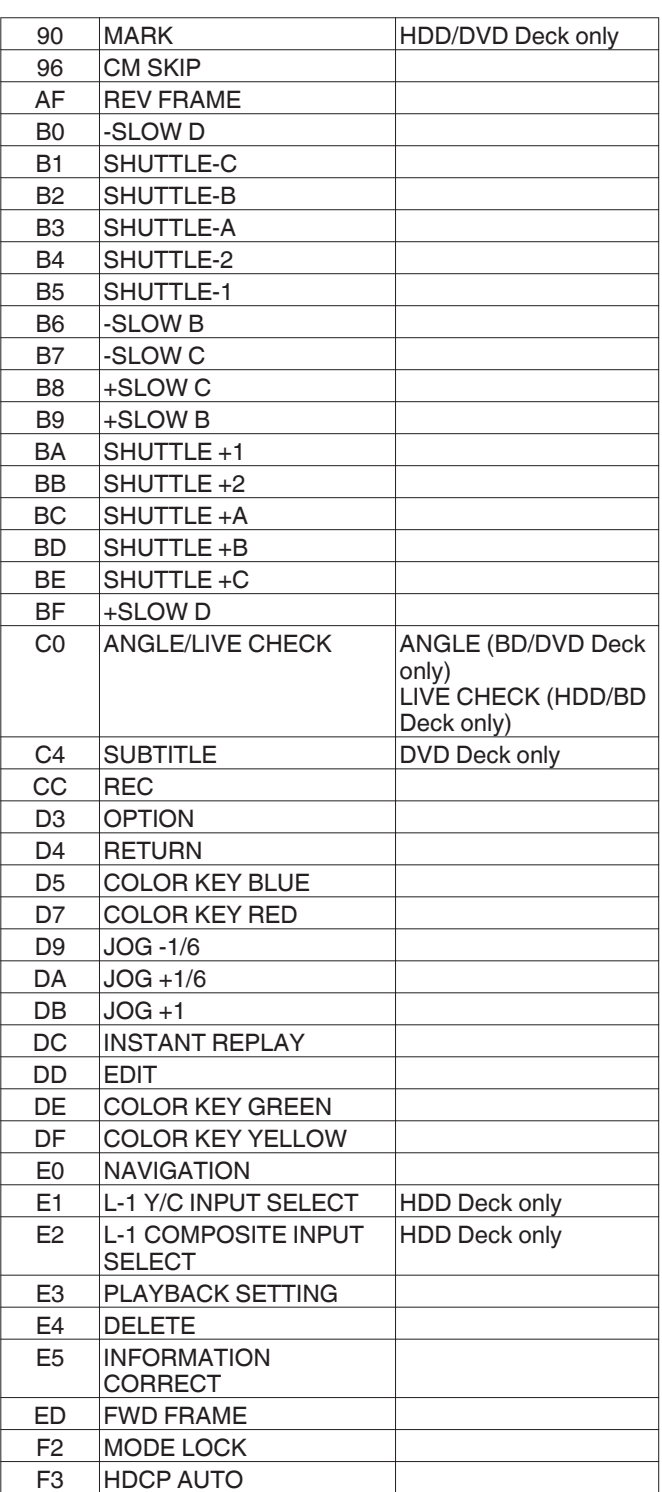

.

# <span id="page-100-0"></span>**B8**

### B8 : Input/Output Selection

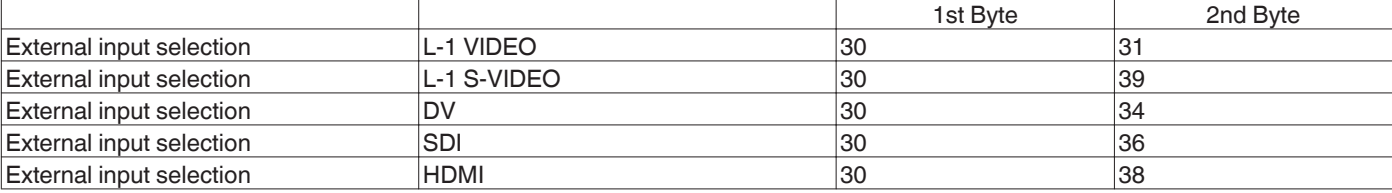

#### B8 : Recording Mode Selection

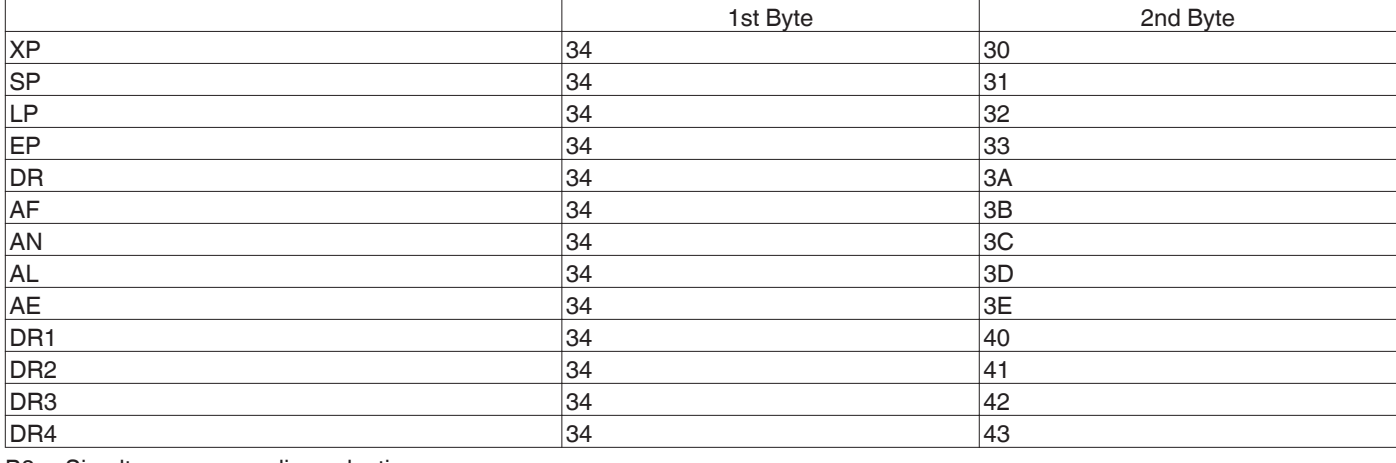

B8 : Simultaneous recording selection

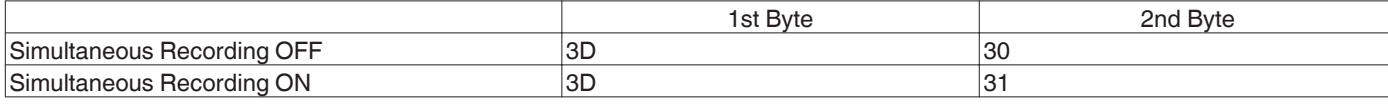

# **Subtitle Selection**

B8 : Subtitle Selection

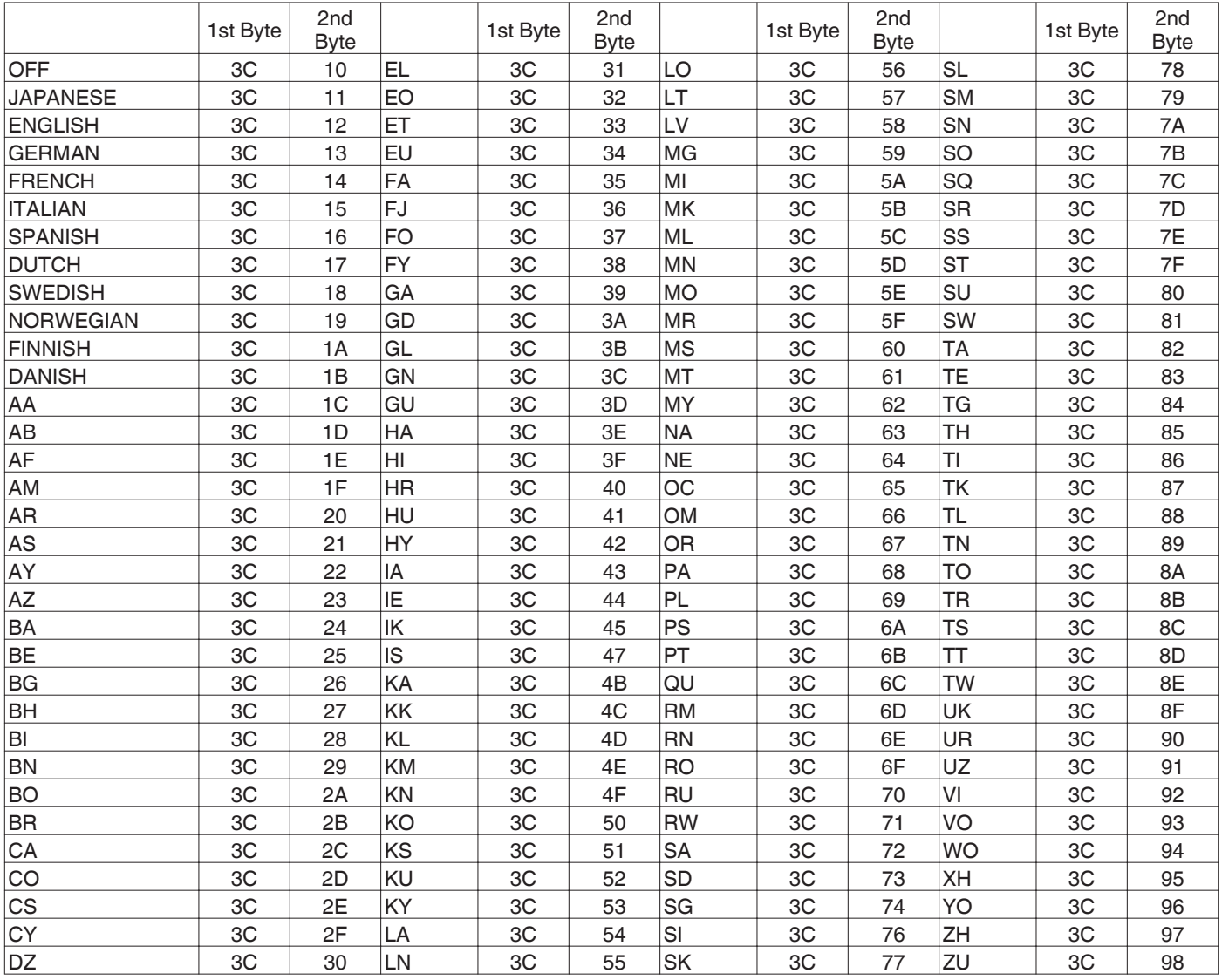

["Language Code List" \(](#page-107-0) $\sqrt{P + 108}$ )

# <span id="page-102-0"></span>**Audio Language Selection**

B8 : Audio Language Selection

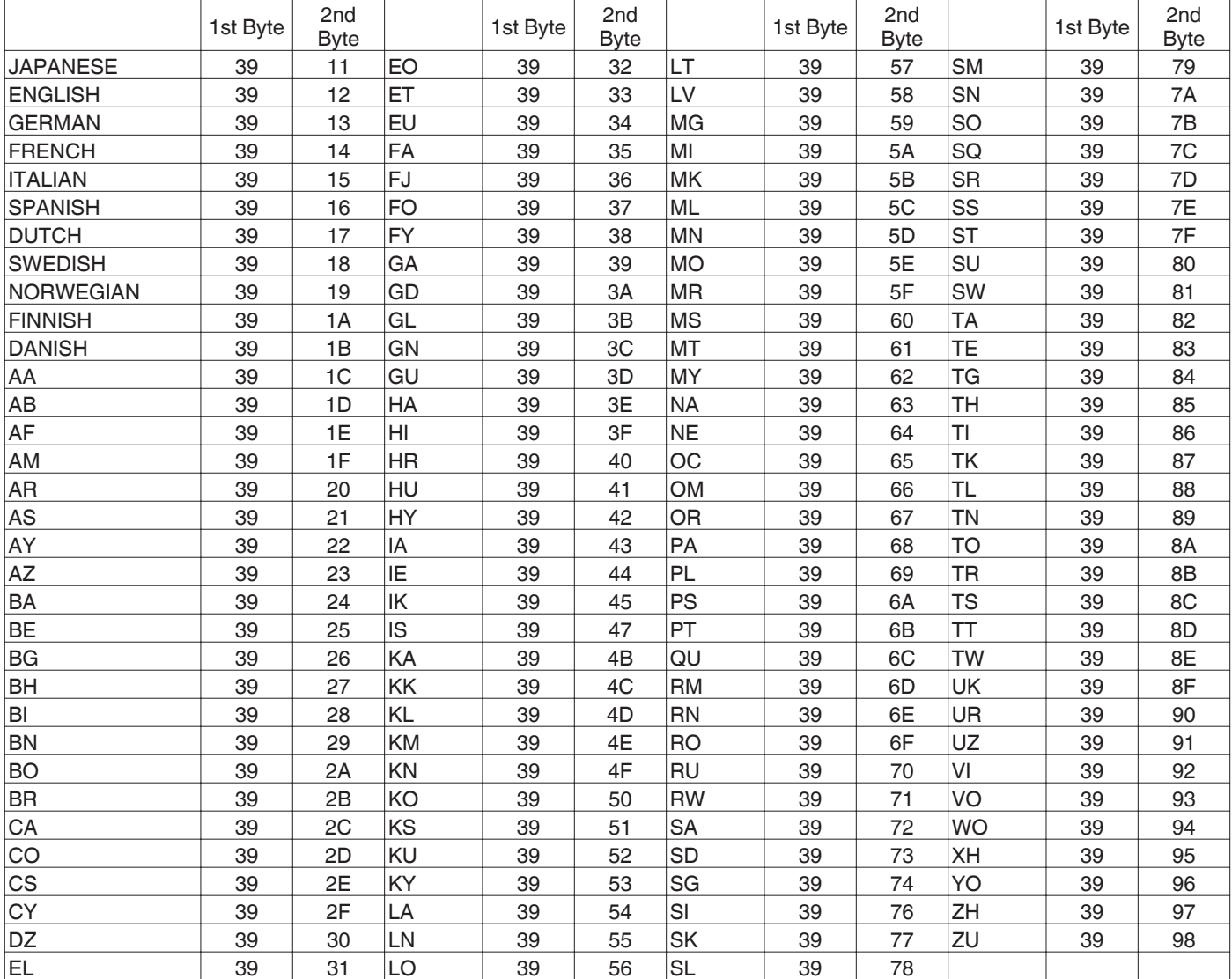

["Language Code List" \(](#page-107-0) $\sqrt{P + 108}$ )

**Others**

# <span id="page-103-0"></span>**Response Commands**

RS-232C commands send from the deck.

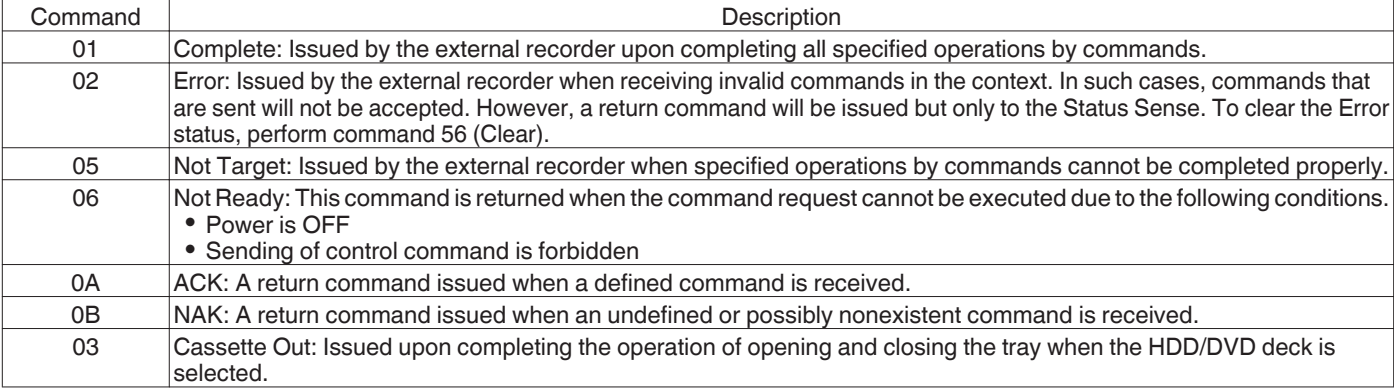

# **System Commands**

Commands for acquiring information such as deck status.

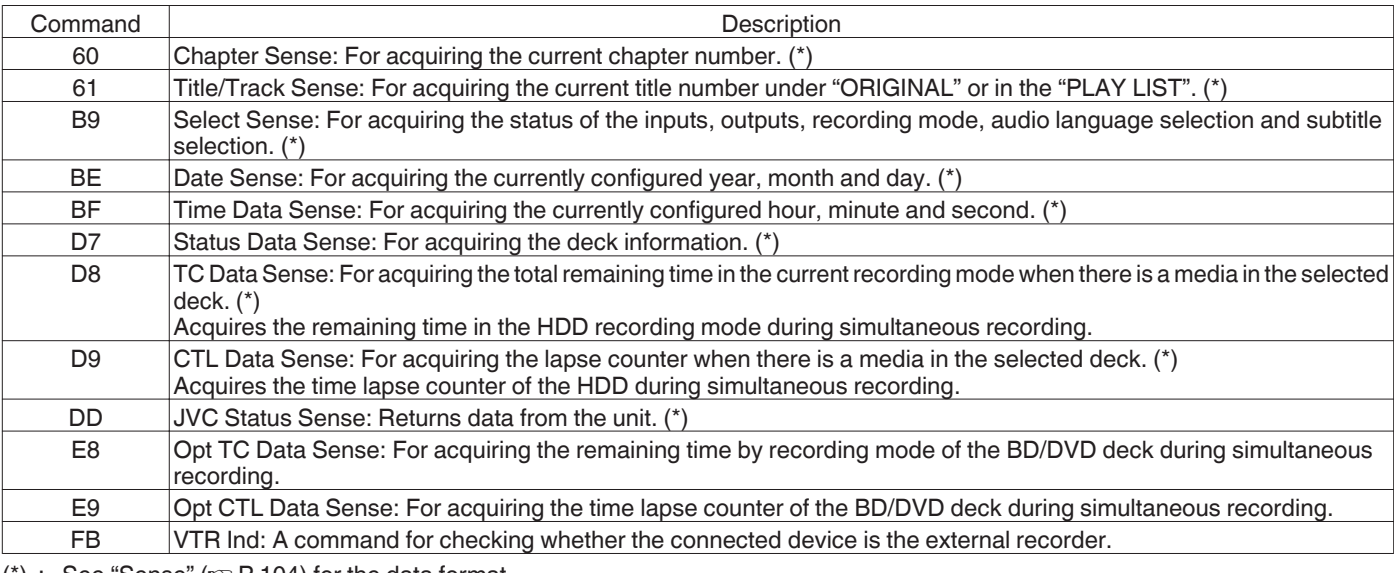

(\*) : See "Sense" ( $\sqrt{P}$  P 104) for the data format.

# **Sense**

• Chapter Sense

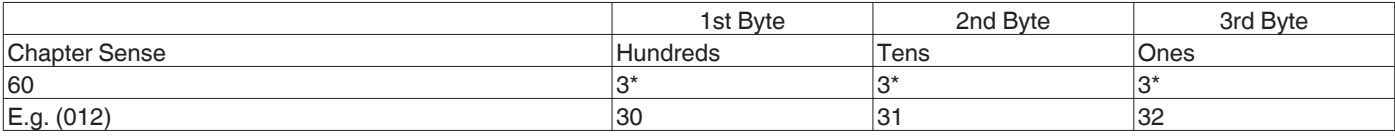

E.g. : When the current chapter is the 12th chapter.

#### 0 Title/Track Sense under "ORIGINAL"

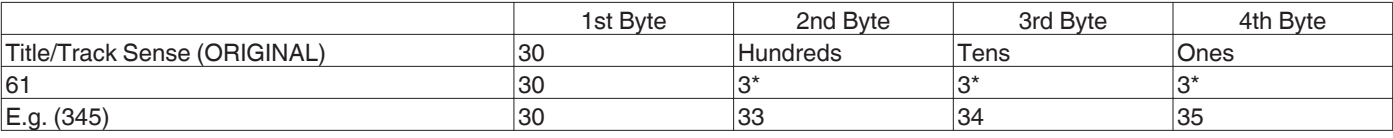

E.g. : When the current title under "ORIGINAL" is the 345th title.

0 Title/Track Sense in "PLAY LIST"

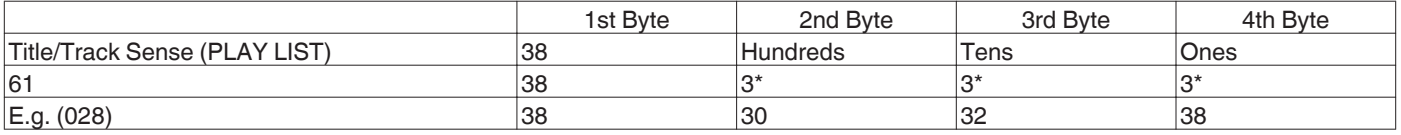

E.g. : When the current title under "PLAY LIST" is the 28th title.

#### • Select Sense

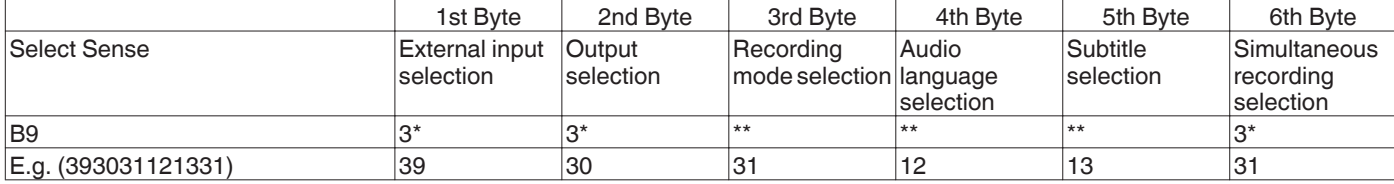

E.g. : When the selection status of the video deck is as follows:

External input selection  $\Rightarrow$  L-1 S-VIDEO

Output selection  $\Rightarrow$  Common output (Frame is fixed at 0.)

Recording mode selection  $\Rightarrow$  SP

Audio language selection  $\Rightarrow$  ENGLISH

Subtitle selection  $\Leftrightarrow$  GERMAN

Simultaneous recording selection  $\Leftrightarrow$  ON

For the response data format for B9, see "B8 (Select Preset)" ( $\sqrt{P}$  [P 101](#page-100-0) - [P 103\)](#page-102-0).

When the current status cannot be acquired, the value is fixed as "-" (0x2D).

#### • Date Data Sense

For acquiring the currently configured year, month and day in ASCII codes.

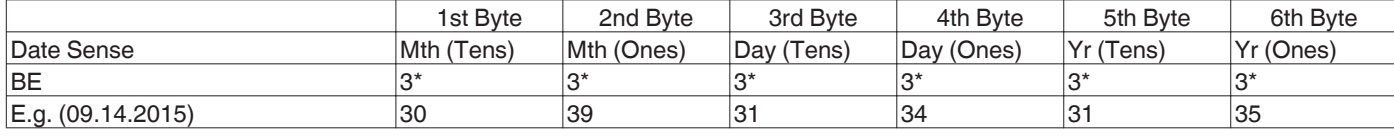

When the current date is not set, the value is fixed as "-" (0x2D).

#### • Time Data Sense

For acquiring the currently configured hour, minute and second in ASCII codes.

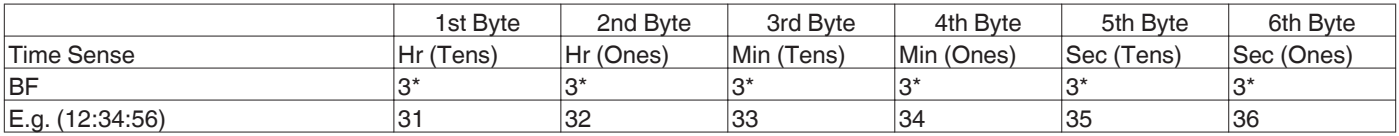

When the current time is not set, the value is fixed as "-" (0x2D).

#### • Status Data Sense

For acquiring the remaining time in the current recording mode in hours, minutes and seconds for HDD/BD/SD.

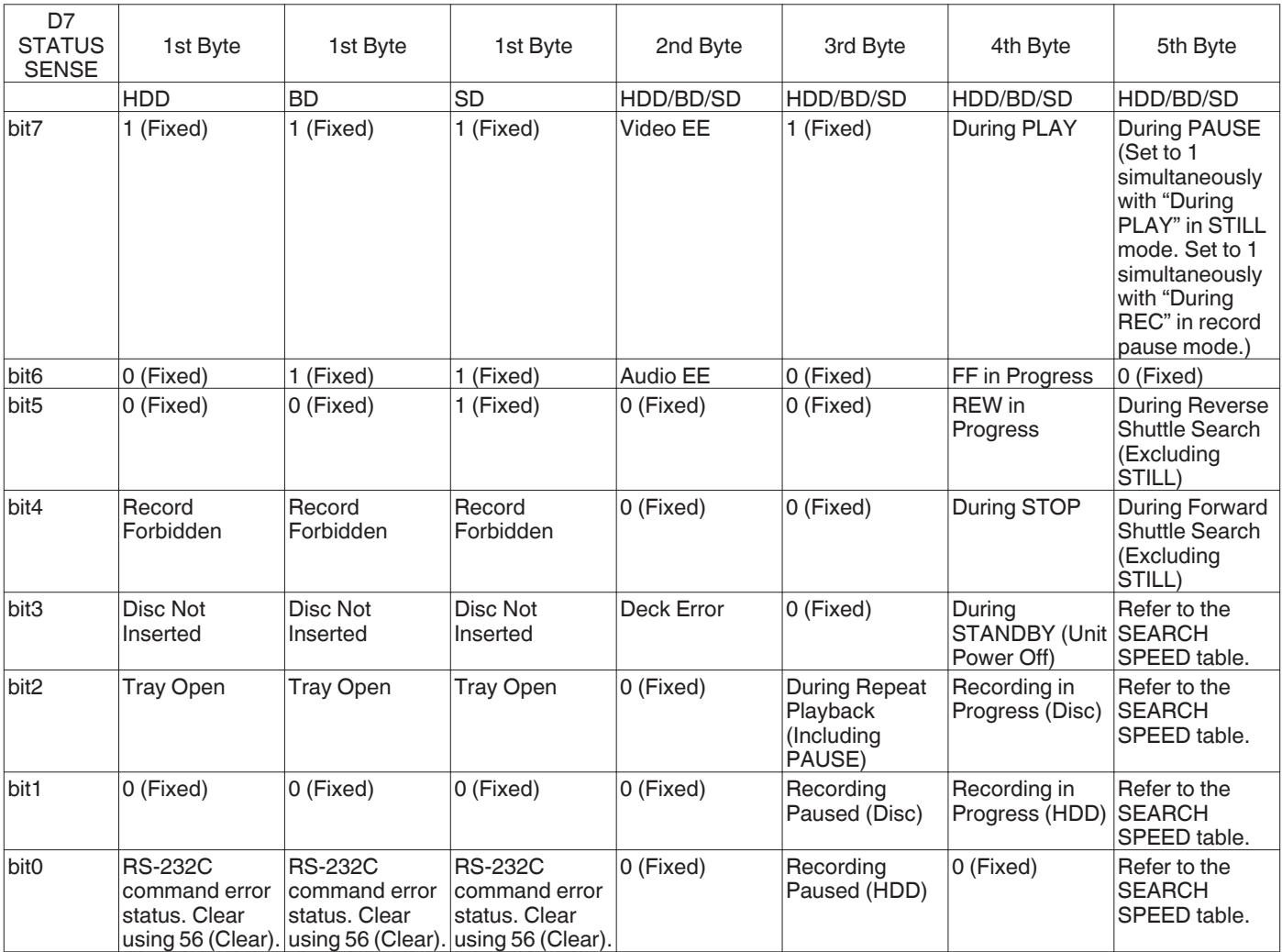

### • TC Data Sense

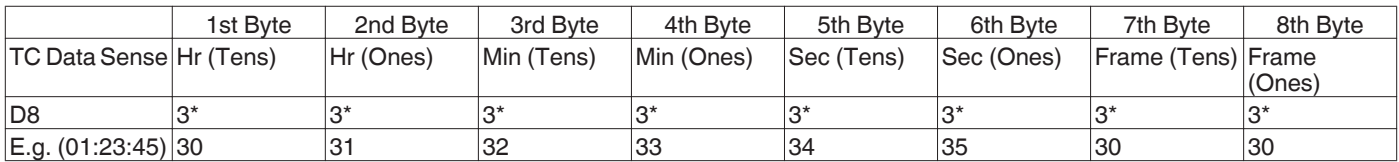

E.g. : When remaining time for the current recording mode of the selected deck is 1 hr 23 min 45 sec. Frame is fixed as 0.

#### 0 SEARCH SPEED

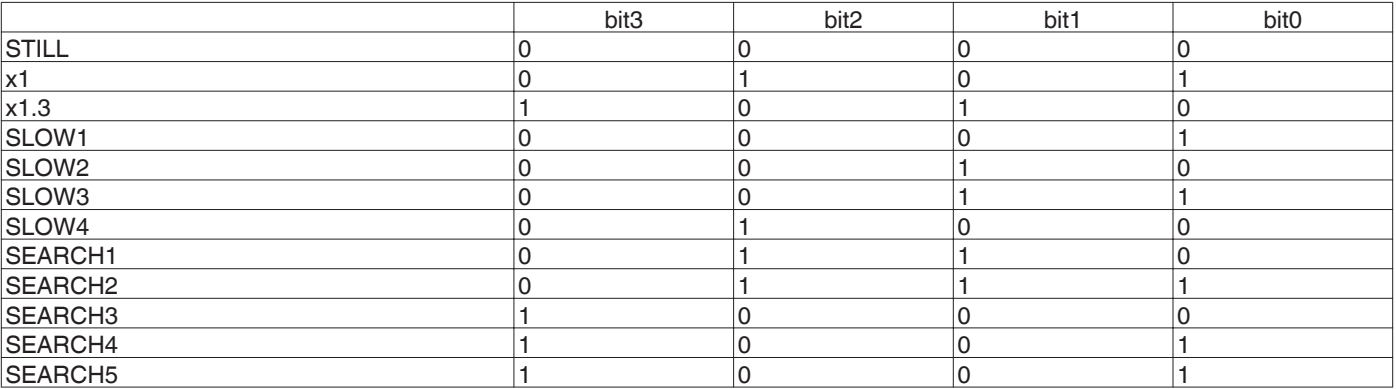

### • CTL Data Sense

For acquiring lapse counter of selected deck in hours, minutes and seconds.

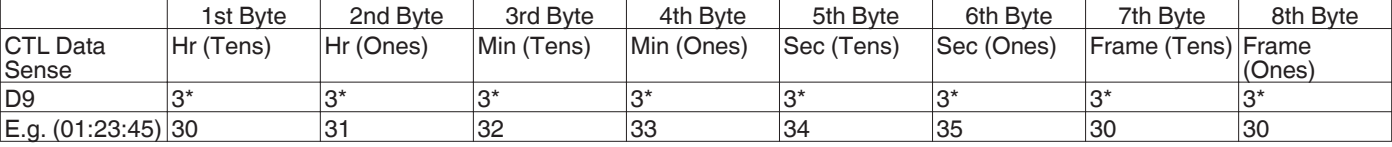

E.g. : When time lapse counter is 1 hr 23 min 45 sec.

Frame is fixed as 0.

### • JVC Status Sense

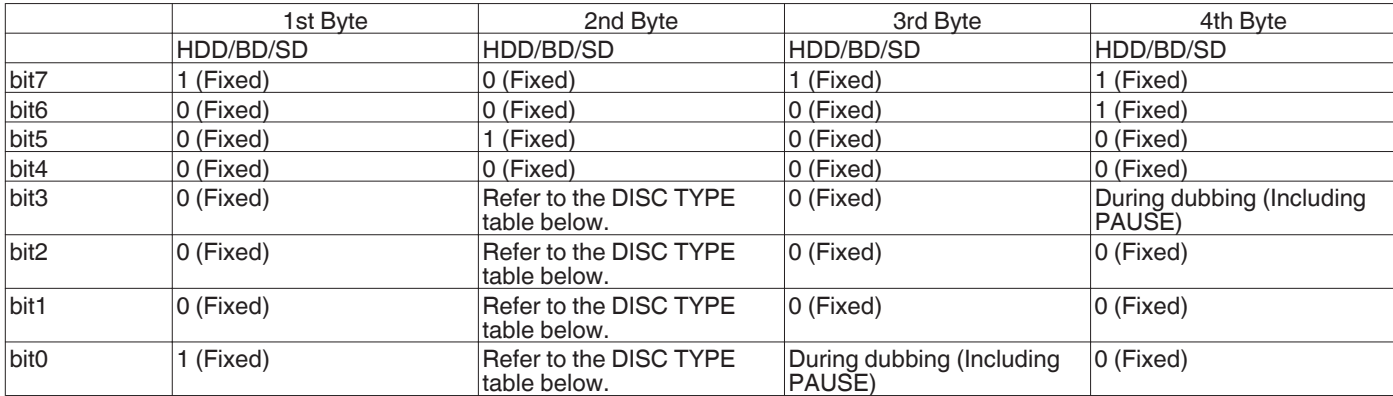

#### • DISC TYPE

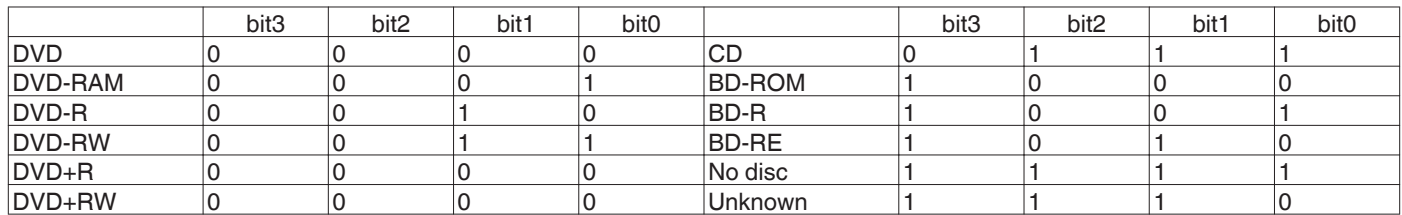

When SD deck is selected, the values are fixed as bit3:0, bit2:0, bit1:1 and bit0:0.

# <span id="page-107-0"></span>**Language Code List**

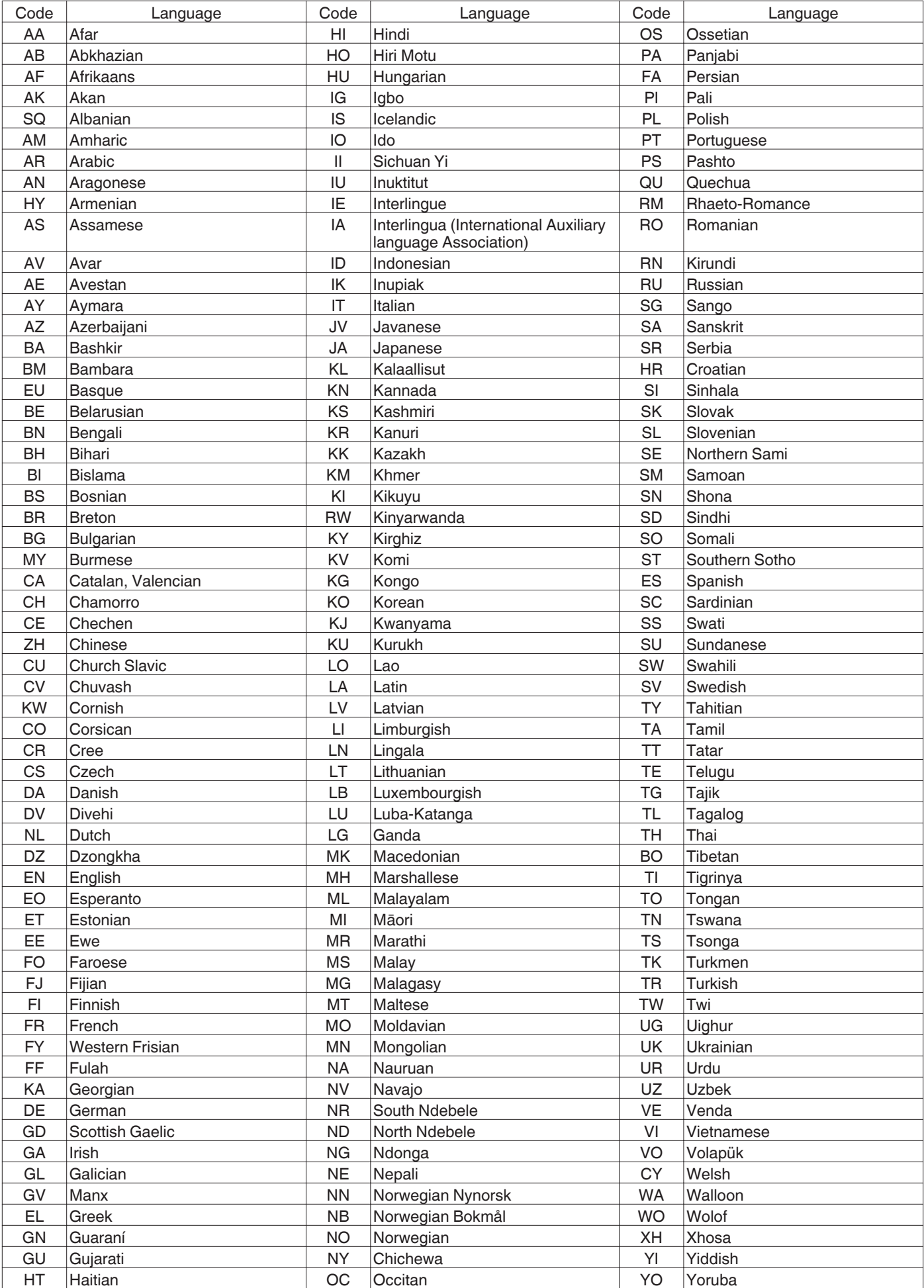
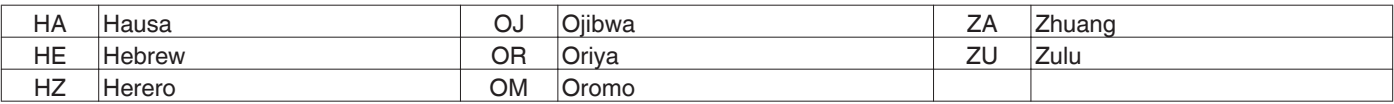

# <span id="page-109-0"></span>**Country Code List**

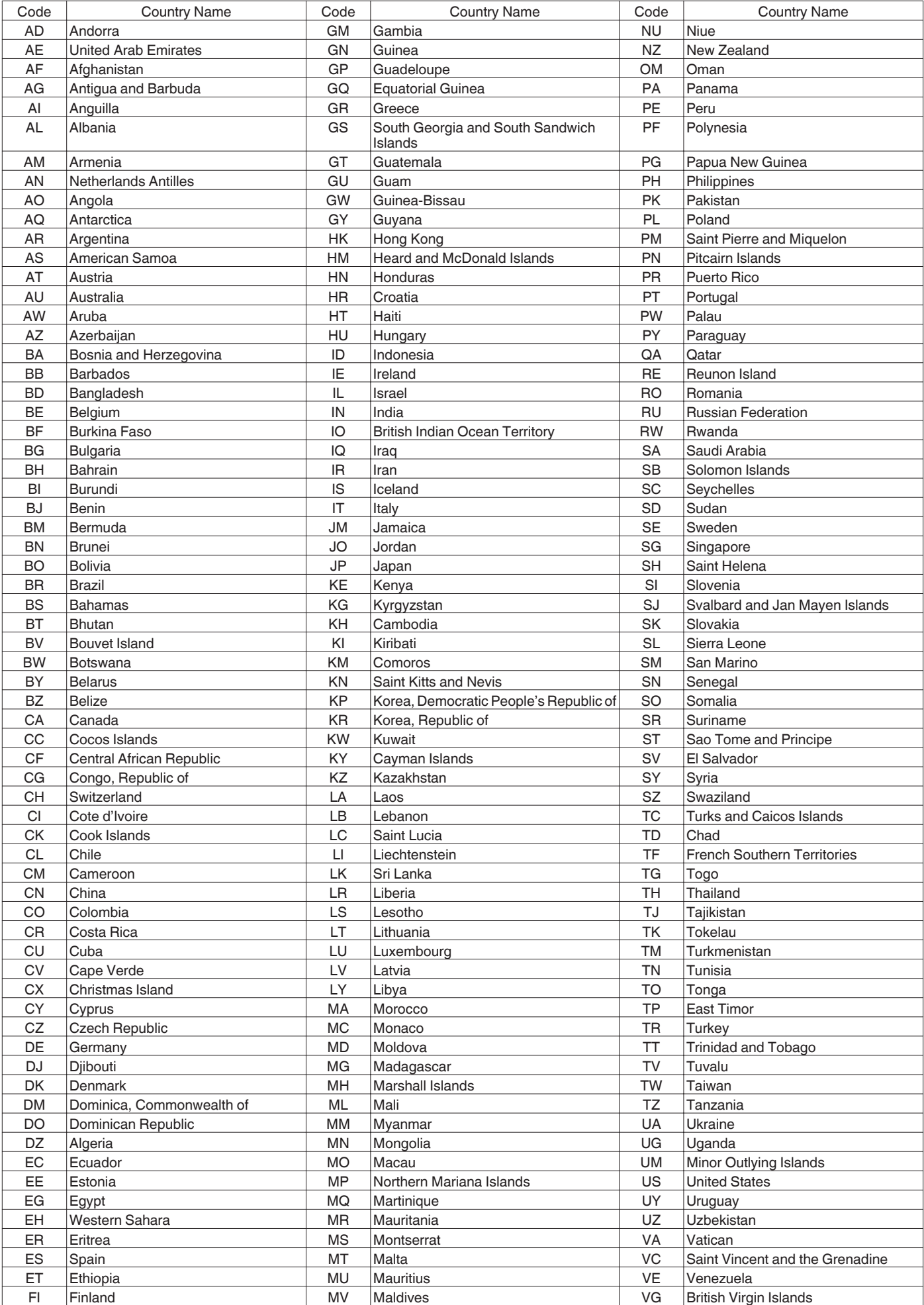

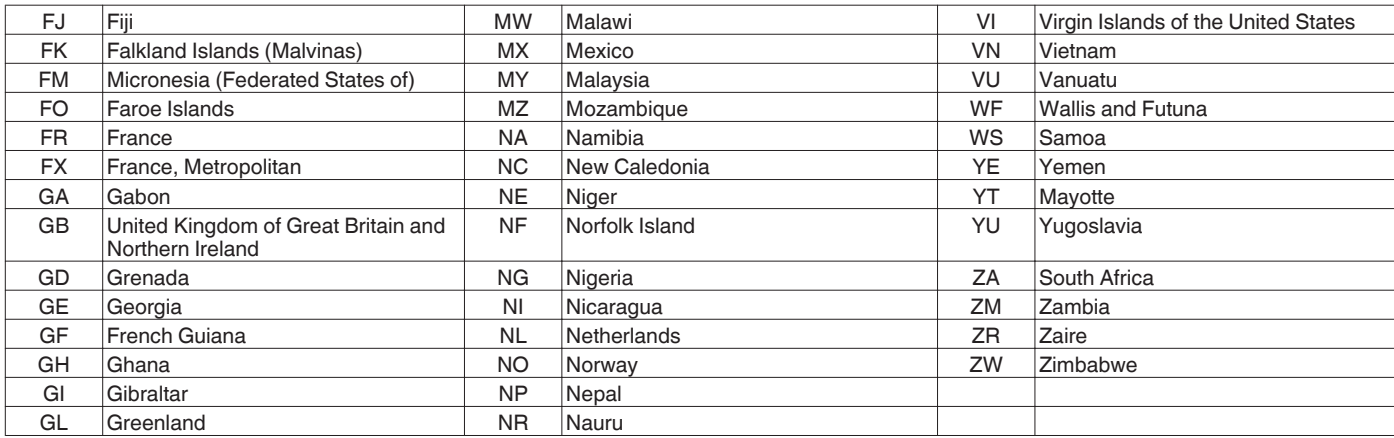

# <span id="page-111-0"></span>**Using the HDMI Consumer Electronics Control (HDMI CEC)**

# **HDMI Consumer Electronics Control**

- 0 By using an HDMI cable to connect this unit with a TV that supports the HDMI CEC standard, this unit and the TV can be linked and operated together.
- 0 HDMI CEC (Consumer Electronics Control) is an industrial standard that allows HDMI devices to be linked and operated among each other by connecting them with an HDMI cable.

# **HDMI Consumer Electronics Control operations**

- 0 Perform the following operations when this unit is turned on, and the TV will switch automatically to the HDMI input that this unit is connected to.
	- Playback from HDD, BD/DVD or SD CARD
	- Press the [NAVIGATION] or [SET UP] button
- 0 Turning off the power for the TV will also turn the power off for this unit automatically.

If HDD, BD/DVD or SD CARD is being used for dubbing, the power will be turned off after dubbing finishes.

# **Using HDMI Consumer Electronics Control (activating the function)**

- *1* **Connect this unit to a TV that is HDMI CEC compatible using an HDMI cable**
- *2* **Change the setting of "HDMI-CEC" to "ON"**
	- 0 Check the monitor (TV) setting if the HDMI CEC function does not work.

### Memo :

0 If you are not using the HDMI CEC function (deactivating), change the setting of "HDMI-CEC" to "OFF".

### Note :

- The HDMI CEC function cannot be used if a TV that is not compatible with HDMI CEC has been connected.
- If an HDMI cable is not used for connecting, the HDMI CEC function will not be usable.

# **Creating a Seamless BD**

When titles are imported into the HDD in the HD quality from a video camera, or when edited titles (e.g., after applying scene delete) are dubbed to a disc, seamless playback may not be possible at the joints of scenes. In this case, perform dubbing after executing "SEAMLESS" under the "MODE CHANGE" setting menu.

For details, refer to ["Mode Conversion" \(](#page-82-0) $\sqrt{P}$  P 83).

# **Creating a seamless BD that uses "MODE CONVERSION" (seamless conversion, recording mode conversion)**

### 0 Procedures to create a seamless BDMV

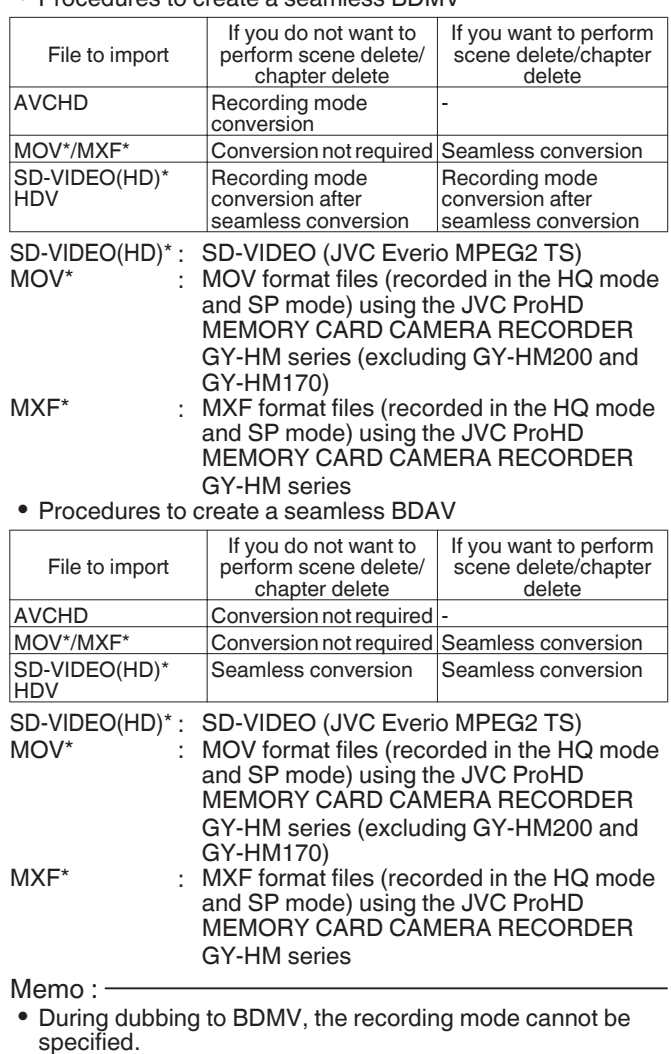

- specified.
- Do not perform recording mode conversion before seamless conversion. Otherwise, seamless conversion cannot be performed.
- If scene delete or chapter delete is applied to a title, it cannot be dubbed to a BDMV disc without performing seamless conversion.
- 0 For titles that are imported into the HDD in the SD picture quality, you can create a seamless DVD by setting "SEAMLESS PLAYBACK" under the "Setting Menu List" to "ON", followed by performing re-encode dubbing.

For details, refer to "SEAMLESS PLAYBACK" ( $\approx$  [P 86\).](#page-85-0)

# **Troubleshooting**

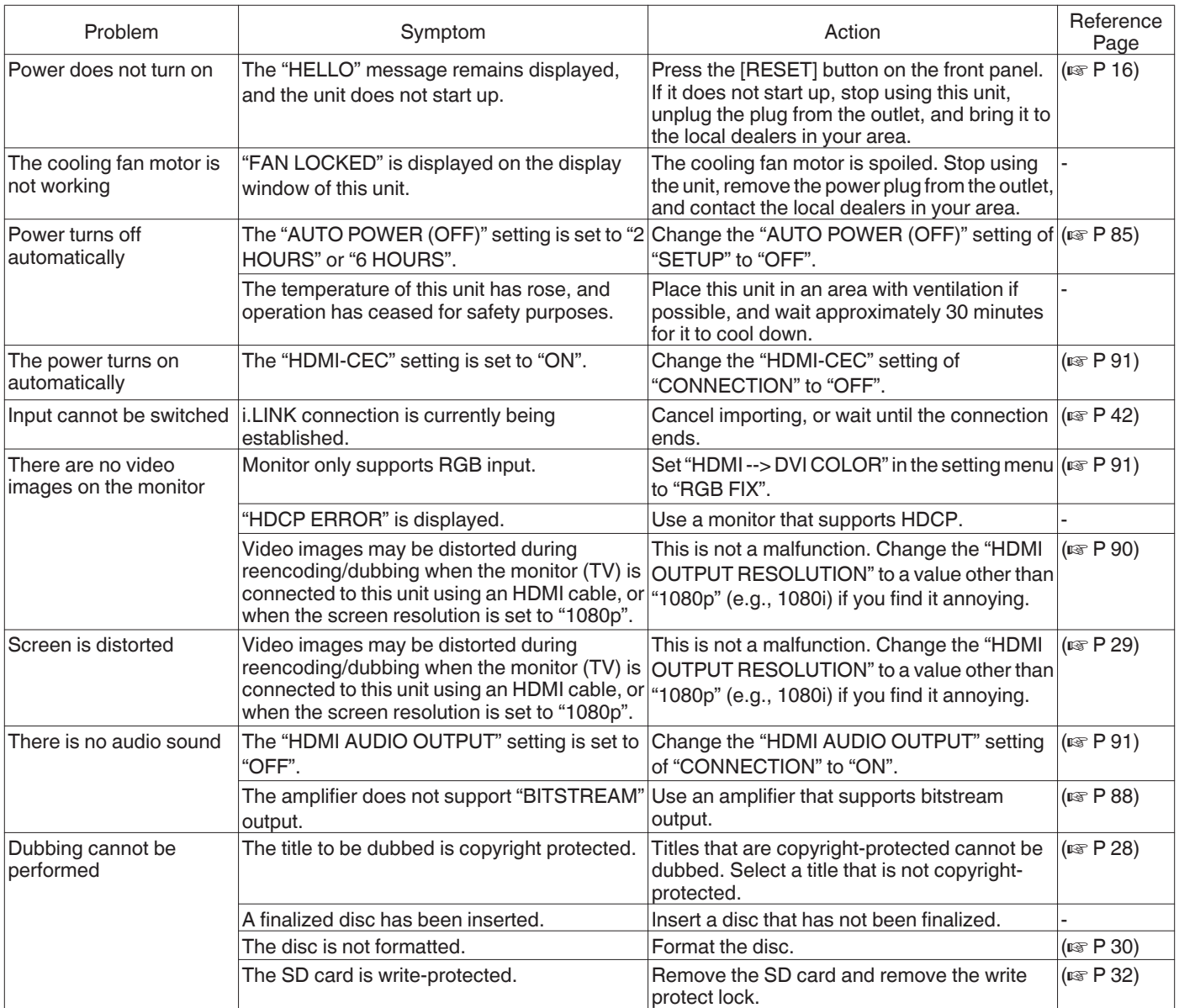

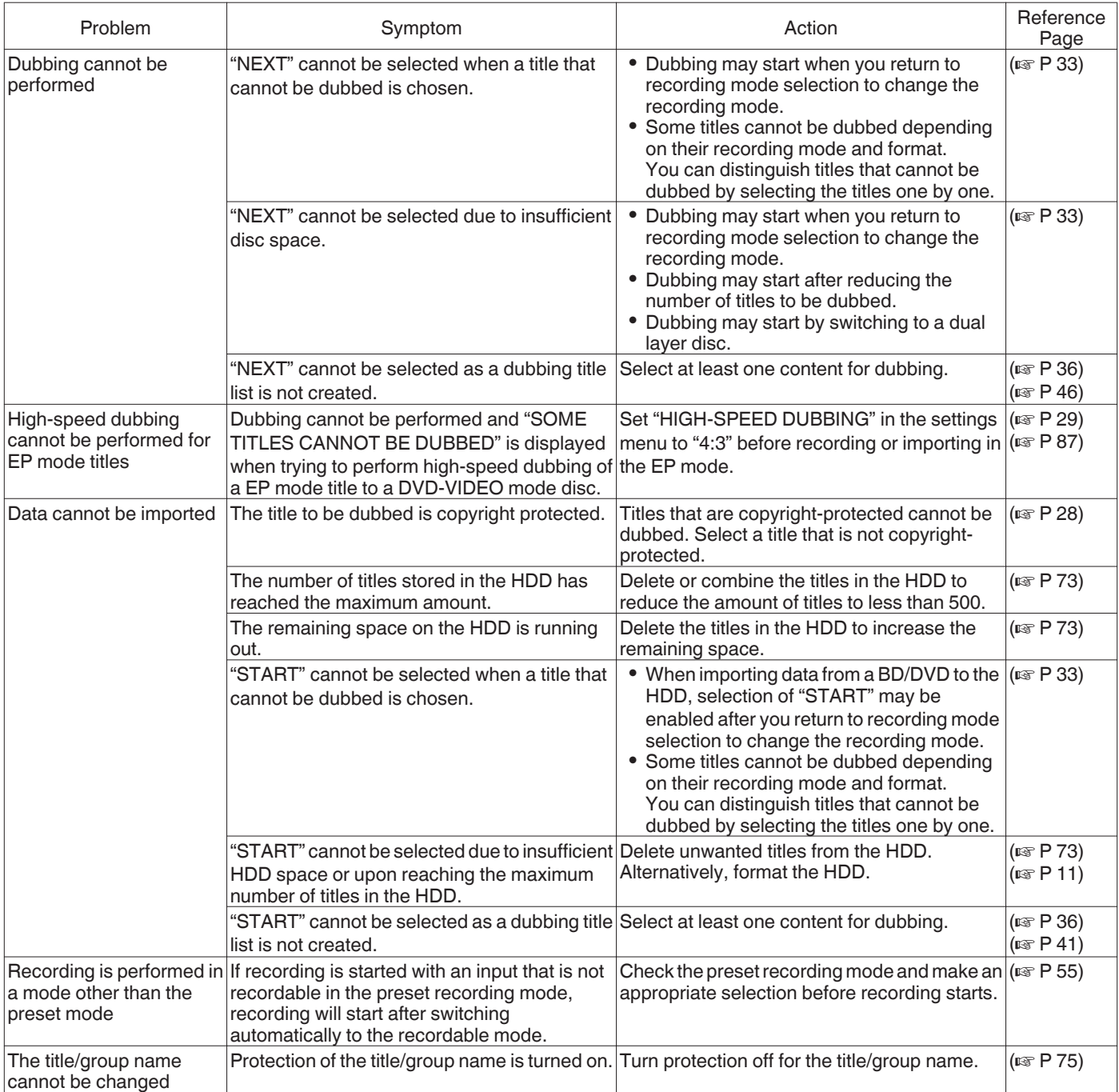

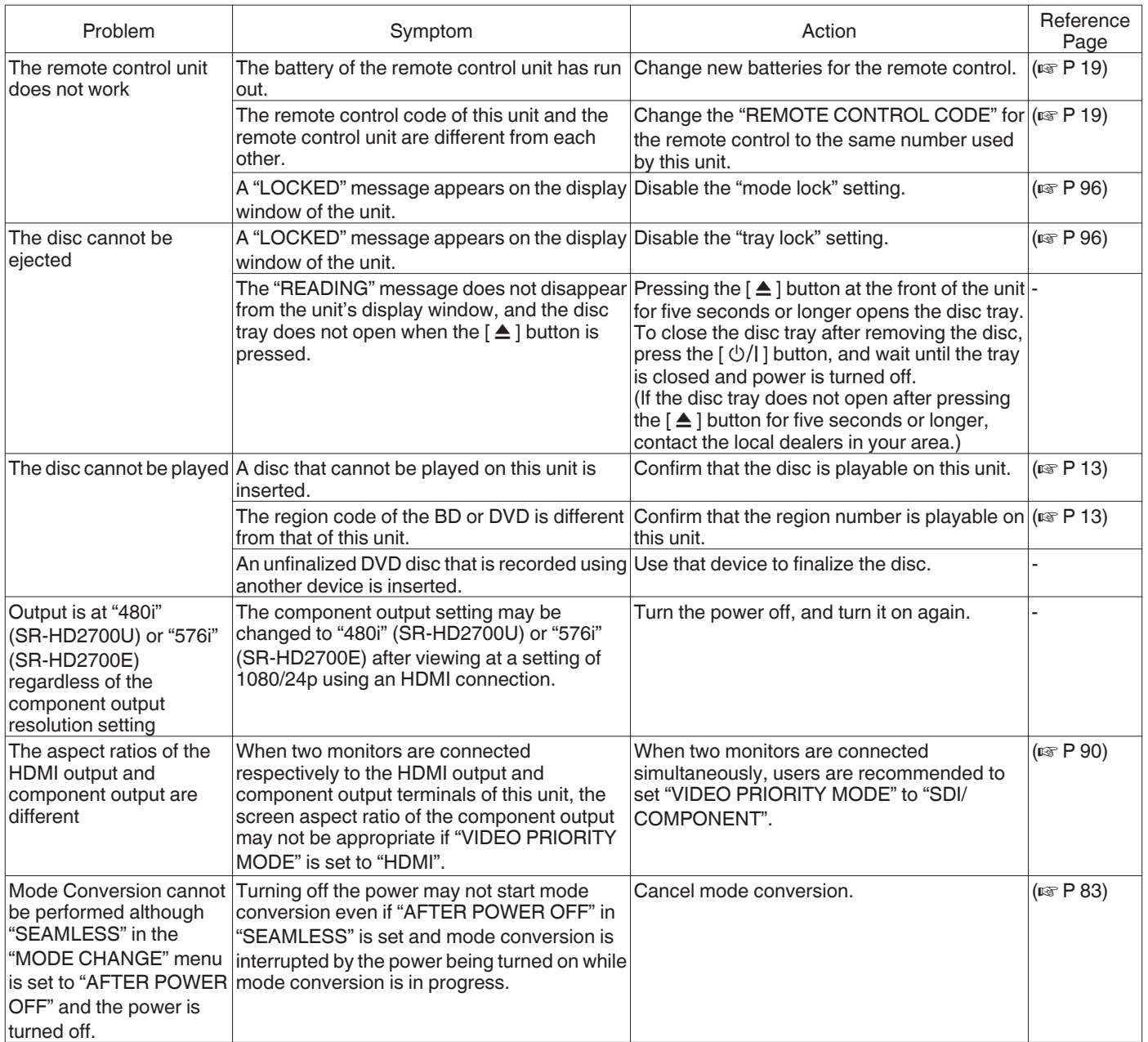

# **Frequently Asked Questions on Dubbing**

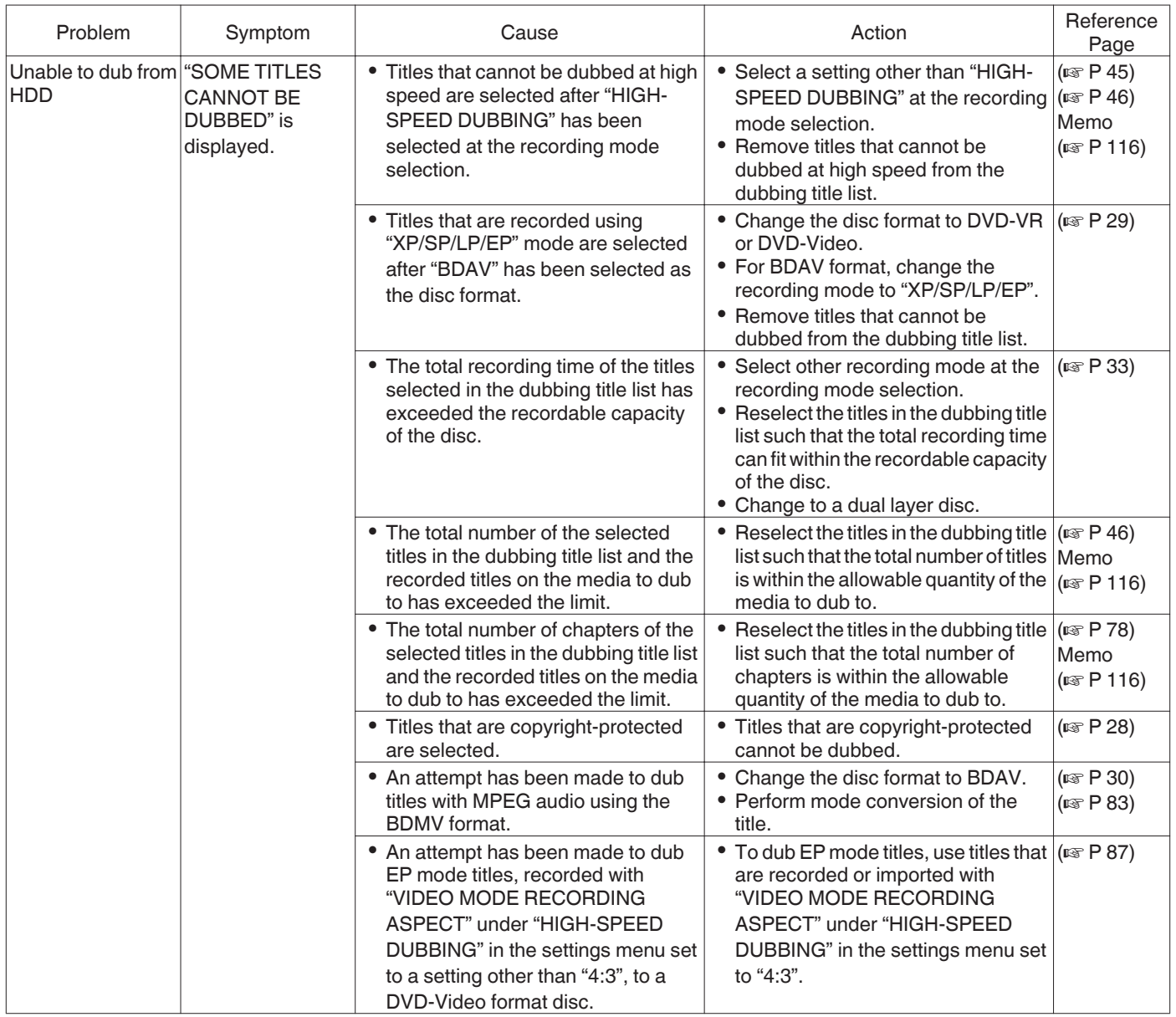

### Memo : ·

When "SOME TITLES CANNOT BE DUBBED" appears after selecting high-speed dubbing, check the followings.

- 0 Titles that are copyright-protected cannot be dubbed.
- Titles that are recorded in a recording mode that does not support high-speed dubbing cannot be dubbed.
- (When performing high-speed dubbing in DVD-Video format, titles recorded in a mode such as AF mode cannot be dubbed.) • Content for which editing, such as deleting of scene, has been performed cannot be dubbed at high speed using BDMV format.
- (High-speed dubbing is made possible by performing mode conversion.)
- 0 There is a limit to the number of titles and chapters recordable depending on the type of disc and format used.

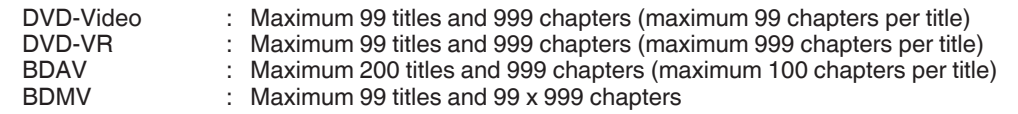

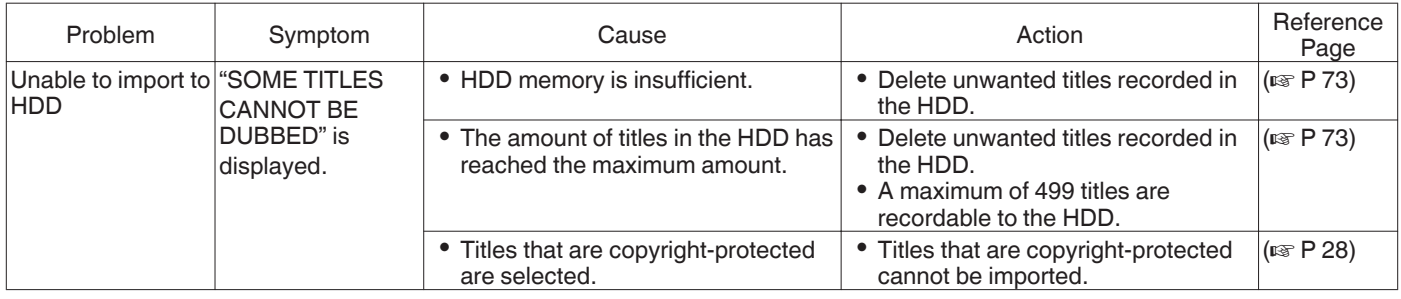

# **Remarks**

# **VIDEO output**

When HD-quality contents are output from the [VIDEO] terminal, the resolution will deteriorate.

# **Colorimetry**

Colorimetry bidirectional conversion between SD and HD is not performed.

# **Image quality**

When the video is down converted during playback, the image quality may be lowered. Noise may appear at the bottom of the screen if the video is dubbed from DVC\_pro.

### **Time code**

The time code during playback is the time display while playback is in progress, not the time code by each frame. Count up may be discontinuous depending on the playback conditions.

# **Specifications**

### **General**

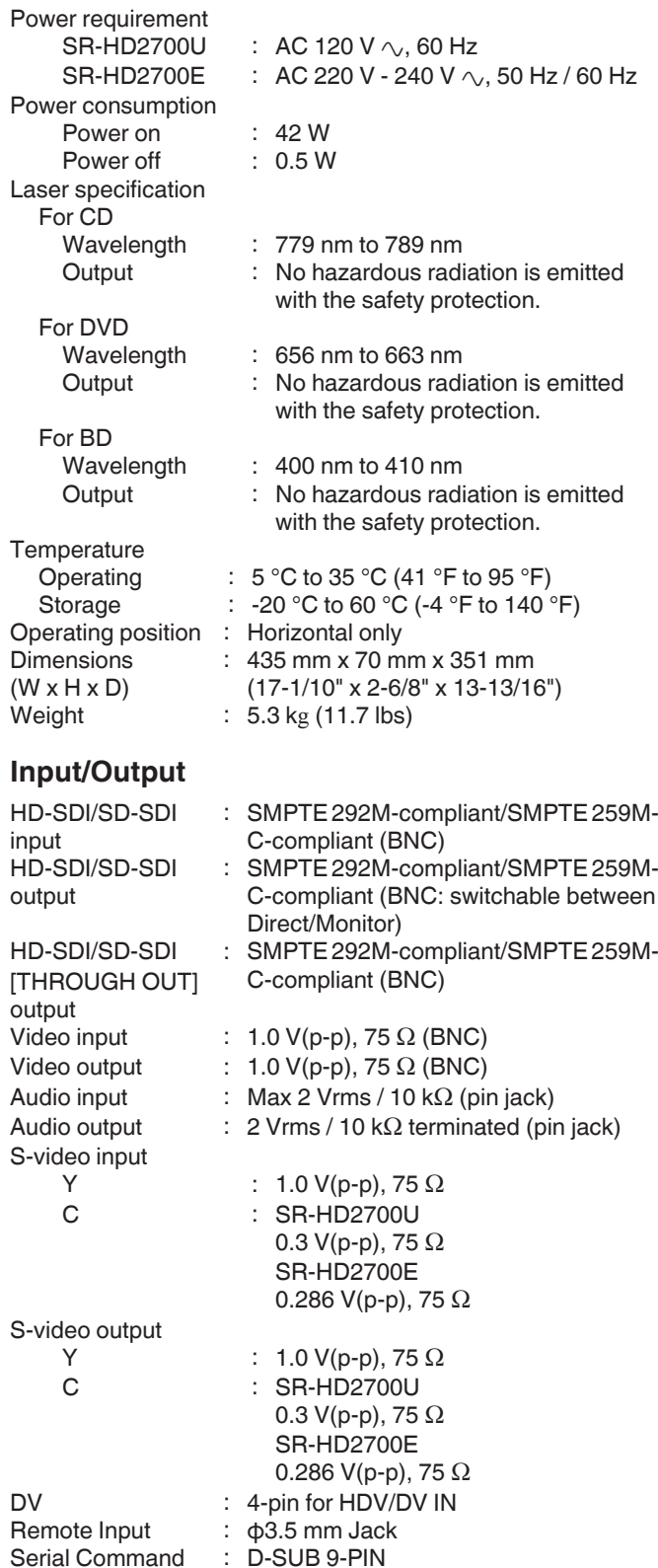

### Component video output: Y :  $1.0 \text{ V(p-p)}$ , 75  $\Omega$ CB/CR, PB/PR :  $0.7 V(p-p)$ , 75  $\Omega$ LAN : 10BASE-T/100BASE-TX

# Memo:-

• Corresponding to copy protection

```
HDMI input
  19-pin type A
HDMI output
  19-pin type A
  (Deep Color, x.v.Color)
USB terminal
  USB2.0
```
# **SD slot**

SD, SDHC

# **HDD Deck**

1 TB Recording compression system Video MPEG2 (VBR) H.264/AVC Audio Dolby Digital (2 ch) Linear PCM (2ch, XP mode only) MPEG1 Audio Layer2 (2ch, recorded in HD-SDI)

# **BD/DVD Deck**

Recording compression system Video MPEG2 (CBR/VBR) H.264/AVC Audio Dolby Digital (2 ch) Linear PCM (2ch, XP mode only) MPEG1 Audio Layer2 (2ch, recorded in HD-SDI) Region code BD : Region \*1 DVD \*1: SR-HD2700U: A, SR-HD2700E: B \*2: SR-HD2700U: 1, SR-HD2700E: 2 **ACCESSORIES** 0 Power cord (SR-HD2700U)

- 0 Power cord x 2 (for continental Europe, U.K.) (SR-HD2700E)
- Infrared remote control unit
- "AA" battery x 2
- 0 CD-ROM

**Design and specifications subject to change without notice.**

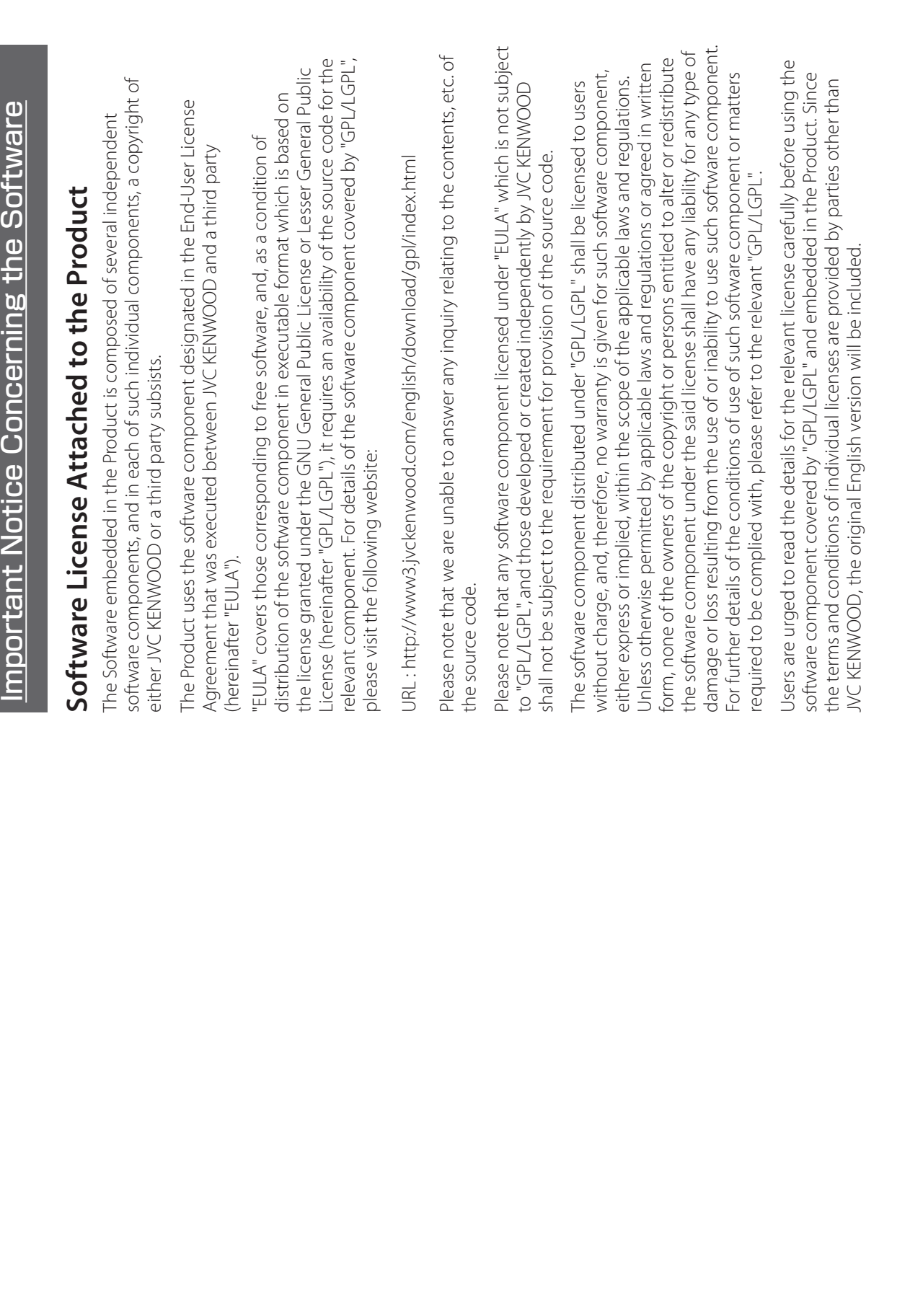

**Others**

# . <u>Important Notice Concerning the Software (continued)</u><br>.<br>Advise on the modification are and the modification are seen as the modification are and modification are and modification are Important Notice Concerning the Software (continued) Important Notice Concerning the Software (continued)

# **GNU GENERAL PUBLIC LICENSE GNU GENERAL PUBLIC LICENSE**

# Version 2, June 1991 **Version 2, June 1991**

Everyone is permitted to copy and distribute verbatim copies of Everyone is permitted to copy and distribute verbatim copies of Copyright (C) 1989, 1991 Free Software Foundation, Inc.,<br>51 Franklin Street, Fifth Floor, Boston, MA 02110-1301 USA 51 Franklin Street, Fifth Floor, Boston, MA 02110-1301 USA Copyright (C) 1989, 1991 Free Software Foundation, Inc., this license document, but changing it is not allowed.

this license document, but changing it is not allowed.

# Preamble **Preamble**

authors commit to using it. (Some other Free Software Foundation authors commit to using it. (Some other Free Software Foundation and change free software--to make sure the software is free for all and change free software-to make sure the software is free for all its users. This General Public License applies to most of the Free<br>Software Foundation's software and to any other program whose Software Foundation's software and to any other program whose its users. This General Public License applies to most of the Free The licenses for most software are designed to take away your freedom to share and change it. By contrast, the GNU General<br>Public License is intended to guarantee your freedom to share Public License is intended to guarantee your freedom to share The licenses for most software are designed to take away your freedom to share and change it. By contrast, the GNU General software is covered by the GNU Lesser General Public License software is covered by the GNU Lesser General Public License instead.) You can apply it to your programs, too. instead.) You can apply it to your programs, too.

charge for this service if you wish), that you receive source code or<br>can get it if you want it, that you can change the software or use<br>pieces of it in new free programs; and that you know you can do charge for this service if you wish), that you receive source code or When we speak of free software, we are referring to freedom, not<br>price. Our General Public Licenses are designed to make sure that price. Our General Public Licenses are designed to make sure that When we speak of free software, we are referring to freedom, not can get it if you want it, that you can change the software or use pieces of it in new free programs; and that you know you can do ou have the freedom to distribute copies of free software (and you have the freedom to distribute copies of free software (and these things. these things.

To protect your rights, we need to make restrictions that forbid To protect your rights, we need to make restrictions that forbid anyone to deny you these rights or to ask you to surrender the anyone to deny you these rights or to ask you to surrender the

These restrictions translate to certain responsibilities for you if you rights.<br>These restrictions translate to certain responsibilities for you if you distribute copies of the software, or if you modify it. distribute copies of the software, or if you modify it.

you have. You must make sure that they, too, receive or can get the<br>source code. And you must show them these terms so they know you have. You must make sure that they, too, receive or can get the source code. And you must show them these terms so they know For example, if you distribute copies of such a program, whether For example, if you distribute copies of such a program, whether gratis or for a fee, you must give the recipients all the rights that gratis or for a fee, you must give the recipients all the rights that

We protect your rights with two steps: (1) copyright the software, their rights.<br>We protect your rights with two steps: (1) copyright the software, and (2) offer you this license which gives you legal permission to and (2) offer you this license which gives you legal permission to copy, distribute and/or modify the software. copy, distribute and/or modify the software.

not the original, so that any problems introduced by others will not not the original, so that any problems introduced by others will not this free software. If the software is modified by someone else and this free software. If the software is modified by someone else and passed on, we want its recipients to know that what they have is passed on, we want its recipients to know that what they have is certain that everyone understands that there is no warranty for certain that everyone understands that there is no warranty for Also, for each author's protection and ours, we want to make Also, for each author's protection and ours, we want to make reflect on the original authors' reputations. reflect on the original authors' reputations.

patents. We wish to avoid the danger that redistributors of a free<br>program will individually obtain patent licenses, in effect making<br>the program proprietary. To prevent this, we have made it clear that the program proprietary. To prevent this, we have made it clear that any patent must be licensed for everyone's free use or not licensed any patent must be licensed for everyone's free use or not licensed patents. We wish to avoid the danger that redistributors of a free program will individually obtain patent licenses, in effect making Finally, any free program is threatened constantly by software Finally, any free program is threatened constantly by software at all.

The precise terms and conditions for copying, distribution and The precise terms and conditions for copying, distribution and modification follow. modification follow.

# GNU GENERAL PUBLIC LICENSE TERMS AND<br>CONDITIONS FOR COPYING, DISTRIBUTION AND **CONDITIONS FOR COPYING, DISTRIBUTION AND GNU GENERAL PUBLIC LICENSE TERMS AND MODIFICATION MODIFICATION**

based on the Program" means either the Program or any derivative "Program", below, refers to any such program or work, and a "work<br>based on the Program" means either the Program or any derivative "Program", below, refers to any such program or work, and a "work be distributed under the terms of this General Public License. The be distributed under the terms of this General Public License. The and/or translated into another language. (Hereinafter, translation Program or a portion of it, either verbatim or with modifications<br>and/or translated into another language. (Hereinafter, translation Program or a portion of it, either verbatim or with modifications contains a notice placed by the copyright holder saying it may contains a notice placed by the copyright holder saying it may work under copyright law: that is to say, a work containing the work under copyright law: that is to say, a work containing the is included without limitation in the term "modification".) Each sincluded without limitation in the term "modification".) Each 0. This License applies to any program or other work which 0. This License applies to any program or other work which licensee is addressed as "you". icensee is addressed as "you"

Program). Whether that is true depends on what the Program does. Program). Whether that is true depends on what the Program does. Program is covered only if its contents constitute a work based on Program is covered only if its contents constitute a work based on not covered by this License; they are outside its scope. The act of Activities other than copying, distribution and modification are<br>not covered by this License; they are outside its scope. The act of the Program (independent of having been made by running the the Program (independent of having been made by running the unning the Program is not restricted, and the output from the running the Program is not restricted, and the output from the

intact all the notices that refer to this License and to the absence of intact all the notices that refer to this License and to the absence of any warranty; and give any other recipients of the Program a copy<br>of this License along with the Program. any warranty; and give any other recipients of the Program a copy . You may copy and distribute verbatim copies of the Program's 1. You may copy and distribute verbatim copies of the Program's you conspicuously and appropriately publish on each copy an you conspicuously and appropriately publish on each copy an appropriate copyright notice and disclaimer of warranty; keep appropriate copyright notice and disclaimer of warranty; keep source code as you receive it, in any medium, provided that source code as you receive it, in any medium, provided that of this License along with the Program.

You may charge a fee for the physical act of transferring a copy,<br>and you may at your option offer warranty protection in exchange and you may at your option offer warranty protection in exchange You may charge a fee for the physical act of transferring a copy, for a fee.

2. You may modify your copy or copies of the Program or any<br>portion of it, thus forming a work based on the Program, and<br>of Section 1 above, provided that you also meet all of these<br>of Section 1 above, provided that you al copy and distribute such modifications or work under the terms 2. You may modify your copy or copies of the Program or any portion of it, thus forming a work based on the Program, and of Section 1 above, provided that you also meet all of these conditions: conditions:

b) You must cause any work that you distribute or publish, that in b) You must cause any work that you distribute or publish, that in a) You must cause the modified files to carry prominent notices<br>stating that you changed the files and the date of any change. a) You must cause the modified files to carry prominent notices whole or in part contains or is derived from the Program or any stating that you changed the files and the date of any change.

whole or in part contains or is derived from the Program or any<br>part thereof, to be licensed as a whole at no charge to all third part thereof, to be licensed as a whole at no charge to all third c) If the modified program normally reads commands c) If the modified program normally reads commands parties under the terms of this License. parties under the terms of this License.

notice and a notice that there is no warranty (or else, saying<br>that you provide a warranty) and that users may redistribute the interactively when run, you must cause it, when started running<br>for such interactive use in the most ordinary way, to print or interactively when run, you must cause it, when started running that you provide a warranty) and that users may redistribute the display an announcement including an appropriate copyright display an announcement including an appropriate copyright program under these conditions, and telling the user how to program under these conditions, and telling the user how to for such interactive use in the most ordinary way, to print or notice and a notice that there is no warranty (or else, saying view a copy of this License. view a copy of this License.

normally print such an announcement, your work based on the normally print such an announcement, your work based on the (Exception: if the Program itself is interactive but does not (Exception: if the Program itself is interactive but does not Program is not required to print an announcement.) Program is not required to print an announcement.)

identifiable sections of that work are not derived from the Program,<br>and can be reasonably considered independent and separate<br>to those sections when you distribute them as separate works. But<br>to those sections when you di identifiable sections of that work are not derived from the Program, when you distribute the same sections as part of a whole which is a<br>work based on the Program, the distribution of the whole must be when you distribute the same sections as part of a whole which is a to those sections when you distribute them as separate works. But work based on the Program, the distribution of the whole must be on the terms of this License, whose permissions for other licensees on the terms of this License, whose permissions for other licensees works in themselves, then this License, and its terms, do not apply These requirements apply to the modified work as a whole. If and can be reasonably considered independent and separate These requirements apply to the modified work as a whole. If exiend to the entire whole, and thus to each and every parties regardless of who wrote it. extend to the entire whole, and thus to each and every part regardless of who wrote it.

Thus, it is not the intent of this section to claim rights or contest<br>your rights to work written entirely by you; rather, the intent is Thus, it is not the intent of this section to claim rights or contest your rights to work written entirely by you; rather, the intent is to exercise the right to control the distribution of derivative or to exercise the right to control the distribution of derivative or collective works based on the Program. collective works based on the Program.

Program with the Program (or with a work based on the Program) Program with the Program (or with a work based on the Program) In addition, mere aggregation of another work not based on the on a volume of a storage or distribution medium does not bring<br>the other work under the scope of this License. on a volume of a storage or distribution medium does not bring In addition, mere aggregation of another work not based on the the other work under the scope of this License.

terms of Sections 1 and 2 above provided that you also do one of erms of Sections 1 and 2 above provided that you also do one of 8. You may copy and distribute the Program (or a work based on 3. You may copy and distribute the Program (or a work based on it, under Section 2) in object code or executable form under the it, under Section 2) in object code or executable form under the he following: the following:

terms of Sections 1 and 2 above on a medium customarily used readable source code, which must be distributed under the<br>terms of Sections 1 and 2 above on a medium customarily used a) Accompany it with the complete corresponding machinea) Accompany it with the complete corresponding machinereadable source code, which must be distributed under the for software interchange: or. for software interchange; or,

machine-readable copy of the corresponding source code, to<br>be distributed under the terms of Sections 1 and 2 above on a be distributed under the terms of Sections 1 and 2 above on a machine-readable copy of the corresponding source code, to cost of physically performing source distribution, a complete years, to give any third party, for a charge no more than your years, to give any third party, for a charge no more than your cost of physically performing source distribution, a complete b) Accompany it with a written offer, valid for at least three b) Accompany it with a written offer, valid for at least three medium customarily used for software interchange; or, medium customarily used for software interchange; or,

offer to distribute corresponding source code. (This alternative offer to distribute corresponding source code. (This alternative is allowed only for noncommercial distribution and only if you<br>received the program in object code or executable form with is allowed only for noncommercial distribution and only if you received the program in object code or executable form with c) Accompany it with the information you received as to the c) Accompany it with the information you received as to the such an offer, in accord with Subsection b above.) such an offer, in accord with Subsection b above.)

for making modifications to it. For an executable work, complete<br>source code means all the source code for all modules it contains,<br>plus any associated interface definition files, plus the scripts used to plus any associated interface definition files, plus the scripts used to control compilation and installation of the executable. However, as source code means all the source code for all modules it contains, control compilation and installation of the executable. However, as The source code for a work means the preferred form of the work a special exception, the source code distributed need not include a special exception, the source code distributed need not include anything that is normally distributed (in either source or binary<br>form) with the major components (compiler, kernel, and so on) of form) with the major components (compiler, kernel, and so on) of The source code for a work means the preferred form of the work for making modifications to it. For an executable work, complete the operating system on which the executable runs, unless that the operating system on which the executable runs, unless that anything that is normally distributed (in either source or binary component itself accompanies the executable. component itself accompanies the executable.

If distribution of executable or object code is made by offering<br>access to copy from a designated place, then offering equivalent<br>access to copy the source code from the same place counts as access to copy from a designated place, then offering equivalent distribution of the source code, even though third parties are not distribution of the source code, even though third parties are not If distribution of executable or object code is made by offering access to copy the source code from the same place counts as compelled to copy the source along with the object code. compelled to copy the source along with the object code.

License. However, parties who have received copies, or rights, from<br>you under this License will not have their licenses terminated so License. However, parties who have received copies, or rights, from 4. You may not copy, modify, sublicense, or distribute the Program 4. You may not copy, modify, sublicense, or distribute the Program except as expressly provided under this License. Any attempt<br>otherwise to copy, modify, sublicense or distribute the Program you under this License will not have their licenses terminated so otherwise to copy, modify, sublicense or distribute the Program except as expressly provided under this License. Any attempt is void, and will automatically terminate your rights under this is void, and will automatically terminate your rights under this ong as such parties remain in full compliance. long as such parties remain in full compliance.

or distribute the Program or its derivative works. These actions<br>are prohibited by law if you do not accept this License. Therefore,<br>by modifying or distributing the Program (or any work based on signed it. However, nothing else grants you permission to modify are prohibited by law if you do not accept this License. Therefore, 5. You are not required to accept this License, since you have not signed it. However, nothing else grants you permission to modify 5. You are not required to accept this License, since you have not the Program), you indicate your acceptance of this License to do the Program), you indicate your acceptance of this License to do by modifying or distributing the Program (or any work based on or distribute the Program or its derivative works. These actions so, and all its terms and conditions for copying, distributing or so, and all its terms and conditions for copying, distributing or modifying the Program or works based on it. modifying the Program or works based on it.

subject to these terms and conditions. You may not impose any<br>further restrictions on the recipients' exercise of the rights granted further restrictions on the recipients' exercise of the rights granted herein. You are not responsible for enforcing compliance by third nerein. You are not responsible for enforcing compliance by third 6. Each time you redistribute the Program (or any work based on 6. Each time you redistribute the Program (or any work based on the Program), the recipient automatically receives a license from the Program), the recipient automatically receives a license from subject to these terms and conditions. You may not impose any the original licensor to copy, distribute or modify the Program the original licensor to copy, distribute or modify the Program parties to this License. parties to this License.

License. If you cannot distribute so as to satisfy simultaneously your license. If you cannot distribute so as to satisfy simultaneously your<br>boligations under this License and any other pertinent obligations, obligations under this License and any other pertinent obligations, patent infringement or for any other reason (not limited to patent patent infringement or for any other reason (not limited to patent all. For example, if a patent license would not permit royalty-free issues), conditions are imposed on you (whether by court order, all. For example, if a patent license would not permit royalty-free ssues), conditions are imposed on you (whether by court order, satisfy both it and this License would be to refrain entirely from satisfy both it and this License would be to refrain entirely from directly or indirectly through you, then the only way you could directly or indirectly through you, then the only way you could agreement or otherwise) that contradict the conditions of this agreement or otherwise) that contradict the conditions of this then as a consequence you may not distribute the Program at then as a consequence you may not distribute the Program at redistribution of the Program by all those who receive copies redistribution of the Program by all those who receive copies icense, they do not excuse you from the conditions of this 7. If, as a consequence of a court judgment or allegation of License, they do not excuse you from the conditions of this 7. If, as a consequence of a court judgment or allegation of distribution of the Program. distribution of the Program.

If any portion of this section is held invalid or unenforceable under any particular circumstance, the balance of the section is intended f any portion of this section is held invalid or unenforceable under<br>any particular circumstance, the balance of the section is intended to apply and the section as a whole is intended to apply in other to apply and the section as a whole is intended to apply in other circumstances. ircumstances

implemented by public license practices. Many people have made the integrity of the free software distribution system, which is <sup>7</sup><br>implemented by public license practices. Many people have made system; it is up to the author/donor to decide if he or she is willing through that system in reliance on consistent application of that<br>system; it is up to the author/donor to decide if he or she is willing generous contributions to the wide range of software distributed penerous contributions to the wide range of software distributed through that system in reliance on consistent application of that t is not the purpose of this section to induce you to infringe any It is not the purpose of this section to induce you to infringe any iny such claims; this section has the sole purpose of protecting any such claims; this section has the sole purpose of protecting io distribute software through any other system and a licensee to distribute software through any other system and a licensee batents or other property right claims or to contest validity of patents or other property right claims or to contest validity of the integrity of the free software distribution system, which is cannot impose that choice. cannot impose that choice.

This section is intended to make thoroughly clear what is believed This section is intended to make thoroughly clear what is believed to be a consequence of the rest of this License. to be a consequence of the rest of this License.

excluding those countries, so that distribution is permitted only in excluding those countries, so that distribution is permitted only in certain countries either by patents or by copyrighted interfaces,<br>the original copyright holder who places the Program under this the original copyright holder who places the Program under this or among countries not thus excluded. In such case, this License or among countries not thus excluded. In such case, this License License may add an explicit geographical distribution limitation certain countries either by patents or by copyrighted interfaces, License may add an explicit geographical distribution limitation 3. If the distribution and/or use of the Program is restricted in 8. If the distribution and/or use of the Program is restricted in

versions will be similar in spirit to the present version, but may differ versions of the General Public License from time to time. Such new<br>versions of the General Public License from time to time. Such new<br>versions will be similar in spirit to the present version, but may diffe versions of the General Public License from time to time. Such new incorporates the limitation as if written in the body of this License. 9. The Free Software Foundation may publish revised and/or new 9. The Free Software Foundation may publish revised and/or new incorporates the limitation as if written in the body of this License. in detail to address new problems or concerns. in detail to address new problems or concerns.

not specify a version number of this License, you may choose any Program specifies a version number of this License which applies<br>to it and "any later version", you have the option of following the Program specifies a version number of this License which applies not specify a version number of this License, you may choose any to it and "any later version", you have the option of following the terms and conditions either of that version or of any later version terms and conditions either of that version or of any later version published by the Free Software Foundation. If the Program does published by the Free Software Foundation. If the Program does Each version is given a distinguishing version number. If the Each version is given a distinguishing version number. If the version ever published by the Free Software Foundation. version ever published by the Free Software Foundation.

Foundation; we sometimes make exceptions for this. Our decision programs whose distribution conditions are different, write to the Foundation; we sometimes make exceptions for this. Our decision will be guided by the two goals of preserving the free status of all<br>derivatives of our free software and of promoting the sharing and will be guided by the two goals of preserving the free status of all derivatives of our free software and of promoting the sharing and 10. If you wish to incorporate parts of the Program into other free programs whose distribution conditions are different, write to the 10. If you wish to incorporate parts of the Program into other free author to ask for permission. For software which is copyrighted author to ask for permission. For software which is copyrighted by the Free Software Foundation, write to the Free Software by the Free Software Foundation, write to the Free Software euse of software generally. reuse of software generally.

# **NO WARRANTY NO WARRANTY**

to the quality and performance of the program is with<br>YOU. SHOULD THE PROGRAM PROVE DEFECTIVE, YOU ASSUME THE<br>COST OF ALL NECESSARY SERVICING, REPAIR OR CORRECTION. YOU. SHOULD THE PROGRAM PROVE DEFECTIVE, YOU ASSUME THE PARTIES PROVIDE THE PROGRAM "AS IS" WITHOUT WARRANTY OF PARTIES PROVIDE THE PROGRAM "AS IS" WITHOUT WARRANTY OF TO THE QUALITY AND PERFORMANCE OF THE PROGRAM IS WITH ANY KIND, EITHER EXPRESSED OR IMPLIED, INCLUDING, BUT NOT ANY KIND, EITHER EXPRESSED OR IMPLIED, INCLUDING, BUT NOT STATED IN WRITING THE COPYRIGHT HOLDERS AND/OR OTHER strilling of the literature of the state of the entitled of the ENTIRE RISK AS<br>AND FITNESS FOR A PARTICULAR PURPOSE. THE ENTIRE RISK AS STATED IN WRITING THE COPYRIGHT HOLDERS AND/OR OTHER AND FITNESS FOR A PARTICULAR PURPOSE. THE ENTIRE RISK AS **S OF MERCHANTABILITY** 11. BECAUSE THE PROGRAMIS LICENSED FREE OF CHARGE,<br>THERE IS NO WARRANTY FOR THE PROGRAM, TO THE EXTENT LIMITED TO, THE IMPLIED WARRANTIES OF MERCHANTABILITY COST OF ALL NECESSARY SERVICING, REPAIR OR CORRECTION. THERE IS NO WARRANTY FOR THE PROGRAM, TO THE EXTENT PERMITTED BY APPLICABLE LAW. EXCEPT WHEN OTHERWISE 11. BECAUSE THE PROGRAM IS LICENSED FREE OF CHARGE, PERMITTED BY APPLICABLE LAW. EXCEPT WHEN OTHERWISE JMITED TO. THE IMPLIED WARRANTIES

THE PROGRAM TO OPERATE WITH ANY OTHER PROGRAMS), EVEN LOSSES SUSTAINED BY YOU OR THIRD PARTIES OR A FAILURE OF THE PROGRAM TO OPERATE WITH ANY OTHER PROGRAMS). EVEN NABILITY TO USE THE PROGRAM (INCLUDING BUT NOT LIMITED INABILITY TO USE THE PROGRAM (INCLUDING BUT NOT LIMITED OLOSS OF DATA OR DATA BEING RENDERED INACCURATE OR OSSES SUSTAINED BY YOU OR THIRD PARTIES OR A FAILURE OF TO LOSS OF DATA OR DATA BEING RENDERED INACCURATE OR F SUCH HOLDER OR OTHER PARTY HAS BEEN ADVISED OF THE<br>POSSIBILITY OF SUCH DAMAGES. ANY OTHER PARTY WHO MAY MODIFY AND/OR REDISTRIBUTE<br>THE PROGRAM AS PERMITTED ABOVE, BE LIABLE TO YOU FOR IF SUCH HOLDER OR OTHER PARTY HAS BEEN ADVISED OF THE ANY OTHER PARTY WHO MAY MODIFY AND/OR REDISTRIBUTE THE PROGRAM AS PERMITTED ABOVE, BE LIABLE TO YOU FOR OR CONSEQUENTIAL DAMAGES ARISING OUT OF THE USE OR OR CONSEQUENTIAL DAMAGES ARISING OUT OF THE USE OR 12. IN NO EVENT UNLESS REQUIRED BY APPLICABLE LAW OR<br>AGREED TO IN WRITING WILL ANY COPYRIGHT HOLDER. OR 12. IN NO EVENT UNLESS REQUIRED BY APPLICABLE LAW OR DAMAGES, INCLUDING ANY GENERAL, SPECIAL, INCIDENTAL DAMAGES. INCLUDING ANY GENERAL. SPECIAL, INCIDENTAL AGREED TO IN WRITING WILL ANY COPYRIGHT HOLDER, OR POSSIBILITY OF SUCH DAMAGES.

2. You may modify your copy or copies of the Library or any portion 2. You may modify your copy or copies of the Library or any portion of it, thus forming a work based on the Library, and copy and<br>distribute such modifications or work under the terms of Section 1 application-supplied function or table used by this function must 3. You may opt to apply the terms of the ordinary GNU General<br>Public License instead of this License to a given copy of the Library.<br>To do this, you must alter all the notices that refer to this License, so To do this, you must alter all the notices that refer to this License, so 2, instead of to this License. (If a newer version than version 2 of the sections 1 and 2 above on a medium customarily used for software Sections 1 and 2 above on a medium customarily used for software d) If a facility in the modified Library refers to a function or a table application-supplied function or table used by this function must on the terms of this License, whose permissions for other licensees Public License instead of this License to a given copy of the Library. 2, instead of to this License. (If a newer version than version 2 of the This option is useful when you wish to copy part of the code of the This option is useful when you wish to copy part of the code of the accompany it with the complete corresponding machine-readable accompany it with the complete corresponding machine-readable distribute such modifications or work under the terms of Section 1 be optional: if the application does not supply it, the square root to those sections when you distribute them as separate works. But a work based on the Library, the distribution of the whole must be that they refer to the ordinary GNU General Public License, version derivative of it, under Section 2) in object code or executable form<br>under the terms of Sections 1 and 2 above provided that vou derivative of it, under Section 2) in object code or executable form You must cause the files modified to carry prominent notices b) You must cause the files modified to carry prominent notices d) If a facility in the modified Library refers to a function or a table table, the facility still operates, and performs whatever part of its table, the facility still operates, and performs whatever part of its be optional: if the application does not supply it, the square root works in themselves, then this License, and its terms, do not apply to those sections when you distribute them as separate works. But when you distribute the same sections as part of a whole which is when you distribute the same sections as part of a whole which is a work based on the Library, the distribution of the whole must be on the terms of this License, whose permissions for other licensees<br>extend to the entire whole, and thus to each and every part that they refer to the ordinary GNU General Public License, version invoked, then you must make a good faith effort to ensure that,<br>in the event an application does not supply such function or invoked, then you must make a good faith effort to ensure that, dentifiable sections of that work are not derived from the Library, identifiable sections of that work are not derived from the Library, works in themselves, then this License, and its terms, do not apply ordinary GNU General Public License has appeared, then you can ordinary GNU General Public License has appeared, then you can Once this change is made in a given copy, it is irreversible for that stating that you changed the files and the date of any change. of data to be supplied by an application program that uses the of data to be supplied by an application program that uses the a volume of a storage or distribution medium does not bring the Once this change is made in a given copy, it is irreversible for that from a designated place, then offering equivalent access to copy stating that you changed the files and the date of any change. In addition, mere aggregation of another work not based on the In addition, mere aggregation of another work not based on the a volume of a storage or distribution medium does not bring the rom a designated place, then offering equivalent access to copy c) You must cause the whole of the work to be licensed at no facility, other than as an arqument passed when the facility is Thus, it is not the intent of this section to claim rights or contest Library with the Library (or with a work based on the Library) on pecify that version instead if you wish.) Do not make any other c) You must cause the whole of the work to be licensed at no Thus, it is not the intent of this section to claim rights or contest Library with the Library (or with a work based on the Library) on specify that version instead if you wish.) Do not make any other f distribution of object code is made by offering access to copy If distribution of object code is made by offering access to copy to distribute the source code, even though third parties are not to distribute the source code, even though third parties are not facility, other than as an argument passed when the facility is in the event an application does not supply such function or (For example, a function in a library to compute square roots your rights to work written entirely by you; rather, the intent is<br>to exercise the right to control the distribution of derivative or<br>collective works based on the Libray. 3. You may opt to apply the terms of the ordinary GNU General copy, so the ordinary GNU General Public License applies to all the source code from the same place satisfies the requirement the source code from the same place satisfies the requirement (For example, a function in a library to compute square roots copy, so the ordinary GNU General Public License applies to all subsequent copies and derivative works made from that copy. hese requirements apply to the modified work as a whole. If and can be reasonably considered independent and separate and can be reasonably considered independent and separate your rights to work written entirely by you; rather, the intent is to exercise the right to control the distribution of derivative or subsequent copies and derivative works made from that copy. These requirements apply to the modified work as a whole. If under the terms of Sections 1 and 2 above provided that you of it, thus forming a work based on the Library, and copy and the application. Therefore, Subsection 2d requires that any has a purpose that is entirely well-defined independent of<br>the application. Therefore, Subsection 2d requires that any has a purpose that is entirely well-defined independent of extend to the entire whole, and thus to each and every part charge to all third parties under the terms of this License. source code, which must be distributed under the terms of source code, which must be distributed under the terms of above, provided that you also meet all of these conditions: charge to all third parties under the terms of this License. 4. You may copy and distribute the Library (or a portion or compelled to copy the source along with the object code. above, provided that you also meet all of these conditions: 4. You may copy and distribute the Library (or a portion or compelled to copy the source along with the object code. a) The modified work must itself be a software library. a) The modified work must itself be a software library. function must still compute square roots.) function must still compute square roots.) other work under the scope of this License. other work under the scope of this License. Library into a program that is not a library. Library into a program that is not a library. collective works based on the Library. purpose remains meaningful. purpose remains meaningful. egardless of who wrote it. regardless of who wrote it. change in these notices. change in these notices. nterchange. interchange.

Public License for many libraries. However, the Lesser license Public License for many libraries. However, the Lesser license

and you may at your option offer warranty protection in exchange<br>for a fee. and you may at your option offer warranty protection in exchange These disadvantages are the reason we use the ordinary General These disadvantages are the reason we use the ordinary General You may charge a fee for the physical act of transferring a copy, (ou may charge a fee for the physical act of transferring a copy,

prepared so as to be conveniently linked with application programs Although the Lesser General Public License is Less protective of<br>the users freedom, it does ensure that the user of a program that is<br>inked with the Library has the freedom and the wherewithal to run the users' freedom, it does ensure that the user of a program that is linked with the Library has the freedom and the wherewithal to run prepared so as to be conveniently linked with application programs<br>(which use some of those functions and data) to form executables. a "work based on the library" and a "work that uses the library". The programs enables a greater number of people to use a large body of free software. For example, permission to use the GNU C Library modification follow. Pay close attention to the difference between<br>a "work based on the library" and a "work that uses the library". The<br>former contains code derived from the library, whereas the latter modification follow. Pay close attention to the difference between (which use some of those functions and data) to form executables. associated interface definition files, plus the scripts used to control programs enables a greater number of people to use a large body<br>of free software. For example, permission to use the GNU C Library whole GNU operating system, as well as its variant, the GNU/Linux whole GNU operating system, as well as its variant, the GNU/Linux for making modifications to it. For a library, complete source code<br>means all the source code for all modules it contains, plus any for making modifications to it. For a library, complete source code associated interface definition files, plus the scripts used to control becomes a de-facto standard. To achieve this, non-free programs 0. This License Agreement applies to any software library or other and/or translated straightforwardly into another language.<br>(Hereinafter, translation is included without limitation in the term complete source code as you receive it, in any medium, provided In this case, there is little to gain by limiting the free library to free In this case, there is little to gain by limiting the free library to free former contains code derived from the library, whereas the latter 0. This License Agreement applies to any software library or other orogram which contains a notice placed by the copyright holder<br>or other authorized party saying it may be distributed under program which contains a notice placed by the copyright holder (Hereinafter, translation is included without limitation in the term not covered by this License; they are outside its scope. The act of running a program using the Library is not restricted, and output work based on the Library (independent of the use of the Library in a tool for writing it). Whether that is true depends on what the an appropriate copyright notice and disclaimer of warranty; keep intact all the notices that refer to this License and to the absence becomes a de-facto standard. To achieve this, non-free programs a free library does the same job as widely used non-free libraries. not covered by this License; they are outside its scope. The act of work based on the Library (independent of the use of the Library<br>in a tool for writing it). Whether that is true depends on what the complete source code as you receive it, in any medium, provided an appropriate copyright notice and disclaimer of warranty; keep must be allowed to use the library. A more frequent case is that<br>a free library does the same job as widely used non-free libraries. running a program using the Library is not restricted, and output that you conspicuously and appropriately publish on each copy that you conspicuously and appropriately publish on each copy intact all the notices that refer to this License and to the absence of any warranty, and distribute a copy of this License along with<br>the Library. of any warranty; and distribute a copy of this License along with must be allowed to use the library. A more frequent case is that Although the Lesser General Public License is Less protective of A "library" means a collection of software functions and/or data from such a program is covered only if its contents constitute a For example, on rare occasions, there may be a special need to<br>encourage the widest possible use of a certain library, so that it For example, on rare occasions, there may be a special need to encourage the widest possible use of a certain library, so that it GNU LESSER GENERAL PUBLIC LICENSE TERMS AND **GNU LESSER GENERAL PUBLIC LICENSE TERMS AND**  the terms of this Lesser General Public License (also called "this the terms of this Lesser General Public License (also called "this A "library" means a collection of software functions and/or data The "Library", below, refers to any such software library or work<br>which has been distributed under these terms. A "work based The "Library", below, refers to any such software library or work Source code" for a work means the preferred form of the work "Source code" for a work means the preferred form of the work Activities other than copying, distribution and modification are Activities other than copying, distribution and modification are from such a program is covered only if its contents constitute a I. You may copy and distribute verbatim copies of the Library's 1. You may copy and distribute verbatim copies of the Library's In other cases, permission to use a particular library in non-free In other cases, permission to use a particular library in non-free The precise terms and conditions for copying, distribution and The precise terms and conditions for copying, distribution and work under copyright law: that is to say, a work containing the work under copyright law: that is to say, a work containing the Library does and what the program that uses the Library does. which has been distributed under these terms. A "work based Library or a portion of it, either verbatim or with modifications Library or a portion of it, either verbatim or with modifications means all the source code for all modules it contains, plus any Library does and what the program that uses the Library does. in non-free programs enables many more people to use the in non-free programs enables many more people to use the or other authorized party saying it may be distributed under CONDITIONS FOR COPYING, DISTRIBUTION AND<br>MODIFICATION **CONDITIONS FOR COPYING, DISTRIBUTION AND**  and/or translated straightforwardly into another language. software only, so we use the Lesser General Public License. software only, so we use the Lesser General Public License. on the Library" means either the Library or any derivative on the Library" means either the Library or any derivative provides advantages in certain special dircumstances. provides advantages in certain special circumstances. that program using a modified version of the Library. that program using a modified version of the Library. must be combined with the library in order to run. must be combined with the library in order to run. License"). Each licensee is addressed as "you". License"). Each licensee is addressed as "you" compilation and installation of the library. compilation and installation of the library. **MODIFICATION** operating system. operating system. modification") "modification".)

**Others**

**Preamble**

<sup>p</sup>reamble

Important Notice Concerning the Software (continued)

The licenses for most software are designed to take away your freedom to share and change it. By contrast, the GNU General Public Licenses are intended to guarantee your freedom to share and change free software--to make sure the software is free for all

reedom to share and change it. By contrast, the GNU General

The licenses for most software are designed to take away your

Public Licenses are intended to guarantee your freedom to share and change free software-to make sure the software is free for all

preatest possible use to the public, the best way to achieve this greatest possible use to the public, the best way to achieve this s to make it free software which everyone can redistribute and is to make it free software which everyone can redistribute and fyou develop a new program, and you want it to be of the If you develop a new program, and you want it to be of the change under these terms. change under these terms.

its users.

This license, the Lesser General Public License, applies to some specially designated software packages--typically libraries--of the Free Software Foundation and other authors who decide to use it. You can use it too, but we suggest you first think carefully about whether this license or the ordinary General Public License is the better strategy to use in any particular case, based on the

pecially designated software packages--typically libraries--of

This license, the Lesser General Public License, applies to some

use it. You can use it too, but we suggest you first think carefully<br>about whether this license or the ordinary General Public License

s the better strategy to use in any particular case, based on the

he Free Software Foundation and other authors who decide to

convey the exclusion of warranty; and each file should have at least convey the exclusion of warranty; and each file should have at least the "copyright" line and a pointer to where the full notice is found. the "copyright" line and a pointer to where the full notice is found. To do so, attach the following notices to the program. It is safest to attach them to the start of each source file to most effectively to attach them to the start of each source file to most effectively To do so, attach the following notices to the program. It is safest

cone line to give the program's name and a brief idea of what <one line to give the program's name and a brief idea of what it does.>

Copyright (C) <year> <name of author> Copyright (C) <year> <name of author>

explanations below.

explanations below.

When we speak of free software, we are referring to freedom of use, not price. Our General Public Licenses are designed to make sure that you have the freedom to distribute copies of free software (and charge for this service if you wish); that you receive source code or can get it if you want it; that you can change the software and use pieces of it in new free programs; and that you are

When we speak of free software, we are referring to freedom of

s not price. Our General Public Licenses are designed to make<br>sure that you have the freedom to distribute copies of free software

This program is free software; you can redistribute it and/or<br>modify it under the terms of the GNU General Public License as modify it under the terms of the GNU General Public License as published by the Free Software Foundation; either version 2 of published by the Free Software Foundation; either version 2 of This program is free software; you can redistribute it and/or the License, or (at your option) any later version. the License, or (at your option) any later version.

WITHOUT ANY WARRANTY; without even the implied warranty of<br>MERCHANTABILITY or FITNESS FOR A PARTICULAR PURPOSE. See WITHOUT ANY WARRANTY; without even the implied warranty of MERCHANTABILITY or FITNESS FOR A PARTICULAR PURPOSE. See This program is distributed in the hope that it will be useful, but This program is distributed in the hope that it will be useful, but the GNU General Public License for more details. the GNU General Public License for more details.

informed that you can do these things.

informed that you can do these things.

code or can get it if you want it; that you can change the software<br>and use pieces of it in new free programs; and that you are

and charge for this service if you wish); that you receive source

To protect your rights, we need to make restrictions that forbid distributors to deny you these rights or to ask you to surrender these rights. These restrictions translate to certain responsibilities for you if you distribute copies of the library or if you modify it. For example, if you distribute copies of the library, whether gratis or for a fee, you must give the recipients all the rights that we gave you. You must make sure that they, too, receive or can get the source code. If you link other code with the library, you must provide complete object files to the recipients, so that they can relink them with the library after making changes to the library and recompiling it. And you must show them these terms so they know

distributors to deny you these rights or to askyou to surrender for you if you distribute copies of the library or if you modify it.

To protect your rights, we need to make restrictions that forbid

hese rights. These restrictions translate to certain responsibilities For example, if you distribute copies of the library, whether gratis

License along with this program; if not, write to the Free Software License along with this program; if not, write to the Free Software Foundation, Inc., 51 Franklin Street, Fifth Floor, Boston, MA 02110-Foundation, Inc., 51 Franklin Street, Fifth Floor, Boston, MA 02110- You should have received a copy of the GNU General Public You should have received a copy of the GNU General Public 1301 USA

Also add information on how to contact you by electronic and Also add information on how to contact you by electronic and paper mail.

f the program is interactive, make it output a short notice like this If the program is interactive, make it output a short notice like this when it starts in an interactive mode:

Gnomovision version 69, Copyright (C) year name of author<br>Gnomovision comes with ABSOLUTELY NO WARRANTY; for Gnomovision version 69, Copyright (C) year name of author Gnomovision comes with ABSOLUTELY NO WARRANTY; for when it starts in an interactive mode:

their rights.

We protect your rights with a two-step method: (1) we copyright the library, and (2) we offer you this license, which gives you legal permission to copy, distribute and/or modify the library. To protect each distributor, we want to make it very clear that there is no warranty for the free library. Also, if the library is modified by someone else and passed on, the recipients should know that what they have is not the original version, so that the original author's reputation will not be affected by problems that might be

We protect your rights with a two-step method: (1) we copyright

the library, and (2) we offer you this license, which gives you legal<br>permission to copy, distribute and/or modify the library.

o protect each distributor, we want to make it very clear that there

is no warranty for the free library. Also, if the library is modified by<br>someone else and passed on, the recipients should know that

the source code. If you link other code with the library, you must<br>provide complete object files to the recipients, so that they can<br>relink them with the library after making changes to the library and ecompiling it. And you must show them these terms so they know

gave you. You must make sure that they, too, receive or can get

or for a fee, you must give the recipients all the rights that we

This is free software, and you are welcome to redistribute it under This is free software, and you are welcome to redistribute it under details type 'show w'. details type `show w'.

certain conditions; type `show c' for details. certain conditions; type `show c' for details.

The hypothetical commands `show w' and `show c' should show commands you use may be called something other than `show w' The hypothetical commands 'show w' and 'show c' should show the appropriate parts of the General Public License. Of course, the<br>commands you use may be called something other than `show w' the appropriate parts of the General Public License. Of course, the and `show c'; they could even be mouse-clicks or menu items- and `show c'; they could even be mouse-clicks or menu itemswhatever suits your program. whatever suits your program.

You should also get your employer (if you work as a programmer) You should also get your employer (if you work as a programmer) or your school, if any, to sign a "copyright disclaimer" for the<br>program, if necessary. Here is a sample; alter the names: or your school, if any, to sign a "copyright disclaimer" for the program, if necessary. Here is a sample; alter the names:

introduced by others.

ntroduced by others.

Finally, software patents pose a constant threat to the existence of any free program. We wish to make sure that a company cannot effectively restrict the users of a free program by obtaining a restrictive license from a patent holder. Therefore, we insist that any patent license obtained for a version of the library must be consistent with the full freedom of use specified in this license. Most GNU software, including some libraries, is covered by the ordinary GNU General Public License. This license, the GNU Lesser General Public License, applies to certain designated libraries, and is quite different from the ordinary General Public License. We use this license for certain libraries in order to permit linking those

Finally, software patents pose a constant threat to the existence of

any free program. We wish to make sure that a company cannot

effectively restrict the users of a free program by obtaining a

estrictive license from a patent holder. Therefore, we insist that

any patent license obtained for a version of the library must be<br>consistent with the full freedom of use specified in this license.

author's reputation will not be affected by problems that might be

what they have is not the original version, so that the original

(oyodyne, Inc., hereby disclaims all copyright interest in the Yoyodyne, Inc., hereby disclaims all copyright interest in the program `Gnomovision' (which makes passes at compilers) program `Gnomovision' (which makes passes at compilers) written by James Hacker. written by James Hacker.

<signature of Ty Coon>, 1 April 1989 <signature of Ty Coon>, 1 April 1989

This General Public License does not permit incorporating your<br>program into proprietary programs. If your program is a subroutine program into proprietary programs. If your program is a subroutine This General Public License does not permit incorporating your V Coon, President of Vice Ty Coon, President of Vice

proprietary applications with the library. If this is what you want proprietary applications with the library. If this is what you want to do, use the GNU Lesser General Public License instead of this to do, use the GNU Lesser General Public License instead of this ibrary, you may consider it more useful to permit linking library, you may consider it more useful to permit linking License.

libraries into non-free programs.

ibraries into non-free programs.

s quite different from the ordinary General Public License. We use

his license for certain libraries in order to permit linking those

General Public License, applies to certain designated libraries, and

ordinary GNU General Public License. This license, the GNU Lesser

Most GNU software, including some libraries, is covered by the

When a program is linked with a library, whether statically or using a shared library, the combination of the two is legally speaking a combined work, a derivative of the original library. The ordinary General Public License therefore permits such linking only if the entire combination fits its criteria of freedom. The Lesser General Public License permits more lax criteria for linking other code with

i shared library, the combination of the two is legally speaking a<br>combined work, a derivative of the original library. The ordinary entire combination fits its criteria of freedom. The Lesser General

combined work, a derivative of the original library. The ordinary<br>General Public License therefore permits such linking only if the

When a program is linked with a library, whether statically or using

# **GNU LESSER GENERAL PUBLIC LICENSE GNU LESSER GENERAL PUBLIC LICENSE** /ersion 2.1, February 1999 **Version 2.1, February 1999**

Everyone is permitted to copy and distribute verbatim copies of Everyone is permitted to copy and distribute verbatim copies of Franklin Street, Fifth Floor, Boston, MA 02110-1301 USA 51 Franklin Street, Fifth Floor, Boston, MA 02110-1301 USA Copyright (C) 1989, 1991 Free Software Foundation, Inc., Copyright (C) 1989, 1991 Free Software Foundation, Inc., this license document, but changing it is not allowed. this license document, but changing it is not allowed.

the library.

We call this license the "Lesser" General Public License because it does Less to protect the user's freedom than the ordinary General Public License. It also provides other free software developers Less of an advantage over competing non-free programs.

Me call this license the "Lesser" General Public License because it

Public License permits more lax criteria for linking other code with

Public License. It also provides other free software developers Less

of an advantage over competing non-free programs.

does Less to protect the user's freedom than the ordinary General

[This is the first released version of the Lesser GPL. It also counts as This is the first released version of the Lesser GPL. It also counts as he successor of the GNU Library Public License, version 2, hence<br>he version number 2.1.1 the successor of the GNU Library Public License, version 2, hence the version number 2.1.]

# Important Notice Concerning the Software (continued) Important Notice Concerning the Software (continued)

Library, but is designed to work with the Library by being compiled<br>or linked with it, is called a "work that uses the Library". Such a work,<br>in isolation, is not a derivative work of the Library, and therefore falls or linked with it, is called a "work that uses the Library". Such a work, in isolation, is not a derivative work of the Library, and therefore falls Library, but is designed to work with the Library by being compiled 5. A program that contains no derivative of any portion of the 5. A program that contains no derivative of any portion of the outside the scope of this License. outside the scope of this License.

library". The executable is therefore covered by this License. Section ibrary". The executable is therefore covered by this License. Section creates an executable that is a derivative of the Library (because it creates an executable that is a derivative of the Library (because it contains portions of the Library), rather than a "work that uses the contains portions of the Library), rather than a "work that uses the However, linking a "work that uses the Library" with the Library However, linking a "work that uses the Library" with the Library 5 states terms for distribution of such executables. 6 states terms for distribution of such executables.

file that is part of the Library, the object code for the work may be a<br>derivative work of the Library even though the source code is not. Whether this is true is especially significant if the work can be linked file that is part of the Library, the object code for the work may be a Whether this is true is especially significant if the work can be linked without the Library, or if the work is itself a library. The threshold for without the Library, or if the work is itself a library. The threshold for derivative work of the Library even though the source code is not. When a "work that uses the Library" uses material from a header When a "work that uses the Library" uses material from a header this to be true is not precisely defined by law. this to be true is not precisely defined by law.

work. (Executables containing this object code plus portions of the structure layouts and accessors, and small macros and small inline structure layouts and accessors, and small macros and small inline work. (Executables containing this object code plus portions of the unctions (ten lines or less in length), then the use of the object functions (ten lines or less in length), then the use of the object file is unrestricted, regardless of whether it is legally a derivative file is unrestricted, regardless of whether it is legally a derivative f such an object file uses only numerical parameters, data If such an object file uses only numerical parameters, data Library will still fall under Section 6.) Library will still fall under Section 6.)

distribute the object code for the work under the terms of Section distribute the object code for the work under the terms of Section 6. Any executables containing that work also fall under Section 6, 6. Any executables containing that work also fall under Section 6, whether or not they are linked directly with the Library itself. Otherwise, if the work is a derivative of the Library, you may Otherwise, if the work is a derivative of the Library, you may whether or not they are linked directly with the Library itself.

work under terms of your choice, provided that the terms permit modification of the work for the customer's own use and reverse<br>engineering for debugging such modifications. 6. As an exception to the Sections above, you may also combine work under terms of your choice, provided that the terms permit modification of the work for the customer's own use and reverse 6. As an exception to the Sections above, you may also combine or link a "work that uses the Library" with the Library to produce or link a "work that uses the Library" with the Library to produce a work containing portions of the Library, and distribute that a work containing portions of the Library, and distribute that

engineering for debugging such modifications.

copyright notice for the Library among them, as well as a reference copyright notice for the Library among them, as well as a reference You must give prominent notice with each copy of the work that<br>the Library is used in it and that the Library and its use are covered the Library is used in it and that the Library and its use are covered by this License. You must supply a copy of this License. If the work during execution displays copyright notices, you must include the during execution displays copyright notices, you must include the by this License. You must supply a copy of this License. If the work You must give prominent notice with each copy of the work that directing the user to the copy of this License. Also, you must do directing the user to the copy of this License. Also, you must do one of these things: one of these things:

relink to produce a modified executable containing the modified Library. (It is understood that the user who changes the contents relink to produce a modified executable containing the modified Library. (It is understood that the user who changes the contents<br>of definitions files in the Library will not necessarily be able to o mchinengo le evon evoluere de la banchoning<br>whatever changes were used in the work (which must be<br>distributed under Sections 1 and 2 above); and If the work is a<br>distributed under Sections 1 and 2 above); and If the work distributed under Sections 1 and 2 above); and, if the work is an executable linked with the Library, with the complete machineexecutable linked with the Library, with the complete machinesource code, so that the user can modify the Library and then source code, so that the user can modify the Library and then of definitions files in the Library will not necessarily be able to readable "work that uses the Library", as object code and/or readable "work that uses the Library", as object code and/or a) Accompany the work with the complete corresponding a) Accompany the work with the complete corresponding recompile the application to use the modified definitions.) recompile the application to use the modified definitions.) whatever changes were used in the work (which must be machine-readable source code for the Library including

system, rather than copying library functions into the executable, ystem, rather than copying library functions into the executable, library, if the user installs one, as long as the modified version is library, if the user installs one, as long as the modified version is b) Use a suitable shared library mechanism for linking with the interface-compatible with the version that the work was made b) Use a suitable shared library mechanism for linking with the nterface-compatible with the version that the work was made Library. A suitable mechanism is one that (1) uses at run time Library. A suitable mechanism is one that (1) uses at run time a copy of the library already present on the user's computer a copy of the library already present on the user's computer and (2) will operate properly with a modified version of the and (2) will operate properly with a modified version of the with.

c) Accompany the work with a written offer, valid for at least c) Accompany the work with a written offer, valid for at least Subsection 6a, above, for a charge no more than the cost of three years, to give the same user the materials specified in ubsection 6a, above, for a charge no more than the cost of three years, to give the same user the materials specified in performing this distribution. performing this distribution.

d) If distribution of the work is made by offering access to copy d) If distribution of the work is made by offering access to copy from a designated place, offer equivalent access to copy the rom a designated place, offer equivalent access to copy the hove specified materials from the same place. above specified materials from the same place.

For an executable, the required form of the "work that uses the For an executable, the required form of the "work that uses the e) Verify that the user has already received a copy of these e) Verify that the user has already received a copy of these materials or that you have already sent this user a copy. materials or that you have already sent this user a copy.

form) with the major components (compiler, kernel, and so on) of anything that is normally distributed (in either source or binary<br>form) with the major components (compiler, kemel, and so on) of the operating system on which the executable runs, unless that the operating system on which the executable runs, unless that anything that is normally distributed (in either source or binary or reproducing the executable from it. However, as a special for reproducing the executable from it. However, as a special Library" must include any data and utility programs needed ibrary" must include any data and utility programs needed exception, the materials to be distributed need not indude exception, the materials to be distributed need not include component itself accompanies the executable. component itself accompanies the executable.

restrictions of other proprietary libraries that do not normally<br>accompany the operating system. Such a contradiction means you accompany the operating system. Such a contradiction means you canon tuss) on the them and the Library together in an executable<br>that you distribute.<br>that you distribute. cannot use both them and the Library together in an executable restrictions of other proprietary libraries that do not normally t may happen that this requirement contradicts the license It may happen that this requirement contradicts the license that you distribute.

otherwise permitted, and provided that you do these two things: otherwise permitted, and provided that you do these two things: Library side-by-side in a single library together with other library<br>facilities not covered by this License, and distribute such a Library side-by-side in a single library together with other library combined library, provided that the separate distribution of the combined library, provided that the separate distribution of the 7. You may place library facilities that are a work based on the 7. You may place library facilities that are a work based on the work based on the Library and of the other library facilities is work based on the Library and of the other library facilities is facilities not covered by this License, and distribute such a

a) Accompany the combined library with a copy of the same<br>work based on the Library, uncombined with any other library<br>facilities, This must be distributed under the terms of the Sections facilities. This must be distributed under the terms of the Sections work based on the Library, uncombined with any other library a) Accompany the combined library with a copy of the same above.

that part of it is a work based on the Library, and explaining<br>where to find the accompanying uncombined form of the same where to find the accompanying uncombined form of the same b) Give prominent notice with the combined library of the fact b) Give prominent notice with the combined library of the fact that part of it is a work based on the Library, and explaining work.

Any attempt otherwise to copy, modify, sublicense, link with, or<br>distribute the Library is void, and will automatically terminate your<br>rights under this License. However, parties who have received distribute the Library is void, and will automatically terminate your 8. You may not copy, modify, sublicense, link with, or distribute<br>the Library except as expressly provided under this License. Any attempt otherwise to copy, modify, sublicense, link with, or 8. You may not copy, modify, sublicense, link with, or distribute copies, or rights, from you under this License will not have<br>their licenses terminated so long as such parties remain in full rights under this License. However, parties who have received their licenses terminated so long as such parties remain in full the Library except as expressly provided under this License. copies, or rights, from you under this License will not have compliance. compliance.

Library), you indicate your acceptance of this License to do so, and Library), you indicate your acceptance of this License to do so, and 9. You are not required to accept this License, since you have not signed it. However, nothing else grants you permission to modify all its terms and conditions for copying, distributing or modifying<br>the Library or works based on it. all its terms and conditions for copying, distributing or modifying signed it. However, nothing else grants you permission to modify prohibited by law if you do not accept this License. Therefore, by prohibited by law if you do not accept this License. Therefore, by 9. You are not required to accept this License, since you have not or distribute the Library or its derivative works. These actions are or distribute the Library or its derivative works. These actions are modifying or distributing the Library (or any work based on the modifying or distributing the Library (or any work based on the the Library or works based on it.

the Library), the recipient automatically receives a license from the<br>original licensor to copy, distribute, link with or modify the Library the Library), the recipient automatically receives a license from the further restrictions on the recipients' exercise of the rights granted original licensor to copy, distribute, link with or modify the Library urther restrictions on the recipients' exercise of the rights granted<br>nerein. You are not responsible for enforcing compliance by third herein. You are not responsible for enforcing compliance by third subject to these terms and conditions. You may not impose any 10. Each time you redistribute the Library (or any work based on 10. Each time you redistribute the Library (or any work based on subject to these terms and conditions. You may not impose any parties with this License. parties with this License.

License. If you cannot distribute so as to satisfy simultaneously your redistribution of the Library by all those who receive copies directly icense. If you cannot distribute so as to satisfy simultaneously your obligations under this License and any other pertinent obligations, redistribution of the Library by all those who receive copies directly<br>or indirectly through you, then the only way you could satisfy both or indirectly through you, then the only way you could satisfy both obligations under this License and any other pertinent obligations, patent infringement or for any other reason (not limited to patent it and this License would be to refrain entirely from distribution of patent infringement or for any other reason (not limited to patent t and this License would be to refrain entirely from distribution of issues), conditions are imposed on you (whether by court order, issues), conditions are imposed on you (whether by court order, then as a consequence you may not distribute the Library at all. then as a consequence you may not distribute the Library at all. agreement or otherwise) that contradict the conditions of this agreement or otherwise) that contradict the conditions of this For example, if a patent license would not permit royalty-free For example, if a patent license would not permit royalty-free 11. If, as a consequence of a court judgment or allegation of 11. If, as a consequence of a court judgment or allegation of License, they do not excuse you from the conditions of this License, they do not excuse you from the conditions of this the Library.

If any portion of this section is held invalid or unenforceable under<br>any particular circumstance, the balance of the section is intended If any portion of this section is held invalid or unenforceable under any particular circumstance, the balance of the section is intended to apply, and the section as a whole is intended to apply in other to apply, and the section as a whole is intended to apply in other dircumstances. circumstances.

the integrity of the free software distribution system which is <sup>cr</sup><br>implemented by public license practices. Many people have made implemented by public license practices. Many people have made system; it is up to the author/donor to decide if he or she is willing system; it is up to the author/donor to decide if he or she is willing generous contributions to the wide range of software distributed generous contributions to the wide range of software distributed It is not the purpose of this section to induce you to infringe any through that system in reliance on consistent application of that It is not the purpose of this section to induce you to infringe any any such claims; this section has the sole purpose of protecting through that system in reliance on consistent application of that any such claims; this section has the sole purpose of protecting to distribute software through any other system and a licensee to distribute software through any other system and a licensee patents or other property right claims or to contest validity of patents or other property right claims or to contest validity of the integrity of the free software distribution system which is cannot impose that choice. cannot impose that choice.

This section is intended to make thoroughly clear what is believed This section is intended to make thoroughly clear what is believed to be a consequence of the rest of this License. to be a consequence of the rest of this License.

certain countries either by patents or by copyrighted interfaces, the countries not thus excluded. In such case, this License incorporates certain countries either by patents or by copyrighted interfaces, the original copyright holder who places the Library under this License countries not thus excluded. In such case, this License incorporates original copyright holder who places the Library under this License may add an explicit geographical distribution limitation excluding<br>those countries, so that distribution is permitted only in or among may add an explicit geographical distribution limitation excluding those countries, so that distribution is permitted only in or among 12. If the distribution and/or use of the Library is restricted in 12. If the distribution and/or use of the Library is restricted in the limitation as if written in the body of this License. the limitation as if written in the body of this License.

Such new versions will be similar in spirit to the present version, but 13. The Free Software Foundation may publish revised and/or new 13. The Free Software Foundation may publish revised and/or new Such new versions will be similar in spirit to the present version, but versions of the Lesser General Public License from time to time. versions of the Lesser General Public License from time to time. may differ in detail to address new problems or concerns. may differ in detail to address new problems or concerns.

specify a license version number, you may choose any version ever published by the Free Software Foundation. If the Library does not published by the Free Software Foundation. If the Library does not specify a license version number, you may choose any version ever<br>published by the Free Software Foundation. to it and "any later version", you have the option of following the to it and "any later version", you have the option of following the terms and conditions either of that version or of any later version terms and conditions either of that version or of any later version Library specifies a version number of this License which applies Library specifies a version number of this License which applies Each version is given a distinguishing version number. If the Each version is given a distinguishing version number. If the published by the Free Software Foundation.

these, write to the author to ask for permission. For software which Software Foundation; we sometimes make exceptions for this. Our programs whose distribution conditions are incompatible with<br>these, write to the author to ask for permission. For software which Software Foundation; we sometimes make exceptions for this. Our<br>decision will be guided by the two goals of preserving the free is copyrighted by the Free Software Foundation, write to the Free is copyrighted by the Free Software Foundation, write to the Free status of all derivatives of our free software and of promoting the status of all derivatives of our free software and of promoting the 14. If you wish to incorporate parts of the Library into other free 14. If you wish to incorporate parts of the Library into other free programs whose distribution conditions are incompatible with decision will be guided by the two goals of preserving the free sharing and reuse of software generally. sharing and reuse of software generally.

# **NO WARRANTY NO WARRANTY**

15. BECAUSE THE LIBRARY IS LICENSED FREE OF CHARGE, THERE IS NO WARRANTY FOR THE LIBRARY, TO THE EXTENT PERMITTED BY<br>APPILC ABLE LAW, EXCEPT WHEN OTHERVISE STATED IN WRITING<br>THE COPYRIGHT HOLDERS AND/OR OTHER PARTIES PROVIDE<br>EXPRESSED OR IMPLIED, INCLUDING, BUT NOT LIMITED TO, THE<br>E APPLICABLE LAW. EXCEPT WHEN OTHERWISE STATED IN WRITING 15. BECAUSE THE LIBRARY IS LICENSED FREE OF CHARGE. THERE IS NO WARRANTY FOR THE LIBRARY, TO THE EXTENT PERMITTED BY THE LIBRARY "AS IS" WITHOUT WARRANTY OF ANY KIND, EITHER THE LIBRARY PROVE DEFECTIVE, YOU ASSUME THE COST OF ALL EXPRESSED OR IMPLIED, INCLUDING, BUT NOT LIMITED TO, THE IMPLIED WARRANTIES OF MERCHANTABILITY AND FITNESS FOR IMPLIED WARRANTIES OF MERCHANTABILITY AND FITNESS FOR THE LIBRARY PROVE DEFECTIVE, YOU ASSUME THE COST OF ALL A PARTICULAR PURPOSE. THE ENTIRE RISK AS TO THE OUALITY A PARTICULAR PURPOSE. THE ENTIRE RISK AS TO THE QUALITY THE COPYRIGHT HOLDERS AND/OR OTHER PARTIES PROVIDE AND PERFORMANCE OF THE LIBRARY IS WITH YOU. SHOULD AND PERFORMANCE OF THE LIBRARY IS WITH YOU. SHOULD NECESSARY SERVICING, REPAIR OR CORRECTION. NECESSARY SERVICING, REPAIR OR CORRECTION.

OSS OF DATA OR DATA BEING RENDERED INACCURATE OR LOSSES LOSS OF DATA OR DATA BEING RENDERED INACCURATE OR LOSSES SUSTAINED BY YOU OR THIRD PARTIES OR A FAILURE OF THE<br>LIBRARY TO OPERATE WITH ANY OTHER SOFTWARE). EVEN IF SUCH LIBRARY TO OPERATE WITH ANY OTHER SOFTWARE), EVEN IF SUCH HOLDER OR OTHER PARTY HAS BEEN ADVISED OF THE POSSIBILITY HOLDER OR OTHER PARTY HAS BEEN ADVISED OF THE POSSIBILITY INABILITY TO USE THE LIBRARY (INCLUDING BUT NOT LIMITED TO INABILITY TO USE THE LIBRARY (INCLUDING BUT NOT LIMITED TO ANY OTHER PARTY WHO MAY MODIFY AND/ORREDISTRIBUTE<br>THE LIBRARY AS PERMITTED ABOVE, BE LIABLE TO YOU FOR<br>DAMAGES, INCLUDING ANY GENERAL, SPECIAL, INCIDENTAL ANY OTHER PARTY WHO MAY MODIFY AND/OR REDISTRIBUTE OR CONSEQUENTIAL DAMAGES ARISING OUT OF THE USE OR OF THE LISE OR SUSTAINED BY YOU OR THIRD PARTIES OR A FAILURE OF THE 16. IN NO EVENT UNLESS REOUIRED BY APPLICABLE LAW OR DAMAGES, INCLUDING ANY GENERAL, SPECIAL, INCIDENTAL 16. IN NO EVENT UNLESS REQUIRED BY APPLICABLE LAW OR AGREED TO IN WRITING WILL ANY COPYRIGHT HOLDER, OR AGREED TO IN WRITING WILL ANY COPYRIGHT HOLDER, OR THE LIBRARY AS PERMITTED ABOVE, BE LIABLE TO YOU FOR OR CONSEQUENTIAL DAMAGES ARISING OUT SUCH DAMAGES. OF SUCH DAMAGES.

# How to Apply These Terms to Your New Libraries **How to Apply These Terms to Your New Libraries** END OF TERMS AND CONDITIONS **END OF TERMS AND CONDITIONS**

permitting redistribution under these terms (or, alternatively, under permitting redistribution under these terms (or, alternatively, under possible use to the public, we recommend making it free software<br>that everyone can redistribute and change. You can do so by possible use to the public, we recommend making it free software f you develop a new library, and you want it to be of the greatest If you develop a new library, and you want it to be of the greatest that everyone can redistribute and change. You can do so by the terms of the ordinary General Public License). the terms of the ordinary General Public License).

effectively convey the exclusion of warranty; and each file should It is safest to attach them to the start of each source file to most<br>effectively convey the exclusion of warranty; and each file should To apply these terms, attach the following notices to the library. To apply these terms, attach the following notices to the library. It is safest to attach them to the start of each source file to most have at least the "copyright" line and a pointer to where the full have at least the "copyright" line and a pointer to where the full notice is found. notice is found.

<one line to give the library's name and a brief idea of what it <one line to give the library's name and a brief idea of what it<br>does.><br>Copyright (C) <year> <name of author>

Copyright (C) <year> <name of author>

This library is free software; you can redistribute it and/or modify This library is free software; you can redistribute it and/or modify<br>it under the terms of the GNU Lesser General Public License as it under the terms of the GNU Lesser General Public License as

published by the Free Software Foundation; either version 2.1 of published by the Free Software Foundation; either version 2.1 of the License, or (at your option) any later version. the License, or (at your option) any later version.

WITHOUT ANY WARRANTY; without even the implied warranty of<br>MERCHANTABILITY or FITNESS FOR A PARTICULAR PURPOSE. See WITHOUT ANY WARRANTY; without even the implied warranty of MERCHANTABILITY or FITNESS FOR A PARTICULAR PURPOSE. See This library is distributed in the hope that it will be useful, but This library is distributed in the hope that it will be useful, but the GNU Lesser General Public License for more details.

Software Foundation, Inc., 51 Franklin Street, Fifth Floor, Boston, Software Foundation, Inc., 51 Franklin Street, Fifth Floor, Boston, You should have received a copy of the GNU Lesser General<br>Public License along with this library, if not, write to the Free You should have received a copy of the GNU Lesser General Public License along with this library; if not, write to the Free the GNU Lesser General Public License for more details.

liso add information on how to contact you by electronic and Also add information on how to contact you by electronic and MA02110-1301 USA

MA 02110-1301 USA

You should also get your employer (if you work as a programmer) 'ou should also get your employer (if you work as a programmer) paper mail.

or your school, if any, to sign a "copyright disclaimer" for the library, or your school, if any, to sign a "copyright disclaimer" for the library, inecessary. Here is a sample; alter the names: if necessary. Here is a sample; alter the names:

Yoyodyne, Inc., hereby disclaims all copyright interest in the<br>library`Frob' (a library for tweaking knobs) written by James Yoyodyne, Inc., hereby disclaims all copyright interest in the library `Frob' (a library for tweaking knobs) written by James Random Hacker. Random Hacker.

<signature of Ty Coon>, 1 April 1990 <signature of Ty Coon>, 1 April 1990 Tv Coon. President of Vice Ty Coon, President of Vice

hat's all there is to it! That's all there is to it!

# Index

# $\mathbf{A}$

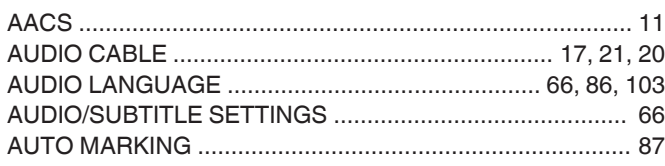

# $\overline{\mathbf{B}}$

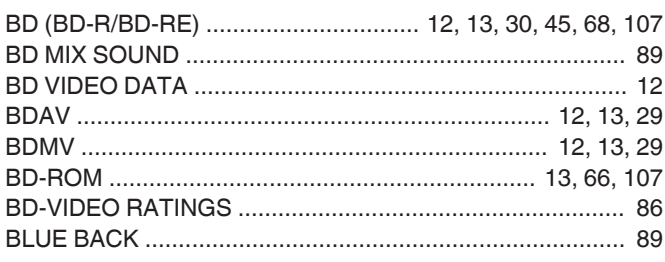

# $\mathbf c$

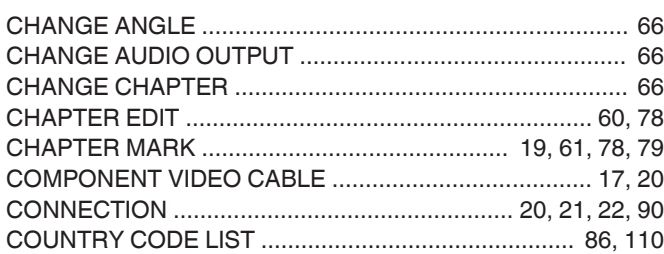

# D

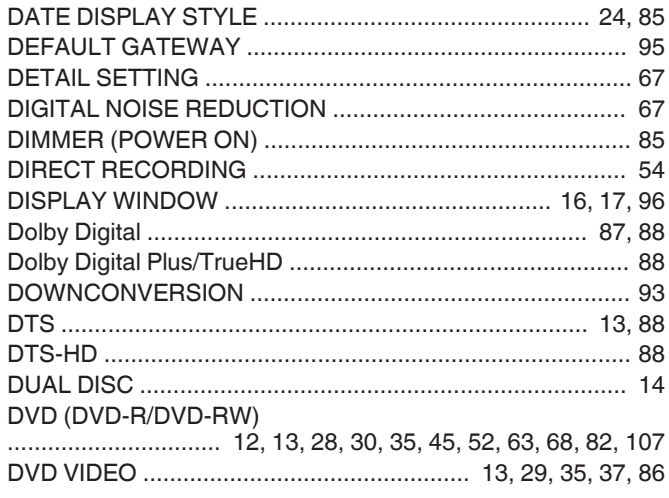

# $\bar{\mathsf{F}}$

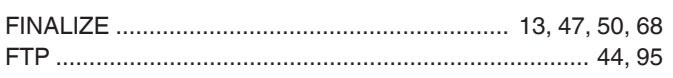

# $\overline{\mathbf{H}}$

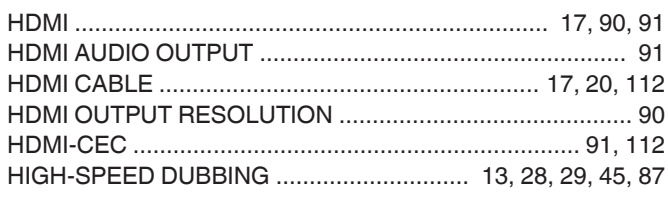

# $\overline{1}$

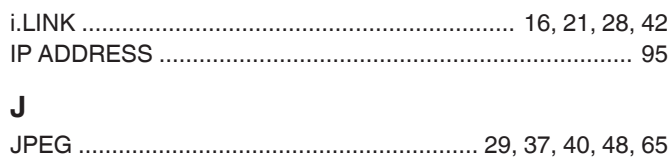

# $\mathsf{L}% _{0}\left( \mathsf{L}_{0}\right) ^{T}=\mathsf{L}_{0}\left( \mathsf{L}_{0}\right) ^{T}$

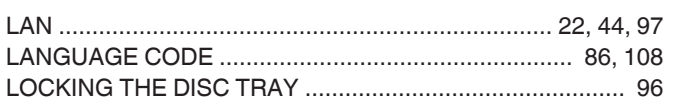

# $\mathsf{M}$

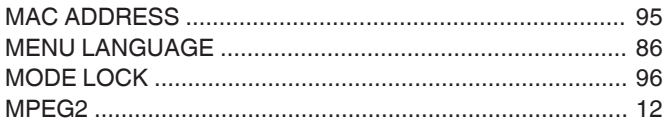

# $\overline{\mathsf{N}}$

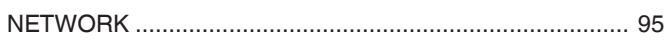

# $\overline{O}$

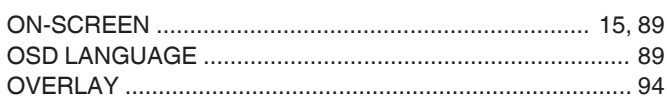

# $\mathsf{P}$

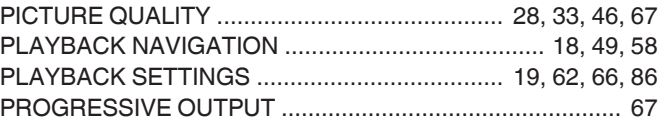

# $\overline{\mathsf{R}}$

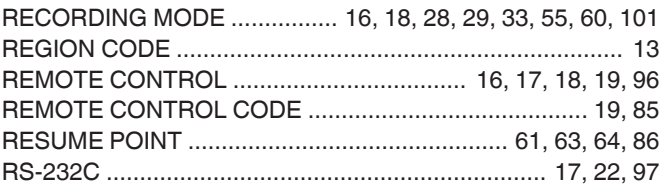

# S

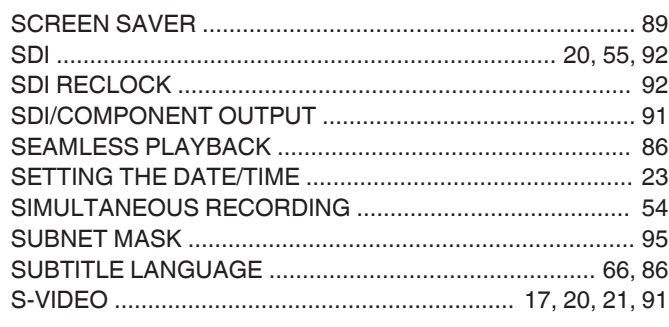

# $\bar{T}$

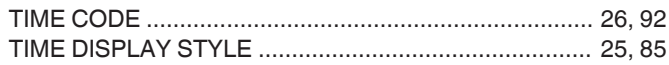

# $\overline{u}$

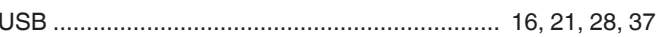

# $\mathbf{v}$

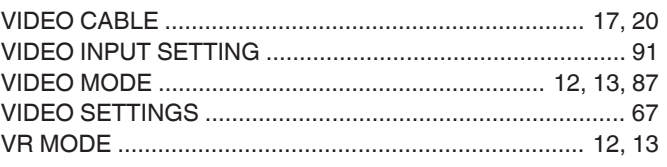

**SR-HD2700U/SR-HD2700E<br>BLU-RAY DISC & HDD RECORDER SR-HD2700U/SR-HD2700E BLU-RAY DISC & HDD RECORDER**

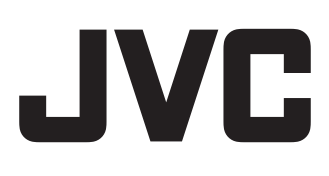